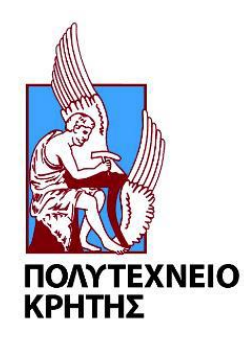

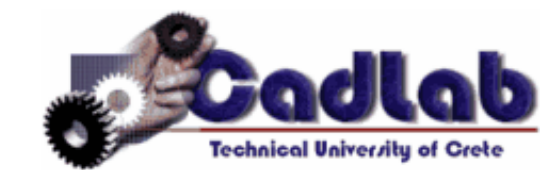

### **ΔΙΠΛΩΜΑΤΙΚΗ ΕΡΓΑΣΙΑ**

### **Ενημέρωση και επέκταση εγχειριδίου χρήσης συστήματος CAD**

**Εργαστήριο Μελέτης και Σχεδίασης με Χρήση Η/Υ Επιβλέπων καθηγητής: Νικόλαος Μπιλάλης** 

Τουφεκούλας Δημήτριος Χανιά 2022

1

### **ΠΕΡΙΕΧΟΜΕΝΑ**

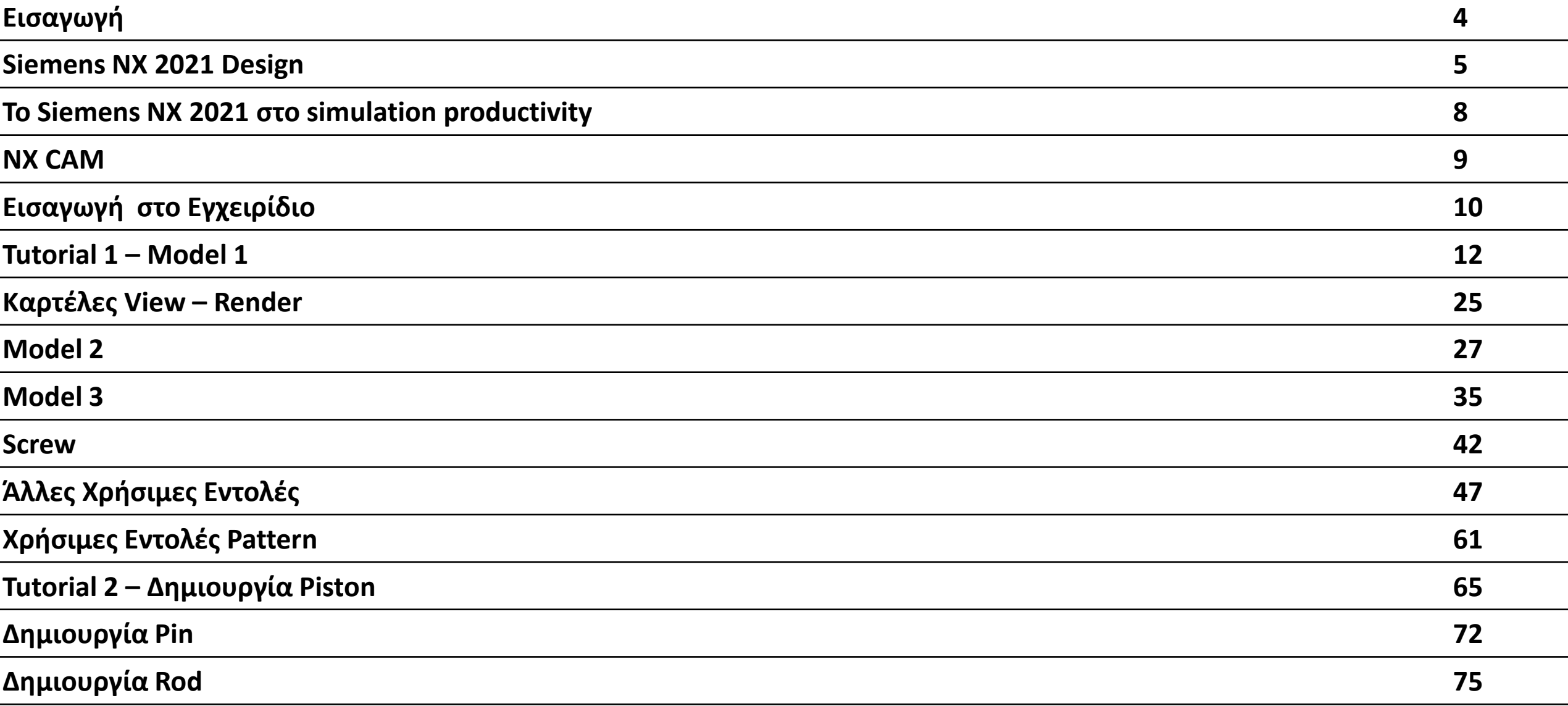

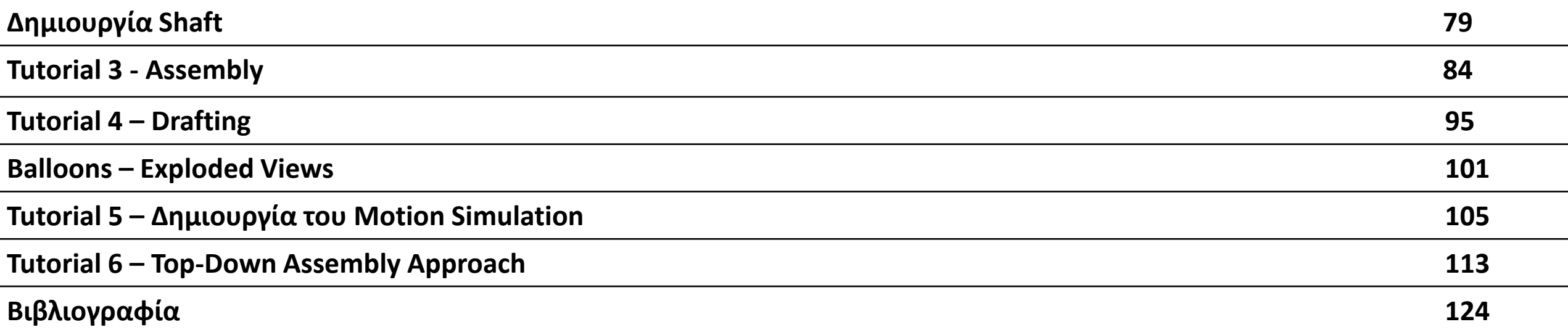

### **Εισαγωγή**

Το παρόν εγχειρίδιο συντάχθηκε ως εκπαιδευτικό υλικό, για κάλυψη των αναγκών του εργαστηρίου Μελέτη – Σχεδίαση με την χρήση Η/Υ στο τμήμα Μηχανιικών Παραγωγής και Διοίκησης του Πολυτεχνείου Κρήτης. Το Siemens NX, πάνω στο οποίο βασίστηκε το εγχειρίδιο, είναι ένα λογισμικό CAD (Computer Aided Design), το οποίο χρησιμοποιείται για τη δημιουργία τρισδιάστατων μοντέλων στον Η/Υ. Τα μοντέλα αυτά αναφέρονται και ως εικονικά ή ψηφιακά μοντέλα, διότι κατά τη φάση της σχεδίασης υπάρχουν μόνο στον Η/Υ. Τα περισσότερα μοντέλα που σχεδιάζονται στο Siemens NX είναι μοντέλα στερεών, που σημαίνει ότι ο Η/Υ έχει πλήρη κατανόηση της τοπολογίας του αντικειμένου που σχεδιάζεται, δηλαδή πού υπάρχει υλικό και πού υπάρχει κενός χώρος. Οι σχεδιαστές στη στερεά μοντελοποίηση χρησιμοποιούν εντολές για τη σχεδίαση του μοντέλου, οι οποίες είναι παρόμοιες με τις φυσικές κατεργασίες, κατά τη φάση της παραγωγής, όπως η εξώθηση (Extrude = Σάρωση). Οι εντολές αυτές ονομάζονται μορφολογικά χαρακτηριστικά του μοντέλου (Model Features) και συνδυάζονται για τη δημιουργία εξαρτημάτων (Parts). Τα εξαρτήματα μπορεί να περιγράφονται από απλά ή πολύπλοκα σχήματα.

Στο παρόν εγχειρίδιο παρουσιάζονται ορισμένες εντολές και λειτουργίες του Siemens NX, ώστε ο χρήστης να αποκτήσει βασικές γνώσεις σε αυτό το πρόγραμμα, αλλά και γενικότερα γύρω από την σχεδίαση με την χρήση Η/Υ. Στο εγχειρίδιο παρουσιάζεται αναλυτικά το Modeling, το Assembly, τα Drawings (Μηχανολογικά σχέδια) και συνοπτικά το Motion Simulation. Το Siemens NX παρέχει προφανώς πολύ περισσότερες δυνατότητες από αυτές που παρουσιάζονται εδώ, όπως το Sheet Metal Design για την δημιουργία αντικειμένων από μεταλλικά ελάσματα βασισμένη στη γνώση των ιδιοτήτων των υλικών και των διαδικασιών κατασκευής, free form modeling για την δημιουργία αντικειμένων πιο σύνθετης μορφής και ελεύθερα σχήματα. Εκτός από το CAD το Siemens NX 201 προφέρει δυνατότητες Manufacturing, CAM δηλαδή, ρομποτική μηχανική, υβριδικό manufacturing προγραμματισμό επιθεωρήσεων και σχεδιασμό εργαλείων. Επίσης με το Simcenter 3D δίνονται δυνατότητες προσομοίωσης αεροδυναμικής, στα ηλεκτρονικά, προσομοιώσεις θορύβου, δονήσεων και τραχύτητας για τον χώρο της αυτοκίνησης και καταγραφή και αυτοματοποίηση των διαδικασιών CAE.

### **Siemens NX 2021 Design**

Το ΝΧ 2021 της SIEMENS παρέχει μια μεγάλη γκάμα εργαλείων και σημαντικές δυνατότητες στο λειτουργικό του όντας ένα από τα πιο ανεπτυγμένα λογισμικά CAD. Το Design και το Manufacturing είναι σαφή και γρήγορα στην υλοποίησή τους ενώ αρκετές εργασίες έχουν αυτοματοποιηθεί. Θα παρουσιαστούν συνοπτικά τα κύρια τμήματα του λογισμικού που συνθέτουν το τμήμα του design (Μελέτη/Σχεδίαση) του ΝΧ2021, ώστε ο χρήστης να κατανοήσει τις δυνατότητές που μπορεί να προσφέρει το λογισμικό και αν θέλει να ασχοληθεί μόνος του ώστε να επεκτείνει τις γνώσεις του. Τα τμήματα αυτά είναι:

#### **Feature Modeling:**

Το Siemens NX 2021 δίνει τη δυνατότητα παραμετρικού μοντελοποίησης στερεών σωμάτων με την χρήση Μορφολογικών Χαρακτηριστικών (features). Πέρα από τα κλασσικά εργαλεία δημιουργίας features πρισματικής μορφής το ΝΧ παρέχει εργαλεία για την υλοποίηση τέτοιων πρότζεκτ όπως είναι το swept volume (σάρωση όγκου) κάνοντας σάρωση πάνω σε ένα στερεό σώμα, ακολουθώντας μια διαδρομή – οδηγό που μπορεί να είναι 2D ή 3D. O χρήστης έχει περισσότερες δυνατότητες και περισσότερες επιλογές για την διεκπεραίωση των πρότζεκτ.

### **Surfacing:**

Το surface modeling παραμένει ένα από τα χρησιμότερα εργαλεία για τις περισσότερες εταιρίες, ιδιαιτέρως για τον βιομηχανικό σχεδιασμό και το styling. Στο ΝΧ 2021 περιλαμβάνεται μια μεγάλη γκάμα εργαλείων για το surface modeling. Mε το curve scaling δίνεται η δυνατότητα δημιουργίας κλιμακωτών αντίγραφων των καμπυλών, των ακρών ή σημείων ως ένα νέο χαρακτηριστικό με την επιλογή της συσχέτισης με το αυθεντικό. Δίνεται η δυνατότητα ανάπτυξης μιας καμπύλης επιφάνειας, να γίνουν αλλαγές αλλά και η επιστροφή στο αρχικό της σχήμα. Δίνεται επίσης η δυνατότητα δημιουργίας ενός σώματος με συνεχές και μεταβαλλόμενο πάχος με μία μοναδική εργασία.

#### **Sheet Metal Design:**

To Sheet Metal Design είναι άλλη μια δυνατότητα που παρέχει το Siemens NX 2021 σε μια πιο βελτιωμένη μορφή με ανανεωμένες και επαναδιατυπωμένες εντολές που συμπεριλαμβάνονται στο NX Advanced Sheet Metal.

### **Synchronous Technology:**

Το synchronous technology δίνει στον χρήστη την δυνατότητα να εργαστεί σε κάθε μοντέλο, ανεξάρτητα της προέλευσής του, όπως επίσης την δυνατότητα να προσθέσει νοημοσύνη σε κάποια δεδομένα. Δίνεται η δυνατότητα αντικατάστασης μιας έδρας (face) με μια άλλη, η διαγραφή τους και ο διαχωρισμός ενός σώματος σε πολλαπλά σώματα.

### **NX Realize Shape:**

To ΝΧ Realize Shape είναι ένα εργαλείο σχεδιασμού υποδιαίρεσης που χρησιμοποιεί έναν από χειρισμό σχήματος για την δημιουργία υψηλής ποιότητας Bsurface και τελικά προϊόντα με πολύπλοκη μορφή.

### **NX Layout:**

Το ΝΧ Layout είναι ένα 2D concept σχεδιαστικό εργαλείο που υποστηρίζει γρήγορο και ενστικτώδες concept design με πλήρη ενσωμάτωση και εύκολη και προσαρμογή στο 3D.

### **PMI:**

To PMI χρησιμοποιείται για τον σχεδιασμό και την κατασκευή, για καλύτερη ποιότητα και έλεγχο. Η ταχύτερη πρόσβαση σε σημαντικές πληροφορίες παρέχει σημαντικά οφέλη σε σχέση με τις παραδοσιακές διαδικασίες που βασίζονταν στα drawings.

### **Ενσωμάτωση Teamcenter και Active Workspace:**

To NX και το teamcenter είναι ενσωματωμένη στην έκδοση ΝΧ 2021. Είναι πιο εύκολο για τους προμηθευτές και τα OEM να δουλεύουν μαζί. Το ΟΕΜ μπορούν να εξάγουν πρότυπα χαρακτηριστικών, δίνοντας την δυνατότητα στους προμηθευτές να χρησιμοποιούν τις ιδιότητες των πελατών τους για καλύτερη επικοινωνία και λιγότερα λάθη.

### **High Performance Rendering:**

Στο Siemens NX 2021 παρέχεται rendering τελευταίας τεχνολογίας, χάρη στην μηχανή Lightworks Iray+, ώστε να δίνεται η δυνατότητα στον χρήστη να δει πως μπορεί να είναι οπτικά ένα προϊόν πριν αυτό κατασκευαστεί. To φωτορεαλιστικό rendering βοηθά τον χρήστη να πάρει αποφάσεις αισθητικής ή λειτουργικής φύσεως αλλά και για το είδος των υλικών που θα χρησιμοποιηθούν, συμβάλλοντας με αυτόν τον τρόπο στην μείωση του κόστους.

### **Point cloud processing:**

Το Point cloud data κάνει το Line design ευκολότερο και πιο εύστοχο. Το Siemens NX 2021 δίνει την δυνατότητα εισαγωγής point cloud data σε ένα φάκελο με φορμάτ POD. Κάνει απλές μετρήσεις και αποδίδει λειτουργίες επεξεργασίας όπως το show/hide, την διαγραφή ή την επεξεργασία παραμέτρων. Με αυτόν τον τρόπο είναι ευκολότερη η πρόσβαση σε reference data χωρίς να είναι απαραίτητη η δημιουργία 3D data.

### **NX στο cloud:**

Για κάποιες διαμορφώσεις του ΝΧ 2021 ο χρήστης έχει την δυνατότητα να τρέξει το NX σε ένα cloud-managed περιβάλλον. Έτσι ο χρήστης επωφελείται από τις νέες λειτουργίες του προγράμματος και τα cloud-based offerings, όπως η μειωμένη πολυπλοκότητα, λιγότερο χρόνο, μικρότερο κόστος και ρίσκο.

# **Το Siemens NX 2021 στο simulation productivity**

Το Simcenter 3D δίνει δυνατότητες προσομοίωσης και προβλέψεις στον χρήστη για την απόδοση του προϊόντος. Υπάρχει επίσης η δυνατότητα για την δημιουργία αναφορών των αποτελεσμάτων του simulation σε τυποποίηση Microsoft word. Επίσης το simcenter 3D προσφέρει ακουστικές δυνατότητες δίνοντας νέα διάσταση στην προετοιμασία ενός προϊόντος. Στο Simcenter 3D περιλαμβάνονται επίσης το cyclic symmetry για θερμικές και δομικές λύσεις, αξονοσυμμετρικές Fourier λειτουργίες. Στο Siemens NX 2021 γίνεται επίσης η πρόβλεψη των καταπονήσεων και των παραμορφώσεων μετά από μια σειρά βημάτων του manufacturing και ακόμα προβλέπεται το πώς αυτές οι καταπονήσεις επηρεάζουν το μέλλον του προϊόντος.

Το motion simulation είναι ένα ακόμα στοιχείο του προγράμματος το οποίο αποδίδει κίνηση σε έργα που έχουν δημιουργηθεί. Επίσης είναι δυνατή η πρόβλεψη της συμπεριφοράς ενός οχήματος μέσω της προσομοίωσης της συμπεριφοράς των ελαστικών και το είδος των δρόμων. Η επικάλυψη επιφανειών στο Simcenter 3D βοηθά στην γρήγορη δημιουργία της γεωμετρίας πεδίων ρευστού από ένα σύνθετο τμήμα γεωμετρίας και επίσης υπάρχει η δυνατότητα δημιουργίας τετραεδρικού – εξαεδρικού υβριδικού πλέγματος τρισδιάστατων στερεών στοιχείων σε επιλεγμένα σώματα. Επίσης μια νέα μορφή αρχείου JT που είναι διαθέσιμη στο Teamcenter υποστηρίζει περισσότερα CAE δεδομένα και μπορεί να εξάγει αρχεία σε αυτή την νέα μορφή.

### **NX CAM**

To Siemens NX 2021 δίνει την δυνατότητα για Manufacturing Productivity με νέες τεχνολογίες software, βελτιώνοντας την παραγωγικότητα χάριν στην ρομποτική μηχανική και στην πρωτοποριακή κατασκευή υβριδικών πρόσθετων δυνατοτήτων. Επίσης με το Line Designer σχεδιάζονται με γρήγορο τρόπο και με γραφικές απεικονίσεις γραμμές παραγωγής. Με το ΝΧ CAM παρέχονται οι δυνατότητες για Computer Aided Manufacturing, με καλύτερη χρήση των υλικών και των διαδρομών που θα ακολουθήσουν, βελτιστοποιώντας με αυτόν τον τρόπο την παραγωγική διαδικασία, κάνοντάς την ταχύτερη και αποτελεσματικότερη.

Μία ακόμη δυνατότητα που παρέχει το ΝΧ είναι το CMM inspection programming καθώς μπορεί να προγραμματίσει αποτελεσματικά τον εξοπλισμό CMΜ και να διαβάσει τα αποτελέσματα πίσω στο ΝΧ για οπτική σύγκριση και ανάλυση. Τέλος το ΝΧ παρέχει σχεδιασμό εργαλείων προσφέροντας αυξημένη παραγωγικότητα κατά τον σχεδιασμό καλουπιών. Η ευέλικτη απεικόνιση υπολογιστικού φύλλου του Bill of Materials (BOM) διευκολύνουν την διαχείριση, την επεξεργασία και την ενημέρωση.

## **Εισαγωγή στο Εγχειρίδιο**

Το εγχειρίδιο αυτό έχει γραφτεί για την έκδοση Siemens NX 2021, η οποία κυκλοφόρησε το 2021 και την στιγμή που γράφτηκε το παρόν εγχειρίδιο ήταν η πιο πρόσφατη έκδοση. Πάνω σε αυτή θα εκπαιδευτείτε στο εργαστήριο του μαθήματος Μελέτη-Σχεδίαση με Χρήση Η/Υ (CAD). Αρχικά εξηγεί, με μεγάλη λεπτομέρεια, τα βήματα για την δημιουργία των πρότζεκ/μοντέλων κατά την διάρκεια του εργαστηρίου, ενώ στην συνέχεια, οι οδηγίες είναι πιο συνοπτικές. Στις οδηγίες για την διεκπεραίωση των μοντέλων θα υπάρχουν εικόνες για την καλύτερη κατανόηση της διαδικασίας σχεδίασης.

Στο πρώτο μέρος των Tutorial συμπεριλαμβάνεται η εκπαίδευση στον σχεδιασμό και την υλοποίηση 3D μοντέλων. Τα μοντέλα που θα σχεδιαστούν σε αυτό το μέρος έχουν ως στόχο την παρουσίαση των βασικότερων εντολών του προγράμματος, την εκπαίδευσή και την εξοικείωση σας με τις λειτουργίες του προγράμματος. Προφανώς οι δυνατότητες του προγράμματος είναι πολύ περισσότερες από αυτές που αναγράφονται στα Tutorial.

Το δεύτερο μέρος του εγχειριδίου περιέχει σχεδιασμό και δημιουργία μοντέλων με τον τρόπο που διδαχθήκατε στο προηγούμενο tutorial. Σε αυτό το μέρος όμως οι οδηγίες που υπάρχουν για την διεκπεραίωση των εργασιών θα είναι πιο συνοπτικές γι' αυτό κρίνεται απαραίτητη η πολύ καλή κατανόηση του πρώτου μέρους του εγχειριδίου. Τα τέσσερα μοντέλα που θα σχεδιαστούν σε αυτό το Tutorial θα χρησιμοποιηθούν για το Assembly, δηλαδή την συναρμολόγηση ενός τελικού μοντέλου. Γι' αυτό χρειάζεται μεγάλη προσοχή στον σχεδιασμό και ιδιαίτερα στις διαστάσεις που θα δοθούν καθώς ένα λάθος στην δημιουργία των αρχικών μοντέλων μπορεί να δημιουργήσει πρόβλημα στο Assembly.

Στο τρίτο μέρος των tutorial δεν θα ασχοληθούμε με τον σχεδιασμό αλλά θα υπάρξει αναλυτική επεξήγηση και εκπαίδευση στο assembly που είναι ουσιαστικά η συναρμολόγηση-σύνθεση των εξαρτημάτων που θα δημιουργήσουμε. Στο περιβάλλον του Assembly προσθέτουμε τα αντικείμενα με την εντολή Add και δίνουμε λεπτομέρειες για την συναρμολόγηση με την εντολή Assembly Constraints. Jē

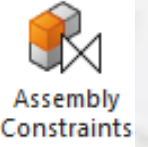

Θα χρησιμοποιηθούν οι βασικές εντολές για το Assembly και στην συνέχεια, αφού ολοκληρωθεί η συναρμολόγηση του μοντέλου, θα δοθεί κίνηση.

Add Component Στο τέταρτο μέρος των Tutorial συμπεριλαμβάνεται η δημιουργία των Drawings. Τα Drawings είναι τα μηχανολογικά σχέδια των μοντέλων που έχουμε σχεδιάσει και παρουσιάζονται και ακριβώς όπως έχετε διδαχθεί στο αντίστοιχο μάθημα της σχολής.

Για την παρουσίαση των μηχανολογικών σχεδίων θα χρησιμοποιηθεί μορφή κόλλας Α3.

Θα παρουσιάσουμε στο χαρτί τις τρεις βασικές όψεις ενός μοντέλου που σχεδιάσαμε αλλά και την τριμετρική (trimetric). Στο πάνω αριστερά μέρος θα βρίσκεται η **πρόσοψη (Front)**, στο κάτω αριστερά η **κάτοψη (Top)**, στο πάνω δεξιά η **αριστερή πλάγια όψη (Left)** και στο κάτω αριστερά η **τριμετρική (trimetric).**  Στην συνέχεια θα ολοκληρωθεί το Drafting με την διαστασιολόγηση.

Στο τέλος θα χρησιμοποιηθεί το Assembly που δημιουργήθηκε στα προηγούμενα tutorial για την δημιουργία του Exploded View του Assembly αλλά και τα Balloons.

Στο 5ο μέρος των Tutorial θα γίνει συνοπτική αναφορά στο Motion Simulation δηλαδή στο πως γίνεται ένα μοντέλο να αποκτήσει κίνηση. Η εργασία που θα γίνει θα βασίζεται στο ήδη δημιουργημένο έμβολο που έχει σχεδιαστεί στο Tutorial 2 και συναρμολογηθεί στο Tutorial 3. Ένα έμβολο, σαν κι αυτό που δημιουργήθηκε, σε έναν κινητήρα μετατρέπει την παλινδρομική κίνηση σε περιστροφική. Για μεγαλύτερη διευκόλυνση εδώ θα γίνει το αντίστροφο. To αντικείμενο shaft θα είναι αυτό στο οποίο θα πάρει περιστροφική κίνηση η οποία θα γίνεται παλινδρομική, μέσω του rod, στο piston ενώ στην όλη διαδικασία θα συμμετέχουν και τα τέσσερα αντικείμενα που έχουν συναρμολογηθεί.

Σε αυτό το κομμάτι χρησιμοποιούνται 2 βασικές λειτουργίες, την Link και την Joint. Η πρώτη εντολή όπως λέει και το όνομα της συνδέει δύο ή περισσότερα αντικείμενα μεταξύ τους. Εδώ θα χρησιμοποιηθεί τρεις φορές την Link, αλλά οι δύο φορές θα είναι για τον προσδιορισμό δύο μεμονωμένων αντικειμένων. Η εντολή Joint είναι αυτή η οποία δίνει το είδος της κίνησης ενός αντικειμένου ή των Links και τον τρόπο σύνδεσής τους με τα υπόλοιπα μέρη που απαρτίζουν το μοντέλο.

# **Ξεκινώντας το πρόγραμμα**

Κατά την διάρκεια του εργαστηρίου θα γίνει χρήση των πιο βασικών εντολών αυτού του προγράμματος. Στην επόμενη εικόνα βλέπουμε την καρτέλα Home, με τα κυριότερα 'εργαλεία' που χρησιμοποιούμε για την σχεδίαση.

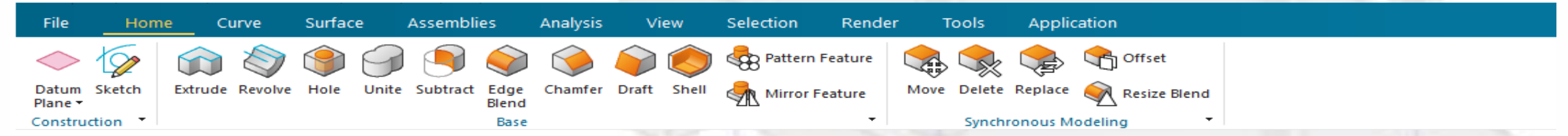

Στην καρτέλα του Home υπάρχουν εικονίδια ως συντομεύσεις που μας βοηθούν για τον σχεδιασμό. Υπάρχουν περισσότερα εργαλεία που μπορούμε να βρούμε και κάνουμε προσθαφαιρέσεις επιλέγοντας το More. Σε αυτή την καρτέλα εμπεριέχονται οι περισσότερες εντολές με τις οποίες θα ασχοληθούμε στα Tutorial. Όλες οι δυνατές επιλογές του προγράμματος βρίσκονται ανοίγοντας την επιλογή Menu που φαίνεται στο κάτω αριστερά μέρος της προηγούμενης εικόνας.

Εκτός από το Home που είναι τα εργαλεία της σχεδίασης υπάρχουν κι άλλες καρτέλες. Η καρτέλα Assemblies χρησιμοποιείται για τις συναρμολογήσεις και συνδέσεις διάφορων μοντέλων σε ένα συνολικό αντικείμενο και εκεί υπάρχουν εντολές για προσθαφαίρεση αντικειμένων και τον τρόπο σύνδεσής τους.

Στην καρτέλα Curve υπάρχουν εργαλεία σχεδίασης καμπυλών με περισσότερες επιλογές από ότι υπάρχουν στην καρτέλα του Home ώστε να παρέχονται όλες οι δυνατότητες στον χρήστη όσων αφορά την πολυπλοκότητα στην σχεδίαση των καμπυλών.

Στην καρτέλα του Analysis συμπεριλαμβάνονται εργαλεία μέτρησης, εμφάνισης στοιχείων, σχήματος καμπυλών, σχήματος επιφανειών και απόκλισης – συνέχειας.

Στην καρτέλα του View υπάρχουν επιλογές για την οπτική γωνία που βλέπουμε το μοντέλο αλλά και άλλες επιλογές όπως τον χρωματισμό του αλλά και την εμφάνιση των γραμμών – καμπυλών που έχουν σχεδιαστεί στο sketch. Αντίστοιχα επιλογές στην απεικόνιση του μοντέλου υπάρχουν και στην καρτέλα Render που και αυτή θα αναλυθεί συνοπτικά στην συνέχεια.

### **Ξεκινώντας το πρόγραμμα**

- Δημιουργείστε έναν φάκελο στην επιφάνεια εργασίας με το ονοματεπώνυμο σας καθώς εκεί θα αποθηκευτούν όλα τα μοντέλα που θα σχεδιάσετε στο εργαστήριο
- Ξεκινάμε το πρόγραμμα από **Start → Programs → NX**
- Επιλέγουμε **File → New** και εμφανίζετε το παρακάτω παράθυρο
- Επιλέγουμε τις επιλογές που βλέπουμε στην εικόνα 1. Προσοχή στην σωστή επιλογή του φακέλου αποθήκευσης των αρχείων.

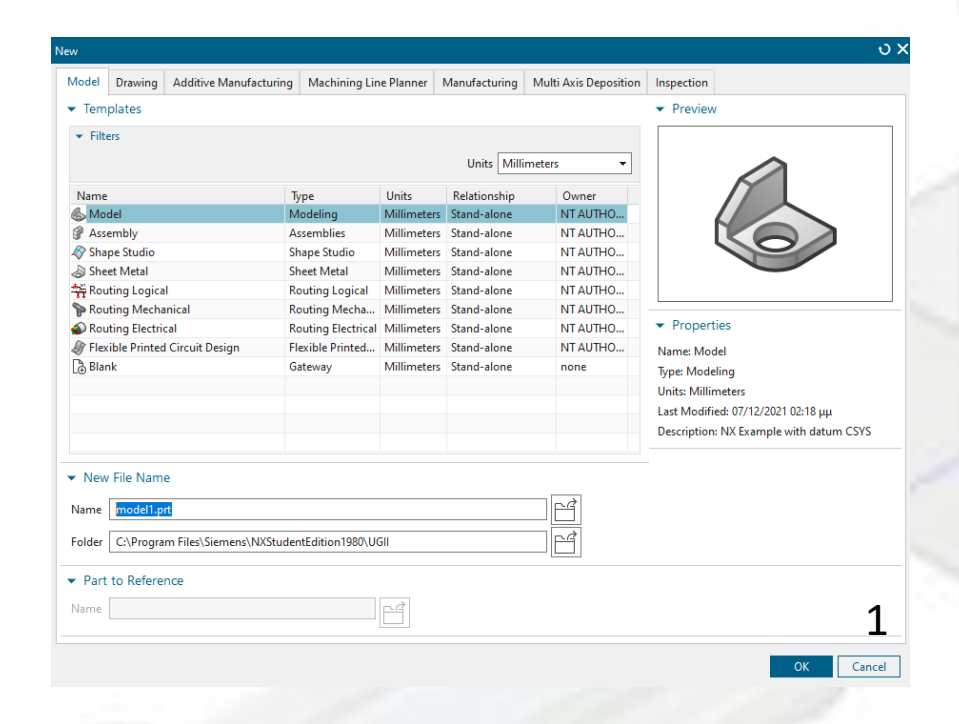

- Πατάμε ΟΚ και εισερχόμαστε στο παράθυρο εργασίας
- Το παράθυρο εργασίας έχει αυτή την μορφή (εικ 2).

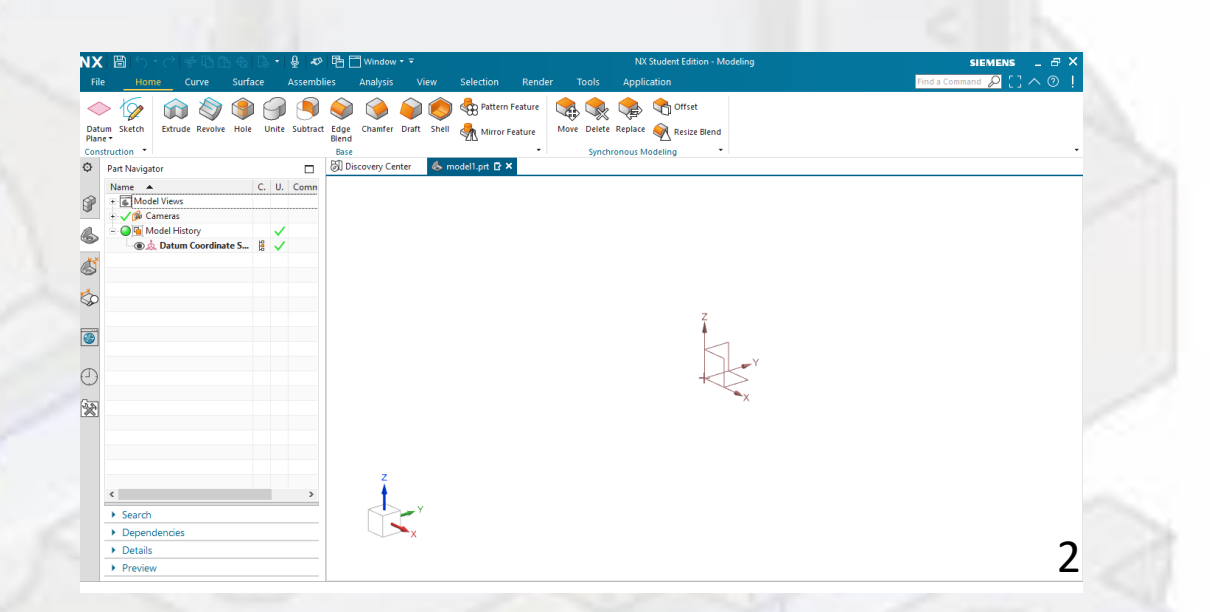

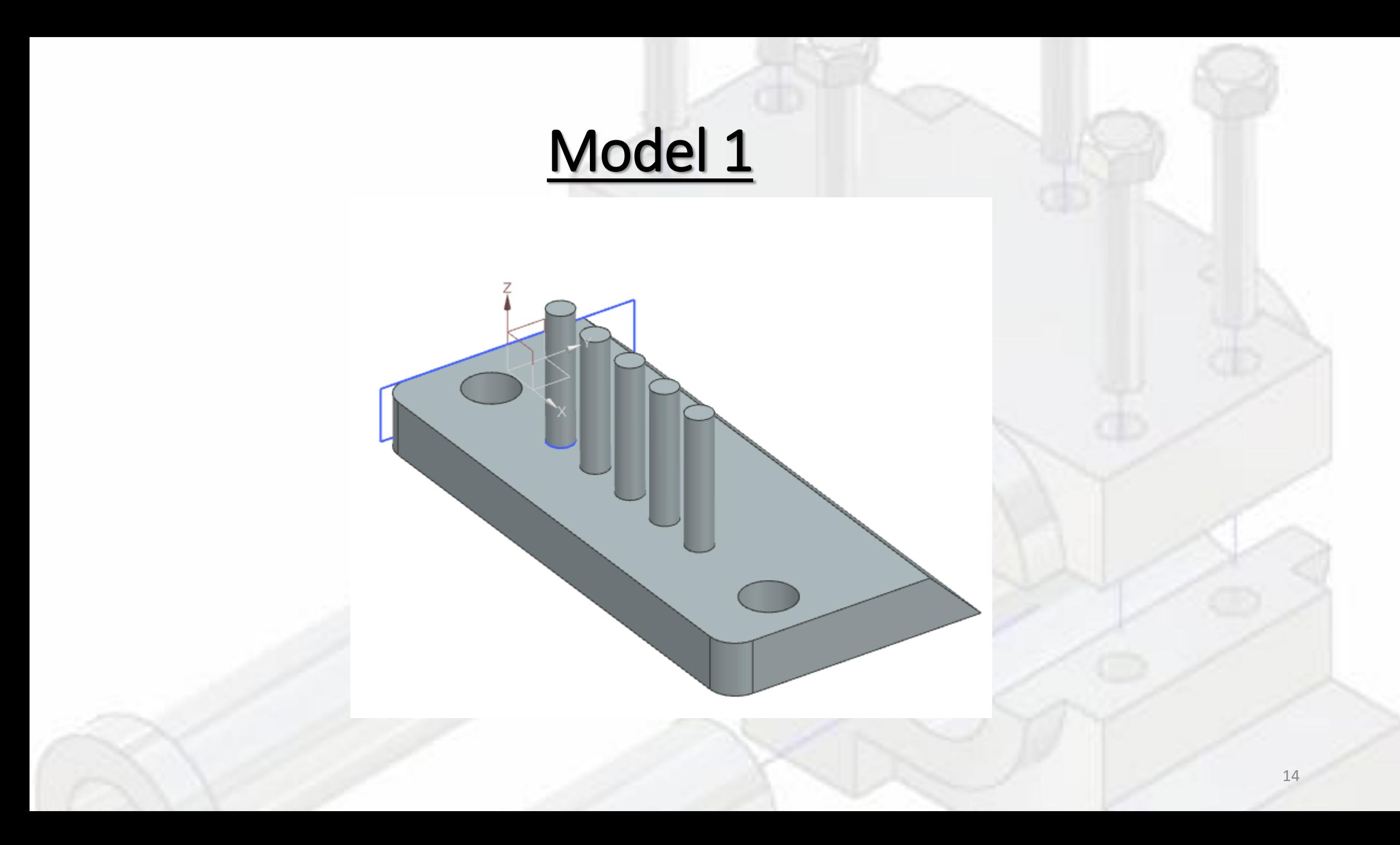

- Για να ξεκινήσουμε τον σχεδιασμό πατάμε πάνω δεξιά την επιλογή **Sketch** με αριστερό κλικ**.**
- Κάνουμε κλικ (αριστερό κλικ) πάνω στο Datum YZ όπως φαίνεται και στην εικόνα 1.
- Έπειτα πατάμε ΟΚ στο παράθυρο.
- Στην συνέχεια επιλέγουμε με αριστερό κλικ το ορθογώνιο  $(5 \Box 0)$

(πάνω αριστερά στην οθόνη). Πηγαίνουμε κοντά στους άξονες, πατώντας μια φορά αριστερό κλικ ξεκινάμε να σχεδιάζουμε το ορθογώνιο και ξαναπατώντας αριστερό κλικ ολοκληρώνουμε την σχεδίασή μας.

- Κλείνουμε το παράθυρο **'Rectangle'**.
- Πατώντας διπλό κλικ στις πάνω στα νούμερα των διαστάσεων μπορούμε να δώσουμε στο ορθογώνιο τις διαστάσεις που θέλουμε. Δώστε αυτές που φαίνονται στην εικόνα 2.
- Όπως βλέπετε δίνουμε 4 διαστάσεις. 2 για τις πλευρές του ορθογωνίου και άλλες 2 για την απόσταση των πλευρών από τους άξονες.
- Τα 'p0', 'p1', 'p2' και 'p3' είναι απλά τα ονόματα των ακμών και δεν είναι απαραίτητο να είναι ίδια με τα δικά σας.
- Η p1 είναι η οριζόντια ακμή, η p2 η απόσταση από το κέντρο των αξόνων όπως αντίστοιχα είναι οι p0 και p3.

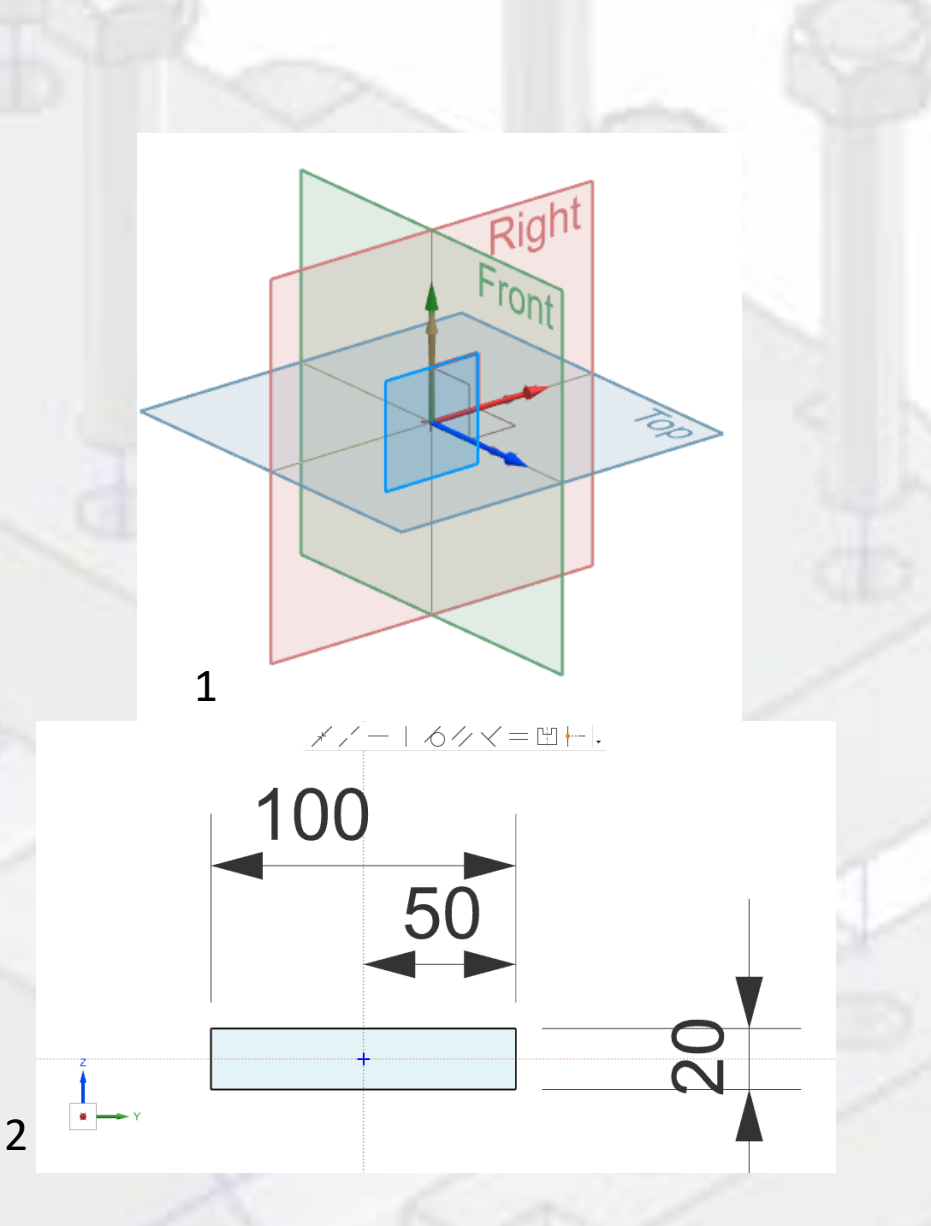

### **H εντολή Extrude**

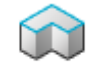

- Κάνουμε κλικ στην εντολή extrude Extrude πάνω αριστερά στο tab των εντολών και εμφανίζεται το ακόλουθο παράθυρο (εικ 3).
- Η επιλογή select curve μας ζητά να επιλέξουμε το σχήμα στο οποίο θα εφαρμόσουμε το extrude, δηλαδή το ορθογώνιο που σχεδιάσαμε προηγουμένως στο sketch. Το ορθογώνιο που σχεδιάσαμε είναι μπλε. Εμείς κάνουμε αριστερό κλικ πάνω του ώστε να γίνει πορτοκαλί (έτσι φαίνεται ότι το έχουμε επιλέξει για το extrude).
- Στον τομέα του **Start** προσέχουμε η επιλογή **Distance** να είναι 0. Στον τομέα του **End** στην επιλογή **Distance** δίνουμε την τιμή 200 που είναι το μήκος του extrude. Πατάμε ΟΚ για να ολοκληρωθεί η εντολή. Όπως βλέπετε στην εικόνα 4 στην καρτέλα Preview υπάρχει η επιλογή Show Result με την οποία, όπως φανερώνει το όνομα της, μπορούμε να βλέπουμε το αποτέλεσμα της εντολής πριν πατήσουμε ΟΚ και την ολοκληρώσουμε. Το Show Result υπάρχει και στις υπόλοιπες εντολές που θα δούμε.
- Ολοκληρώσαμε την πρώτη μας εντολή. Τώρα πατάμε **Home** στο πληκτρολόγιο ή **δεξί κλικ → Orient View → Trimetric** ώστε να βλέπουμε το αντικείμενο μας πιο καλά, στην τριμετρική όψη, όπως στην εικόνα 4.

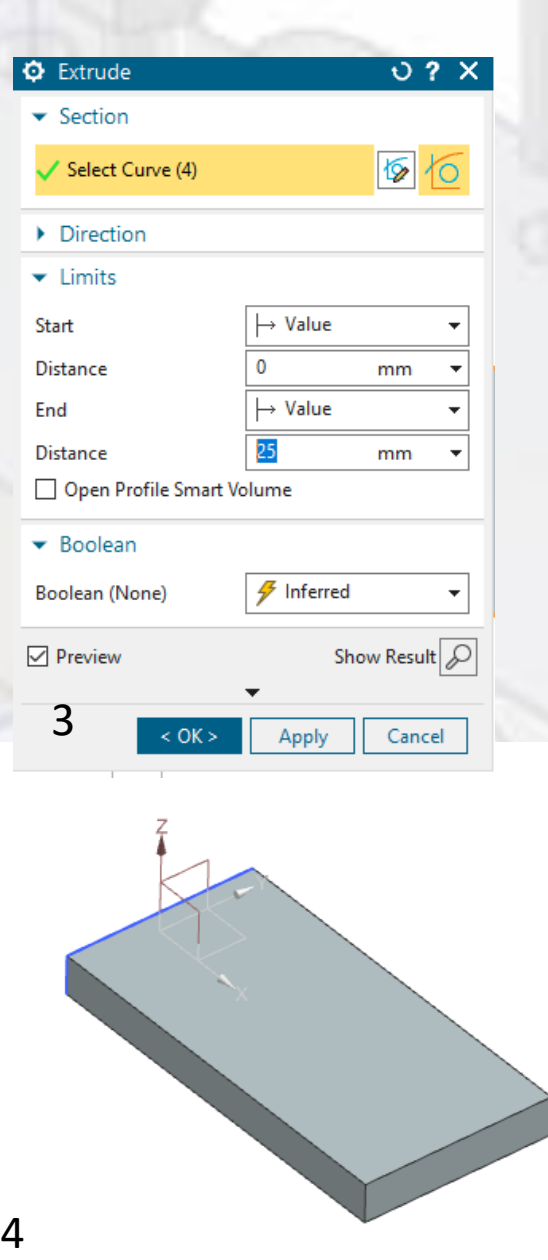

### **Η εντολή Edge Blend**

- Με την εντολή αυτή θα δώσουμε καμπύλη μορφή σε δύο ακμές του μοντέλου που έχουμε σχεδιάσει
- Επιλέγουμε την εντολή αυτή κάνοντας κλικ πάνω στο

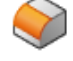

εικονίδιο της Edge και μας εμφανίζεται το παράθυρο του Edge Blend.

- Τώρα επιλέγουμε δύο ακμές του αντικειμένου μας κάνοντας αριστερό κλικ πάνω τους (εικ 5)
- Δίνουμε την τιμή 10 στο Radius (ακτίνα) και πατάμε ΟΚ ώστε να ολοκληρωθεί το Edge Blend. Κλείνουμε στην συνέχεια το παράθυρο 'Edge Blend'. (εικ 6).

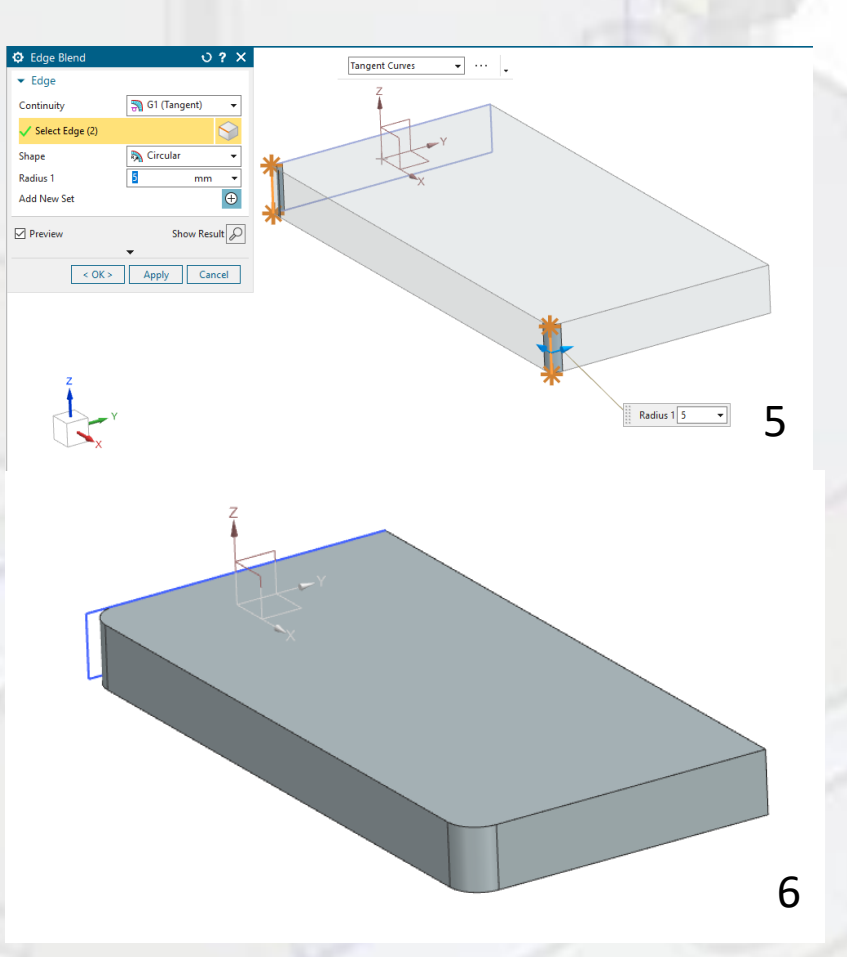

### **H εντολή Chamfer**

- Πατάμε Home ώστε να βλέπουμε καλύτερα το αντικείμενό μας.
- Κάνουμε κλικ στην εντολή Chamfer, Chamfer που είναι δίπλα από την εντολή Edge Blend, και όπως πριν επιλέγουμε μια ακμή στο αντικείμενο μας ώστε ν εφαρμοστεί η εντολή. Επιλέγουμε την ακμή που φαίνεται στην εικόνα 7.
- Στο Distance δίνουμε την **τιμή 20,** πατάμε ΟΚ και μετά κλείνουμε το παράθυρο του Chamfer.
- To μοντέλο μας θα είναι όπως στην εικόνα 8. 7

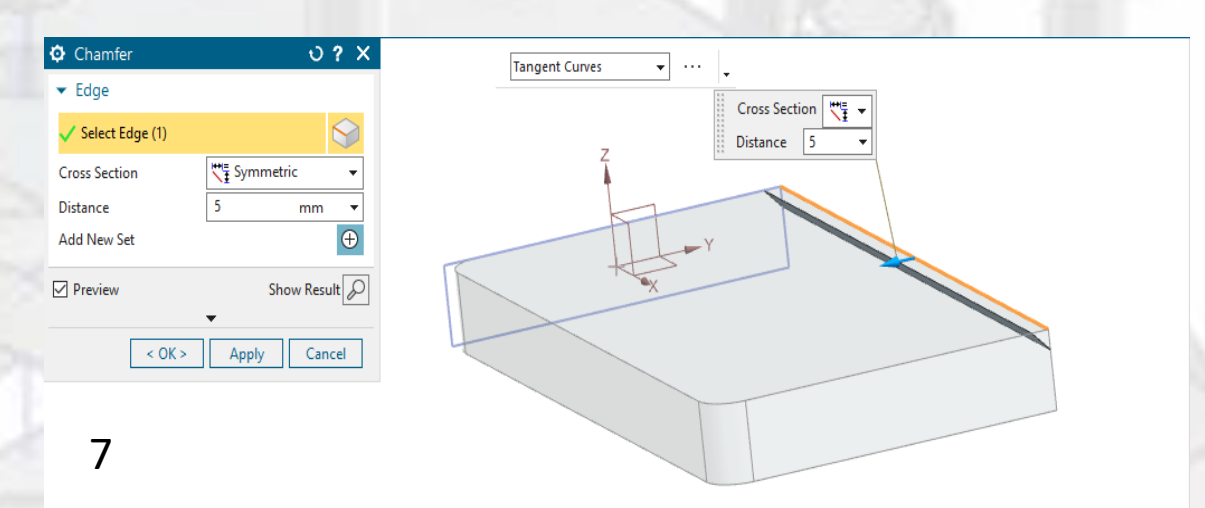

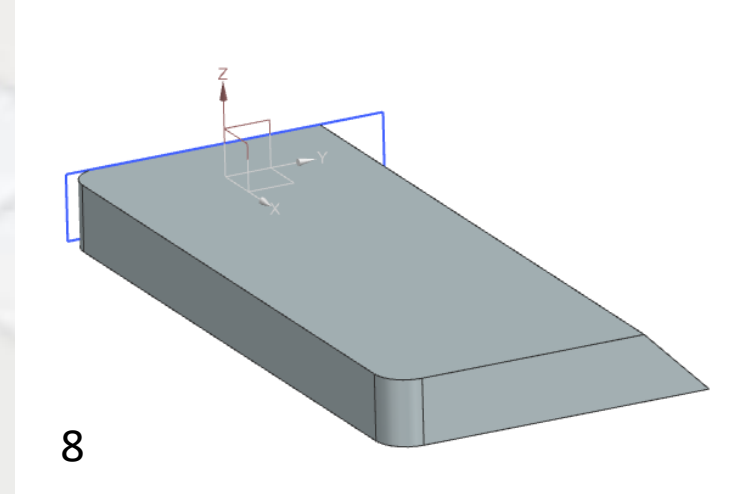

### **Η εντολή Hole**

- Με αυτή την εντολή μπορούμε να δημιουργήσουμε οπές στο αντικείμενο που έχουμε σχεδιάσει.
- Πατάμε Home ώστε να βλέπουμε καλά το αντικείμενό μας.
- Κάνουμε κλικ στην εντολή **Hole** . Μετά πάμε τον κέρσορα στην κόκκινη πλευρά που φαίνεται στην παρακάτω εικόνα 9 και κλικάρουμε πάνω της. Με αυτόν τον τρόπο επιλέγουμε το επίπεδο που θα κάνουμε την οπή.
- Όταν κάνουμε κλικ πάνω στην πλευρά οδηγούμαστε αυτόματα στο sketch όπου θα σχεδιάσουμε την οπή και βλέπουμε ότι υπάρχουν δύο διαστάσεις οι οποίες δίνουν το κέντρο του κύκλου της οπής. Κλείνουμε το παράθυρο "Sketch Point".
- Mε διπλό κλικ πάνω στον αριθμό μιας διάστασης, δίνουμε την τιμή της. Πατάμε Enter ώστε να κατοχυρωθεί η τιμή της διάστασης. Κάνουμε το ίδιο και για τις δύο διαστάσεις δίνοντας τις τιμές που βλέπετε στην εικόνα 10. Πατάμε Finish Sketch ώστε να βγούμε από το sketch.

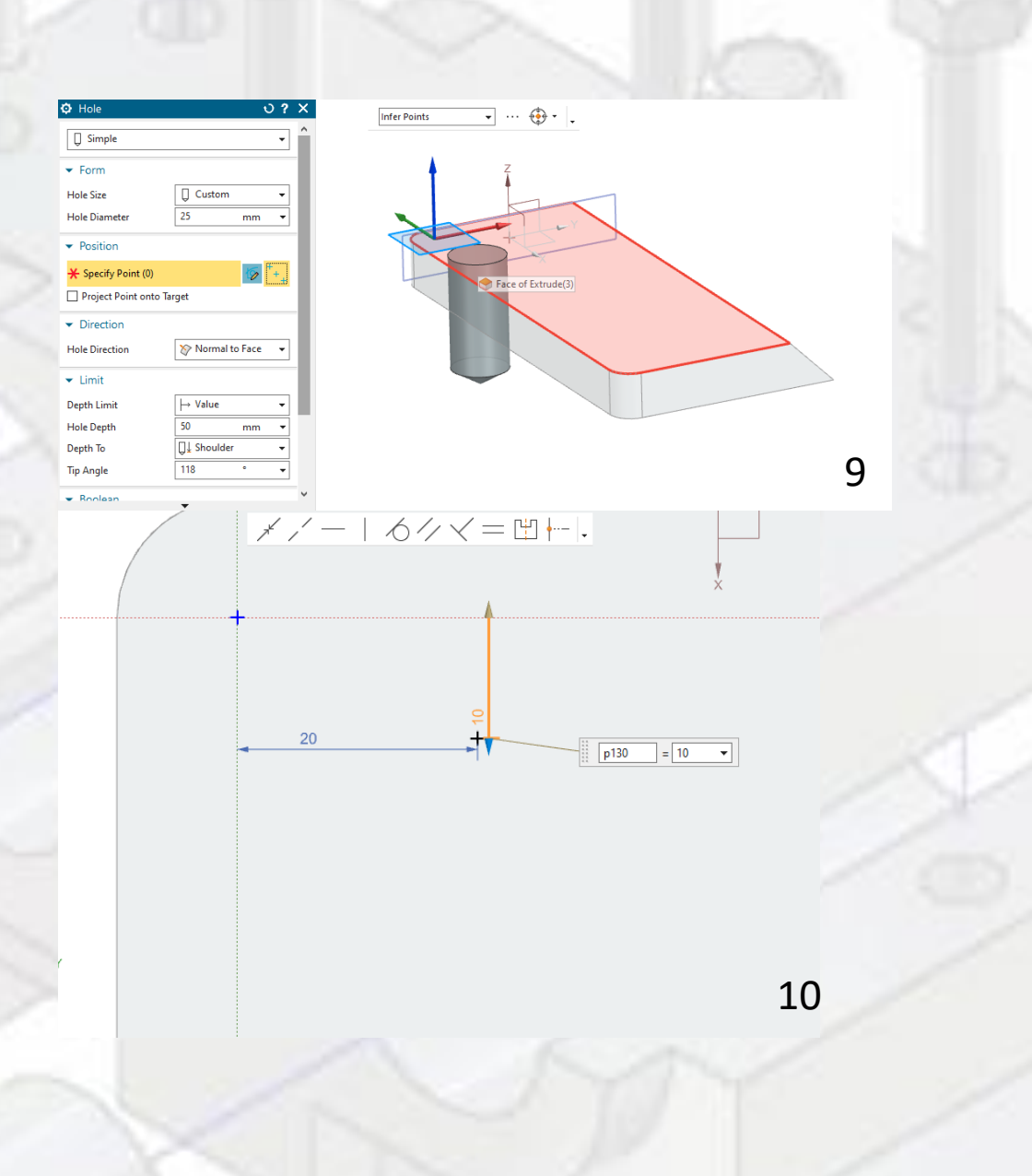

20

- Έχοντας βγει από το sketch υπάρχει το παράθυρο του Hole στο οποίο θα εργαστούμε για να ολοκληρώσουμε την εντολή.
- Στο Type υπάρχουν διάφορα ήδη οπών με τα περισσότερα να έχουνε ήδη προκαθορισμένη διάμετρο ή βάθος.
- Εμείς επιλέγουμε General Hole. Στο Form υπάρχουν και εκεί κάποιες επιλογές με τις οποίες δεν θα ασχοληθούμε αναλυτικά. Κρατάμε την επιλογή Simple.
- Στην καρτέλα του Dimensions δίνουμε διάμετρο (Diameter) και βάθος (Depth). Στη διάμετρο του κύκλου δίνουμε την τιμή 20. Επειδή η οπή θέλουμε να γίνει κατά μήκος όλου το σώματος του αντικειμένου στο Depth Limit, πατάμε στο βελάκι δίπλα από Value και επιλέγουμε Through Body. Αν θέλαμε η οπή να γίνει μέχρι ενός σημείου μέσα στο σώμα του αντικειμένου θα δίναμε τις αντίστοιχες τιμές στο Value. Συμβουλευτείτε την εικόνα 11.
- Πατάμε ΟΚ και έτσι ολοκληρώνουμε την εντολή hole και το αντικείμενό μας είναι όπως στην εικόνα 12.

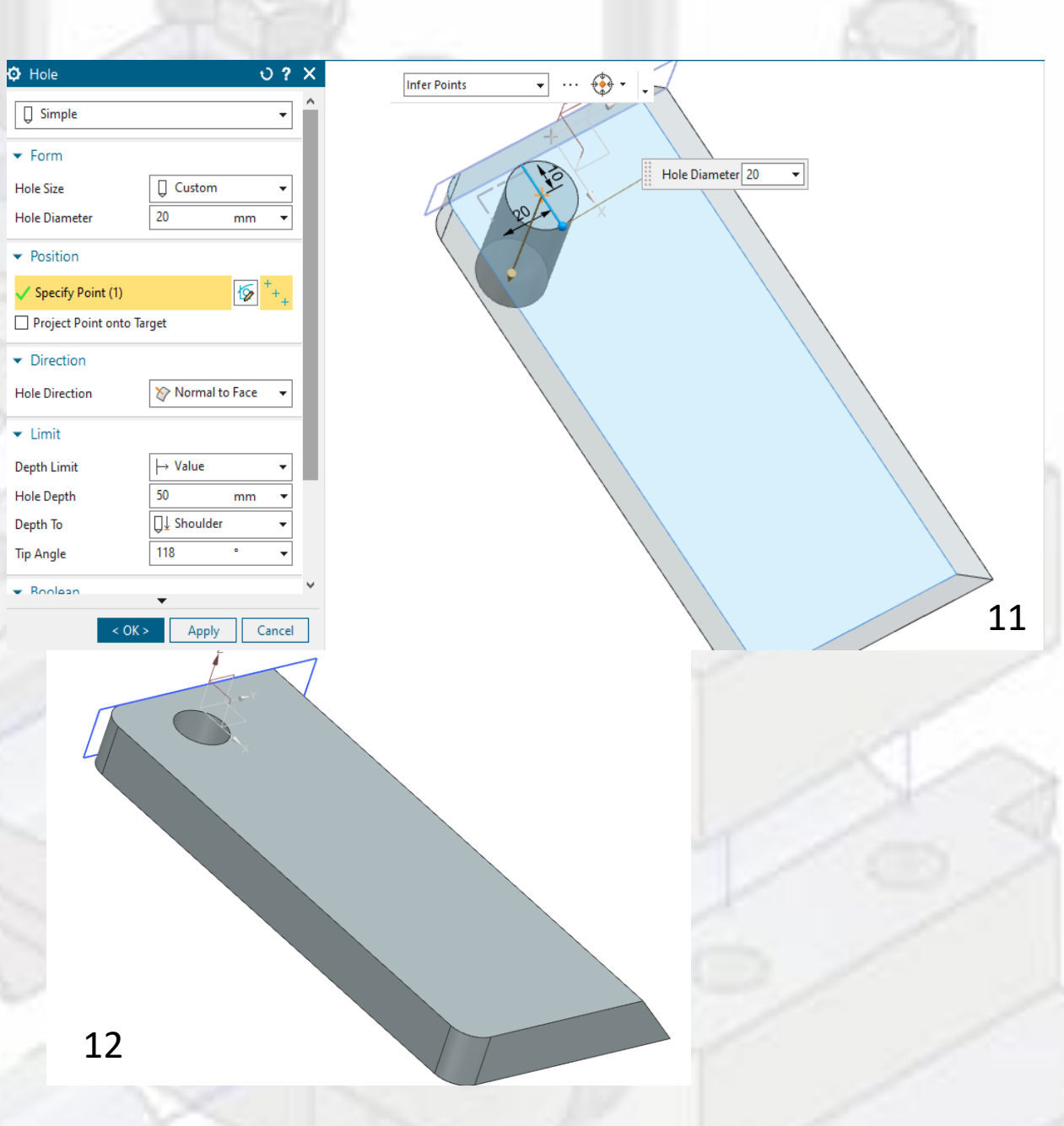

#### **Η εντολή Mirror feature**

- Με αυτή την εντολή θα δημιουργήσουμε μια ίδια οπή στο άλλο σημείο του αντικειμένου.
- Επιλέγουμε την εντολή Mirror feature κάνοντας κλικ στο More και μετά στην εντολή Mirror feature.
- Κάνουμε κλικ στο **Select Feature** και μετά κλικ στην οπή (εικ 13).
- Στο παράθυρο που εμφανίστηκε πατάμε **New Plane,** και μετά πατάμε **Specify plane.**
- Κάνουμε κλικ στην πορτοκαλί πλευρά που βλέπετε στην εικόνα 13. Υπάρχει περίπτωση να εμφανιστεί ένα παράθυρο με όνομα Quickpick στο οποίο θα υπάρχουν δύο επιλογές. Επιλέξτε αυτή που θα σας δίνει την πλευρά που βλέπετε στην εικόνα 14.
- Δίνουμε την τιμή **-100**. Η τιμή -100 που δώσαμε είναι η απόσταση που έχει το **New Plane** από την πλευρά που επιλέξαμε. Αν δίναμε την τιμή 100 το New Plane θα δημιουργούταν έξω από το αντικείμενό σε απόσταση 100 από την πορτοκαλί πλευρά της εικόνας.
- Πατάμε ΟΚ και η δεύτερη οπή έχει δημιουργηθεί (εικ 15).
- Ουσιαστικά για την εντολή Mirror Feature χρησιμοποιήσαμε ένα νέο Plane ως άξονα συμμετρίας ώστε να κάνουμε κάτι σαν copy paste μιας προηγούμενης εργασίας στο αντικείμενο που σχεδιάζουμε.

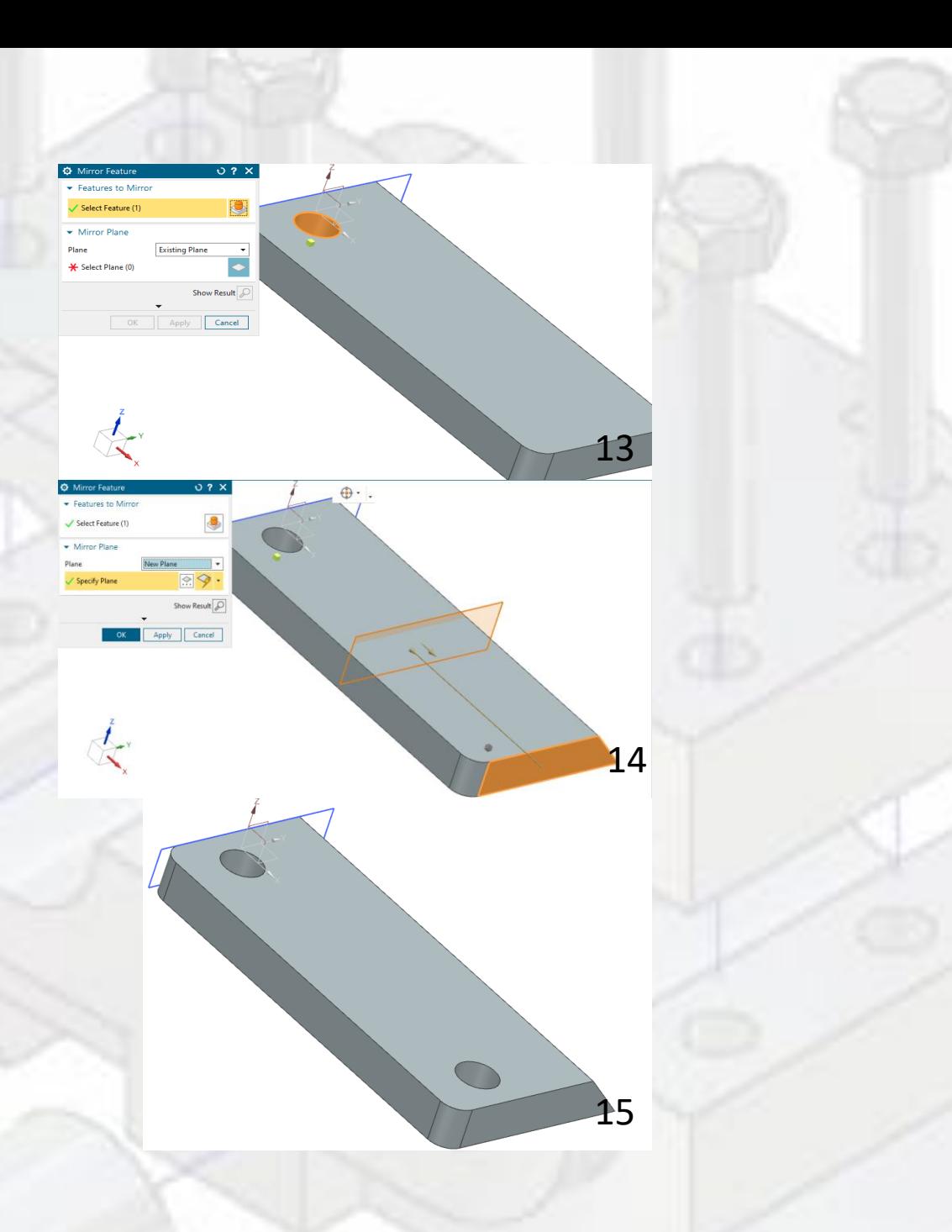

### **Η εντολή Pattern feature**

- Πατάμε sketch και επιλέγουμε την πλευρά που βλέπουμε στην εικόνα 16 και πατάμε ΟΚ.
- Σχεδιάζουμε έναν κύκλο και δίνουμε τις διαστάσεις όπως στην εικόνα 17.
- Πατάμε finish sketch.
- Επιλέγουμε τον μικρό κύκλο που σχεδιάσαμε και κάνουμε extrude με Distance (ύψος) 50 (εικ 18).  $17$

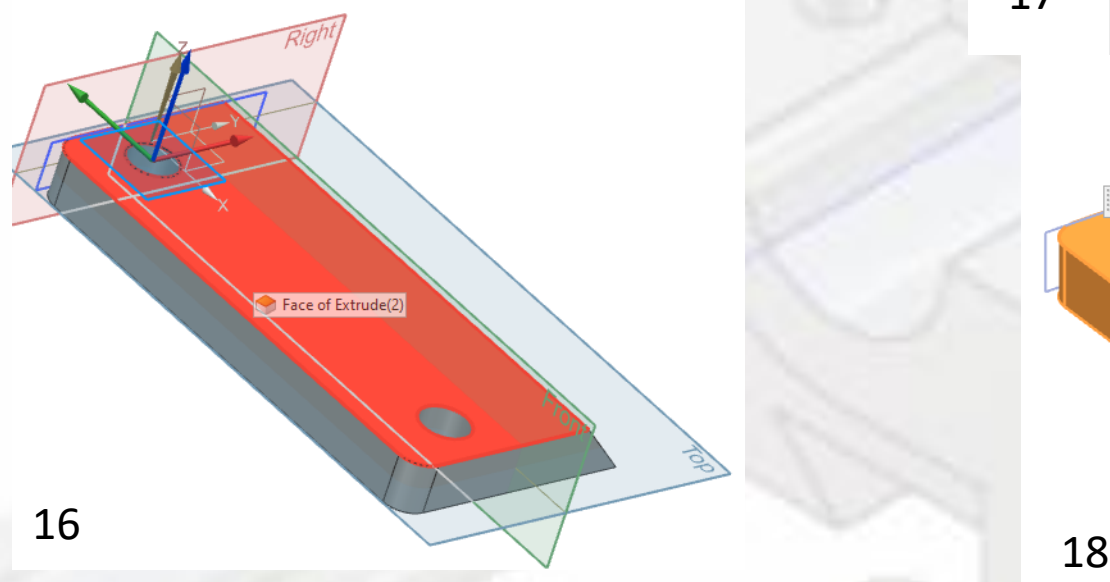

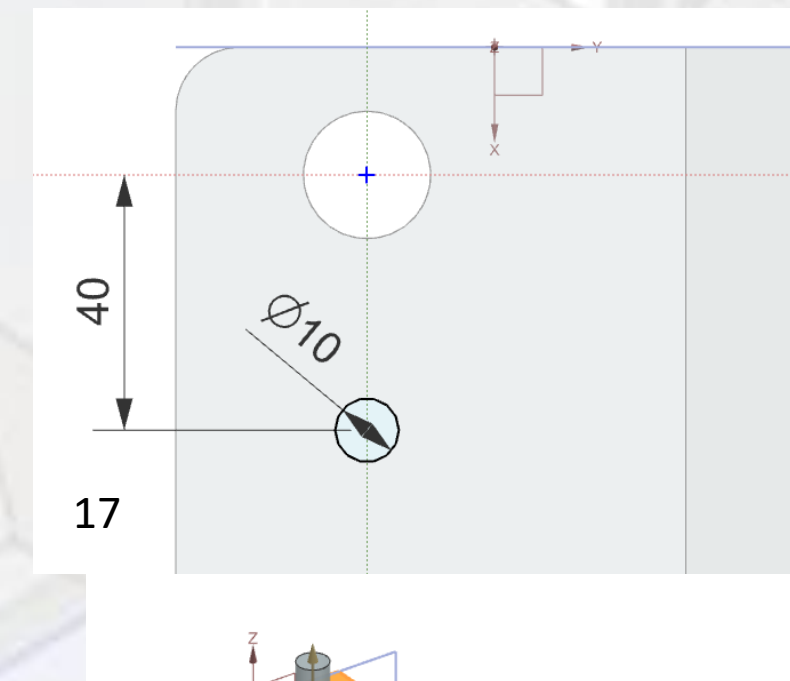

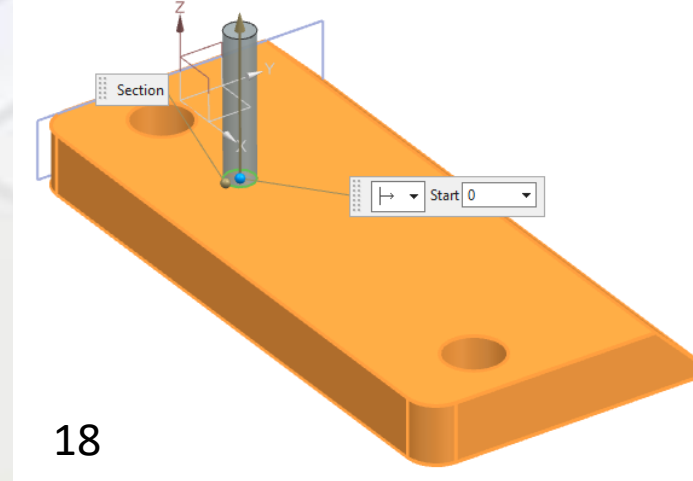

- Τώρα πατάμε την επιλογή **Pattern feature**. Προσοχή στα βήματα. Αρχικά στο Select Feature επιλέγουμε το αντικείμενο που θα κάνουμε Pattern που είναι ο κύλινδρος που σχεδιάσαμε πριν (εικ 19).
- Στο Layout επιλέγουμε **Linear** (Pattern σε ευθεία γραμμή)**.**
- Στο Specify Vector πρέπει να δείξουμε ποιο είναι διάνυσμα που θα γίνει το Pattern. Κάνουμε αριστερό κλικ στο Specify Vector και μετά αριστερό κλικ στον άξονα x όπως στην εικόνα 20.
- Στο Count επιλέγουμε 5, στο Pitch Distance βάζουμε 20mm. (Συμβουλευτείτε την εικόνα 20).
- Πατάμε ΟΚ και το αποτέλεσμά μας θα είναι όπως στην εικόνα 21.

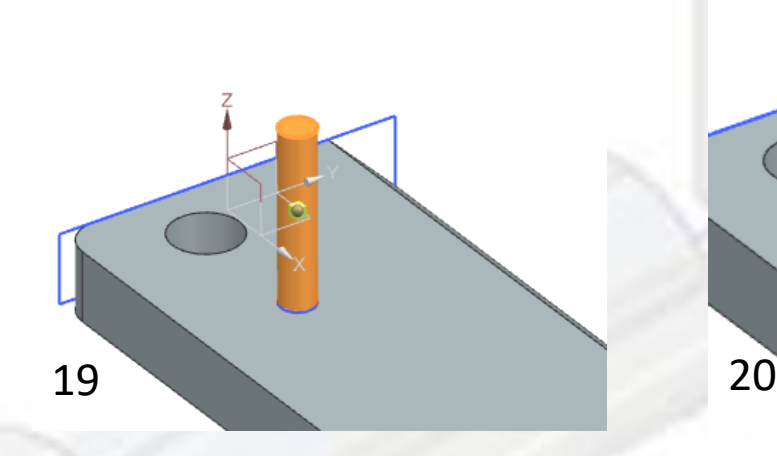

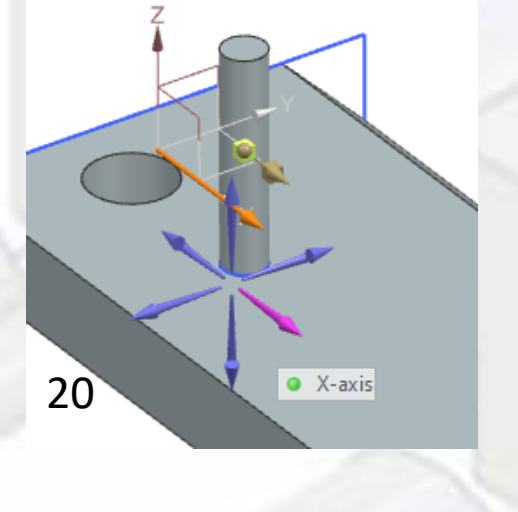

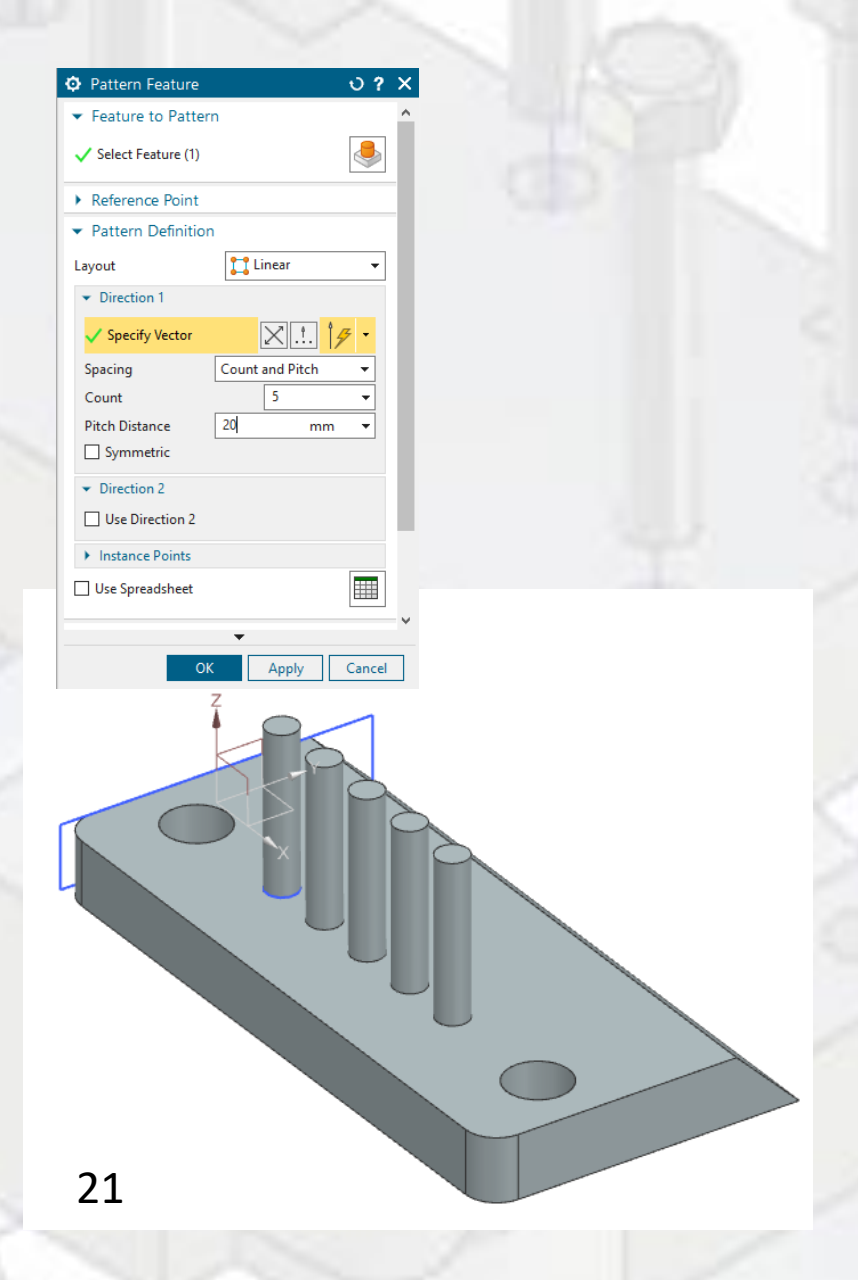

- Όπως παρατηρήσατε στο Pattern Feature, κάνουμε κάτι σαν ένα copy-paste ενός αντικειμένου που έχουμε σχεδιάσει. Εδώ φτιάξαμε έναν κύλινδρο, του οποίου δημιουργήσαμε άλλα 4 αντίγραφα (5 σε σύνολο **(count)**) κατά μήκος μιας ευθείας **(Linear)**. Η εντολή αυτή είναι από τις πιο χρήσιμες του προγράμματος και όπως θα παρατηρήσατε έχει πολλές επιλογές για να μπορούμε να την χρησιμοποιούμε στα διαφορετικού είδους "copy-paste" που θα χρειαστεί να κάνουμε σε ένα πρότζεκτ.
- Η πρώτη άσκηση στο Siemens NX ολοκληρώθηκε. Κάνοντας save αρχείο σώζεται στο folder που ορίσατε όταν ανοίξατε το πρόγραμμα
- Σε αυτό το σημείο χρησιμοποιείστε το μοντέλο που μόλις ολοκληρώσατε για να δείτε μερικές λειτουργίες του προγράμματος.

#### **Καρτέλα VIEW**

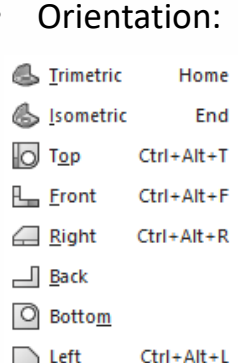

Με τις επιλογές αυτές αλλάζουμε την οπτική γωνία που βλέπουμε το μοντέλο (πρόοψη, κάτοψη, δεξιά πλάγια όψη, τριμετρική κτλ). Οι επιλογές αυτές υπάρχουν και σε συντόμευση στο πληκτρολόγιο .

• Κάνοντας scroll με την ροδέλα του ποντικιού μπορούμε να κάνουμε zoom in και zoom out. Μπορούμε να περιστρέψουμε το μοντέλο πιέζοντας και κρατώντας πατημένη την ροδέλα του ποντικιού. Πιέζοντας και κρατώντας πατημένη την ροδέλα μαζί με το πλήκτρο shift μετακινούμε το μοντέλο χωρίς να το περιστρέψουμε.

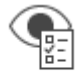

 $\Box$  Studio

- **Example 10 As την επιλογή Show and Hide μπορούμε να επεξεργαστούμε το τι βλέπουμε στο μοντέλο (sketch, datum κτλ)**
- Edit Section Με την επιλογή αυτή μπορούμε να βλέπουμε το μοντέλο σε τομή κάτι που είναι αρκετά χρήσιμο σε πολύπλοκα μοντέλα Shaded with Edges Shaded wireframe with pimeden Edges Κι άλλες επιλογές για το στυλ που βλέπουμε το μοντέλο. Επιλέξτε τις για να δείτε τις διαφορές

Edit Objed

- <sup>Display</sup><br><sup>Dbject</sup> ໌ Για τον χρωματισμό επιλέγουμε το Edit Object Display. Επιλέγουμε το αντικείμενο μας, πατάμε ΟΚ, και ανοίγει ένα καινούριο παράθυρο από όπου μπορούμε να αλλάξουμε το χρώμα του αντικειμένου που επιλέξαμε.
- **Καρτέλα Render**
- Το Render είναι μια καρτέλα που υπάρχει στο κυρίως tab μαζί με τα Home, Assemblies κτλ. Μας δίνει την δυνατότητα να αλλάξουμε τις γραφικές απεικονίσεις του μοντέλου. Ας δούμε κάποιες λειτουργίες του.
- Επιλέγουμε την καρτέλα του Render και μετά πατάμε αριστερό κλικ στο **True Shading**.
- Στο True Shading Setup μπορούμε να αλλάξουμε το material στο μοντέλο, γραφικές απεικονίσεις του φόντου πίσω από το μοντέλο αλλά και την δημιουργία σκιών από το μοντέλο και γραφικές επιλογές στο floor που βρίσκεται αυτό.

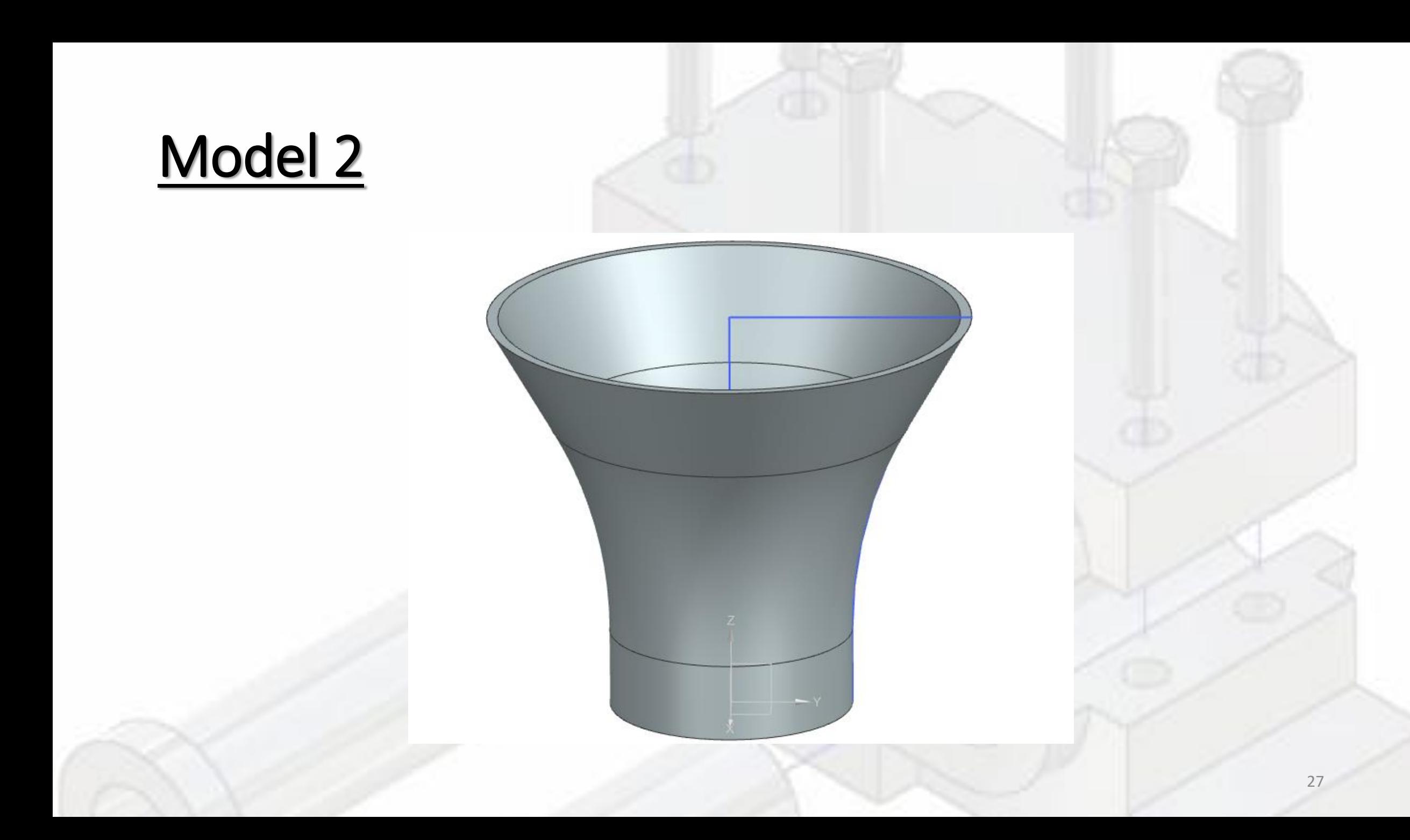

### **Η εντολή Revolve**

- Ανοίγουμε το sketch με CSYS το Datum YZ.
- Με την χρήση του Profile σχεδιάζουμε το σχήμα της εικόνας 1.
- Πιθανόν όταν φτιάξετε το σχήμα, το πρόγραμμα να σας εμφανίζει διαφορετικές διαστάσεις από αυτές που βλέπετε στην εικόνα 1. Έτσι στο σημείο αυτό θα δούμε πως μπορούμε να αλλάξουμε την διαστασιολόγηση στο σχήμα μας.
- Στην καρτέλα των εντολών υπάρχει η εντολή **Rapid Dimension** . Αν πατήσετε στο βελάκι θα δείτε ότι θα εμφανιστούν κι άλλες επιλογές για τις διαστάσεις.
	- 1) Rapid Dimension: Επιλέγουμε με τον κέρσορα δύο σημεία ( ή ευθείες) για να μας δώσει την διάσταση
	- 2) Linera Dimension: Μας δίνει την διάσταση ενός ευθύγραμμου τμήματος.
	- 3) Radial Dimension: Μας δίνει την διάσταση τόξων.
	- 4) Angylar Dimension: Μας δίνει τις μοίρες μιας γωνίας.
	- 5) Perimeter Dimension: Μας δίνει την περιμέτρων

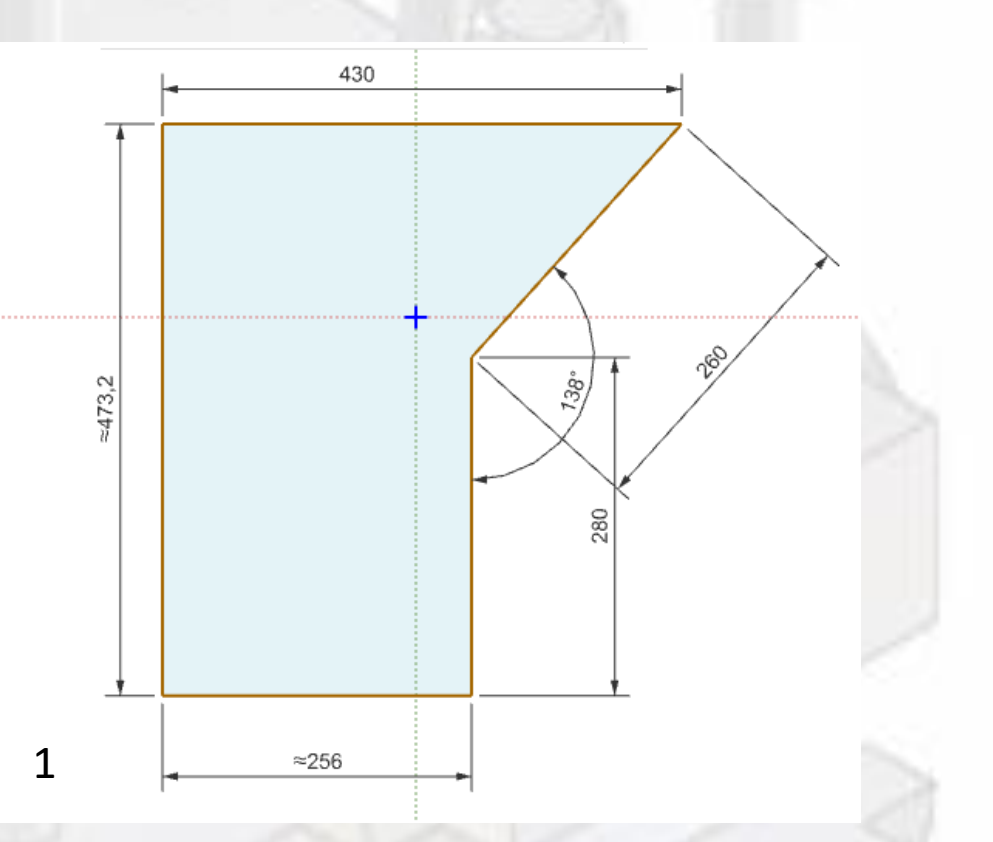

- Ας υποθέσουμε ότι κάναμε το σχήμα και έχουμε τις ακόλουθες διαστάσεις της εικόνας 2. Όπως ειπώθηκε πιο πριν οι διαστάσεις έχουν δοθεί αυτόματα από το πρόγραμμα. Γι' αυτό δώστε προσοχή ώστε να καταλάβετε την διαδικασία και να κάνετε τις απαραίτητες αλλαγές στο δικό σας πρότζεκτ.
- Πρώτα αλλάζουμε την πάνω οριζόντια ακμή. Πατάμε διπλό αριστερό κλικ πάνω στον αριθμό της διάστασης, δίνουμε την τιμή 250 και πατάμε enter. To σχήμα μας μπορεί να αλλάζει σε μεγάλο βαθμό καθώς δίνουμε διαστάσεις. Αυτό δεν μας πειράζει καθώς αν δώσουμε σωστά τις τιμές των διαστάσεων δεν θα υπάρχει πρόβλημα.
- Τώρα επιλέγουμε την ακμή που έχει τιμή 210. Πάλι κάνουμε διπλό κλικ πάνω στον αριθμό, δίνουμε την τιμή 200 και πατάμε enter.
- Επιλέγουμε τώρα την ακμή που έχει τιμή 35 και με την ίδια διαδικασία δίνουμε την τιμή 250.
- Το σχήμα μας είναι όπως στην εικόνα 3.

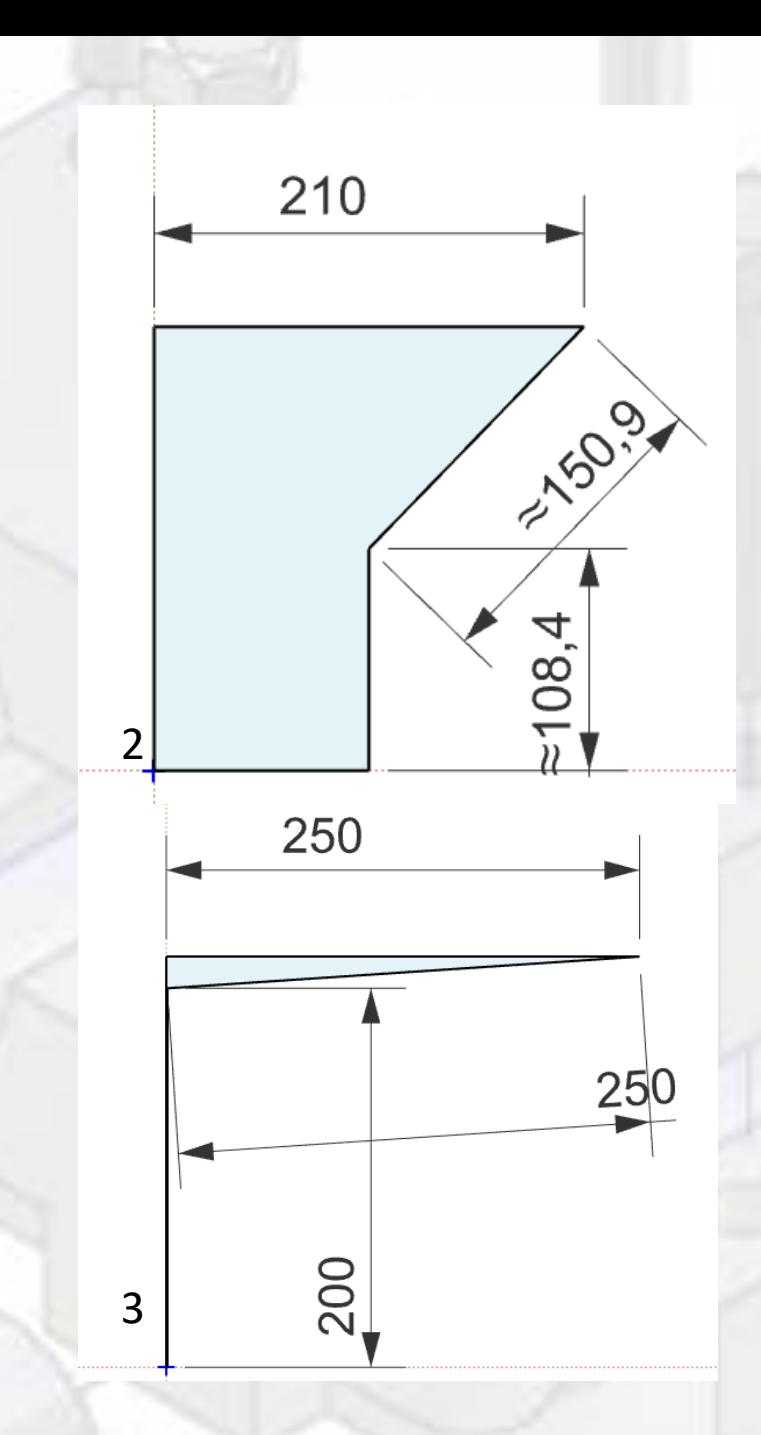

- Τώρα θα χρησιμοποιήσουμε την εντολή στην οποία αναφερθήκαμε προηγουμένως. Επιλέγουμε Angular Dimension και επιλέγουμε τις ακμές που βλέπετε στην εικόνα 4. Εμφανίζεται η τιμή της διάστασης στο σχήμα. Σύρουμε τον κέρσορα ώστε να έρθει σε ένα σημείο που να την βλέπουμε καθαρά και πατάμε αριστερό κλικ. Δίνουμε την τιμή 60 και πατάμε enter. Αν πατήσουμε αριστερό κλικ στην τιμή της διάστασης και το κρατήσουμε πατημένο μπορούμε να σύρουμε και να επανατοποθετήσουμε την τιμή της σε σημείο που να φαίνεται πιο καθαρά
- Υπάρχει η περίπτωση να σας εμφανιστεί ένα μήνυμα ότι έχετε βάλει περισσότερες διαστάσεις από όσες χρειάζεστε και οι περιττές αυτές διαστάσεις να έχουν χρώμα κόκκινο. (βλ. εικόνα 5). Σε αυτή την πατάμε αριστερά κλικ σε μία από αυτές τις διαστάσεις και την διαγράφουμε πατώντας delete.
- Το σχήμα μας είναι όπως στην εικόνα 6.

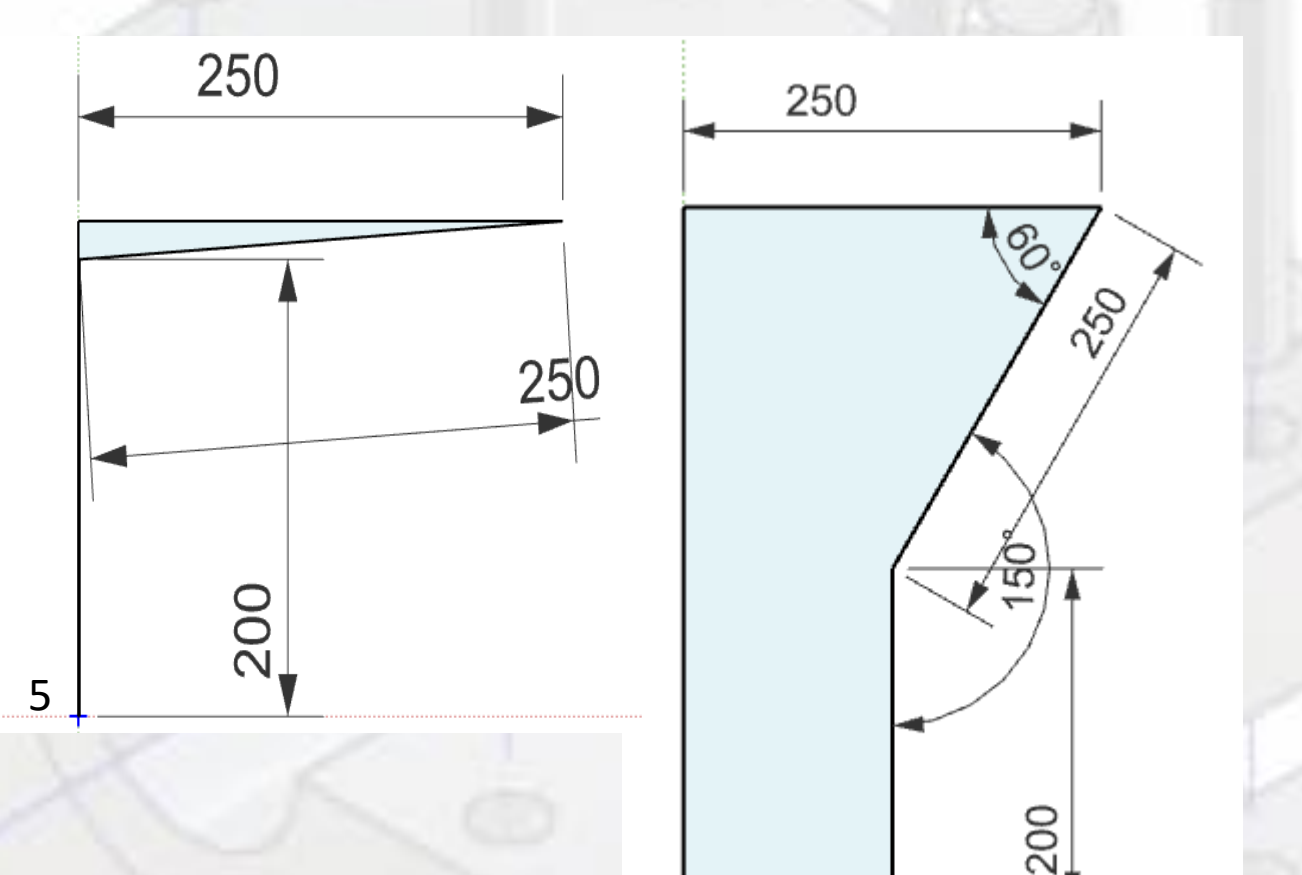

6

### И

Πατάμε Finish Sketch Finish

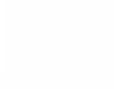

- Κάνουμε κλικ την εντολή Revolve Revolve Αν δεν την βλέπετε απλά κάντε κλικ στο βελάκι κάτω από το extrude και επιλέξτε την.
- Κάνουμε κλικ στο revolve και εμφανίζεται το ακόλουθο παράθυρο της εικόνας 7.
- Στο Select Curve επιλέγουμε το σχήμα που σχεδιάσαμε.
- Έπειτα κάνουμε κλικ στο Specify Vector και επιλέγουμε την κόκκινη γραμμή που βλέπετε στην εικόνα 8. Πατάμε ΟΚ.
- Το μοντέλο μας είναι όπως στην εικόνα 9.

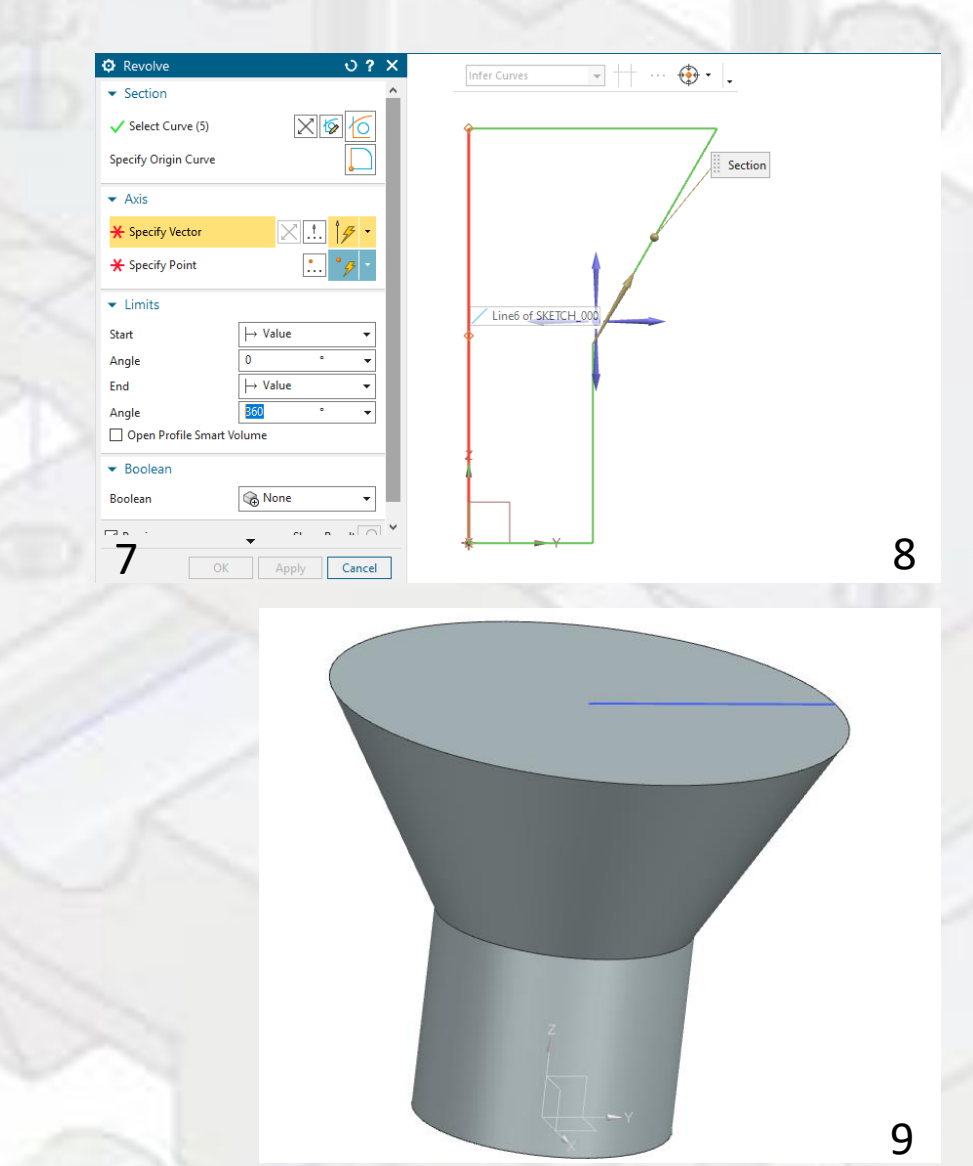

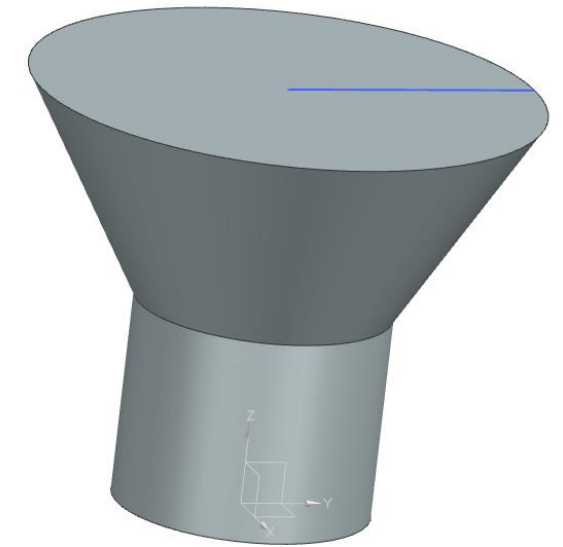

9

### **Η εντολή Shell**

- Κάνουμε κλικ πάνω στην εντολή Shell. Στο παράθυρο που εμφανίστηκε βάζουμε Thickness 20. Προσοχή όταν χρησιμοποιείτε υποδιαστολή να βάζετε την τελεία (.). Κλικάρουμε την επιφάνεια που φαίνεται στην εικόνα 10 και πατάμε ΟΚ.
- Έτσι δημιουργήσαμε το αντικείμενο της εικόνας 11.

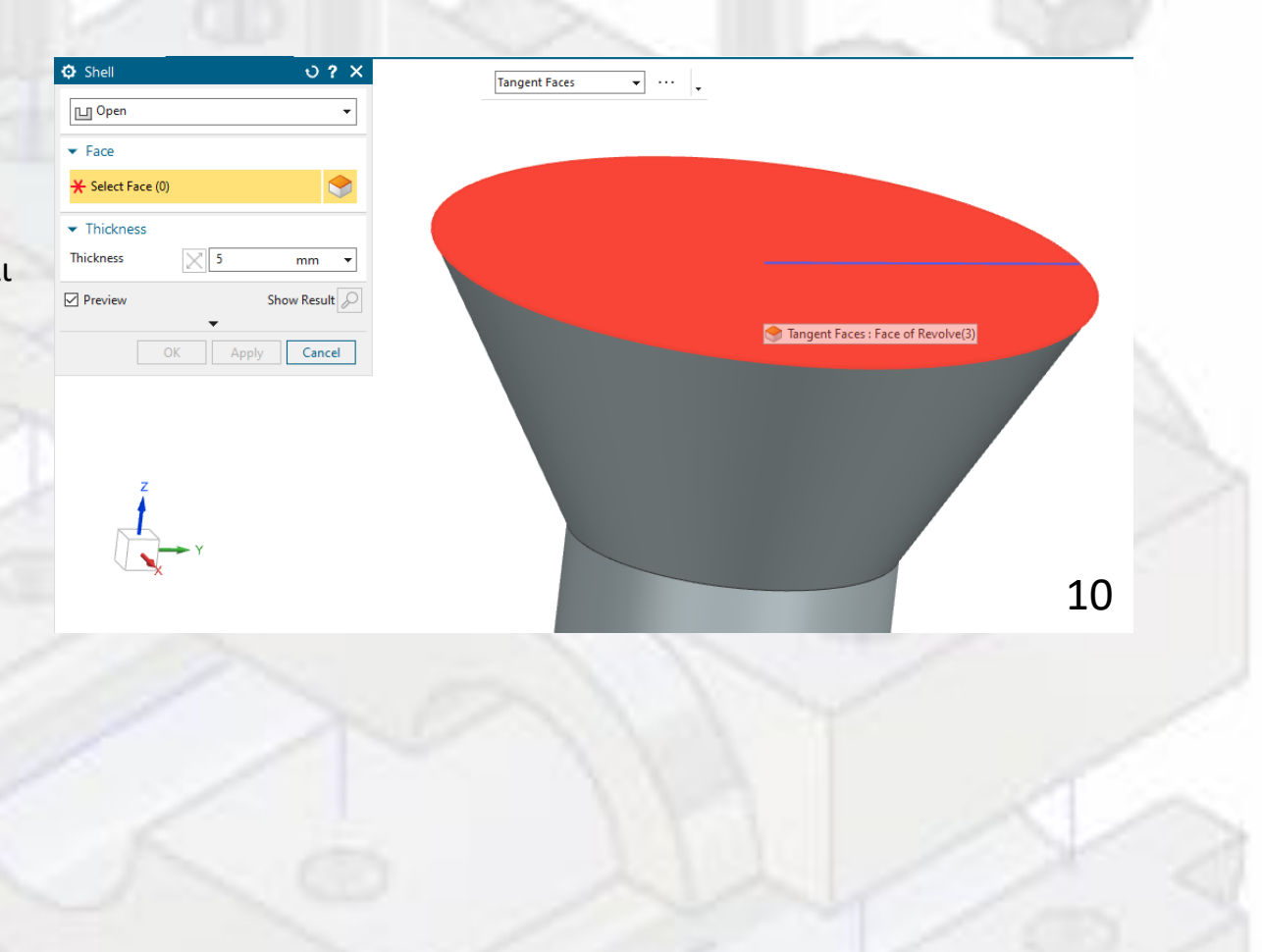

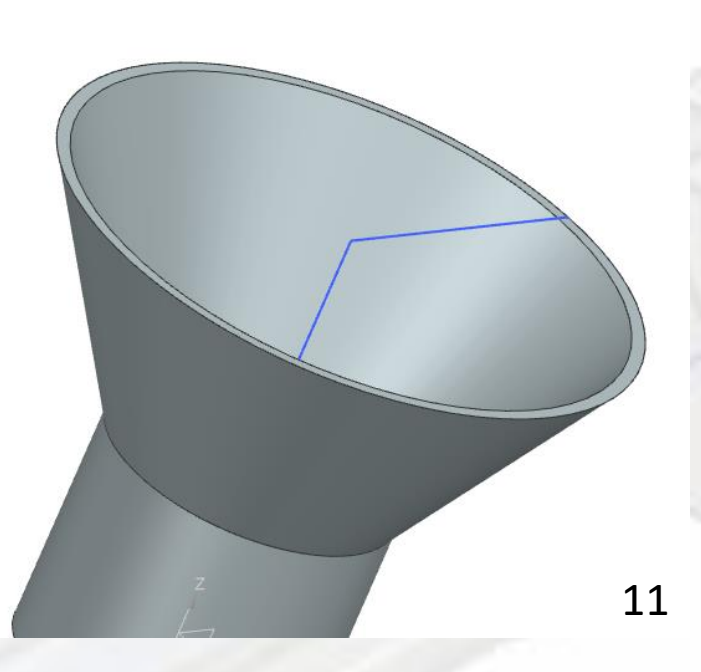

33

• Υπάρχει η δυνατότητα να αλλάξουμε ή να διορθώσουμε κάτι στο αντικείμενο μας σε κάποιες ενέργειες που είχαμε κάνει αρχικά. Για παράδειγμα ας πάμε να κάνουμε μια αλλαγή σε αυτό το μοντέλο.

Part Navigator

Name  $\triangle$ 

٥

 $\overline{\bullet}$ 

图

- Στο tab που βρίσκεται στο αριστερό άκρο κάνουμε κλικ στο **Part Navigator** και στην συνέχεια διπλό κλικ στο Sketch ( 2). (Το Sketch ( 2) υπάρχει πιθανότητα να έχει άλλο όνομα στην δικιά σας εργασία). (εικ 12).
- Βρισκόμαστε τώρα στο Sketch που σχεδιάσαμε στην αρχή (εικ 13).

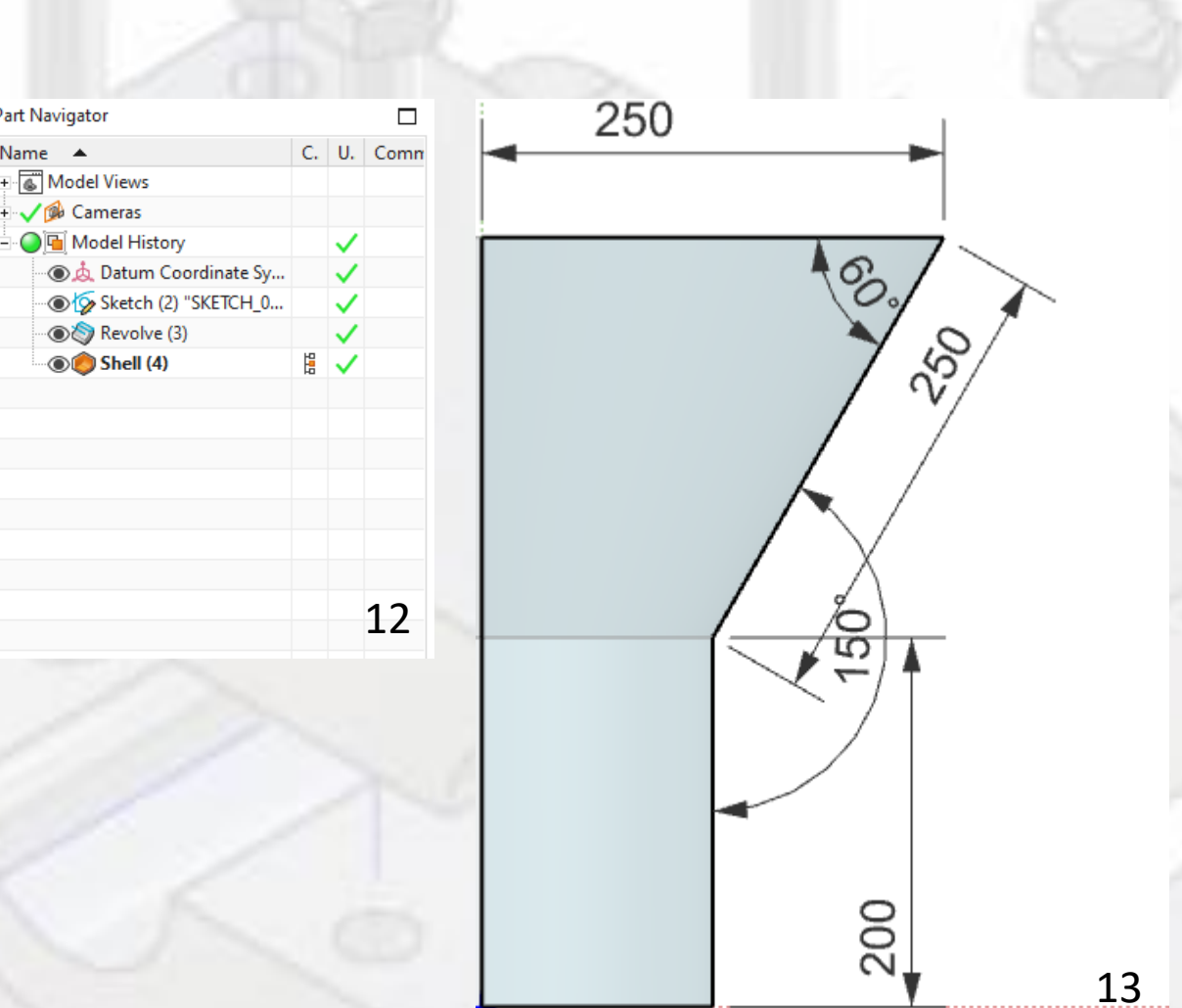

- Στην καρτέλα curve  $\overline{\text{supp}}$  and  $\overline{\text{supp}}$  are Spline Point  $\overline{\text{supp}}$ επιλέγουμε την εντολή Fillet **.** Fillet στο παράθυρο fillet method που άνοιξε, επιλέγουμε Trim και στην συνέχεια επιλέγουμε τα δυο ευθύγραμμα τμήματα που φαίνονται στην εικόνα 14.
- Δίνουμε την τιμή 450 (που είναι η ακτίνα), πατάμε enter, Finish sketch και το νέο αντικείμενό μας είναι όπως στην εικόνα 15.

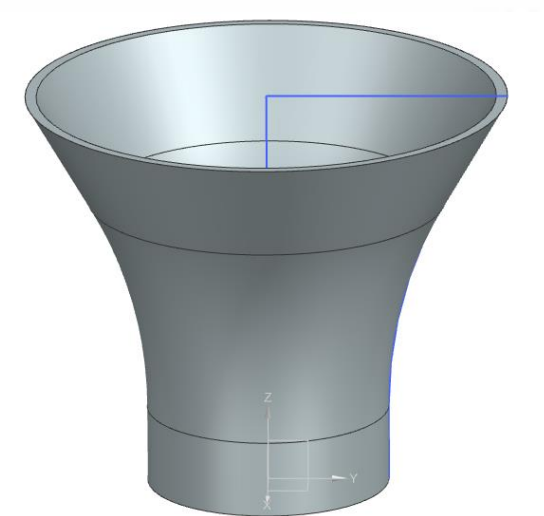

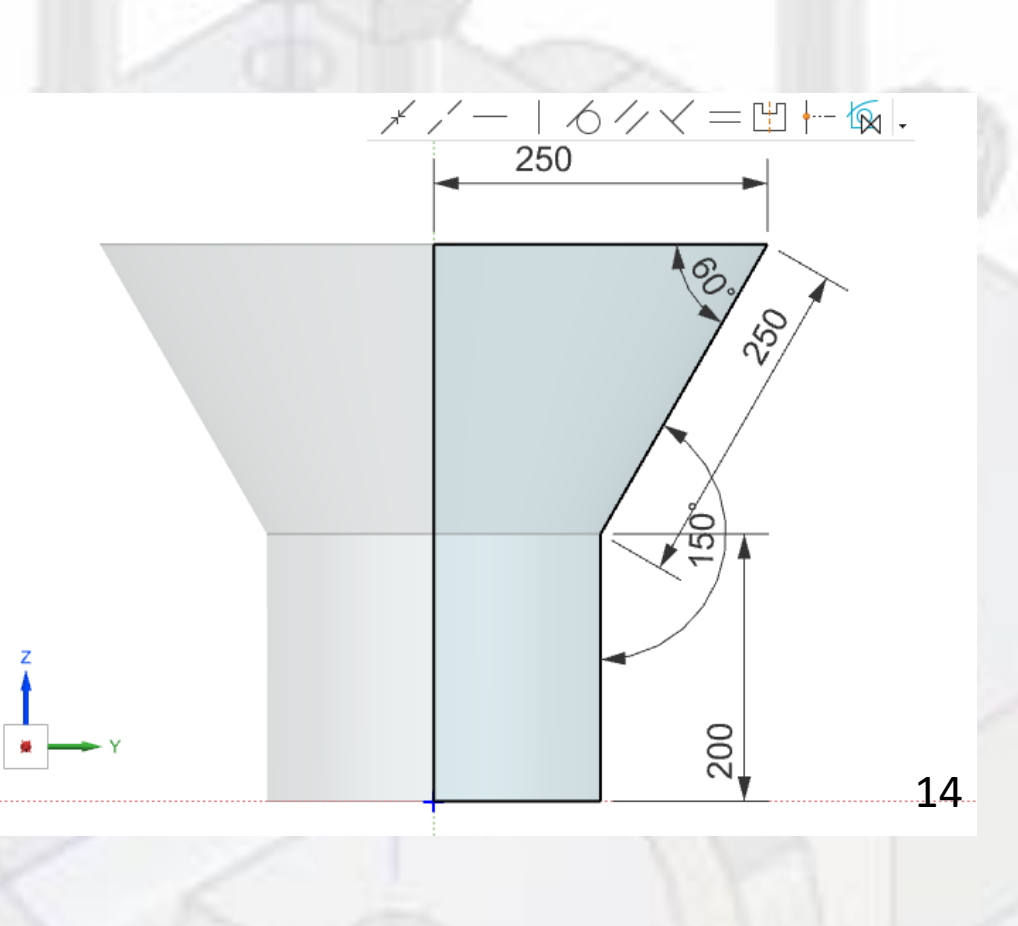

# Model3

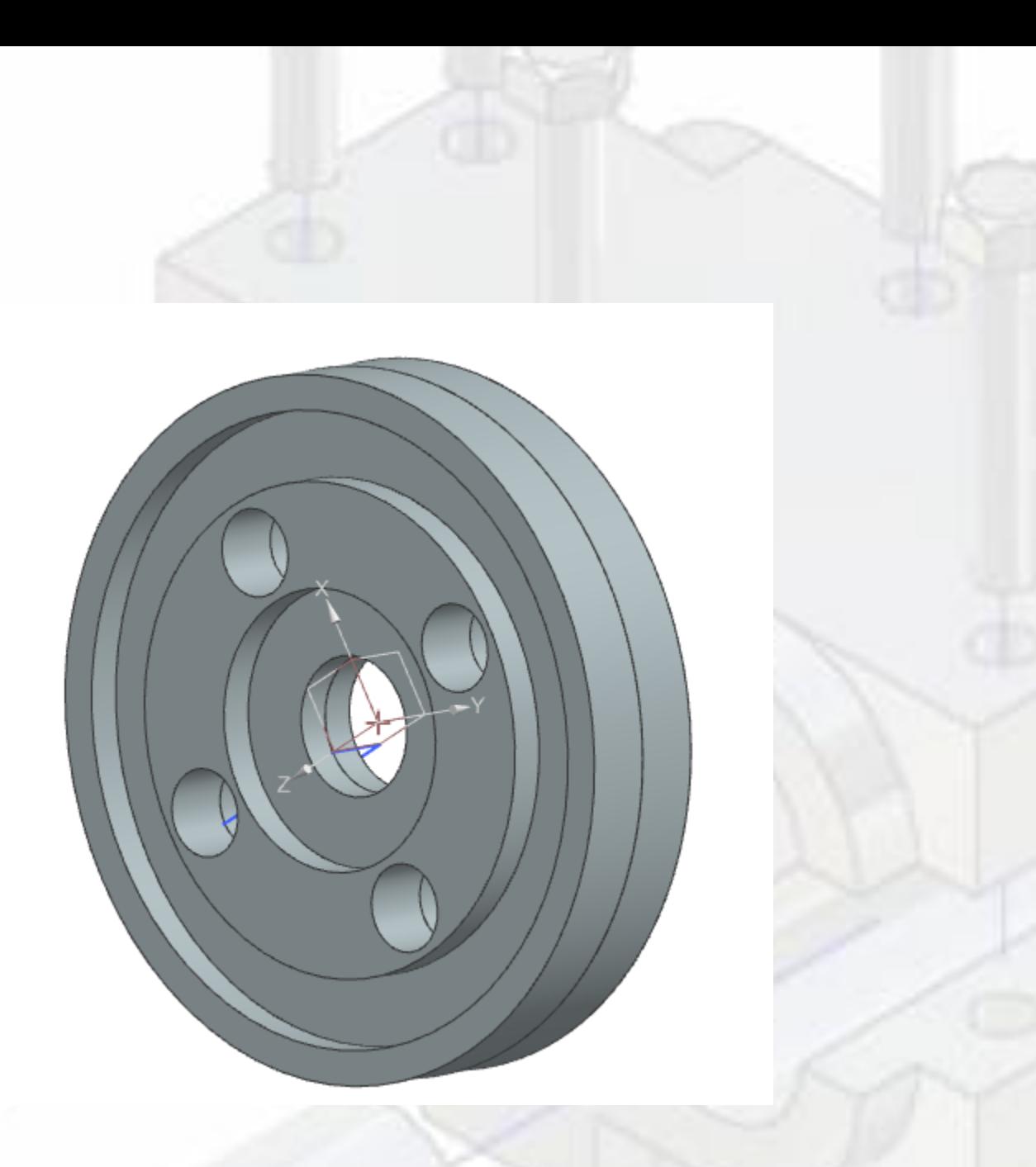

- Πατάμε την επιλογή Sketch, και όπως και στα προηγούμενα μοντέλα επιλέγουμε να σχεδιάσουμε στο datum YZ.
- Σχεδιάζουμε ένα ορθογώνιο που απέχει 20 από τον άξονα χ με τις διαστάσεις της εικόνας 1.
- Πατάμε finish sketch.
- Πατάμε την εντολή **Revolve**. Στο **select curve** επιλέγουμε το ορθογώνιο και στο
- Στο **Specify Vector τον Υ Axis** (εικ 2).
- Στο **Specify Point** την αρχή των αξόνων (εικ 3).
- Το μοντέλο μας θα είναι όπως στην εικόνα 4.

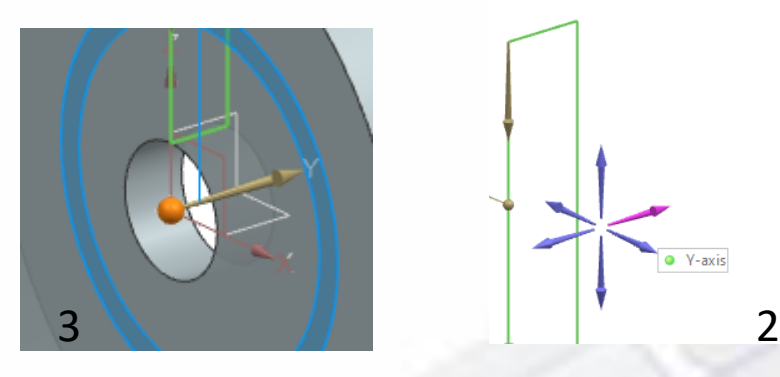

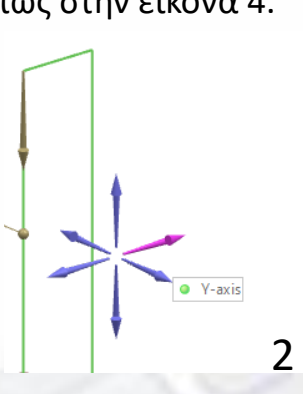

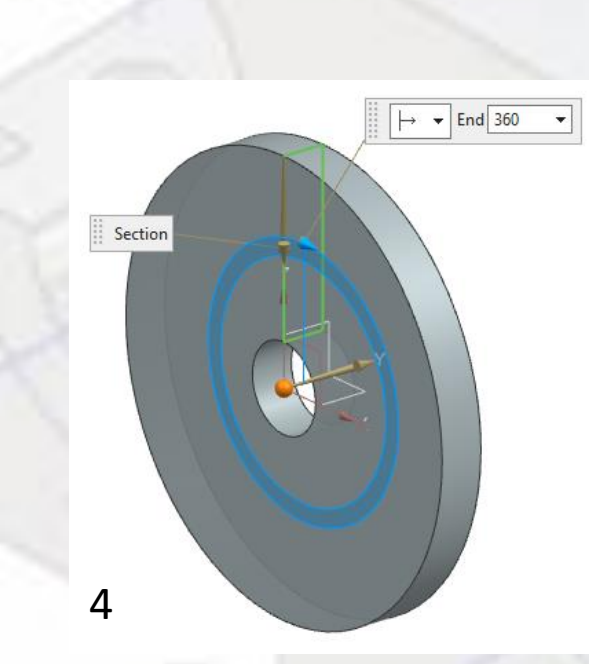

1

80
- Πατάμε πάλι την επιλογή sketch και διαλέγουμε πάλι το YZ Datum.
- Σχεδιάζουμε τα ορθογώνια που βλέπετε στην εικόνα 5. Θυμηθείτε πως αν κάνετε κλικ και το κρατήσετε πατημένο μπορείτε να σύρετε τους αριθμούς των διαστάσεων ώστε να είναι πιο ευδιάκριτοι. Επίσης θυμηθείτε πως με **δεξί κλικ → Orient View → και όποια άλλη επιλογή βάλετε** αλλάζετε την οπτική γωνία. Εδώ σχεδιάζουμε με την επιλογή Right. Όταν τελειώσουμε τον σχεδιασμό πατάμε finish sketch.
- Τώρα επιλέγουμε την εντολή revolve. Στο παράθυρο του revolve, στο **Select curve** κάνουμε κλικ τα ορθογώνια που σχεδιάσαμε. Μπορούμε επίσης να επιλέξουμε τα ορθογώνια κάνοντας κλικ στο αντίστοιχο sketch από το Tab το Part Navigator. Ακριβώς όπως πριν στο **Specify vector** επιλέγουμε τον Y -Axis και στο **Specify Point** την αρχή των αξόνων.
- Στο **Boolean κάνουμε κλικ στο βελάκι και επιλέγουμε Subtract.** Τέλος πατάμε ΟΚ (συμβουλευτείτε την εικόνα 6).

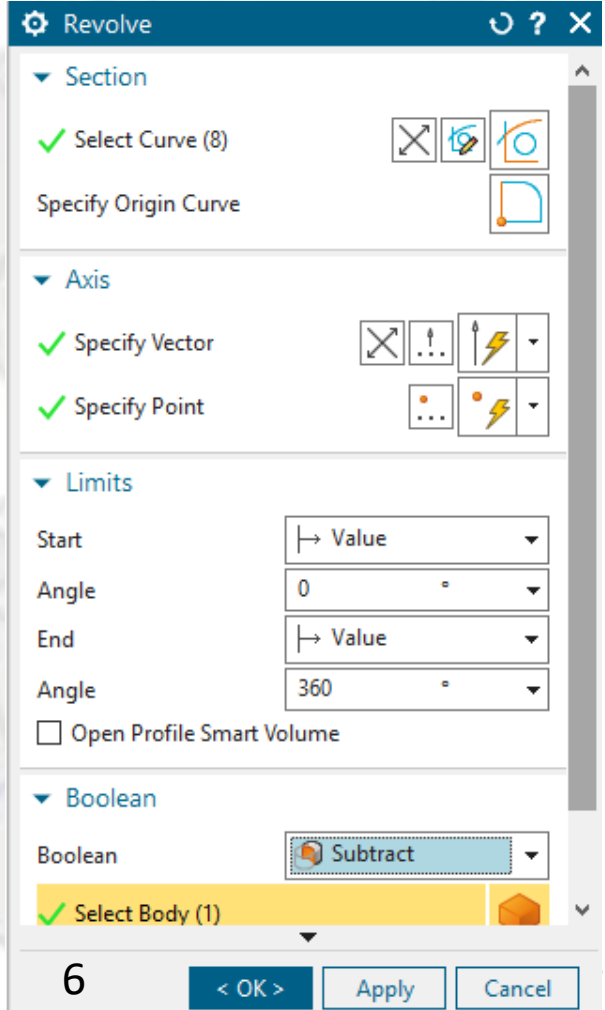

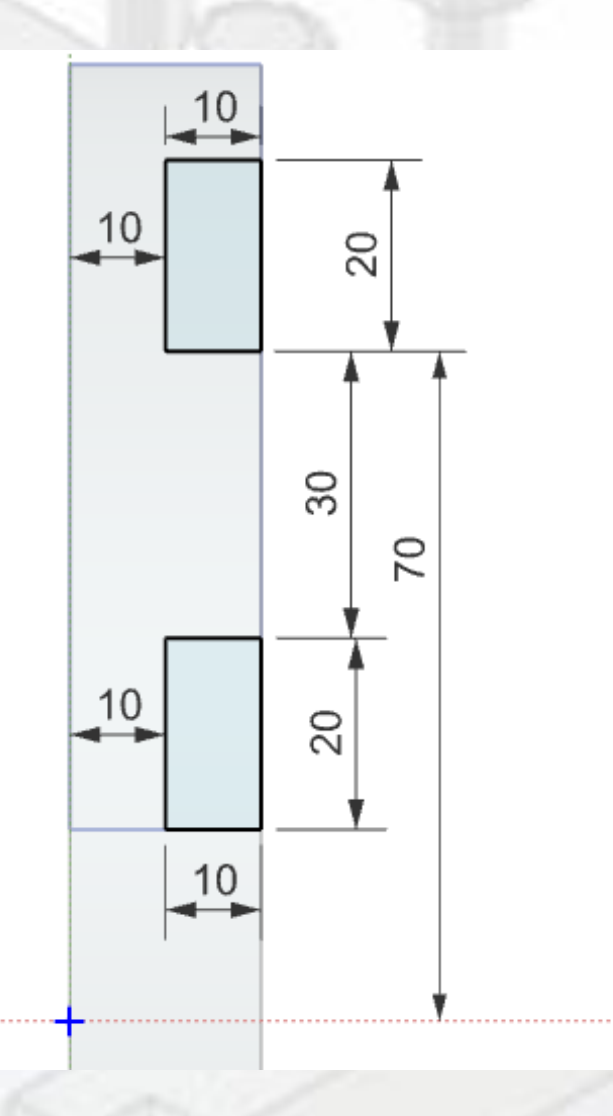

- Το μοντέλο μας θα είναι όπως στην εικόνα 6. Παρατηρούμε πως κάναμε Revolve με **αφαίρεση υλικού.** Ομοίως μπορούμε να χρησιμοποιήσουμε και την εντολή extrude.
- Επιλέγουμε τώρα την εντολή Hole και επιλέγουμε την επιφάνεια που δείχνει το βέλος της εικόνας 7.
- Όταν κάνουμε κλικ πάνω στην πλευρά οδηγούμαστε αυτόματα στο sketch (εικ 8) όπου θα σχεδιάσουμε την οπή και βλέπουμε ότι υπάρχουν ένας πράσινος σταυρός που δείχνει τ**ο κέντρο της οπής**  και δύο διαστάσεις οι οποίες καθορίζουν **που θα βρίσκεται το κέντρο της οπής**. Κλείνουμε το παράθυρο "Sketch Point".
- Mε διπλό κλικ πάνω στον αριθμό μιας διάστασης, δίνουμε την τιμή της. Πατάμε Enter ώστε να κατοχυρωθεί η τιμή της διάστασης. Κάνουμε το ίδιο και για τις δύο διαστάσεις δίνοντας τις τιμές που βλέπετε στην εικόνα 8. Πατάμε Finish Sketch ώστε να βγούμε από το sketch.

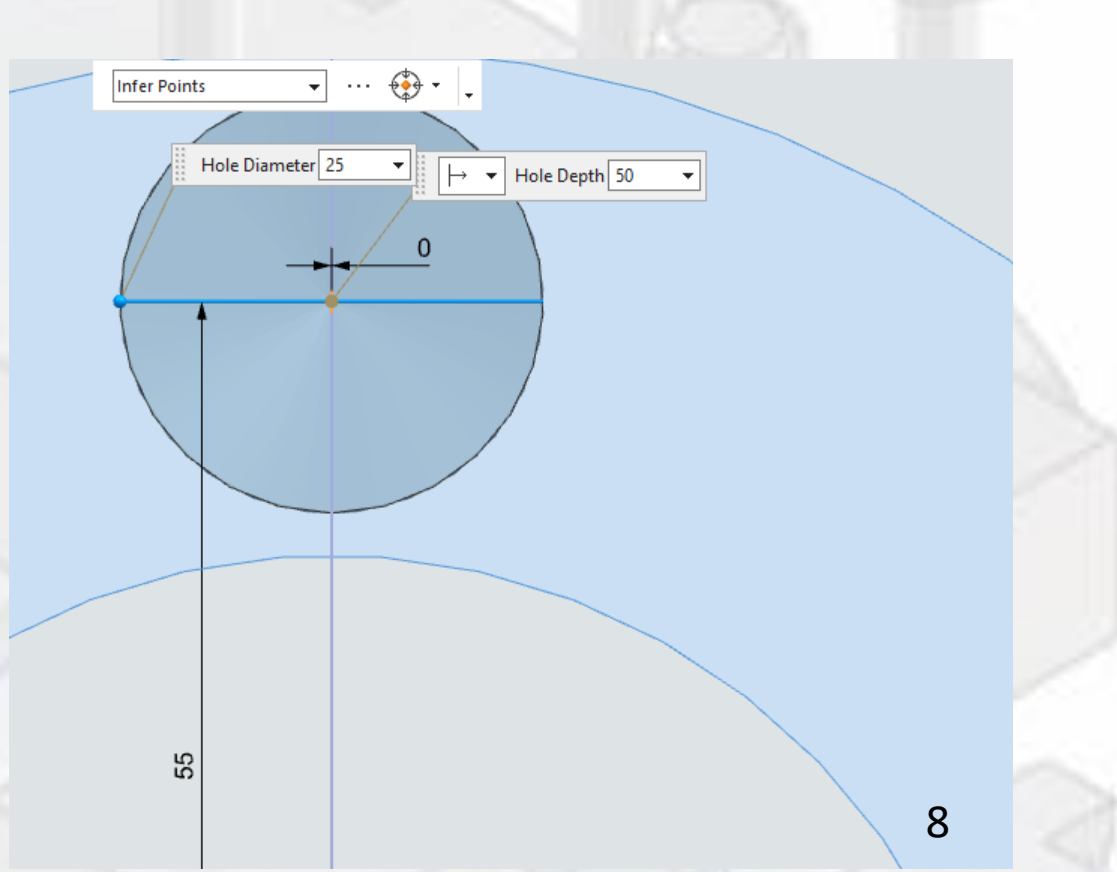

• Πατώντας Finish Sketch εμφανίζεται το παράθυρο της εικόνας 9. Αυτό γίνεται γιατί η εντολή Hole δεν έχει ολοκληρωθεί ακόμα. Προηγουμένως καθορίσαμε που θα ήταν το κέντρο της οπής τώρα θα δώσουμε κι άλλες λεπτομέρειες για την οπή όπως διάμετρο, βάθος κτλ. Δώστε ότι βλέπετε στην εικόνα 9. Πατήστε ΟΚ και το μοντέλο θα είναι όπως στην εικόνα 10.

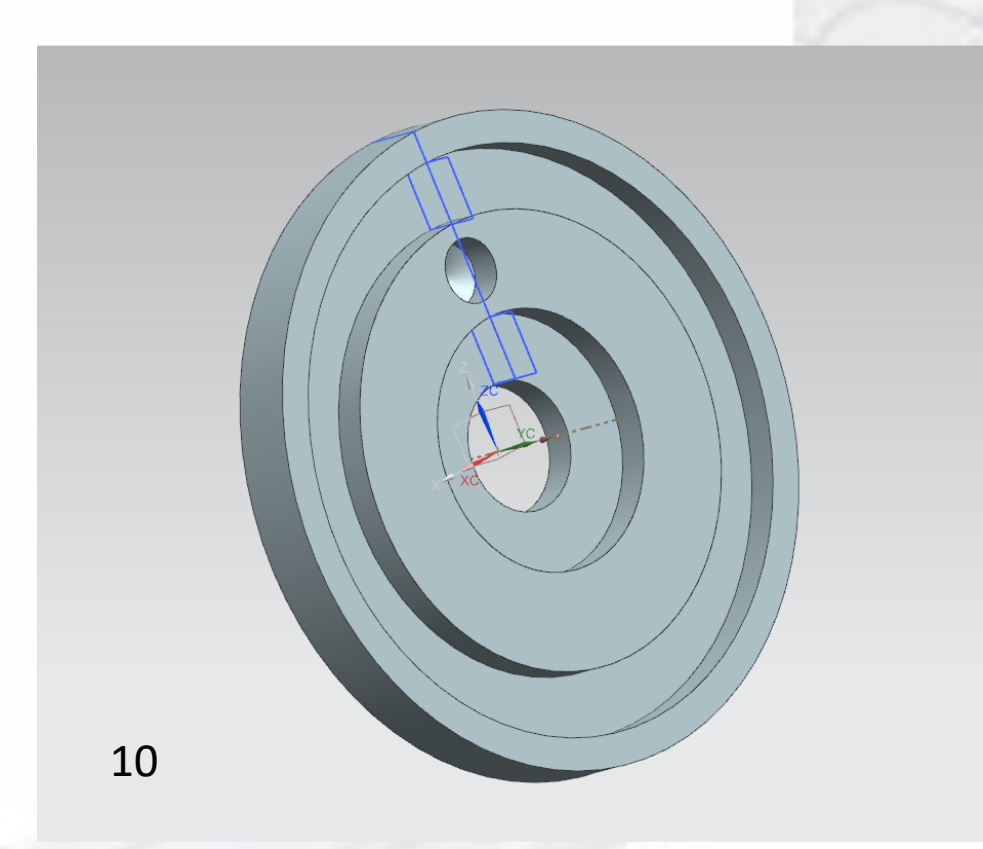

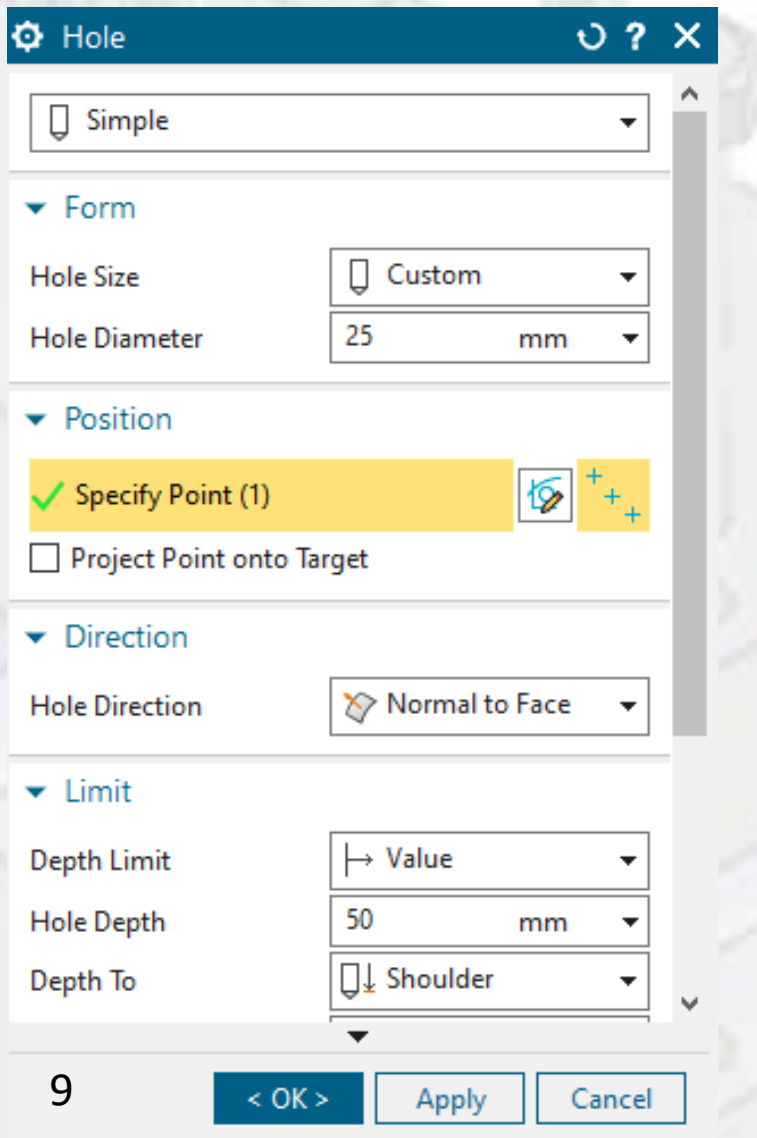

- Τώρα θα κάνουμε ένα Pattern στην οπή που μόλις δημιουργήσαμε. Πατάμε την επιλογή Pattern Feature και μας εμφανίζεται το παράθυρο της εντολής. (Συμβουλευτείτε την εικόνα 11). Στο **Select feature** διαλέγουμε την οπή (simple hole) που δημιουργήσαμε πριν. Στο Layout επιλέγουμε circular. Στο **Specify Vector** επιλέγουμε τον Y-Axis όπως προηγουμένως. Στο Specify Point επιλέγουμε την αρχή των αξόνων Στο **Spacing** επιλέγουμε count and pitch, στο count βάζουμε 4 και στο pitch angle 90. Πατάμε ΟΚ.
- Το μοντέλο μας είναι όπως στην εικόνα 12.

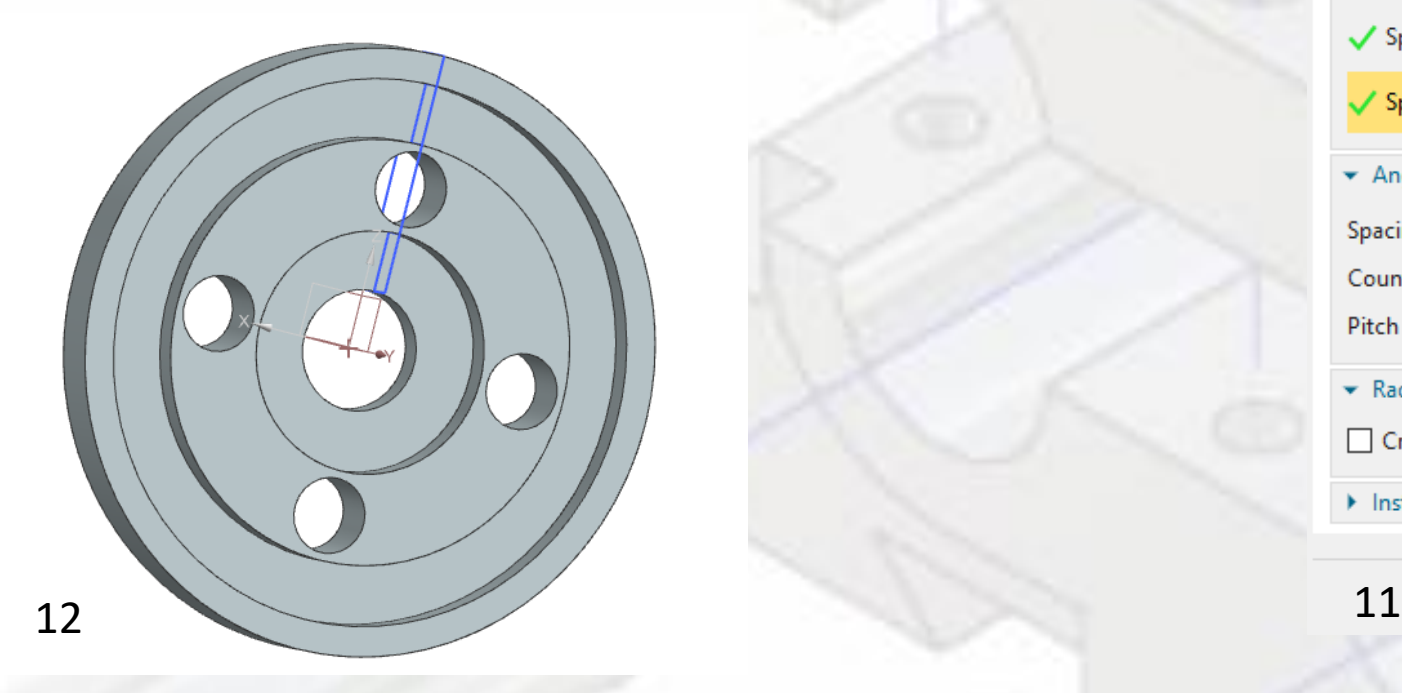

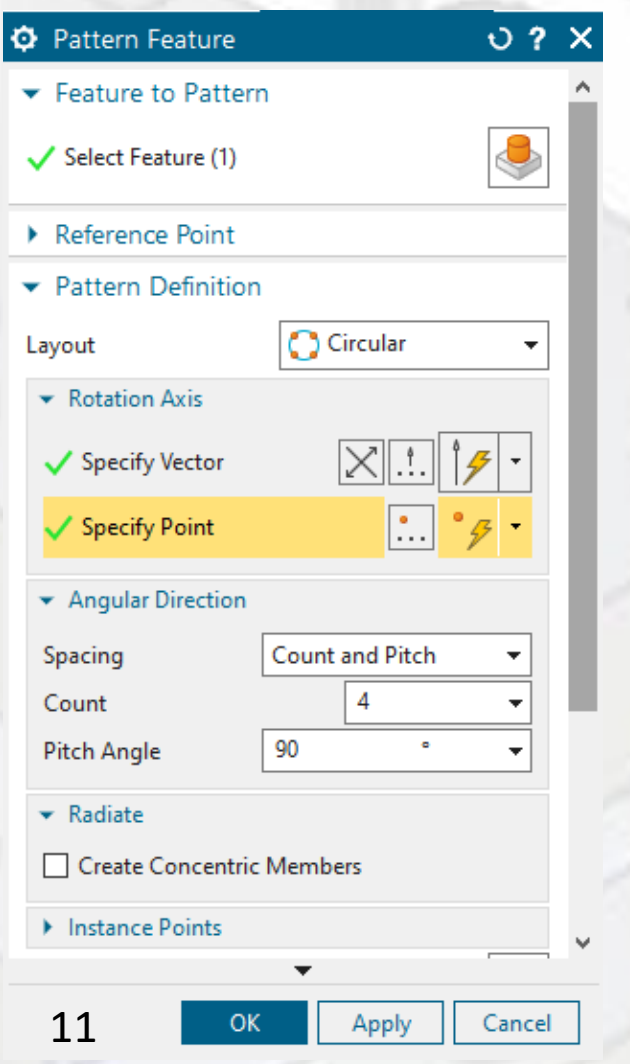

- Τώρα θα κάνουμε ένα Mirror ταυτόχρονα στις εργασίες που έχουμε κάνει.
- Κάνουμε κλικ στην εντολή Mirror και στην γραμμή εργασιών κάνουμε κλικ, έχοντας πατημένο το ctrl στα δύο Revolve, στο hole και στο Pattern (δείτε εικόνα 13)
- Στο specify plane κλικάρουμε στο βελάκι και επιλέγουμε Inferred με Distance 0, και επιλέγουμε το plane XZ.
- Πατάμε ΟΚ και το Mirror ολοκληρώθηκε (εικ 14).

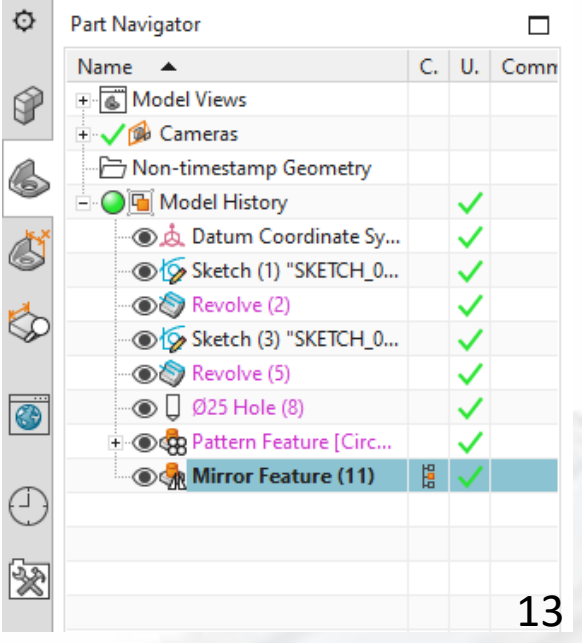

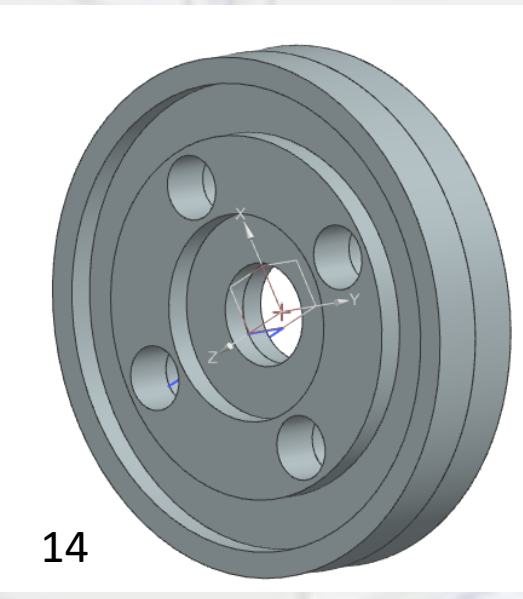

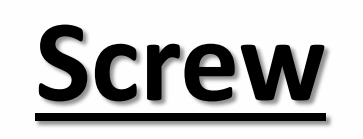

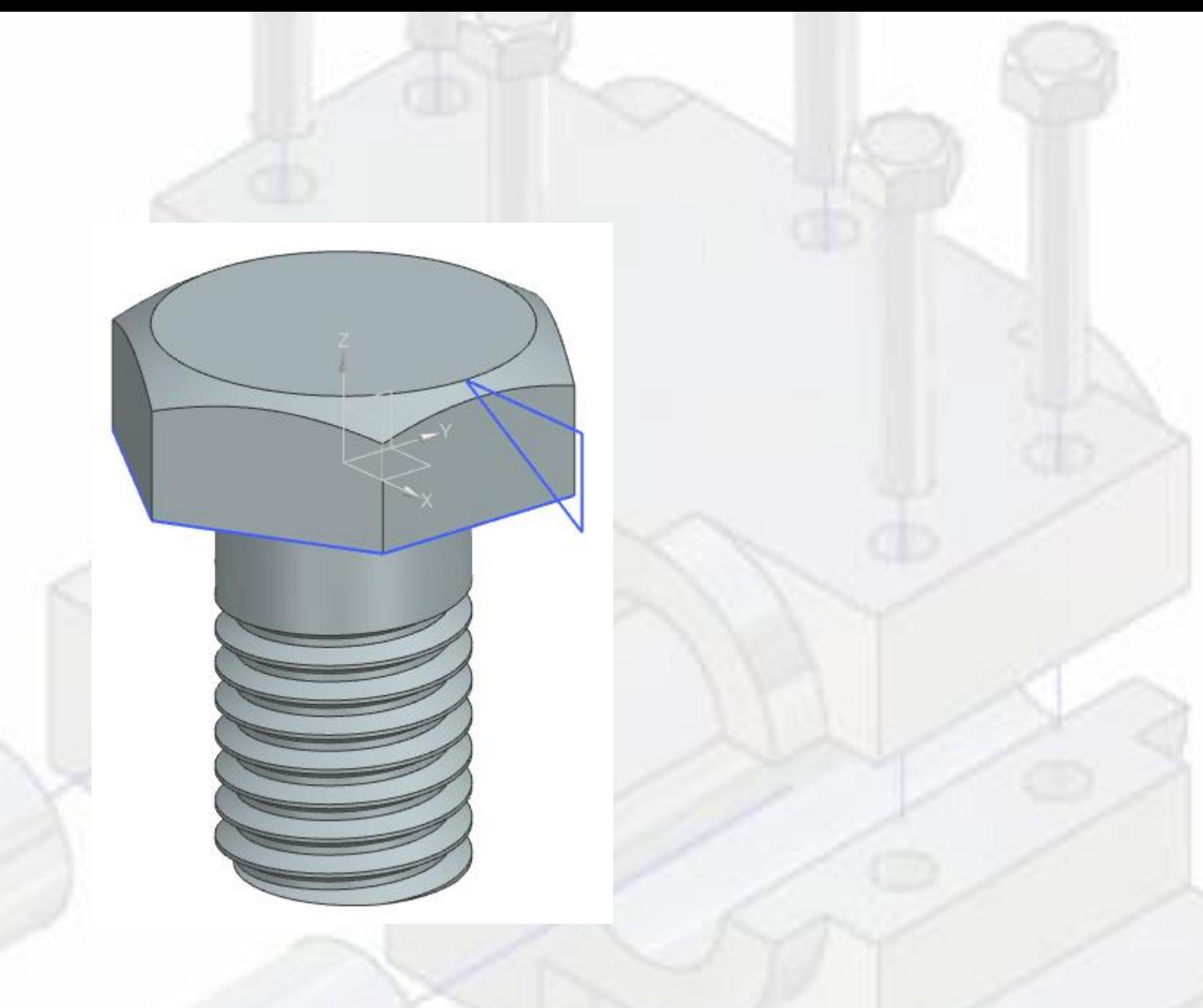

- Δημιουργούμε ένα καινούριο αρχείο το οποίο ονομάζουμε screw.prt
- Πατάμε Sketch και επιλέγουμε επίπεδο σχεδίασης το XY.
- Με το εργαλείο Polygon σχεδιάζουμε ένα πολύγωνο όπως στην εικόνα 1.
- Πατάμε finish sketch.
- Κάνουμε extrude το πολύγωνο για 7 και το μοντέλο μας είναι όπως στην εικόνα 2. 1

 $\subset$ 

- Επιλέγουμε πάλι sketch και επιλέγουμε επίπεδο σχεδίασης το XY πάλι.
- Σχεδιάζουμε έναν κύκλο διαμέτρου 12 όπως στην εικόνα 3.
- Κάνουμε finish sketch και κάνουμε extrude τον κύκλο για 0.
- Προσέξτε το Direction του extrude ώστε όταν πατάτε "Home" από το πληκτρολόγιο (δηλαδή να βλέπετε το μοντέλο στην τριμετρική όψη) να είναι όπως στην εικόνα 4.

- Πατάμε πάλι sketch και επιλέγουμε επίπεδο σχεδίασης το ΧΖ.
- Κάνουμε zoom in με την ροδέλα του ποντικιού για να μπορούμε να σχεδιάσουμε πιο άνετα και με το εργαλείο Profile σχεδιάζουμε ένα τρίγωνο όπως στην εικόνα 5.
- Πατάμε finish sketch. Τώρα θα κάνουμε Revovle το τρίγωνο που σχεδιάσαμε. Προσοχή στα βήματα.
- Επιλέγουμε την εντολή Revolve.
- Στο Section στο Select Curve επιλέγουμε το τρίγωνο.
- Στο Axis στο specify Vector επιλέγουμε τον άξονα Ζ.
- Στο Boolean επιλέγουμε Subtract και στο Select Body επιλέγουμε το πολύγωνο της εικόνα 6.
- Πατάμε ΟΚ και το μοντέλο είναι όπως στην εικόνα 7.

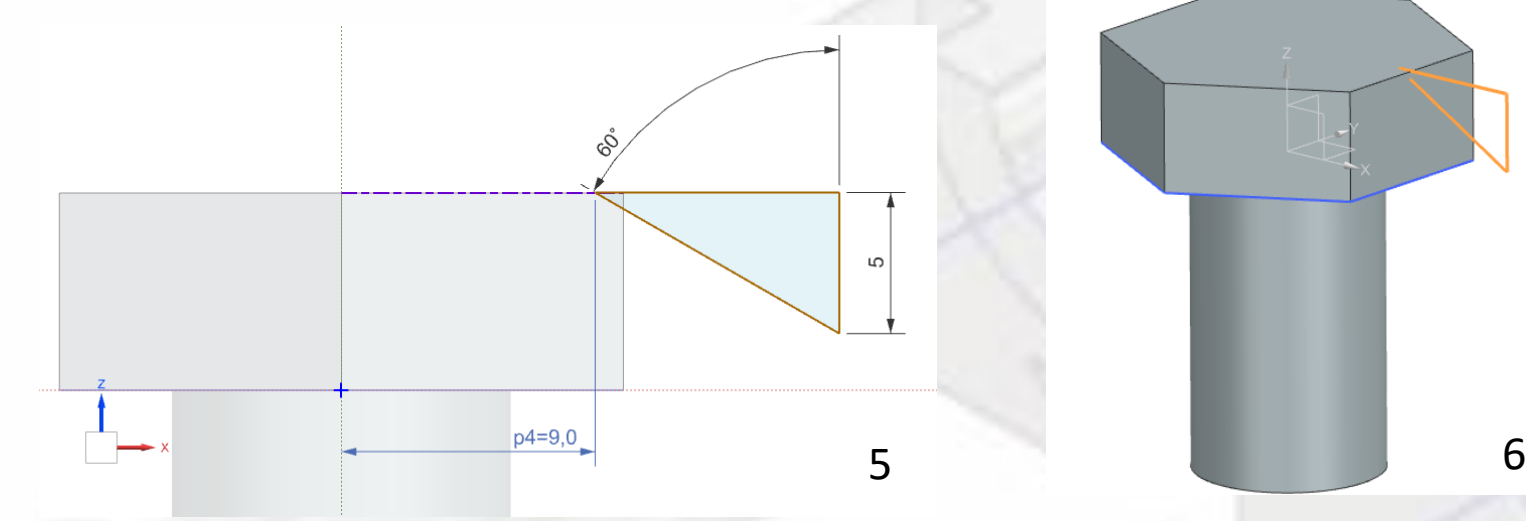

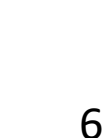

- Στο More επιλέγουμε την εντολή thread
- Επιλέγουμε detailed.
- Κάνουμε αριστερό κλικ **χαμηλά** στην επιφάνεια της εικόνας 8 ώστε το βέλος να έχει φορά όπως στην εικόνα 8.
- Αλλάζουμε μόνο την τιμή του Length όπου δίνουμε την τιμή 15 και πατάμε ΟΚ.
- Το μοντέλο είναι όπως στην εικόνα 9 και έχει ολοκληρωθεί

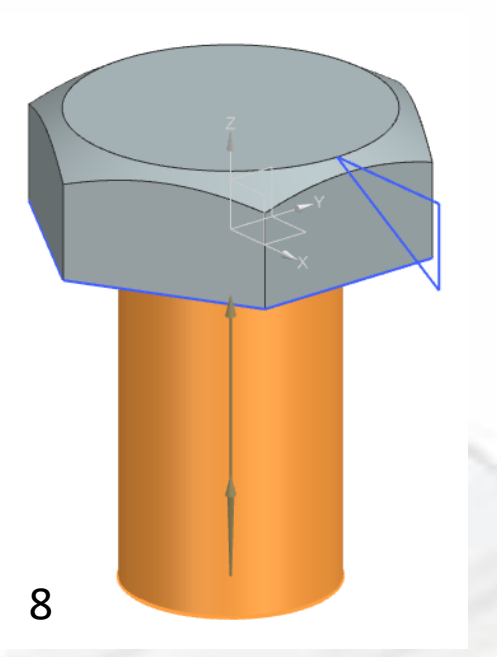

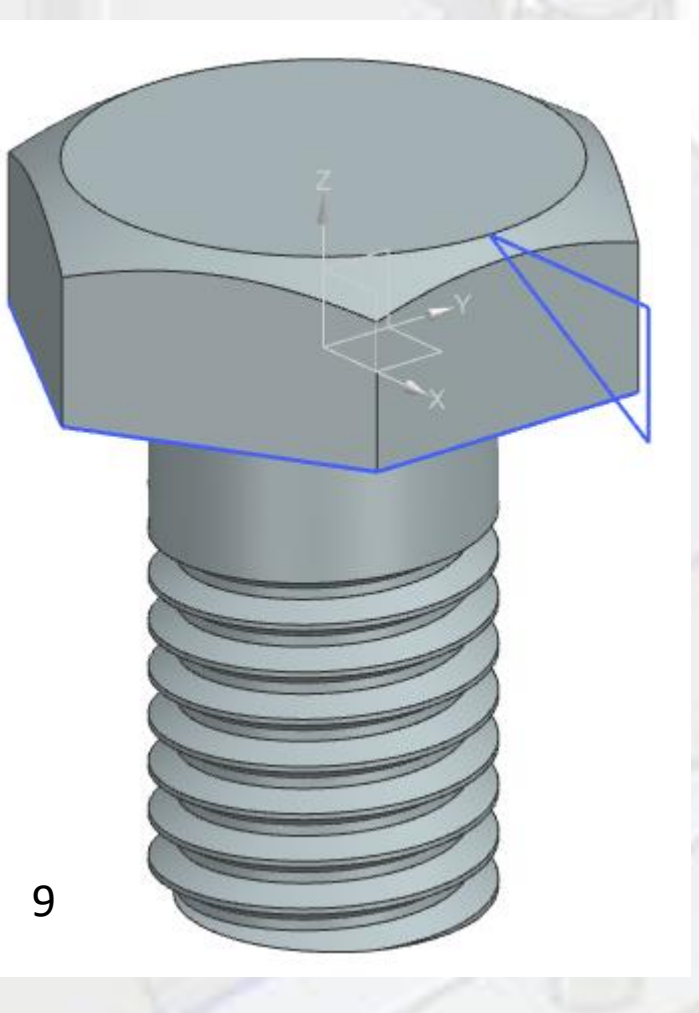

#### **ΑΛΛΕΣ ΧΡΗΣΙΜΕΣ ΕΝΤΟΛΕΣ**

## **H εντολή Tube με σχεδιασμό Helix**

- Με αυτή την εντολή θα μπορούμε να σχεδιάσουμε μοντέλα με ελικοειδή μορφή, όπως το ένα ελατήριο
- Στο βασικό tab του προγράμματός μας πατάμε πάνω στο **curve** και έπειτα επιλέγουμε την εντολή helix.
- Έτσι δημιουργείται το σχήμα της εικόνας 1 το οποίο θα αφήσουμε όπως είναι και δεν θα αλλάξουμε διαστάσεις.
- Τώρα ακολουθείστε τα βήματα της εικόνας 2 ώστε να προσθέσουμε στο **Μore** κάποιες εντολές που δεν τις συμπεριλαμβάνει η καρτέλα. Πατάμε το βελάκι για να ανοίξει το feature, πάμε More Gallery και κλικάρουμε μία φορά στο Sweep Gallery.

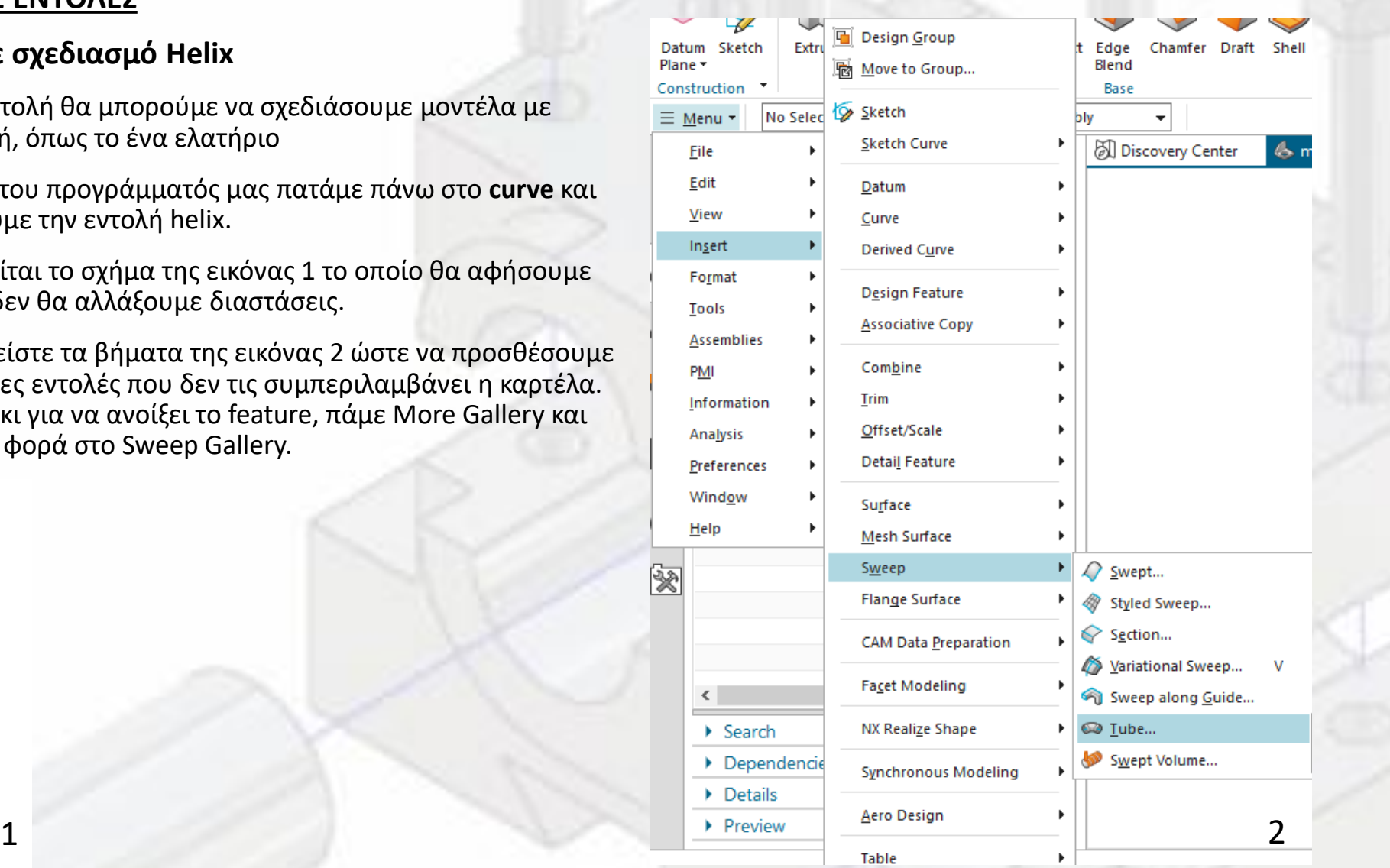

- Πατάμε τώρα στο More και επιλέγουμε την εντολή Tube.
- Ανοίγει το παράθυρο το tube. Στο Select Curve επιλέγουμε την γραμμή που σχεδιάσαμε, δίνουμε τις διαστάσεις που θέλουμε και πατάμε ΟΚ.
- Το μοντέλο μας θα είναι όπως αυτό της εικόνας 3.

## **Η εντολή Sweep Along Guide**

- Πατάμε Sketch και επιλέγουμε το ΧΥ Plane και πατάμε ΟΚ.
- Σχεδιάζουμε με το Line μια ευθεία γραμμή με μήκος 50
- Επιλέγουμε **Arc** για να σχεδιάσουμε ένα ημικύκλιο. Κλικάρουμε το σημείο στο τέλος του ευθύγραμμου τμήματος που σχεδιάσαμε αρχικά και κάνουμε δεύτερο αριστερό κλικ σε ένα άλλο σημείο.
- Κλείνουμε το παράθυρο του Arc και με διπλό κλικ πάνω στις διαστάσεις δίνουμε τις τιμές της εικόνας 1.
- Πατάμε finish sketch.

R10 50 1

- Πατάμε Home στο πληκτρολόγιο ώστε να βλέπουμε το σχέδιο καλύτερα.
- Τώρα πατάμε πάλι Sketch και επιλέγουμε το ΥΖ Plane.
- Σχεδιάζουμε έναν κύκλο με την εντολή Circle. Κλείνουμε το παράθυρο του Circle και του δίνουμε διάμετρο 2 και πατάμε finish sketch. (εικ 2)
- Έχοντας βγει από το sketch πατάμε Home, πάμε στο More και επιλέγουμε την εντολή **Sweep Along Guide** την οποία θα βρείτε στις εντολές που περιλαμβάνονται στο More.
- Στον τομέα του Section για Select Curve επιλέγουμε τον κύκλο
- Στον τομέα Guide την γραμμή που σχεδιάσαμε και πατάμε ΟΚ.
- Το μοντέλο μας θα είναι όπως στην εικόνα 3.

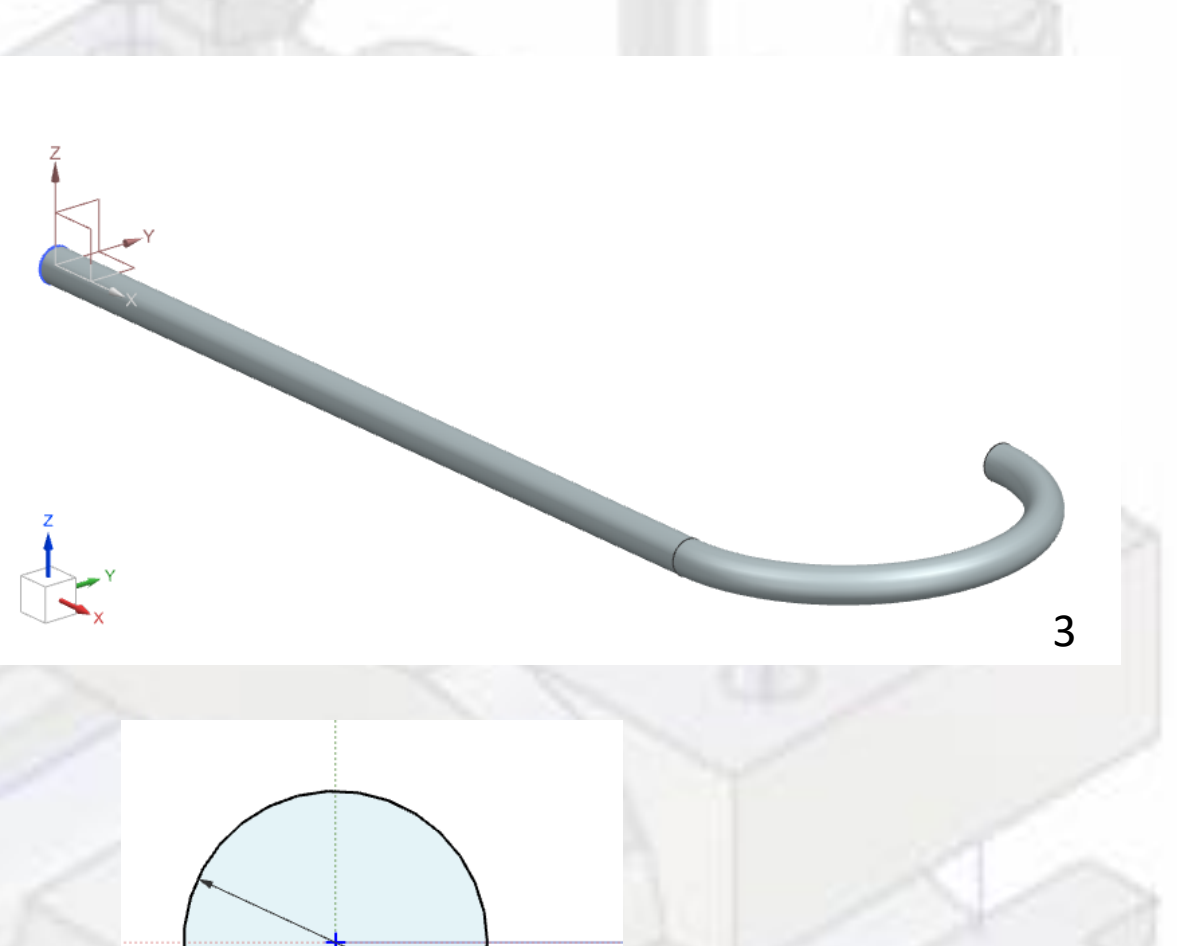

Øş

## **Η εντολή Swept**

- Σε ένα νέο αρχείο πάλι πατάμε Sketch και επιλέγουμε datum plane για τον σχεδιασμό το ΥΖ
- Σχεδιάζουμε ένα ορθογώνιο με διαστάσεις όπως στην εικόνα 1 και πατάμε finish sketch
- Βγαίνουμε από το sketch και πατάμε Home. Θέλουμε τώρα να φτιάξουμε ένα καινούριο plane.Πατάμε Datum Plane κάνουμε κλικ πάνω στο Plane ΥΖ, και δίνουμε την τιμή 50 στο distance (εικ 2) και πατάμε ΟΚ.
- Κάνουμε κλικ και πάλι στο Sketch αλλά τώρα επιλέγουμε για datum plane που θα σχεδιάσουμε το Plane που φτιάξαμε προηγουμένως.
- Κατασκευάζουμε ένα ορθογώνιο πάλι με τις διαστάσεις της εικόνας 3.

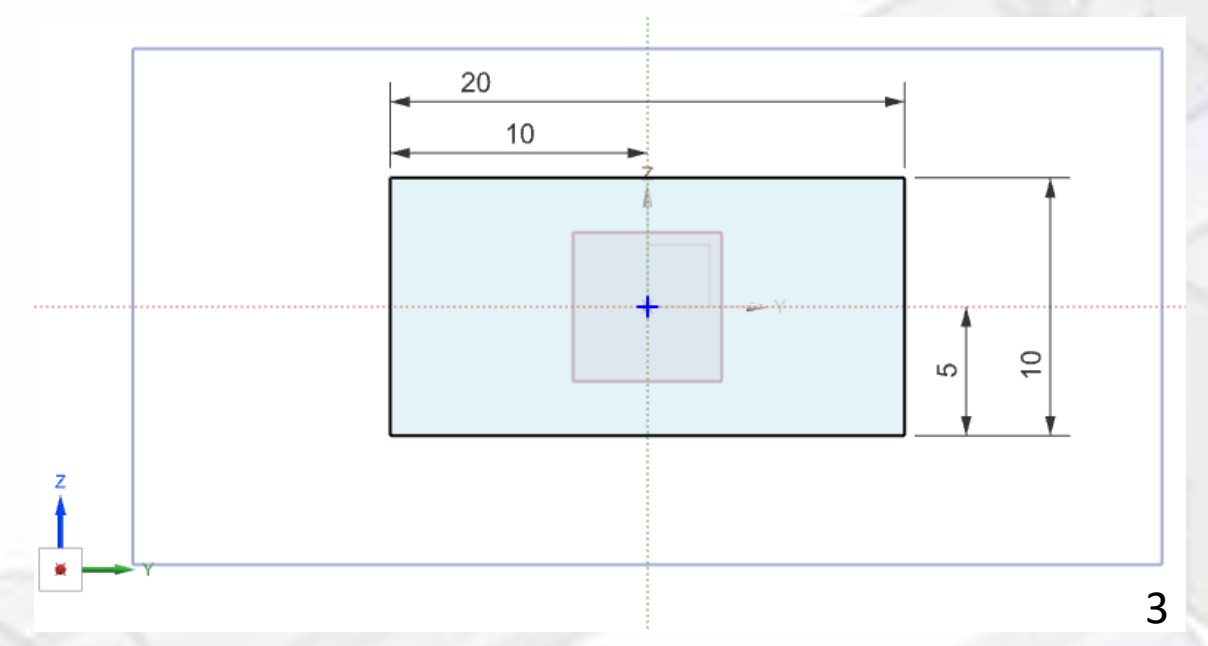

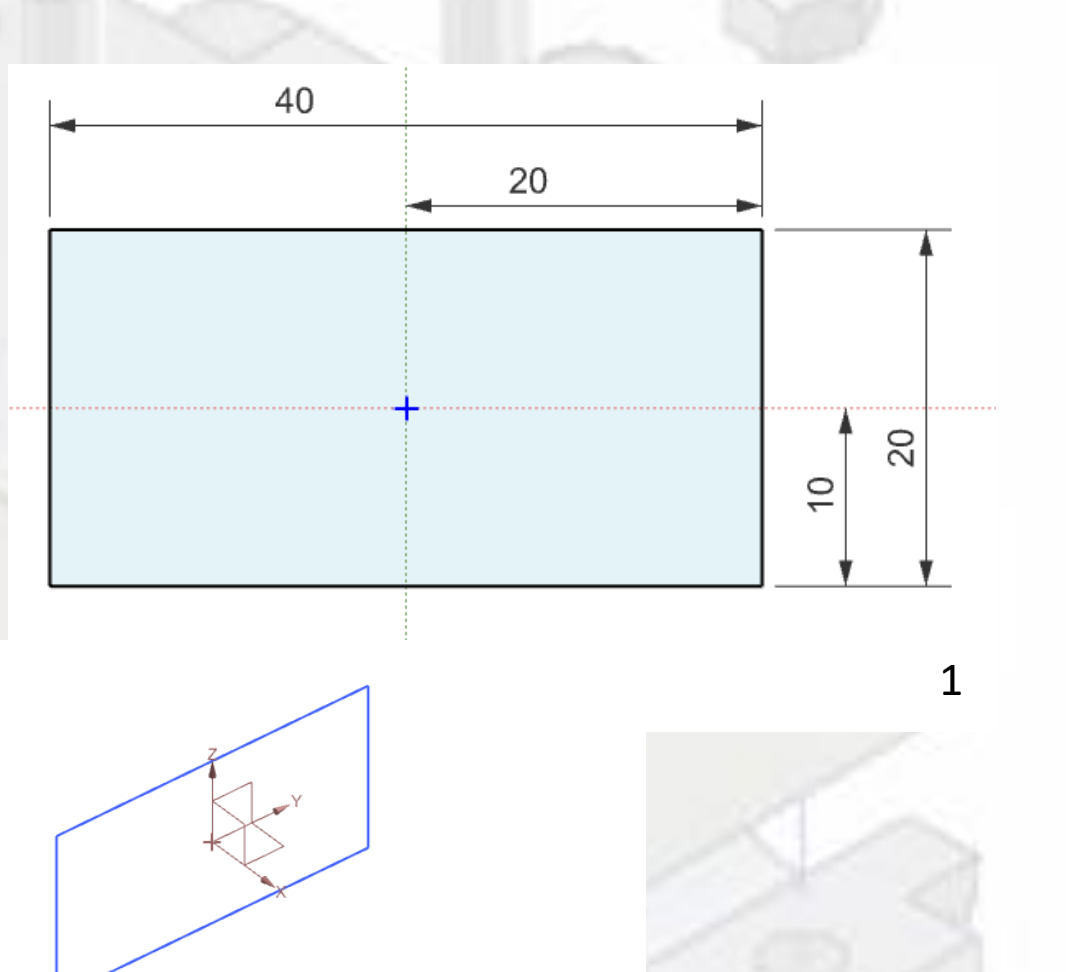

 $\overline{\mathcal{L}}$ 

- Πατάμε πάλι το sketch και επιλέγουμε το Datum plane ΧΥ.
- Σχεδιάζουμε με το Line μια γραμμή όπως στην εικόνα 4 και πατάμε finish sketch
- Τώρα κάνουμε κλικ στο More και επιλέγουμε την εντολή Swept .
- Προσοχή στα βήματα. Καθώς πατήσαμε την εντολή άνοιξε το παράθυρο του swept. Κάνουμε αριστερό κλικ σε μια ακμή του μεγάλου ορθογωνίου να την επιλέξουμε και μετά πατάμε δεξί κλικ πάνω της και επιλέγουμε Connected Curves. Έτσι επιλέγουμε όλο το ορθογώνιο
- Στο παράθυρο του Swept πατάμε το εικονίδιο στο Add New Set και κλικάρουμε πάνω στο μικρό ορθογώνιο.
- Έχουμε δώσει στα Select Curves του Sections τα δύο ορθογώνια του Swept .
- Κάνουμε κλικ στο Select Curves στον τομέα του Guides και κλικάρουμε πάνω στην ευθεία που ενώνει τα ορθογώνια. Έτσι δίνουμε τον «οδηγό» του Swept. (εικ 5)
- Πατάμε ΟΚ και το μοντέλο μας είναι όπως στην εικόνα 6.

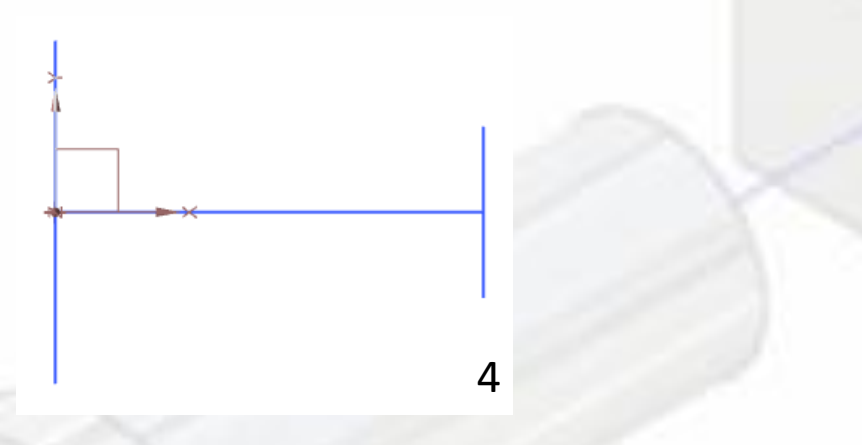

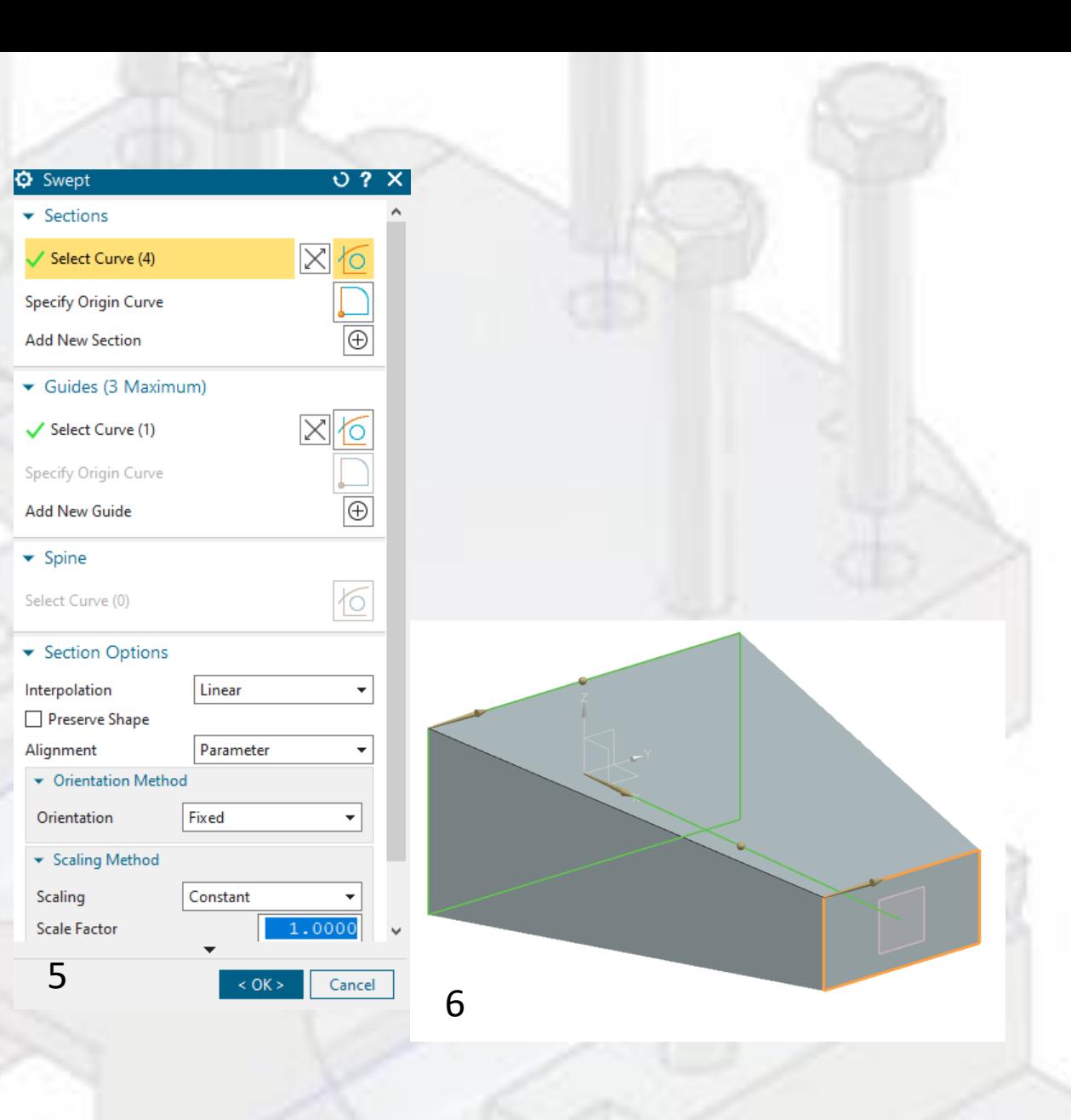

#### **Η εντολή swept (2)**

- Πατάμε sketch και επιλέγουμε το ΧΥ Datum Plane και σχεδιάζουμε έναν κύκλο διαμέτρου 40, με κέντρο την αρχή των αξόνων. Πατάμε finish sketch.
- Δημιουργούμε ένα Datum Plane παράλληλο στο ΧΥ σε απόσταση 20 από το ΧΥ. (εικ 1)
- Επιλέγουμε sketch και επιλέγουμε να σχεδιάσουμε πάνω στο Plane που μόλις δημιουργήσαμε.
- Σχεδιάζουμε έναν κύκλο με κέντρο που περνά από την αρχή των αξόνων με διάμετρο 60. Πατάμε finish sketch.

hferred

▼ Offset

Distance

• Ομοίως με πριν, δημιουργούμε ένα καινούριο Datum Plane, παράλληλο στο ΧΥ σε απόσταση 60. (εικ 2)

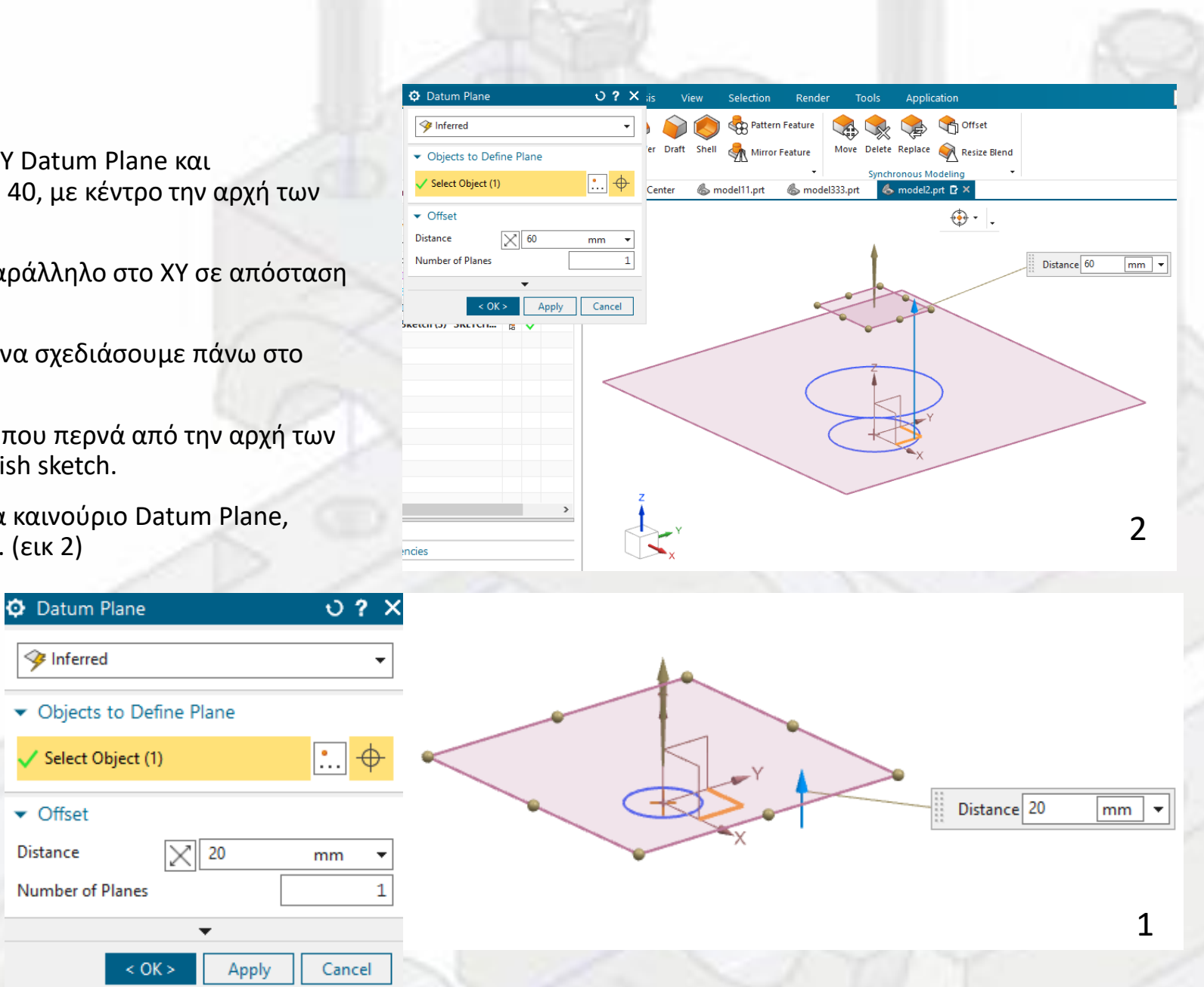

- Πατάμε sketch, επιλέγουμε το Datum που δημιουργήσαμε, και σχεδιάζουμε έναν κύκλο με κέντρο που περνά από την αρχή των αξόνων, με διάμετρο 20. Πατάμε finish sketch
- Ομοίως με πριν, δημιουργούμε ένα καινούριο Datum Plane, παράλληλο στο ΧΥ σε απόσταση 100.
- Πατάμε sketch, επιλέγουμε το Datum που δημιουργήσαμε, και σχεδιάζουμε έναν κύκλο με κέντρο που περνά από την αρχή των αξόνων, με διάμετρο 30. Πατάμε finish sketch
- Το μοντέλο μας είναι όπως στην εικόνα 3.

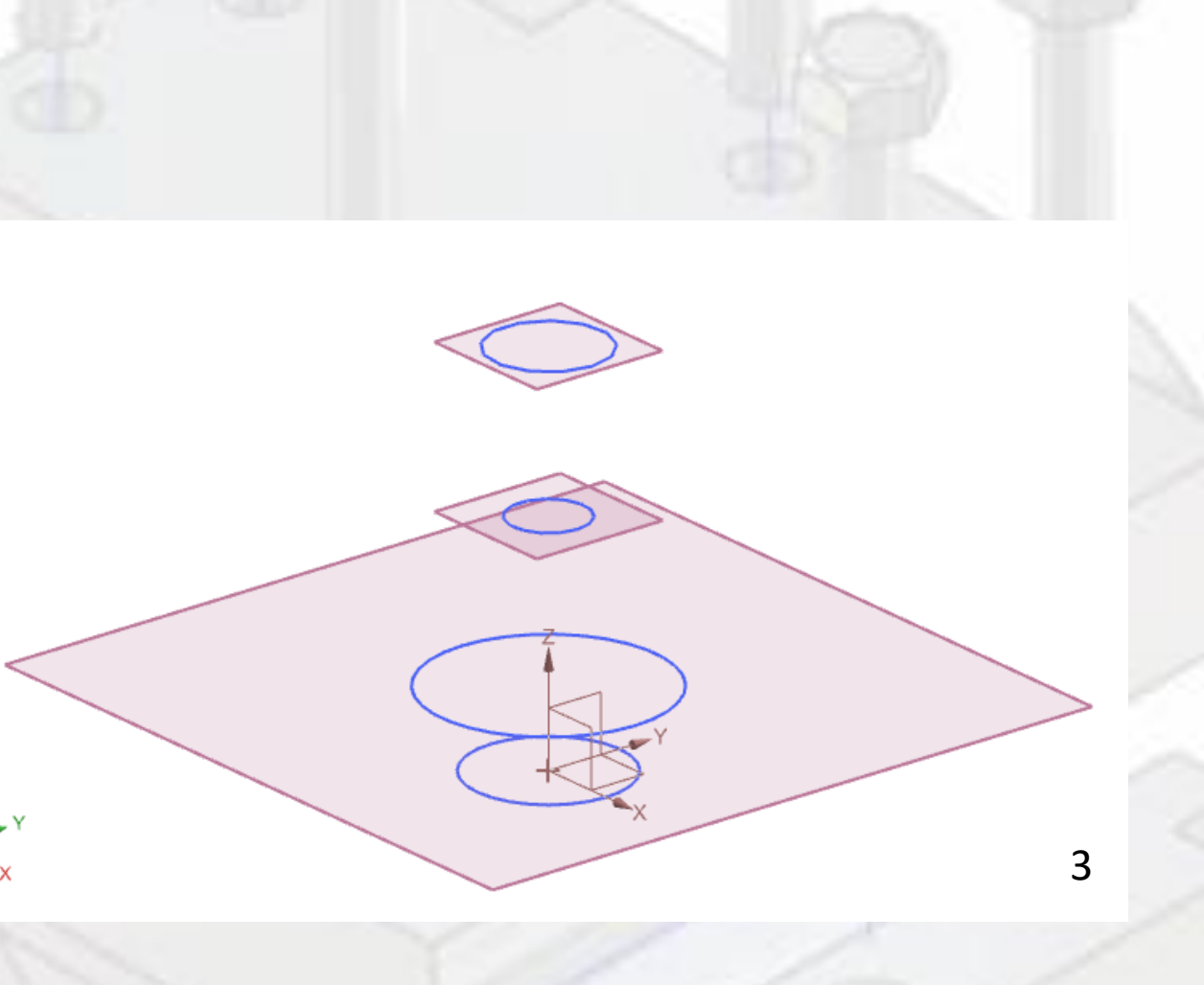

- Επιλέγουμε sketch, επίπεδο σχεδιασμού τον ΥΖ και σχεδιάζουμε ένα Line όπως στην εικόνα 4.
- Πατάμε finish sketch (εικ 5).

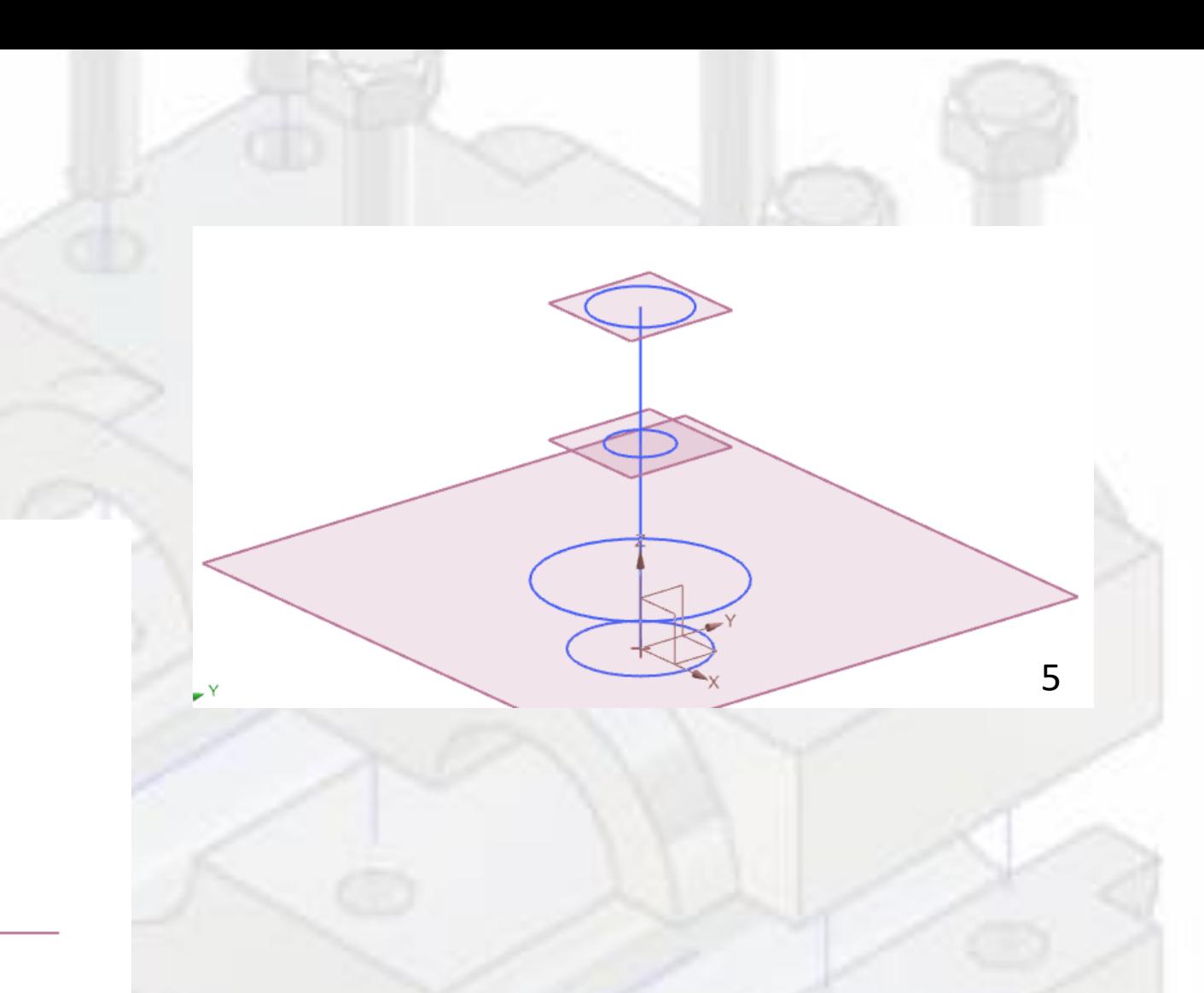

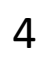

- Επιλέγουμε την εντολή Swept
- Στο Sections, στο Select Curve επιλέγουμε τον κατώτερο κύκλο της εικόνας 5.
- Στο Sections πάλι, πατάμε Add New Set , και επιλέγουμε τον αμέσως επόμενο κύκλο.
- Ξαναπατάμε Add New Set, επιλέγουμε τον επόμενο και ξανά επιλέγουμε Add New Set και επιλέγουμε τον τελικό εικ 6.

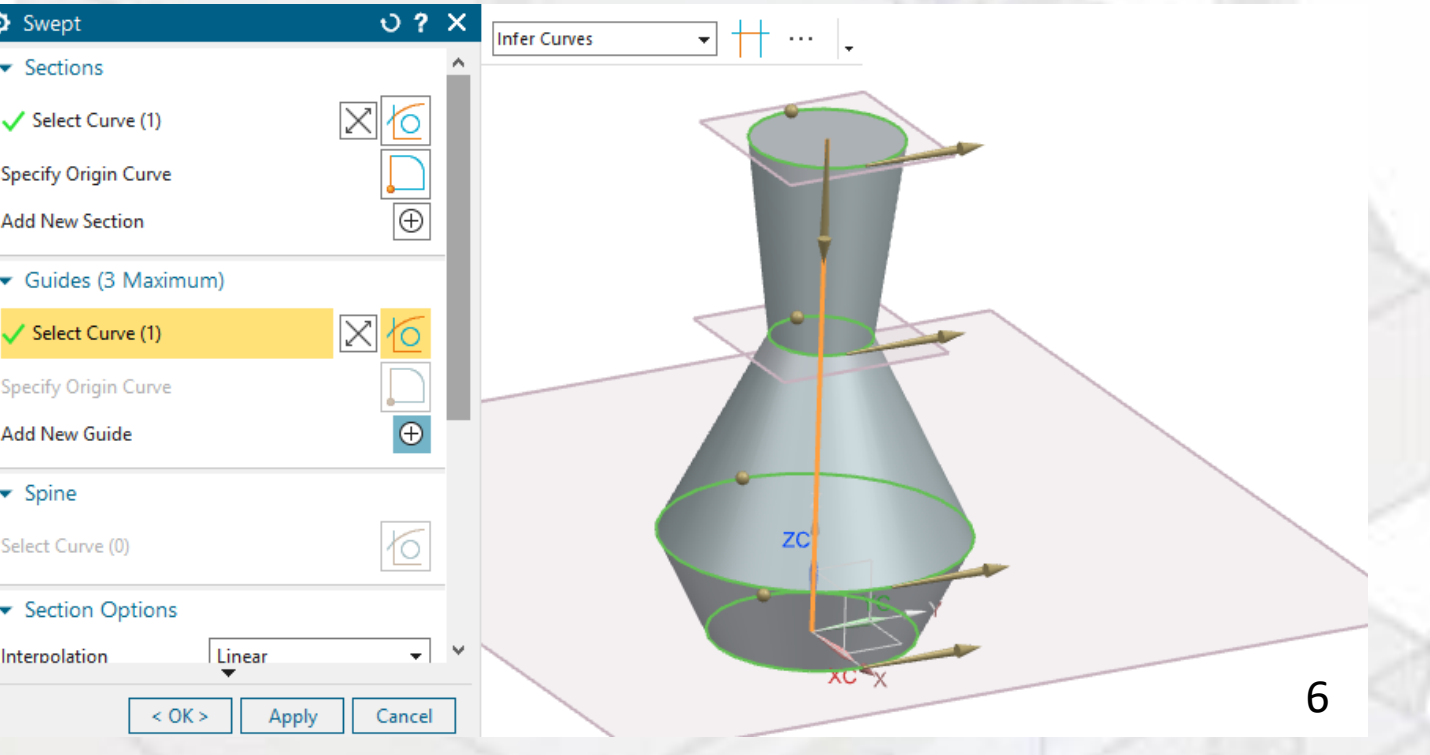

- Στο Guides επιλέγουμε το Select Curve και δίνουμε το Line που σχεδιάσαμε και περνά από το κέντρο όλων των κύκλων.
- Τέλος στο section options δώστε τις επιλογές Linear, Cubic ή Blend ώστε να δείτε τις διαφορές.

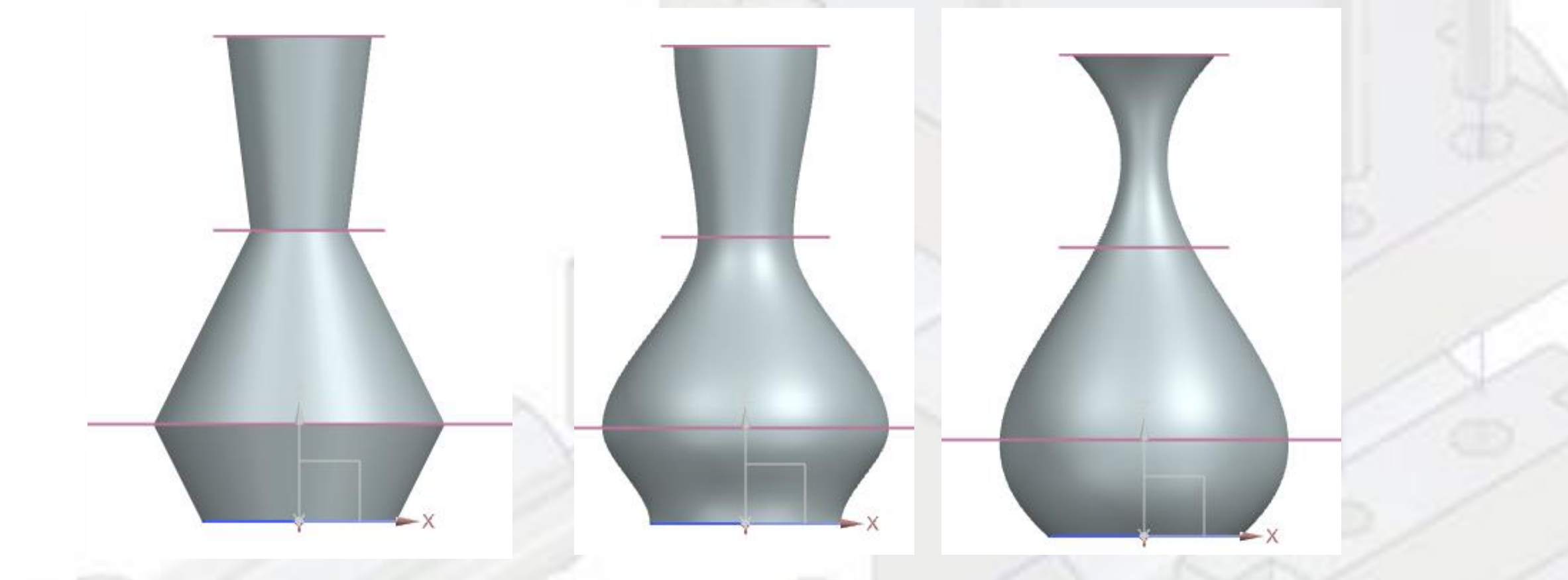

## **Οι εντολές Trim Body και Draft**

- Επιλέγουμε sketch και επίπεδο σχεδίασης το ΧΥ
- Σχεδιάσουμε ένα ορθογώνιο όπως στην εικόνα 1 και πατάμε finish sketch.
- Κάνουμε extrude το ορθογώνιο με distance 40 (εικ 2).

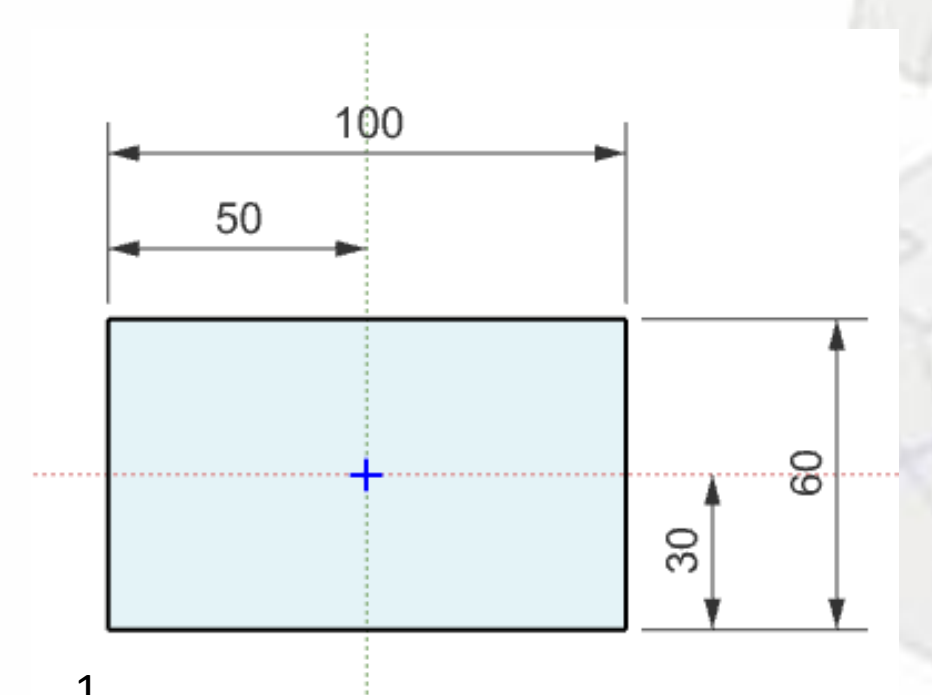

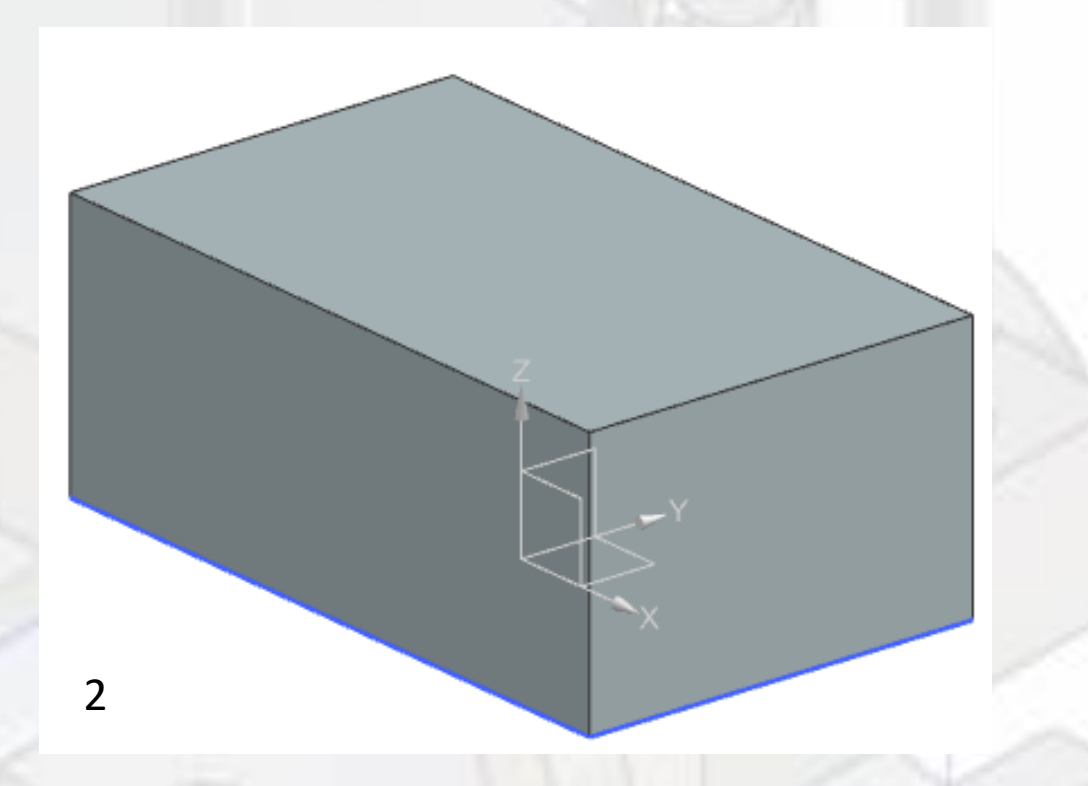

- Επιλέγουμε τώρα την εντολή Trim Body
- Στο Target επιλέγουμε το μοντέλο που δημιουργήσαμε
- Στο tool option επιλέγουμε new plane και διαλέγουμε την πλευρά της εικόνας 3.

 $\Delta$ 

• Δίνουμε Distance -10. (εικ 4).

3

• Πατάμε ΟΚ και το μοντέλο είναι όπως στην εικόνα 5.

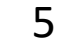

Distance -10

 $mm \rightarrow$ 

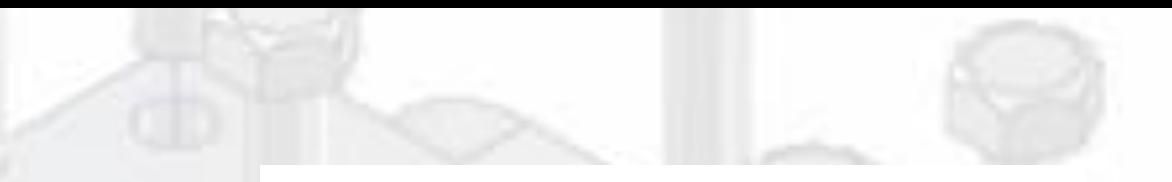

• Τώρα επιλέγουμε την εντολή draft.

8

- Στο Draw Direction, στο Specify Vector επιλέγουμε τον άξονα Ζ.
- Στο Draft References και στο Select Stationary Faces επιλέγουμε τις τέσσερις πλευρές του παραλληλεπιπέδου όπως βλέπουμε στην εικόνα 6.
- Στο faces to draft επιλέγουμε την πλευρά της εικόνα 7.
- Δίνουμε Angle 40 και το μοντέλο είναι όπως στην εικόνα 8

6

7

Tangent Faces : Face of Extrude(2)

## **Χρήσεις της εντολής Pattern**

- Πατάμε sketch, επιλέγουμε το YZ Datum Plane και σχεδιάζουμε ένα ορθογώνιο με ακμές 200 και 10 (εικ 1)
- Πατάμε Finish Sketch και κάνουμε extrude στο ορθογώνιο για 200.
- Πατάμε πάλι sketch και επιλέγουμε την κόκκινη πλευρά της εικόνας 2
- Σχεδιάζουμε έναν κύκλο όπως στην εικόνα 3 και πατάμε finish sketch.
- Κάνουμε extrude για 50 και το μοντέλο μας είναι όπως στην εικόνα 4.

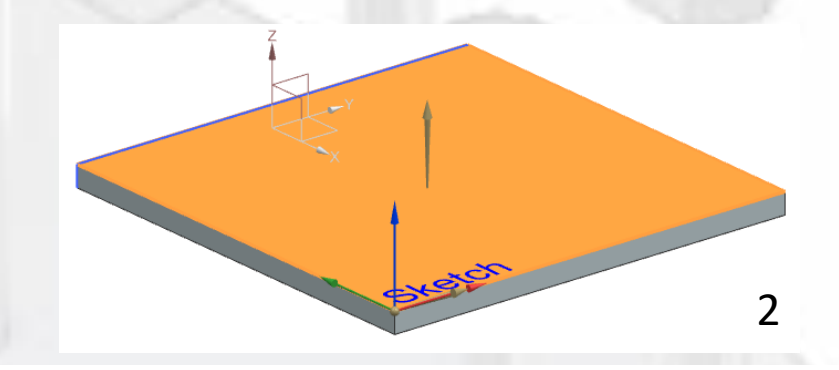

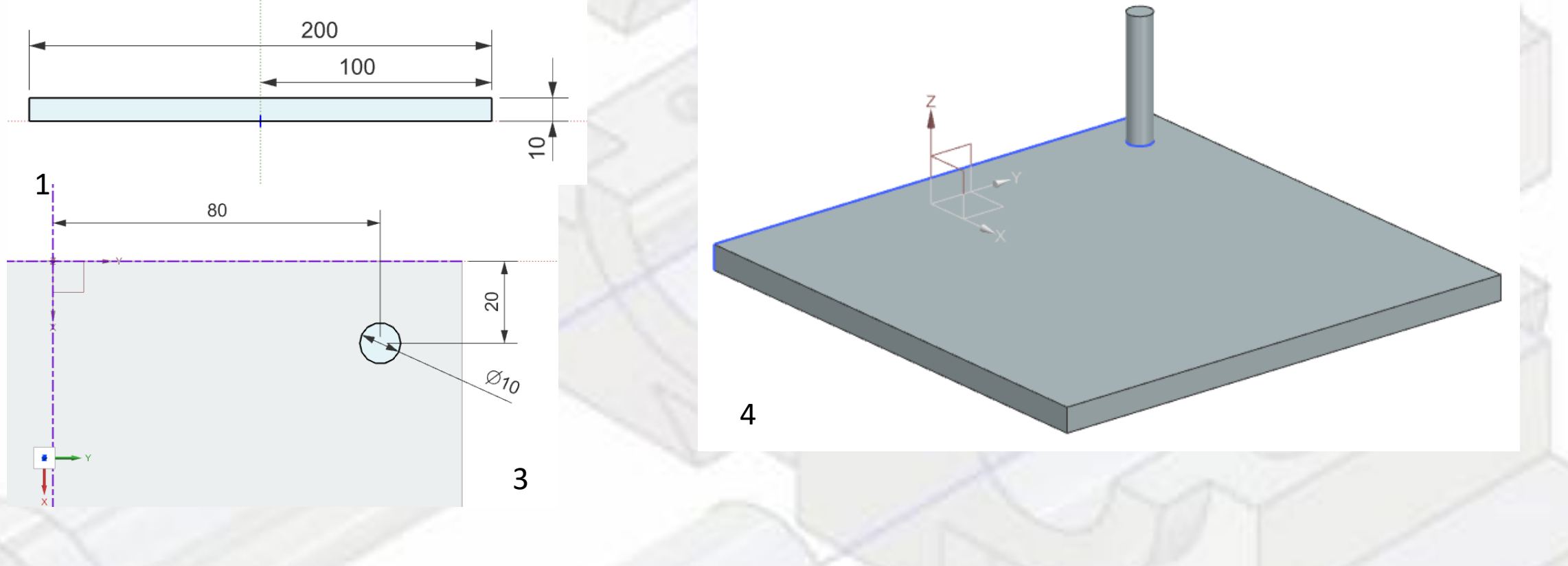

#### **1) Pattern σε ευθεία γραμμή**

- Στο feature to Pattern όπως έχουμε ξαναδεί πρέπει να επιλέξουμε το κομμάτι που θα κάνουμε Pattern, στην συγκεκριμένη περίπτωση είναι ο κύλινδρος.
- Στο Pattern Definition στο Layout επιλέγουμε Linear (γραμμικό)
- Στο Specify Vector επιλέγουμε το διάνυσμα με βάση το οποίο θα γίνει το Pattern. Επιλέγουμε το Υ -Axis.
- To εικονίδιο αυτό το χρησιμοποιούμε για να αλλάξουμε την κατεύθυνση του Pattern
- Ας δούμε τώρα το Spacing. H πρώτη επιλογή είναι το **Count and Pitch** δηλαδή πόσους κυλίνδρους θα δημιουργήσω (Count) και τι απόσταση θα έχουν μεταξύ τους pitch.
- H δεύτερη επιλογή είναι το **Count and Span** δηλαδή πόσους κυλίνδρους θα δημιουργήσω (Count) σε πόσo μήκος (Span), δηλαδή πόσο θα απέχει ο πρώτος από τον τελευταίο κύλινδρο.
- Η Τρίτη επιλογή είναι το **Pitch and Span**. Εδώ δεν δίνουμε αριθμό των κυλίνδρων αλλά την απόσταση των διαδοχικών κυλίνδρων (Pitch) και το συνολικό μήκος του Pattern (Span).
- Με την επιλογή **List** μπορούμε να κάνουμε Pattern των κυλίνδρων που δεν απέχουν ίση απόσταση μεταξύ τους δίνοντας το Count και το Spacing.
- Δείτε στις παρακάτω εικόνες το ίδιο αποτέλεσμα Pattern με 3 διαφορετικούς τρόπους.

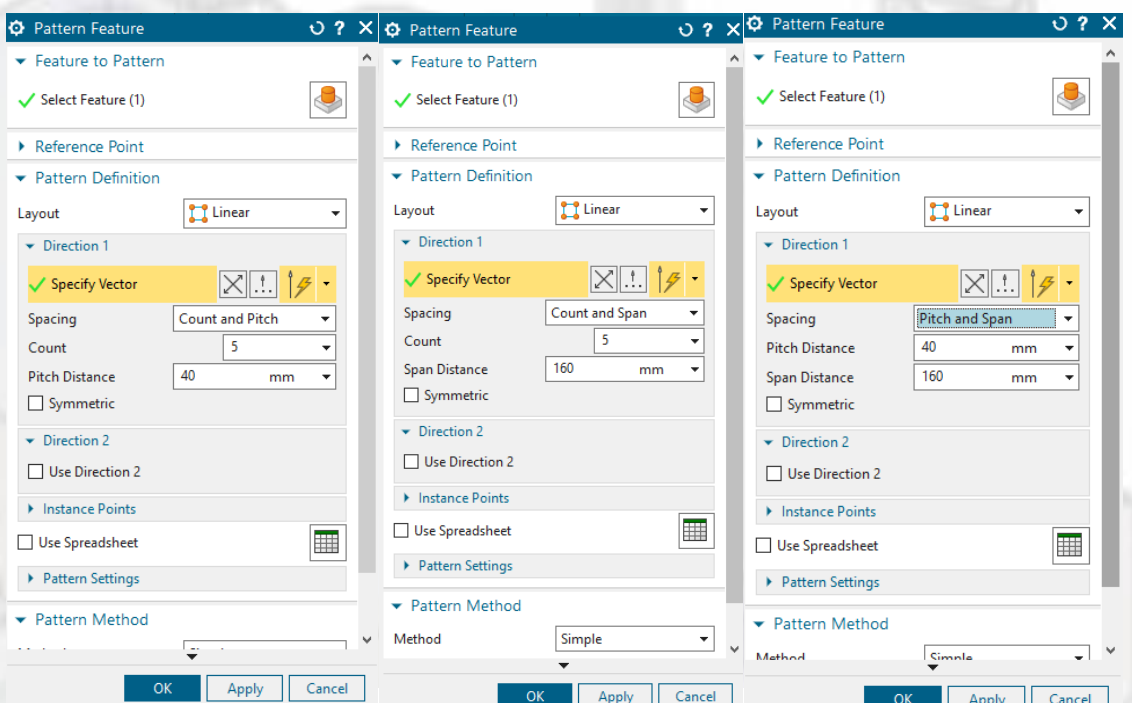

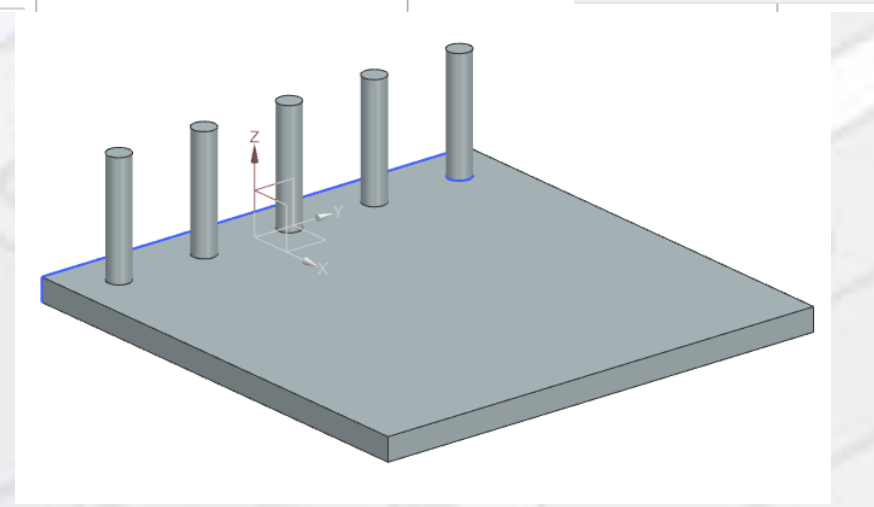

### **2) Pattern σε κυκλικό οδηγό**

- Αλλάζουμε τις αποστάσεις του κυλίνδρου από τους άξονες όπως στην εικόνα 1.
- Επιλέγουμε Pattern Feature. Στο Select Feature επιλέγουμε όπως και πριν τον κύλινδρο.
- Στο Layout επιλέγουμε Circular.
- Στο Specify Vector επιλέγουμε τον άξονα περιστροφής του κυκλικού Pattern που εδώ είναι ο άξονας Ζ.
- Στο Specify Point διαλέγουμε το σημείο γύρω από το οποίο θα γίνει το Pattern. Εδώ επειδή αναλύουμε την εντολή και τις διάφορες λειτουργίες της θα διαλέξουμε ένα τυχαίο σημείο επιλέγοντας Cursor Location .
- Στο Spacing έχουμε τις ίδιες επιλογές που είχαμε προηγουμένως μόνο που εδώ μετράμε με βάση τις μοίρες

्ट्र

• Δείτε το ίδιο Pattern με διαφορετικά Spacing.

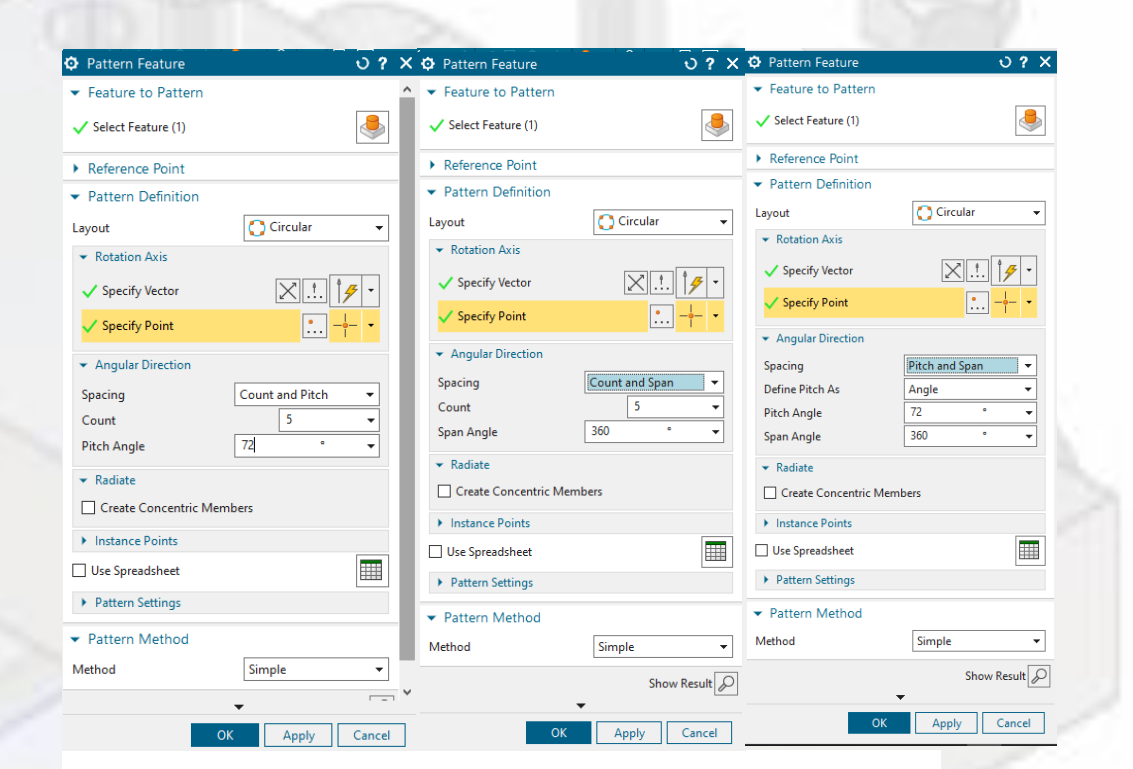

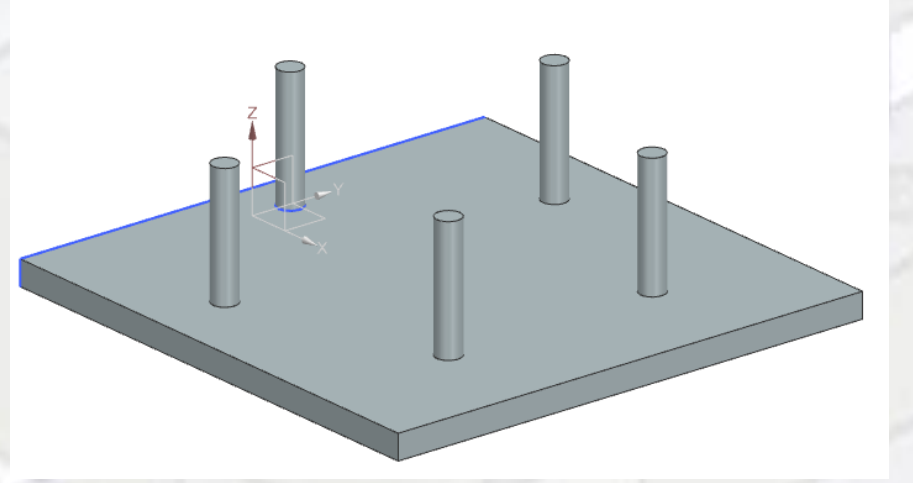

#### **3) Pattern πάνω σε τυχαίο οδηγό**

- Επιλέγουμε sketch και διαλέγουμε την πλευρά που είναι τοποθετημένος ο κύλινδρος.
- Σχεδιάζουμε ένα τυχαίο σχήμα όπως πχ αυτό της εικόνας 1.
- Επιλέγουμε το Pattern Feature. Στο Select Curve επιλέγουμε τον κύλινδρο.
- Στο Layout επιλέγουμε Along και στο Select Path κάνουμε κλικ την γραμμή -καμπύλη που σχεδιάσαμε.
- Οι επιλογές στο Spacing είναι ίδιες με πριν. Στο location έχουμε τις επιλογές, Arc Length, %Arc Length.
- Αν επιλέξουμε Count and Pitch και Arc Length ορίζουμε σε mm την απόσταση των διαδοχικών Pattern
- Αν επιλέξουμε Count and Picth και %Arc Length ορίζουμε σε ποσοστιαία μονάδα του συνολικού Path, την απόσταση που θα έχουν τα διαδοχικά Pattern.
- Αντίστοιχα λειτουργούν και οι υπόλοιπες εντολές. Πειραματιστείτε αλλάζοντάς τες για την καλή κατανόηση τους αλλά και για να αποκτήσετε ευχέρεια στην σωστή χρήση του Pattern Feature.
- Αν θέλαμε η οπή να γίνει μέχρι ενός σημείου μέσα στο σώμα του αντικειμένου θα δίναμε τις αντίστοιχες τιμές στο Value.

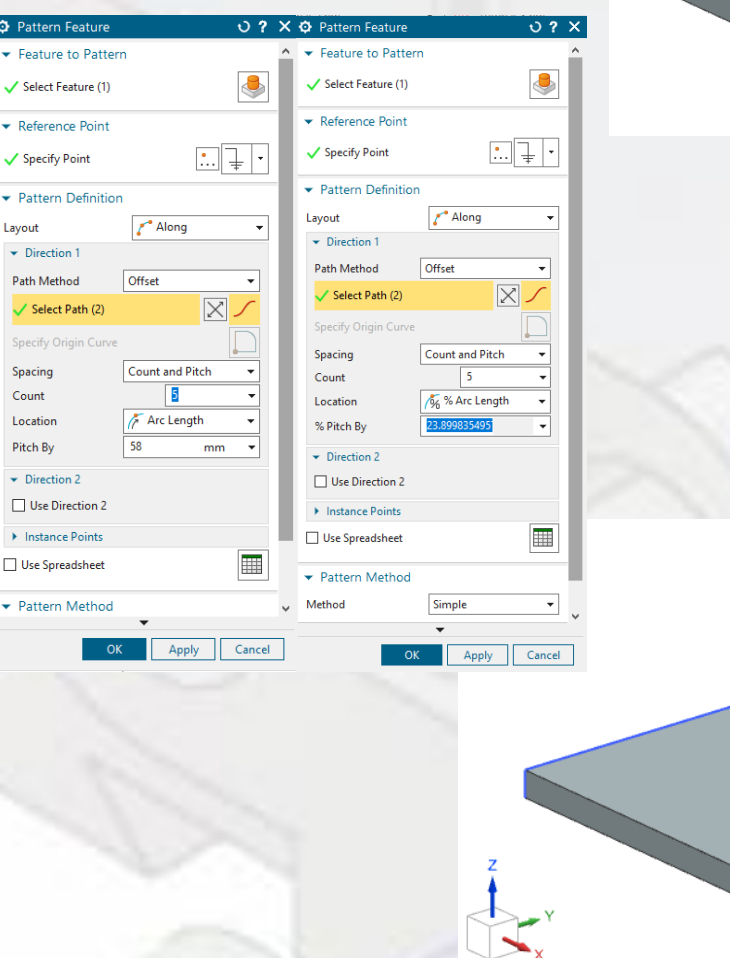

#### **Tuorial 2 – Δημιουργία πρώτου Part: Piston**

Το δεύτερο μέρος των tutorial περιέχει σχεδιασμό και δημιουργία μοντέλων με τον τρόπο που διδαχθήκατε στο προηγούμενο tutorial. Σε αυτό το μέρος όμως οι οδηγίες που θα έχετε για την διεκπεραίωση των εργασιών θα είναι πιο συνοπτικές γι' αυτό θα ήταν καλύτερο για εσάς, σε περίπτωση που δυσκολευτείτε, να συμβουλευτείτε ή επαναλάβετε όσες φορές χρειαστεί τις εργασίες του 1ου μέρους.

Τα τέσσερα μοντέλα που θα σχεδιαστούν σε αυτό το Tutorial θα χρησιμοποιηθούν για το Assembly, δηλαδή την συναρμολόγηση ενός τελικού μοντέλου. Γι' αυτό χρειάζεται μεγάλη προσοχή στον σχεδιασμό και ιδιαίτερα στις διαστάσεις που θα δώσετε καθώς ένα λάθος στην δημιουργία των αρχικών μοντέλων μπορεί να δημιουργήσει πρόβλημα στο Assembly.

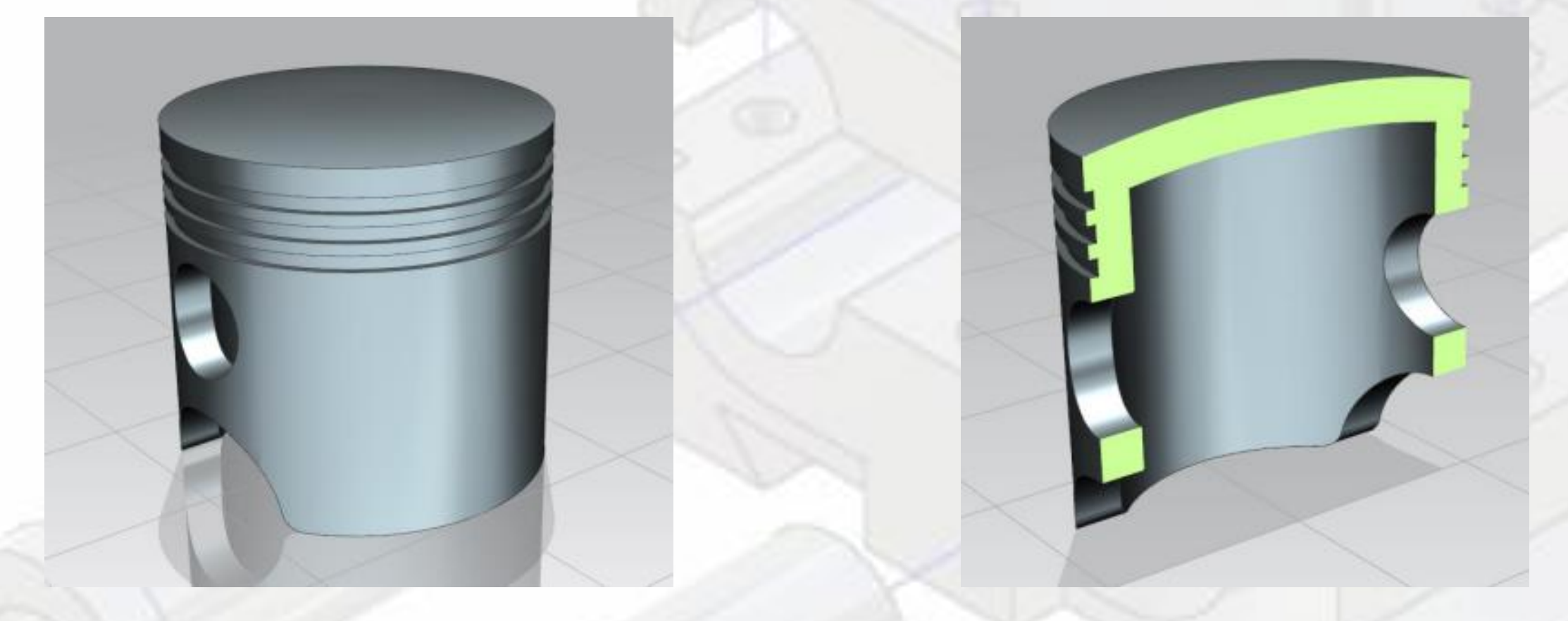

#### **1) Δημιουργία πρώτου part (Piston.prt)**

- Καθώς ανοίγετε το πρόγραμμα και ορίζετε το working directory στον φάκελο με το όνομά σας, δώστε το όνομα piston.prt στο μοντέλο που θα σχεδιάσουμε τώρα.
- Επιλέξτε sketch και datum plan το ΥΖ και σχεδιάστε το σχήμα της εικόνας 1. **Προσέξτε** ότι στο πάνω μέρος του σχεδίου δεν είναι γραμμή (Line) αλλά καμπύλη (Arc).
- Τελειώστε το sketch πατώντας finish sketch και κάντε Revovle με specify vector την γραμμή με μήκος 100 της εικόνας 1.
- Tώρα κάντε ένα Shell με thickness 10 στο κάτω μέρος το αντικειμένου (εικ 2).

2

1

100

**R200** 

50

- Δημιουργείστε ένα νέο Datum Plane παράλληλο στο Datum XZ και σε απόσταση 50 από αυτό. Επιλέξετε sketch και datum σχεδίασης το datum που μόλις φτιάξατε.
- Σχεδιάστε ένα ημικύκλιο ακτίνας 25, και ενώστε τα άκρα του ημικυκλίου με μια γραμμή, όπως στην εικόνα 3.
- Επιλέξτε extrude και θα σας εμφανιστεί κάτι όπως στην εικόνα 4. Κάντε διπλό κλικ στο μπλε βελάκι ώστε να αλλάξετε την κατεύθυνση του extrude και στο Boolean επιλέξτε Subtract για να αφαιρέσετε υλικό.
- Το αντικείμενο μας είναι όπως στην εικόνα 5.

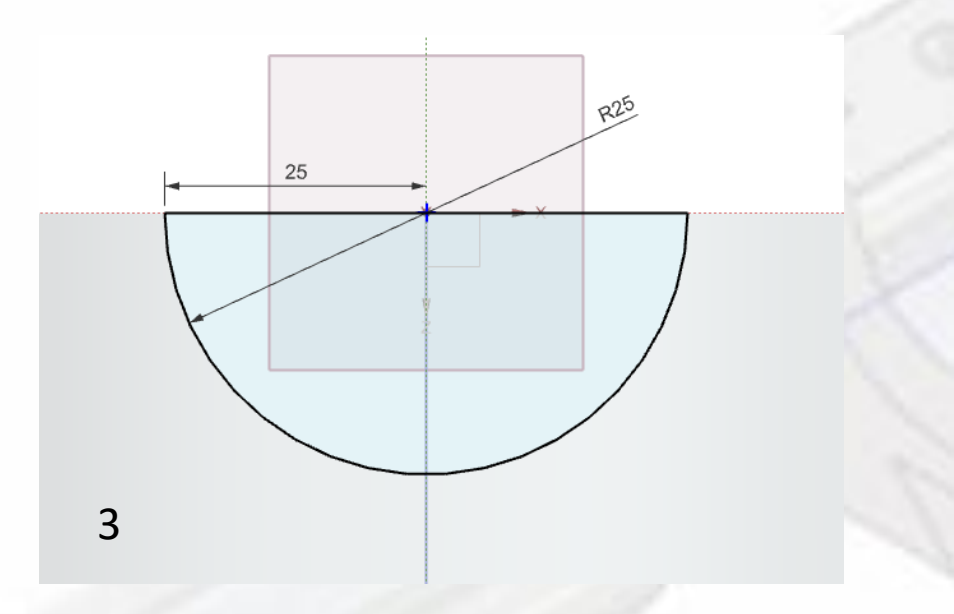

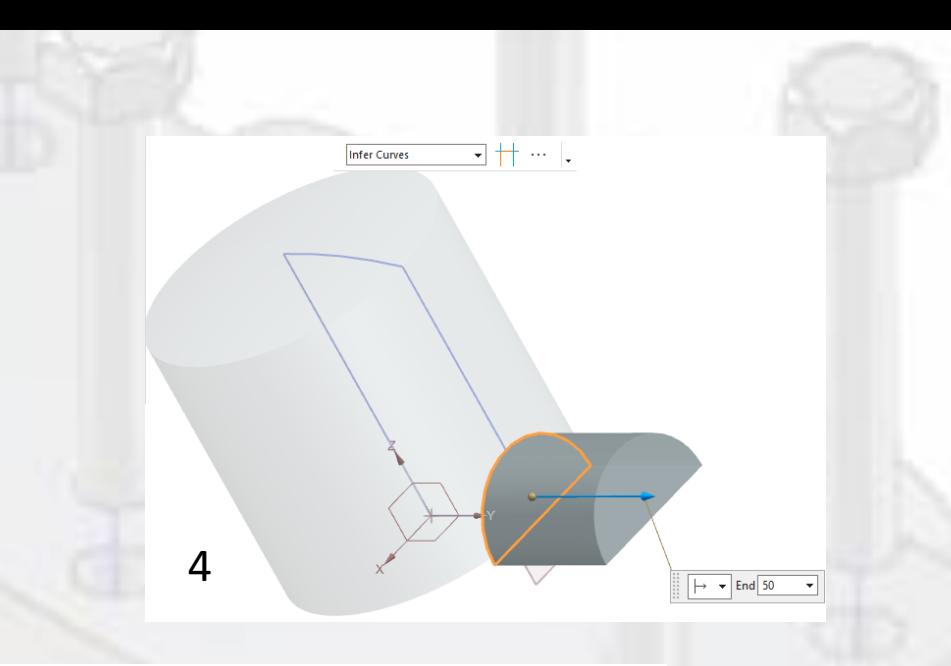

- Κάντε τώρα Edge Blend ακτίνας 5, στις ακμές που βλέπετε στην εικόνα 6.
- Επιλέγουμε τώρα sketch, και επιλέγουμε πάλι το Datum που δημιουργήσαμε προηγουμένως. Σχεδιάζουμε έναν κύκλο ακτίνας 30 όπως στην εικόνα 7.
- Κάνουμε πάλι extrude με subtract ακριβώς όπως κάναμε προηγουμένως με το ημικύκλιο.
- Το αντικείμενο μας είναι σαν αυτό της εικόνας 8.

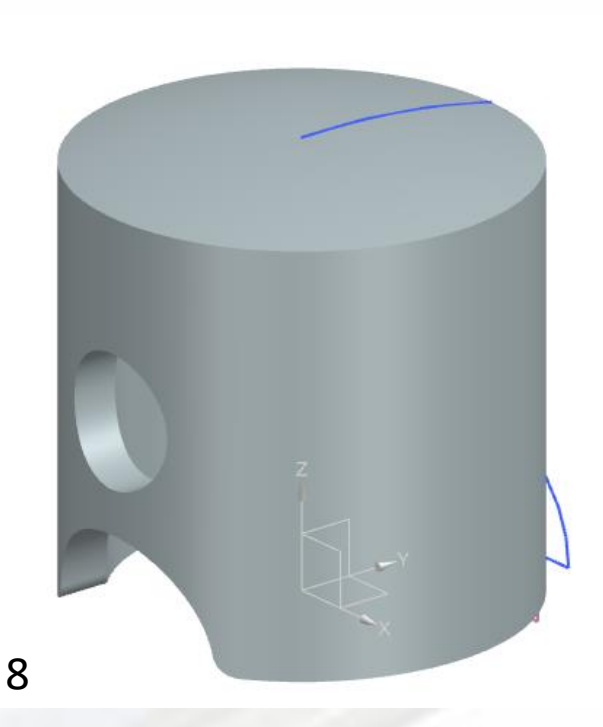

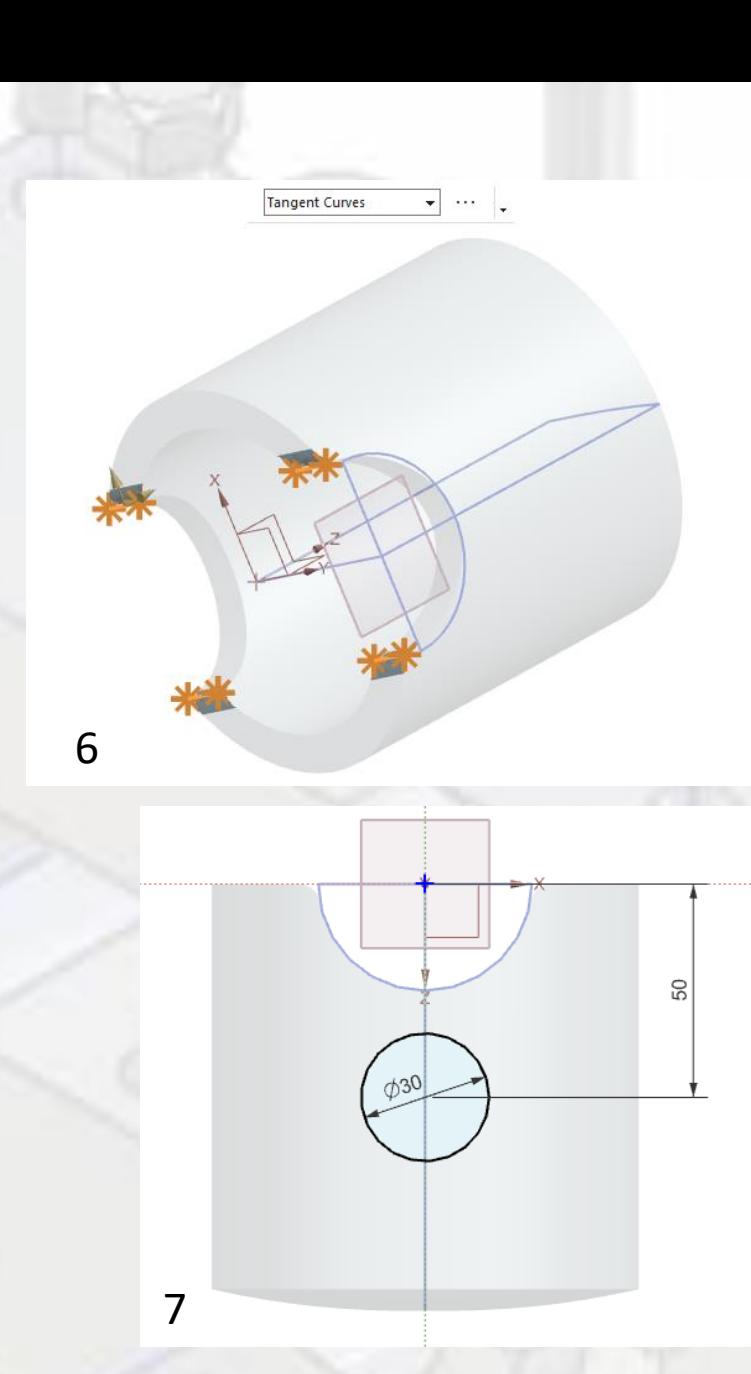

• Τώρα θα κάνουμε ένα sketch πάνω στην γραμμή που σχεδιάσαμε αρχικά για το revolve. Πατάμε sketch και επιλέγουμε στο **sketch type** την επιλογή **on path** και εκεί επιλέγουμε την πράσινη ακμή που βλέπετε στην εικόνα 10. Τώρα κάνουμε κλικ στο specify vector και εμφανίζονται τα μωβ βελάκια. Πατώντας κλικ πάνω τους ορίζουμε το επίπεδο που θα σχεδιάσουμε. Επιλέξτε το Χ. (Συμβουλευτείτε την εικόνα 9 με προσοχή).

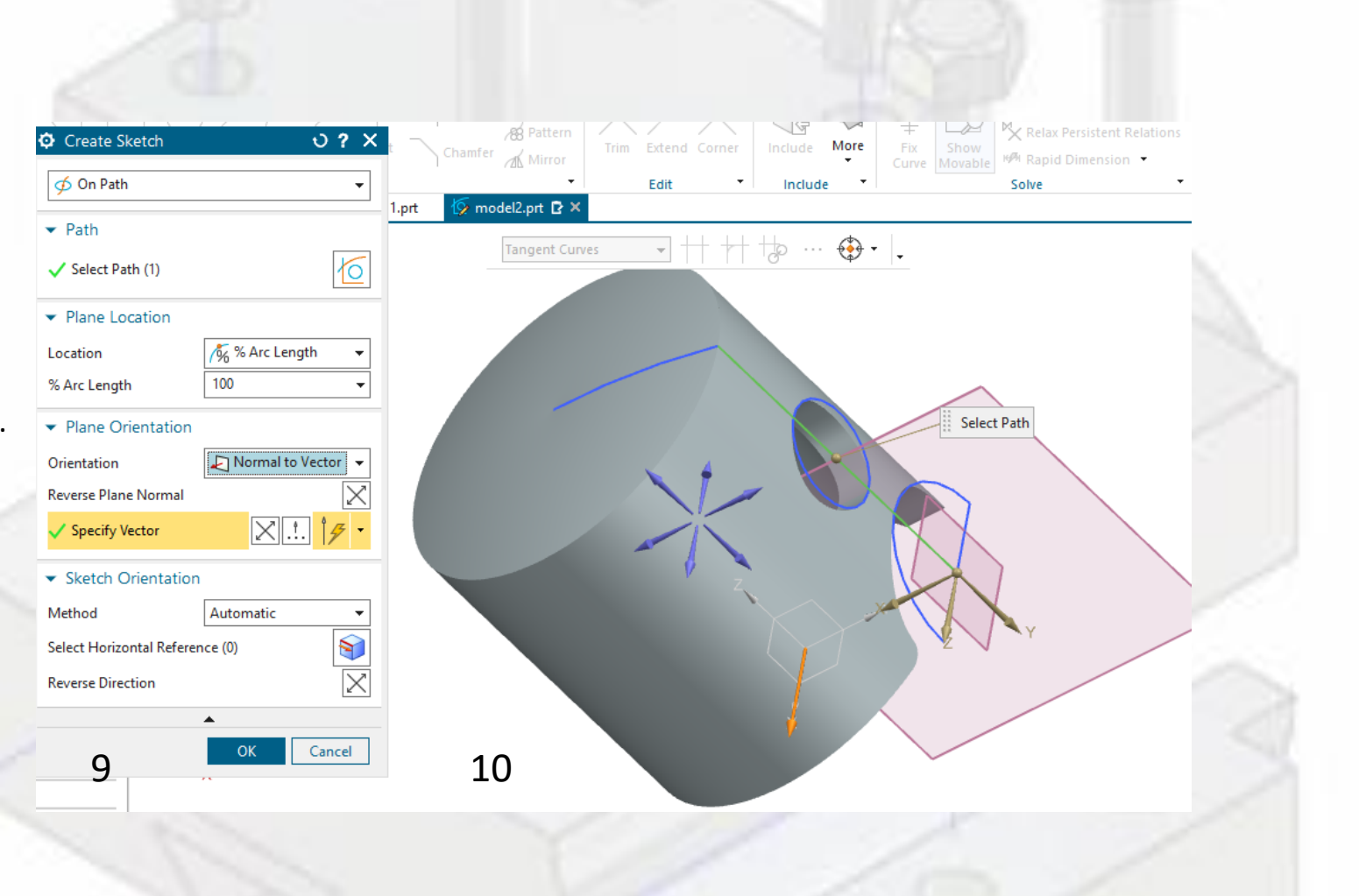

Σχεδιάζουμε 3 ορθογώνια με πλευρές 4 και 3 και απόσταση 3 μεταξύ τους. Συμβουλευτείτε τις εικόνες 11 και 12 και δώστε προσοχή στις διαστάσεις.

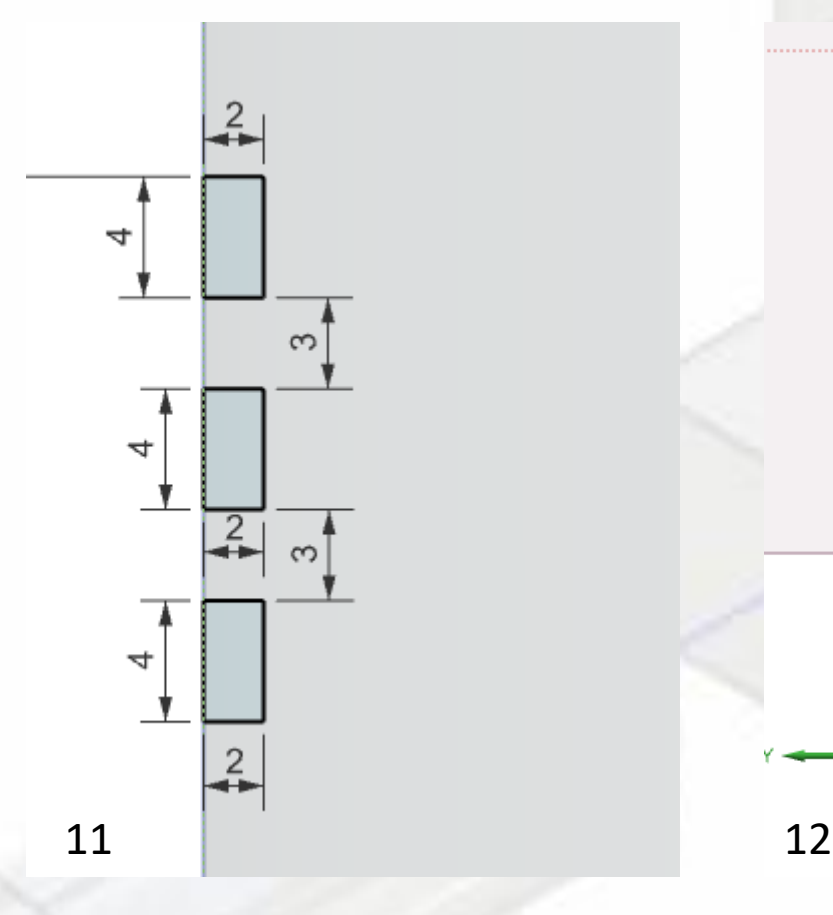

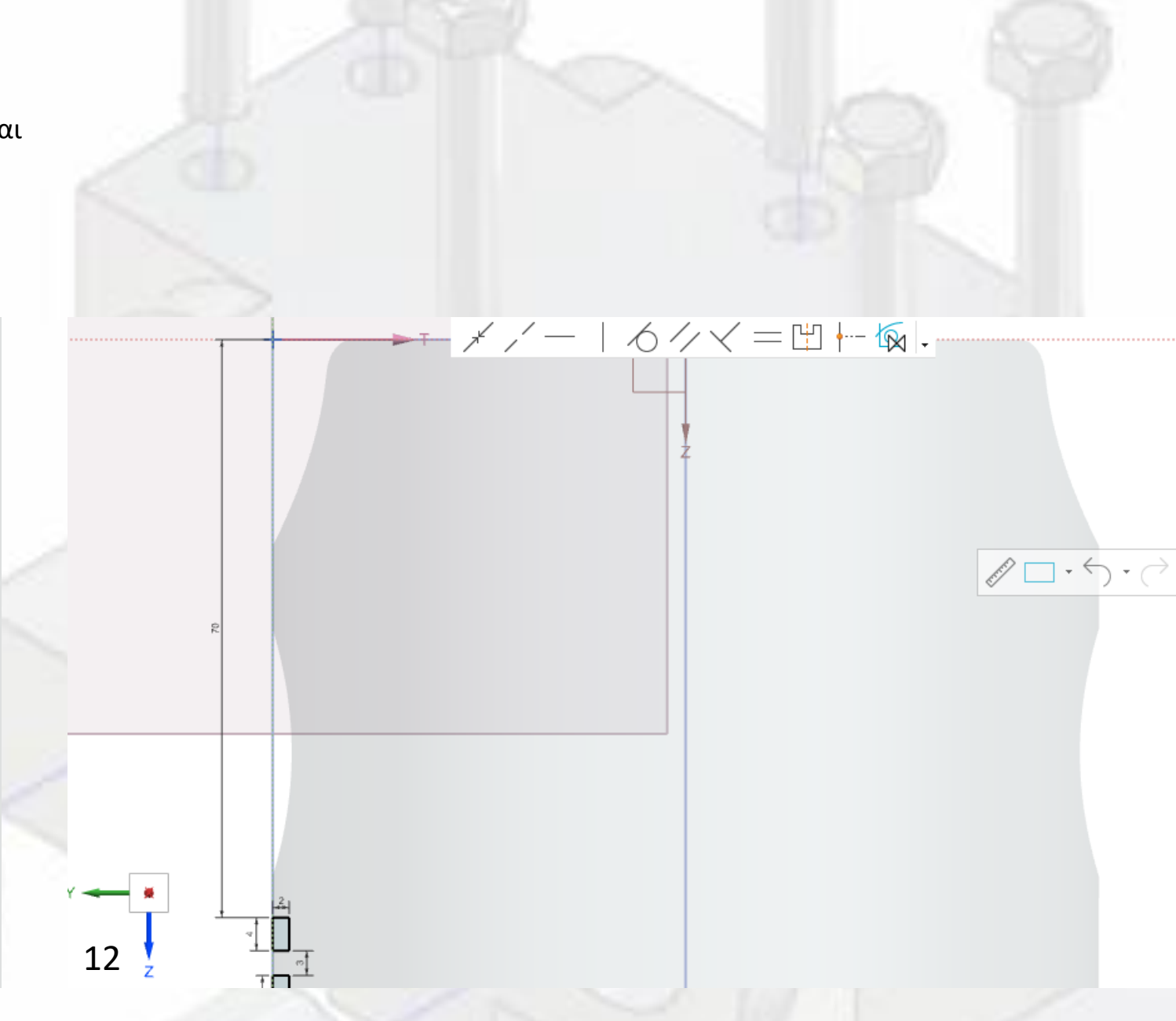

- Πατάμε finish sketch και τώρα θα κάνουμε revolve με αφαίρεση υλικού στα τρία ορθογώνια που σχεδιάσαμε.
- Πατάμε revolve. Τα ορθογώνια δεν τε βλέπετε για να πατήσετε κλικ πάνω τους και να τα επιλέξετε για το revolve αλλά μπορείτε να τα επιλέξετε κάνοντας κλικ πάνω στο sketch τους, που μόλις ολοκληρώσατε, στην καρτέλα με τις εντολές. Επιλέξτε το μωβ βέλος που βλέπετε στην εικόνα 12 για άξονα περιστροφής του revolve και μην ξεχάσετε να επιλέξετε subtract στο Boolean.
- To αντικείμενό μας είναι όπως στην εικόνα 13 και είναι έτοιμο. Κάντε του save και κλείστε το.

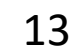

# **2) Δημιουργία του Pin.prt**
- Καθώς ανοίγετε το πρόγραμμα και ορίζετε το working directory στον φάκελο με το όνομά σας, δώστε το όνομα pin.prt στο μοντέλο που θα σχεδιάσουμε τώρα.
- Ανοίχτε το sketch επιλέγοντας datum σχεδιασμού το ΥΖ.
- Με την επιλογή Line σχεδιάστε αυτό που βλέπετε στην εικόνα 1.
- Πατήστε finish sketch και κάντε Revolve το σχήμα που φτιάξατε με specify vector την κάτω οριζόντια ακμή.
- Επιλέξτε την κατάλληλη επιφάνεια και κάντε ένα Shell με Thickness 5 ώστε το αντικείμενο να είναι όπως στην εικόνα 2.
- Δώστε, αν θέλετε, ένα χρώμα στο αντικείμενο (βλ tutorial 1)
- To αντικείμενό μας είναι έτοιμο (εικ 2).

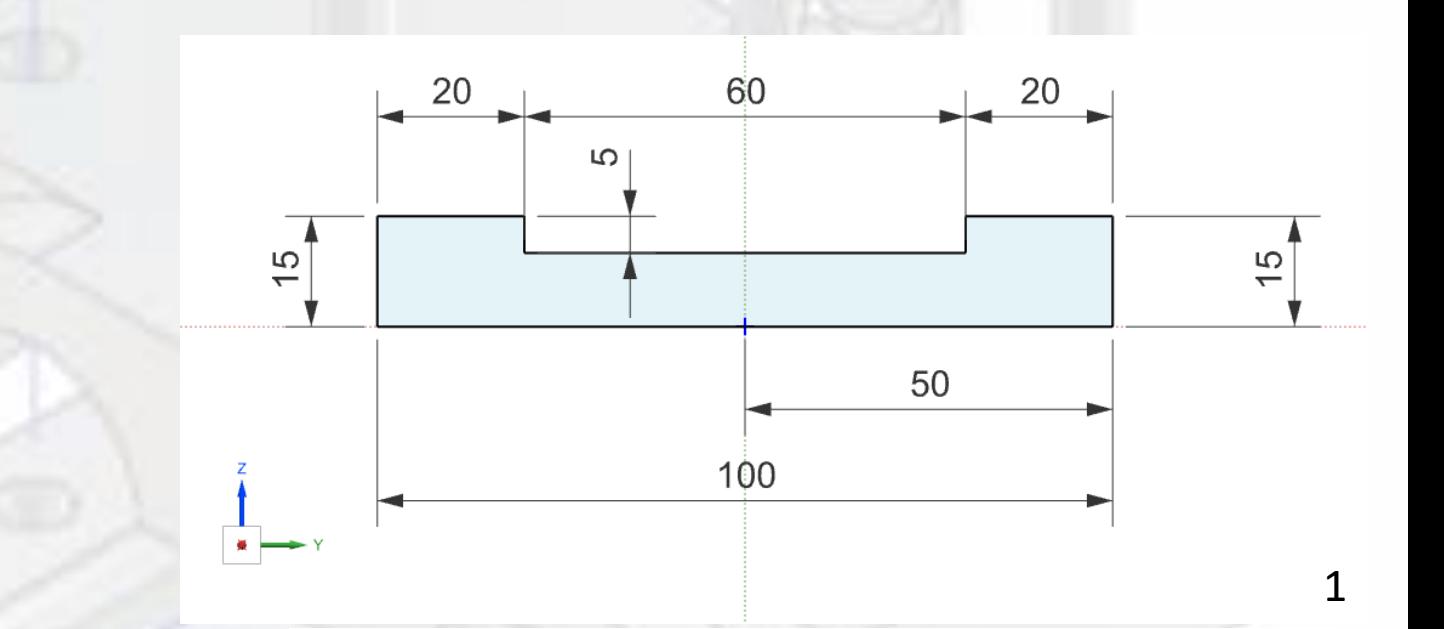

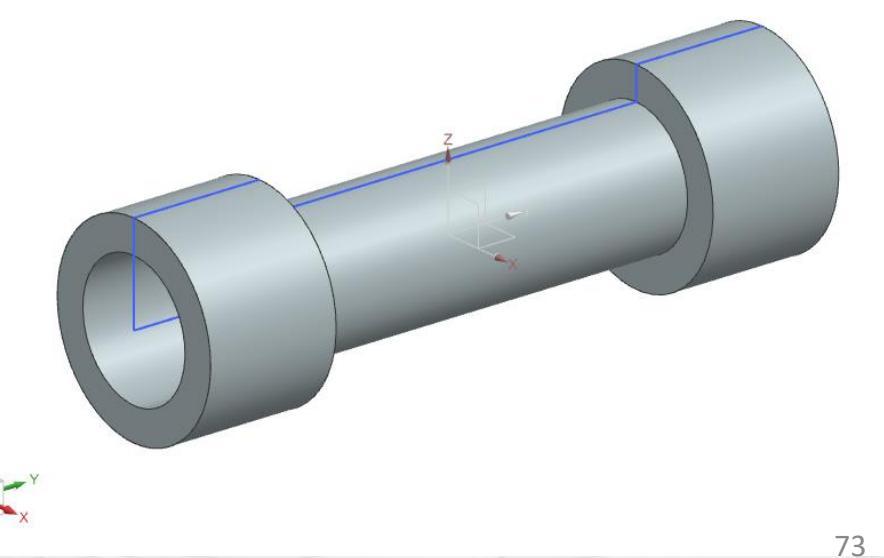

- Επιλέγουμε τώρα το sketch και διαλέγουμε την επιφάνεια της εικόνας 3.
- Σχεδιάζουμε έναν κύκλο διαμέτρου 20.
- Κλείνουμε το sketch και κάνουμε extrude με distance 15 και με subtract (εικ 4)
- Το αντικείμενο ολοκληρώθηκε (εικ 5). Κάντε save και κλείστε το παράθυρο.

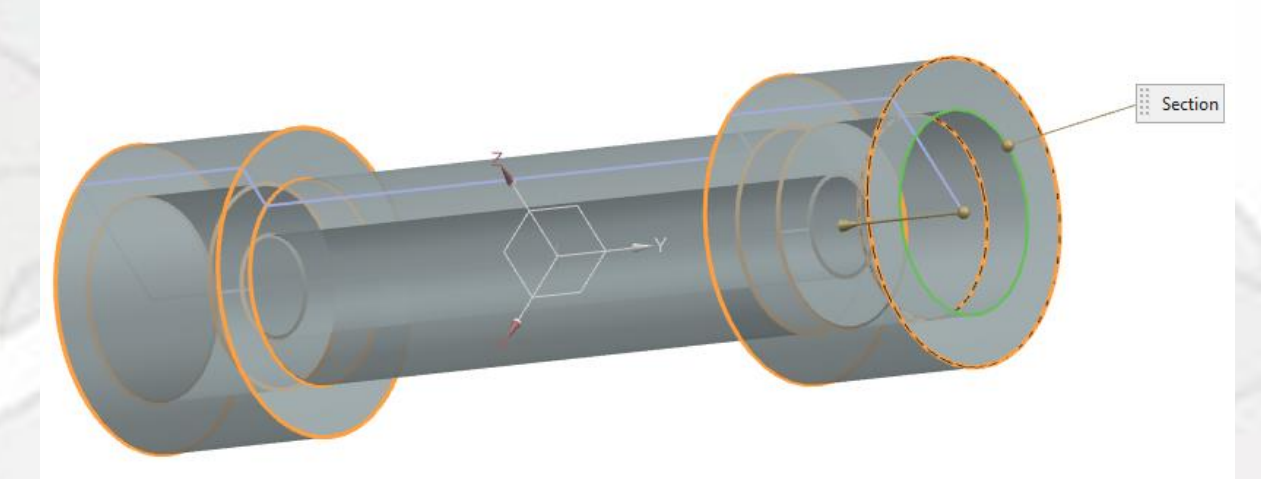

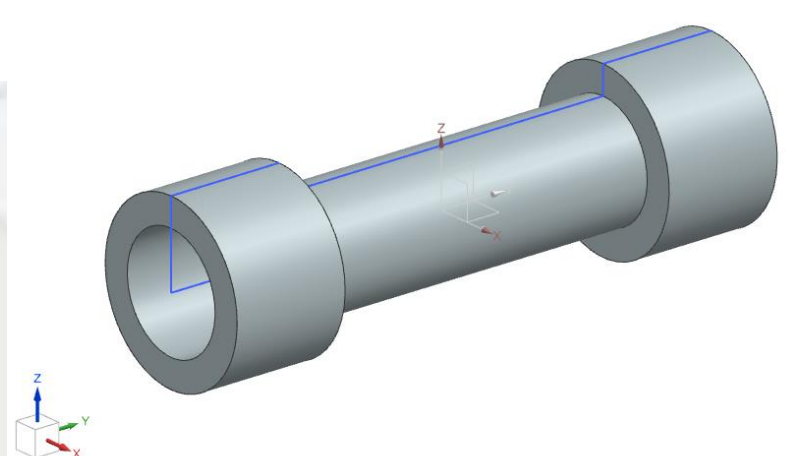

# **3) Δημιουργία του Rod.prt**

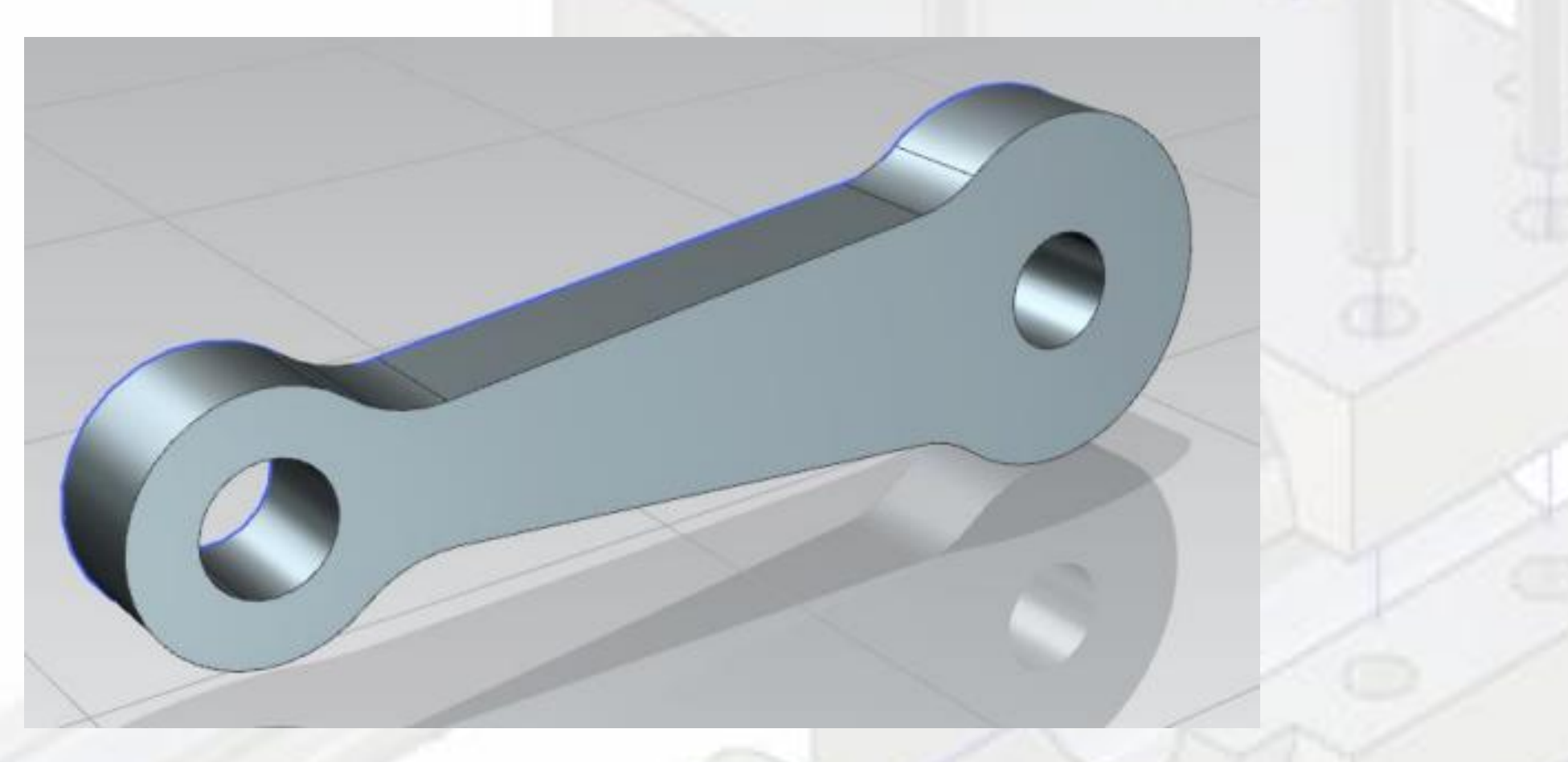

- Επιλέγουμε sketch και διαλέγουμε datum plane το ΥΖ. • Σχεδιάστε ότι βλέπετε στην εικόνα 1 • Τελειώστε το sketch και κάντε extrude με Start Distance 0 και End Distance 20. (εικ 2)
- Καθώς ανοίγετε το πρόγραμμα και ορίζετε το working directory στον φάκελο με το όνομά σας, δώστε το όνομα rod.prt.
- 

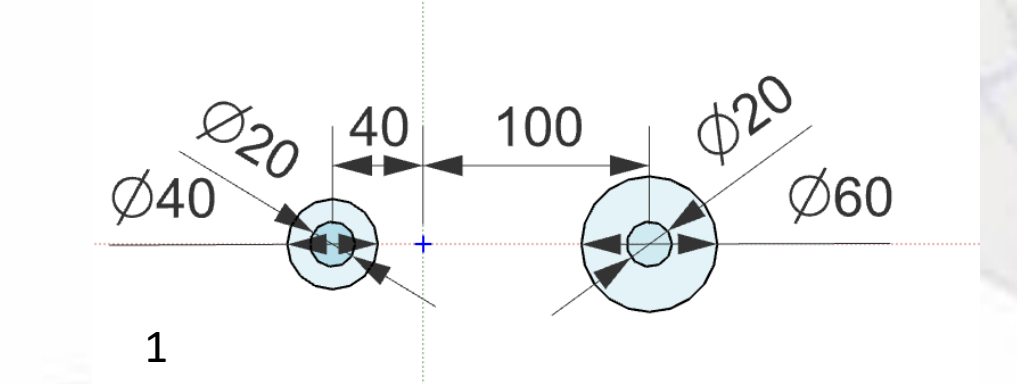

- Τώρα θα χρειαστεί αν σχεδιάσουμε κάτι πάνω στο ήδη επεξεργασμένο αντικείμενο.
- Πατάμε sketch και επιλέγουμε datum σχεδίασης το YZ.
- Σχεδιάζουμε δύο καμπύλες με Arc όπως στην εικόνα 3.
- Ενώνουμε τα σημεία με Line όπως στην εικόνα 4.

• Πατάμε finish sketch και κάνουμε extrude με distance 20 (εικ 5).

4

- Επιλέγουμε τώρα την εντολή Unite Επιλέγουμε τώρα την εντολή Unite και «ενώνουμε» τα τρία κομμάτια του αντικειμένου μας.
- Το αντικείμενό μας είναι όπως στην εικόνα 6.

 $\blacktriangleright$  Edge

Shape

Radius 1

 $\Box$  Preview

Add New Set

Continuity

- Κάνουμε τώρα τέσσερα Edge Blend με ακτίνα 20. (εικ 7).
- Το αντικείμενό μας είναι έτοιμο (εικ 8). Κάνουμε save και το κλείνουμε

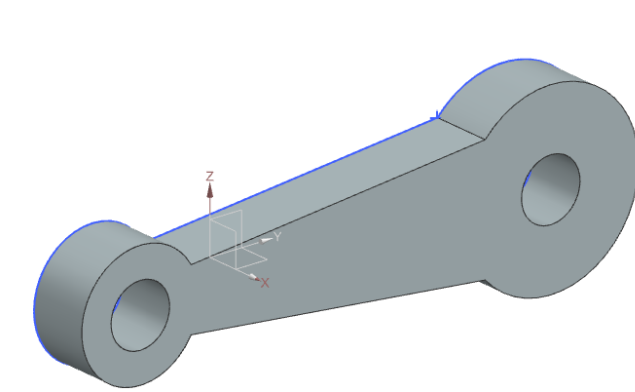

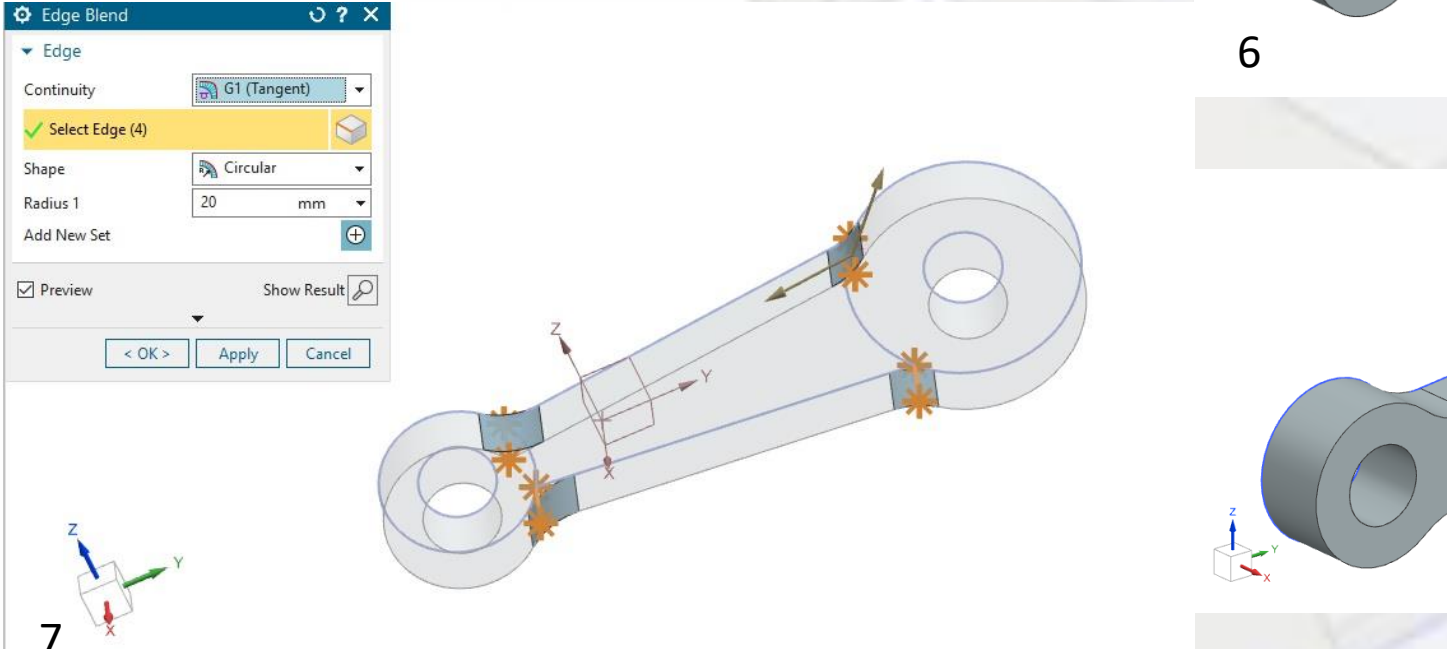

## **4) Δημιουργία του Shaft.prt**

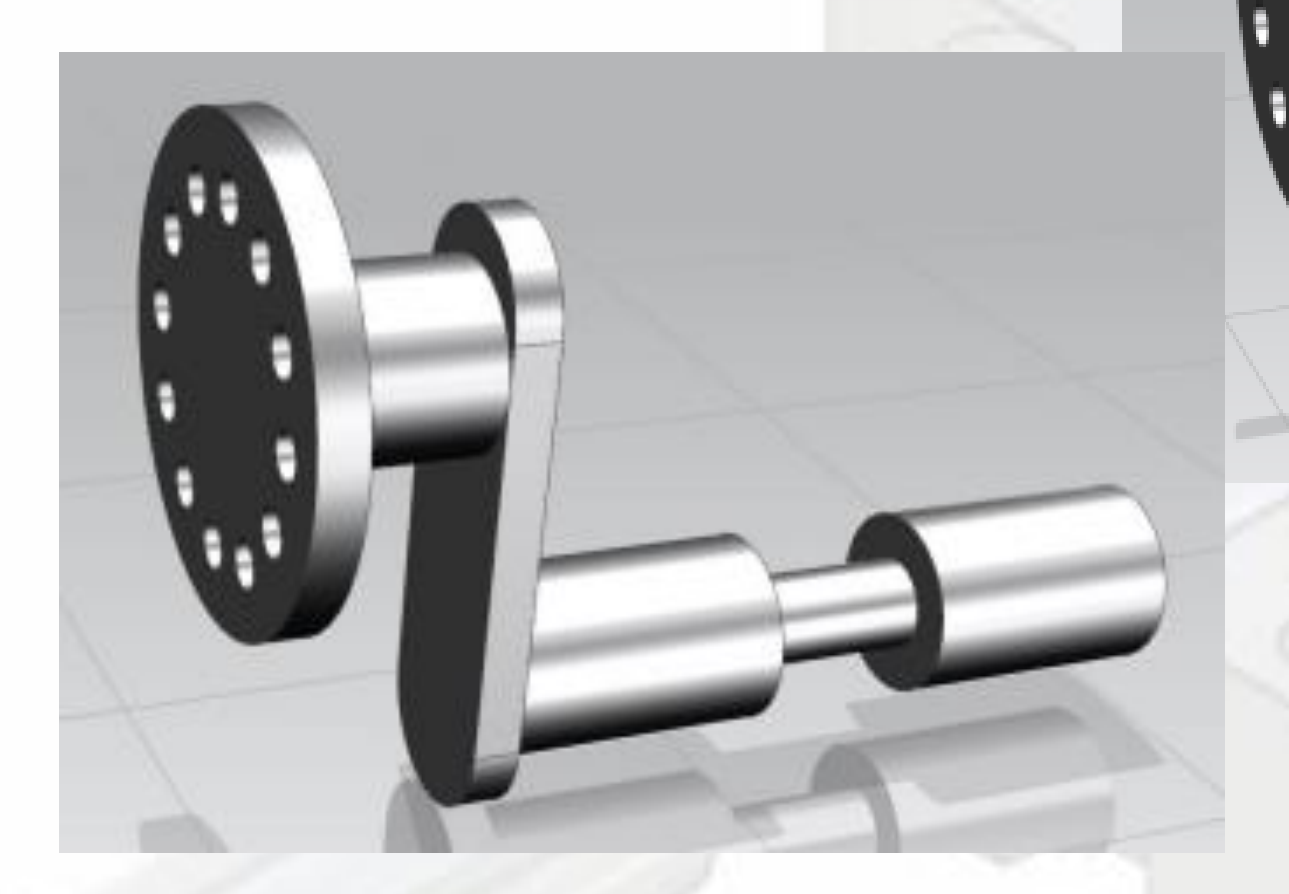

- Καθώς ανοίγετε το πρόγραμμα και ορίζετε το working directory στον φάκελο με το όνομά σας, δώστε το όνομα shaft.prt.
- Επιλέγουμε sketch και datum plane το ΧΖ.
- Σχεδιάζουμε έναν κύκλο με κέντρο την αρχή των αξόνων και διάμετρο 100. Ολοκληρώνουμε το sketch και του κάνουμε extrude για 10.
- Επιλέγουμε την εντολή Hole. Κάνουμε κλικ στην μεγάλη επιφάνεια του κύκλου για να δώσουμε το κέντρο του Hole και δίνουμε τις τιμές των αποστάσεων της εικόνας 1.
- Δίνουμε διάμετρο 10 και επιλέγουμε Through body. Το Through body σημαίνει πως η οπή θα γίνει κατά μήκος του σώματος του αντικειμένου που την κάνουμε χωρίς να χρειάζεται να δώσουμε εμείς το βάθος της (depth)

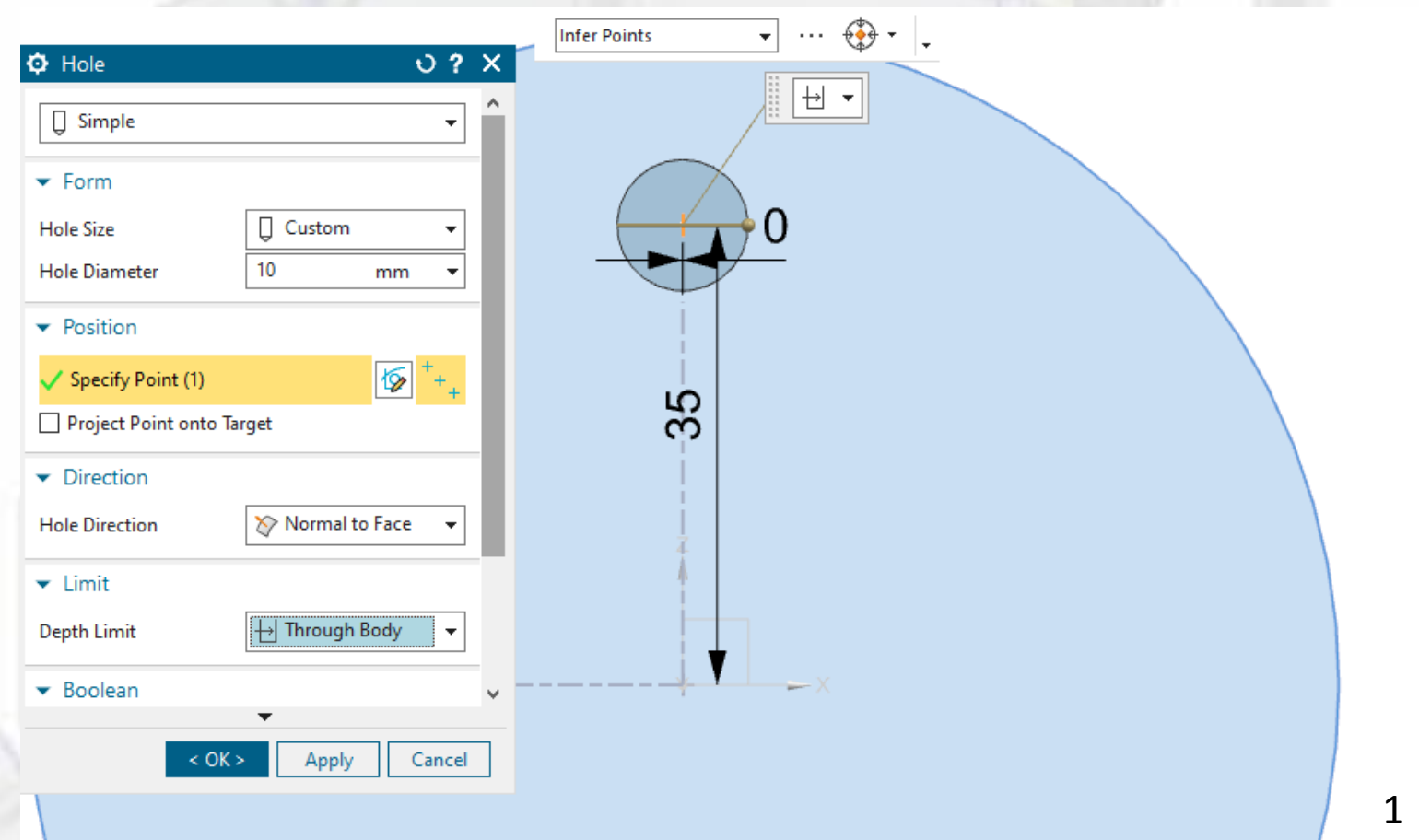

- Τώρα θα κάνουμε ένα κυκλικό Pattern στην οπή αυτή
- Επιλέγουμε το Pattern Feature
- Στο Select Feature επιλέγουμε την οπή. Στο Layout βάζουμε circular.
- Στο Specify vector επιλέγουμε τον άξονα Υ.
- Στο Specify Point κλικάρουμε το δεξί εικονίδιο, επιλέγουμε το εικονίδιο του κύκλου και μετά επιλέγουμε τον πορτοκαλί κύκλο της εικόνας.
- Τέλος επιλέγουμε Count and Span, Count = 12 και Span Angle = 360 deg.
- Συμβουλευτείτε την εικόνα 3.
- Πατάμε ΟΚ για να ολοκληρωθεί το Pattern.
- Τώρα επιλέγουμε πάλι sketch και κάνουμε κλικ στην πλευρά του αντικειμένου. Προσοχή! Δεν είναι η όψη που βλέπετε όταν πατάτε Home για να δείτε το αντικείμενο, αλλά η άλλη. (εικ 4)

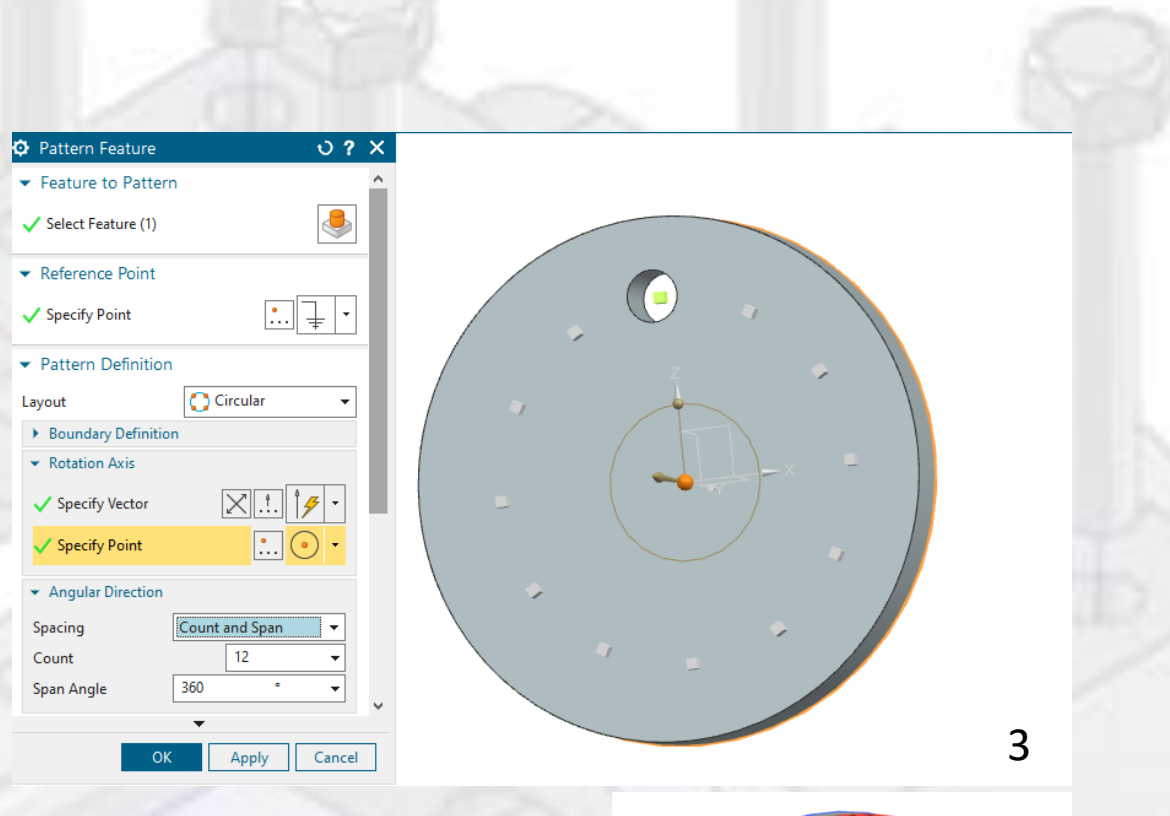

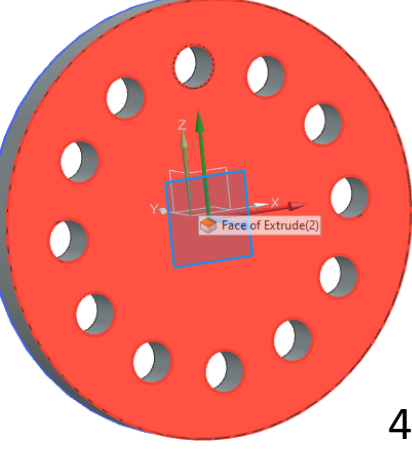

- Σχεδιάζουμε έναν κύκλο με ίδιο κέντρο την αρχή των αξόνων, με διάμετρο 40. Τελειώνουμε το sketch και κάνουμε extrude για 40. (Εικ 5)
- Επιλέγουμε πάλι sketch και επιλέγουμε την επιφάνεια που βλέπετε στην εικόνα 6.
- Σχεδιάζουμε ότι βλέπετε στην εικόνα 7. Όταν το ολοκληρώσουμε κλείνουμε το sketch.

 $\Diamond \Diamond \lor \, = \boxplus \, \vdash \, \mathbb{Q} \, \vert.$ 

• Κάνουμε extrude για 10 αυτό που σχεδιάσαμε

 $0.2 \times$ 

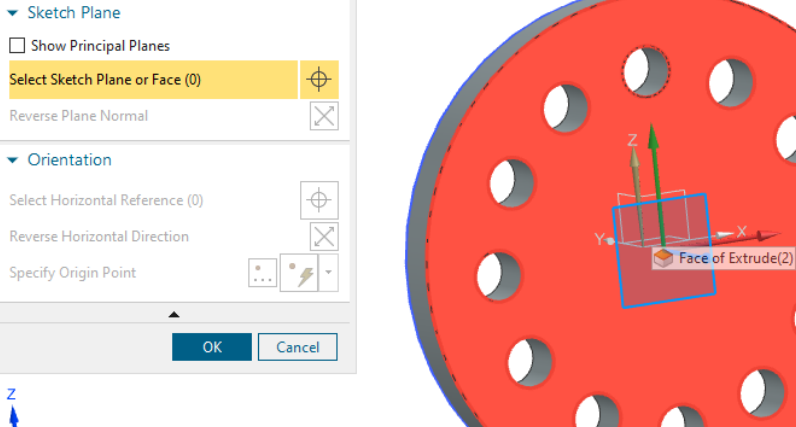

6

 $\bullet$  Create Sketch

On Plane

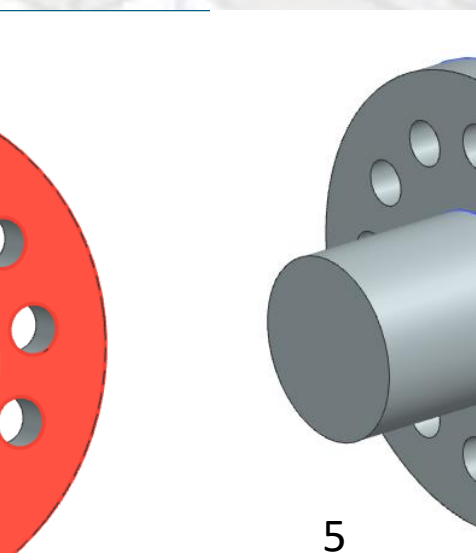

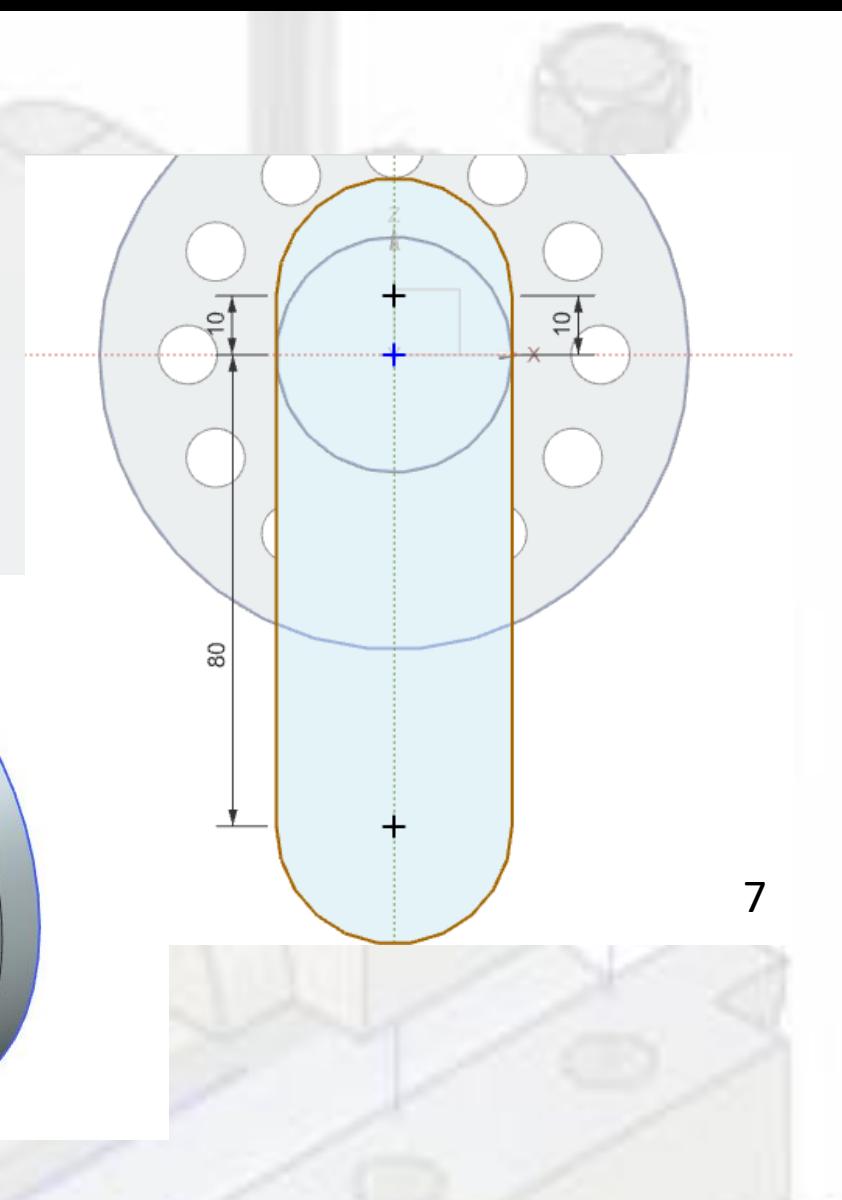

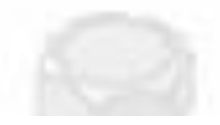

- Επιλέγουμε πάλι sketch και διαλέγουμε datum το ΥΖ.
- Σχεδιάζουμε με την εντολή Profile ή Line ότι βλέπουμε στην εικόνα 8 και όταν τελειώσουμε πατάμε finish sketch.
- Πατάμε το Revolve, επιλέγουμε το curve που σχεδιάσαμε με specify vector την κάτω οριζόντια ακμή.
- Κάνουμε Unite τα κομμάτια που σχεδιάσαμε και ολοκληρώνουμε την εργασία μας γι' αυτό το αντικείμενο (εικ 9).
- Κάνουμε save και κλείνουμε το πρόγραμμα.

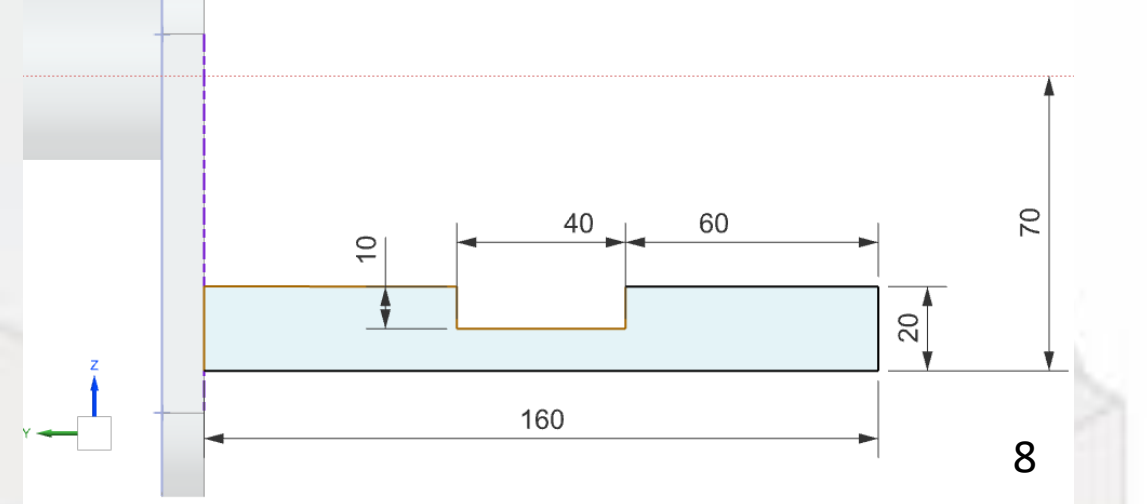

メノー | 6クマ=凹+-風-

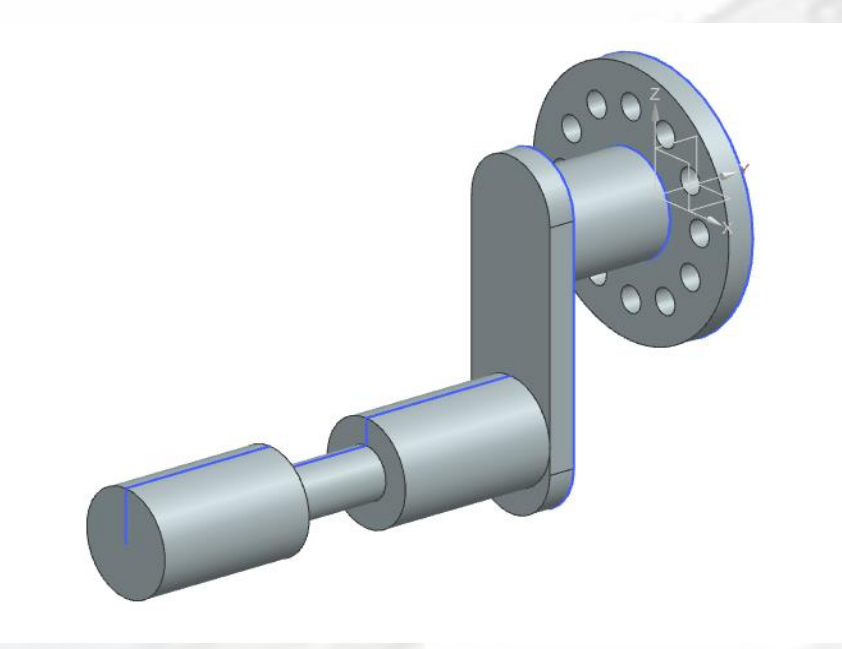

#### **Tutorial 3 – Συναρμολόγηση του Τελικού Μοντέλου**

Στο κεφάλαιο τρία δεν θα ασχοληθούμε με τον σχεδιασμό αλλά θα υπάρξει αναλυτική επεξήγηση και εκπαίδευση στο assembly που είναι ουσιαστικά η συναρμολόγηση-σύνθεση των εξαρτημάτων που θα δημιουργήσουμε. Στο περιβάλλον του

Assembly προσθέτουμε τα αντικείμενα με την εντολή Add component και δίνουμε λεπτομέρειες για την συναρμολόγηση με την εντολή

**Assembly Constraints** . Θα χρησιμοποιηθούν οι βασικές εντολές για το Assembly και στην συνέχεια, αφού ολοκληρώσουμε την συναρμολόγηση του μοντέλου μας, θα δώσουμε κίνηση.

Για να κάνουμε την συναρμολόγηση του τελικού μοντέλου θα χρησιμοποιήσουμε κυρίως τα εξής 3 βασικά εργαλεία.

- **Touch**: Το χρησιμοποιούμε όταν θέλουμε δύο επιφάνειες έρχονται αντικριστά και "ακουμπούν" μεταξύ τους.
- **Allign**: Το χρησιμοποιούμε όταν δύο επιφάνειες έρχονται "πρόσωπο" δηλαδή κοιτούν προς την ίδια κατεύθυνση.
- **Infer Center/Axis**: Το χρησιμοποιούμε όταν θέλουμε τον συσχετισμό δύο σφαιρικών ή κυλινδρικών αντικειμένων.

#### **Η συναρμολόγηση του μοντέλου**

- Στα προηγούμενα tutorial σχεδιάζαμε μοντέλα. Για να μπούμε στο παράθυρο σχεδίασης επιλέγαμε **File → New → Model**. Τώρα που θα κάνουμε την συναρμολόγησή τους θα επιλέξουμε **File → New → Assembly** (εικ 1).
- Δίνουμε το όνομα **assembly1.prt** και τον φάκελο που έχουμε αποθηκεύσει τις προηγούμενες εργασίες μας.
- Είμαστε έτοιμοι να ξεκινήσουμε την πρόσθεση των κομματιών για το **Assembly**. (εικ 2)

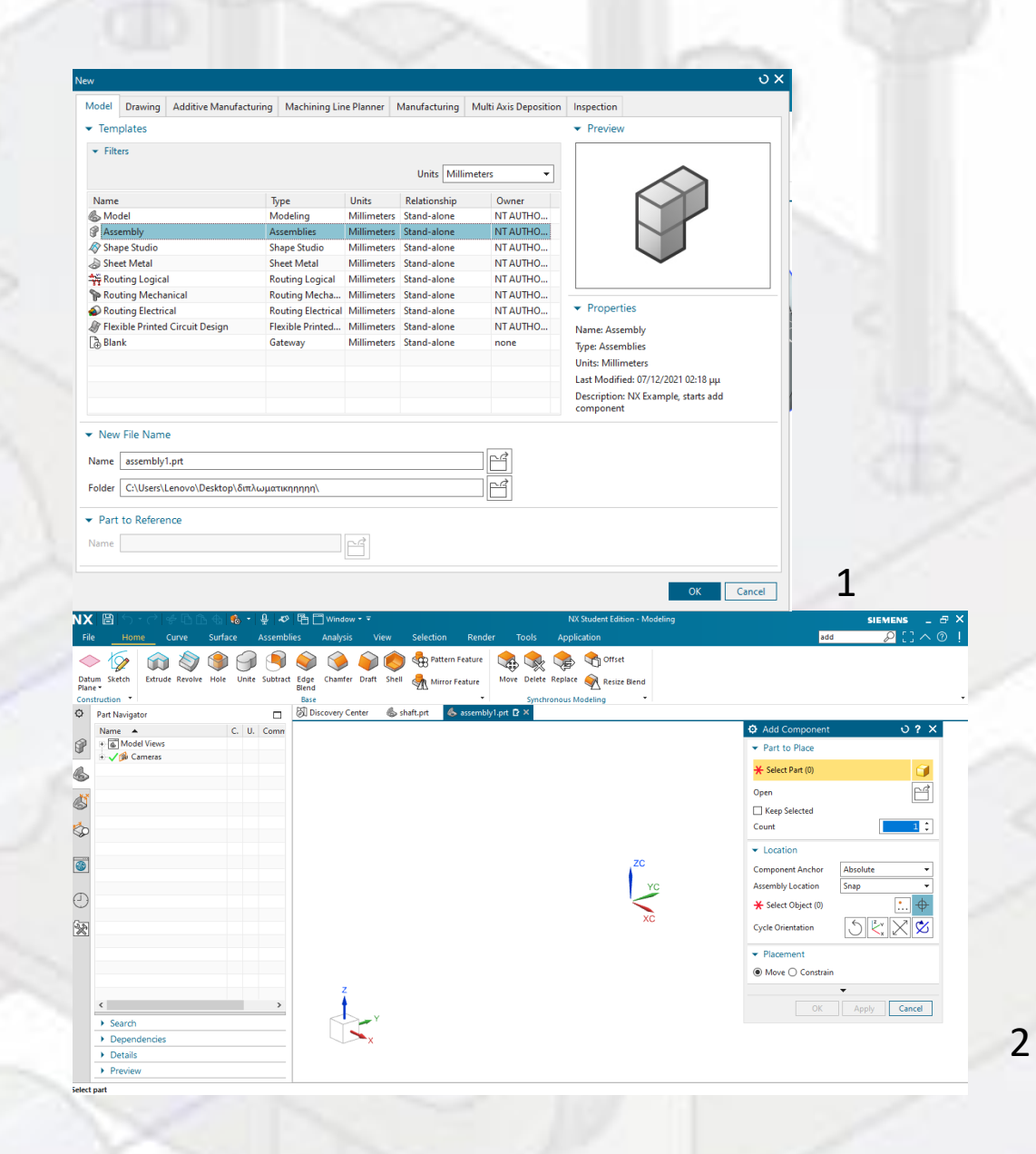

- Όπως βλέπετε είναι ανοιχτό ένα παράθυρο με όνομα **Add Component.** Σε περίπτωση που το κλείσατε ή δεν είναι ανοιχτό μπορείτε να ανοίξετε ένα νέο παράθυρο **Add Component** με την εντολή **Add** . (εικ 3)
- Πατάμε το εικονίδιο του **Open** και ανοίγει ένα νέο παράθυρο που περιλαμβάνει τα προηγούμενα μας μοντέλα. Εμείς τώρα θα επιλέξουμε το **Shaft.**
- Αφήνουμε την επιλογή **«By constraints".**  Πατάμε ΟΚ στο παράθυρο **"Add Component"**  και πάλι ΟΚ στο παράθυρο **"Assembly Constraints".** Έτσι το αντικείμενό μας τοποθετείτε με τους με βάση τους άξονες που το σχεδιάσαμε. (εικ 4).
- Τώρα είμαστε έτοιμοι να βάλουμε το επόμενο κομμάτι. Πατάμε **Add → Open** και επιλέγουμε το **Rod**. Αφήνουμε την επιλογή **By Constraints** και πατάμε ΟΚ στο παράθυρο **Add Component**.
- Αν κάνετε δύο φορές κλικ στο "**Preview Component in Main Window**" θα εξαφανίσει το **Rod** από το μεγάλο παράθυρο εργασίας.
- Τώρα θα συναρμολογήσουμε τα δύο αντικείμενα **Shaft** και **Rod**.

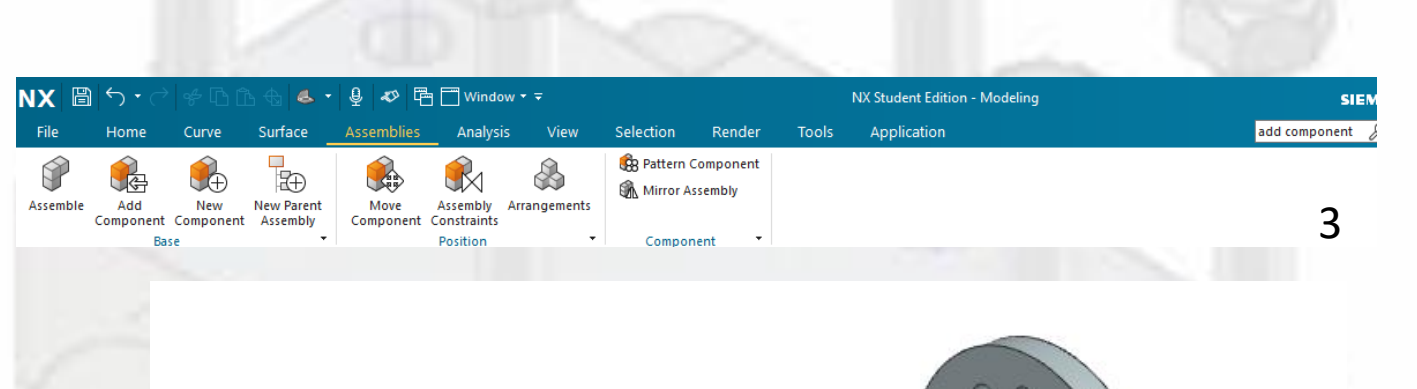

• Στο **Constraint Type** υπάρχουν διάφορες

επιλογές για την τοποθέτηση του αντικειμένου.

HOH+ XV

Τώρα θα επιλέξουμε **Touch Align** .

- Στο Orientation επιλέγουμε Infer **Center/Axis**.
- Τώρα πρέπει να επιλέξουμε δύο άξονες. Διαλέγουμε αυτούς που βλέπετε, με κόκκινο χρώμα στις εικόνες 5 και 6.
- Πατάμε **Preview Component** in **Main Window** αν δεν βλέπουμε το **Rod** και βλέπουμε ότι το **Rod** έχει τοποθετηθεί αλλά όχι εκεί που θέλουμε (εικ 7).

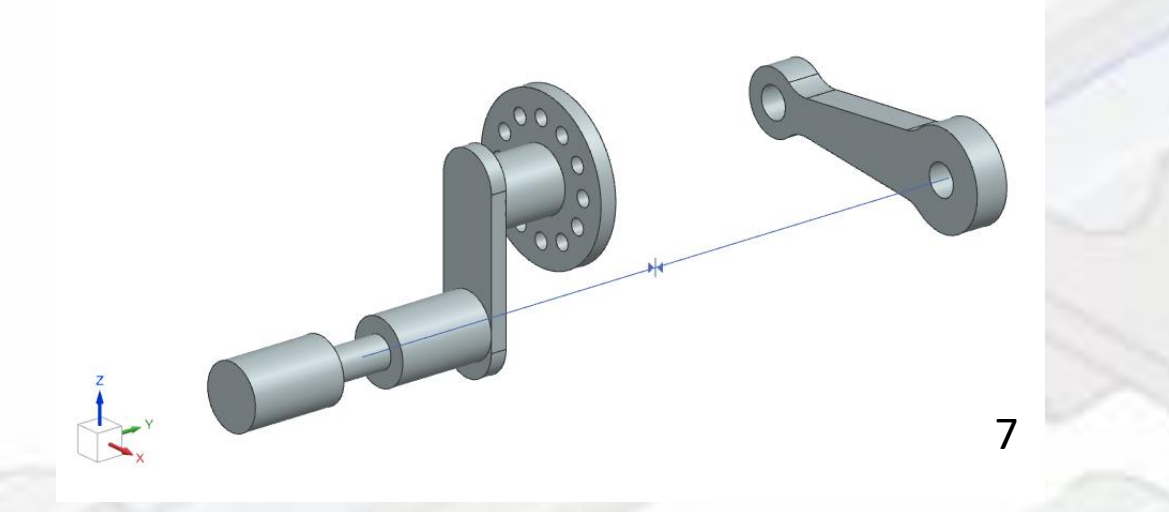

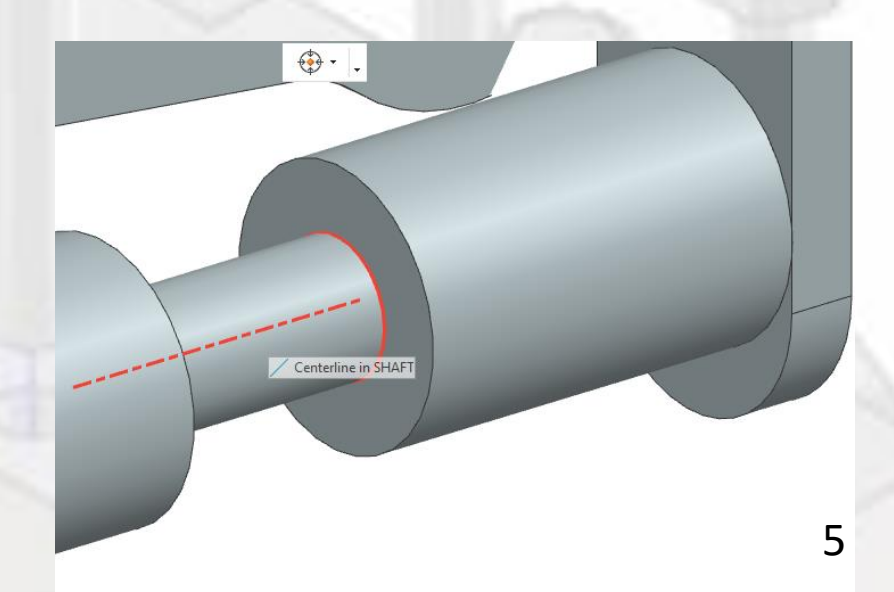

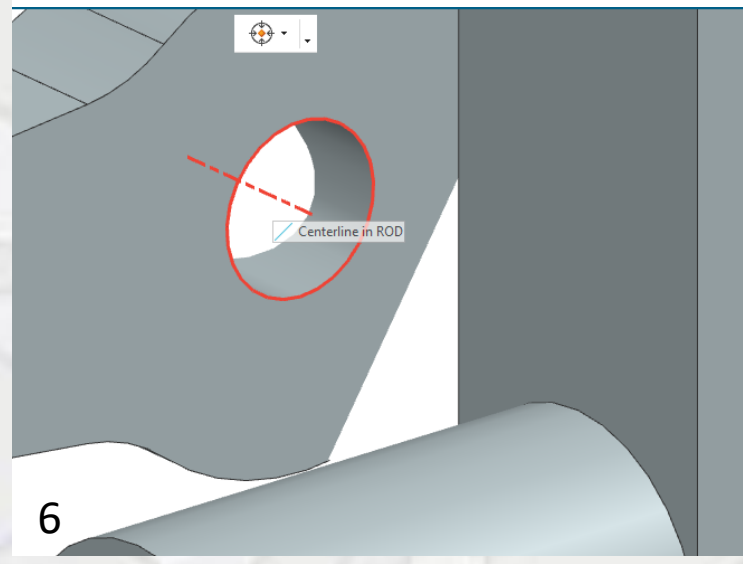

• Πρέπει δηλαδή να δώσουμε κι άλλες πληροφορίες για το

**assembly**. Στο **Type** επιλέγουμε **Dista**. **...** 

- Επιλέγουμε τις πλευρές που βλέπετε με κόκκινο χρώμα στις εικόνες 8 και 9.
- Δίνουμε τιμή του **Distance** 10 και πατάμε ΟΚ

10.000 mm

• Το μοντέλο μας είναι όπως στην εικόνα 10.

10

9

8

Face in ROD

 $\bigoplus$   $\cdot$   $\Big|$ .

 $\bigoplus$   $\cdot$  .

Face in SHAFT

- Τώρα θέλουμε να αλλάξουμε την κατεύθυνση του **Rod**. Αυτό μπορούμε να το κάνουμε με δύο τρόπους. Ο πρώτος και ο πιο πρακτικός είναι ο εξής: Πατάμε δεξί κλικ πάνω του και επιλέγουμε **Move**. Παρατηρούμε ότι πάνω στο αντικείμενο εμφανίστηκαν κάποιοι άξονες και καμπύλες μεταξύ τους(εικ 11). Επιλέγουμε τον την καμπύλη μεταξύ των αξόνων **ZC** και **YC** και κρατώντας πατημένο το αριστερό κλικ περιστρέφουμε το **Rod**. (Οι αριθμοί που
- βλέπετε στην εικόνα 11 είναι τυχαίοι • Περιστρέφουμε το **Rod** ώστε να έρθει σε κατακόρυφη θέση όπως στην εικόνα 12.
- Αυτός ήταν ένας πρακτικός τρόπος για να αλλάξουμε την θέση κάποιων αντικειμένων στο **Assembly**. Ας δούμε έναν διαφορετικό πιο αξιόπιστο τρόπο.
- Πατήστε **Undo** ώστε να έρθει το **Rod** στην αρχική του θέση όπως στην εικόνα 10

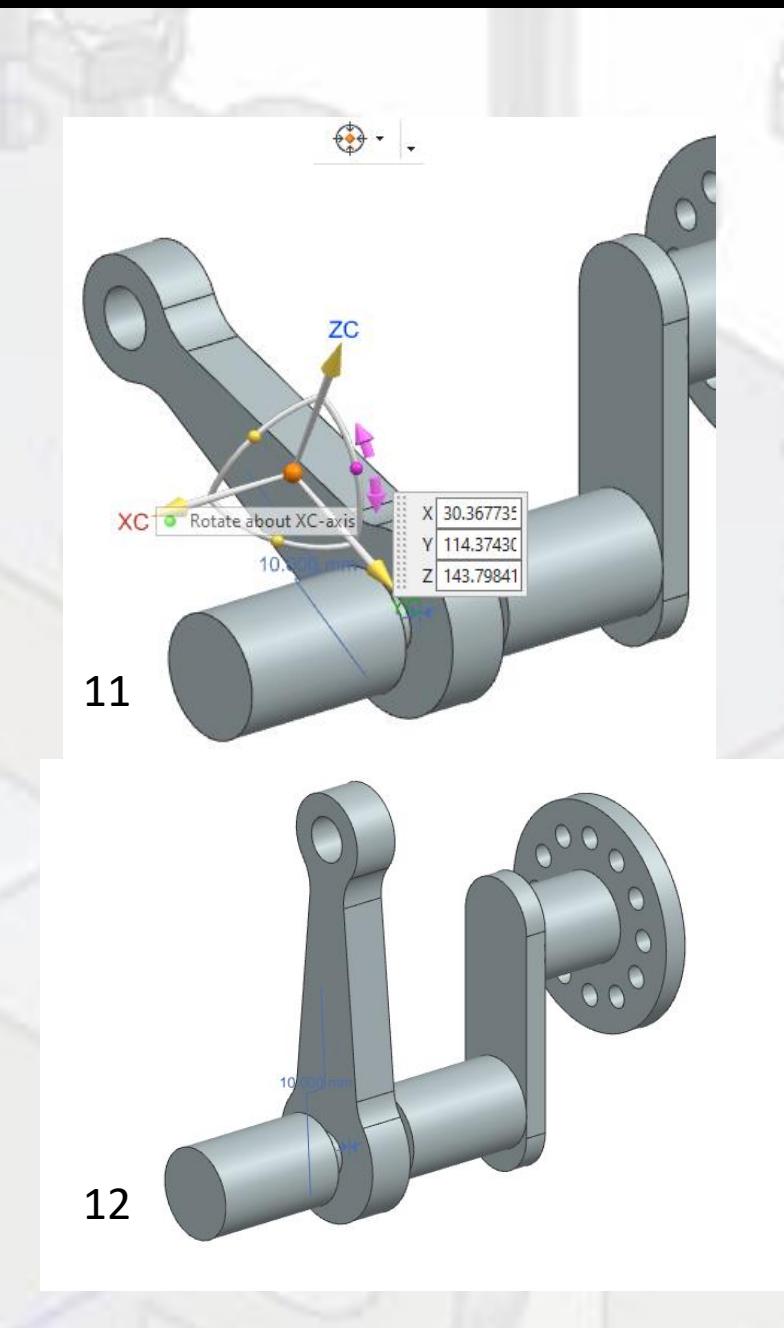

- Τώρα κάνουμε δεξί κλικ πάνω στο Rod και επιλέγουμε **Replace Reference Set → Entire Part**.
- Κάνουμε δεξί κλικ στο Shaft και επιλέγουμε και εκεί **Replace Reference Set → Entire Part**.
- Όπως βλέπετε έχουν εμφανιστεί τα επίπεδα ΧΥ, ΧΖ, ΥΖ στα αντικείμενα.
- Ανοίγουμε την καρτέλα του Assembly Navigator, κάνουμε δεξί κλικ στο rod και επιλέγουμε Assembly Constraints (εικ 13).
- Επιλέγουμε **Touch Align** στο Type και **Align** στο Orientation.
- Προσοχή στην σωστή επιλογή των Planes. Επιλέγουμε το **ΧΥ του Rod** και μετά επιλέγουμε το **ΥΖ του Shaft**.
- Δίνουμε τιμή 0 στο Distance και πατάμε ΟΚ.
- Το αντικείμενό μας είναι όπως στην εικόνα 14.
- Αντί για το Align μπορούσαμε επίσης να χρησιμοποιήσουμε την

YZ Plane in SHAFT

εντολή **Parallel .** 

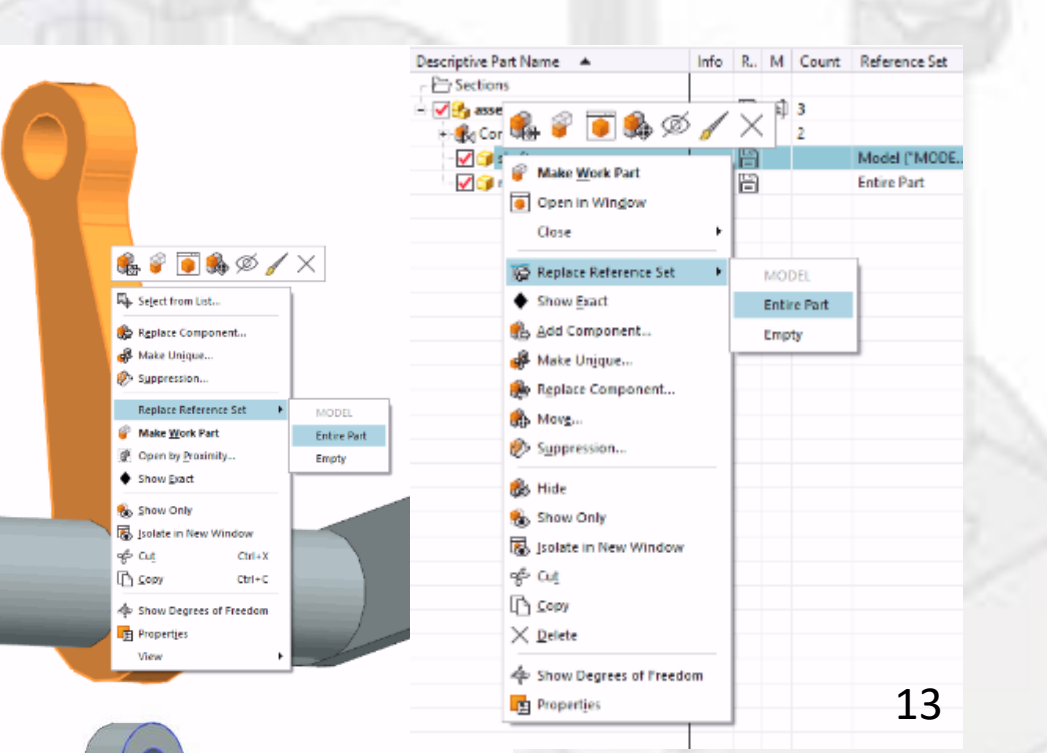

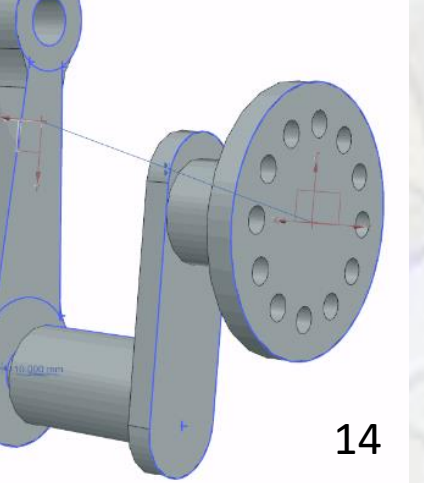

- Τώρα θα τοποθετήσουμε το επόμενο αντικείμενο. Πατάμε **Add** μετά **Open** και επιλέγουμε το αντικείμενο **Pin**.
- Αφήνουμε την επιλογή **By Constraints** και πατάμε ΟΚ στο παράθυρο.
- Στο **Type** επιλέγουμε **Touch Align** και στο Orientation επιλέγουμε Infer **Center/Axis**.
- Επιλέγουμε τους άξονες που βλέπετε με κόκκινο χρώμα στις εικόνες 15 και 16.
- Τώρα στο **Type** επιλέγουμε **Distance** και επιλέγουμε τις επιφάνειες που βλέπετε στις εικόνες 17 και 18 και δίνουμε την τιμή 20 στο **Distance**.
- Πατάμε ΟΚ στο παράθυρο και το αντικείμενό μας είναι όπως στην εικόνα 19.

 $\bigoplus$   $\cdot$  .

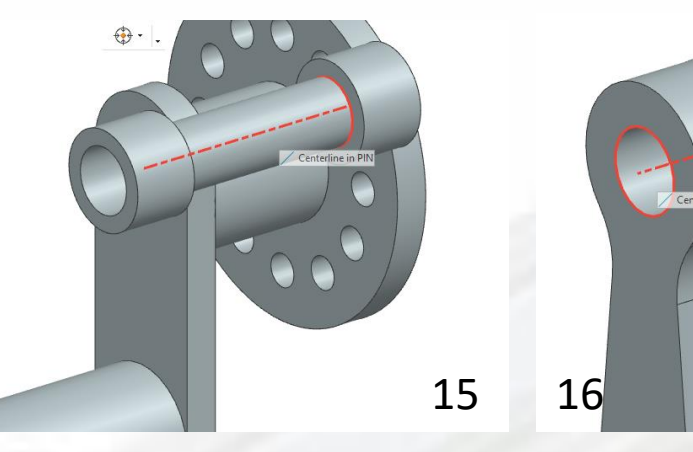

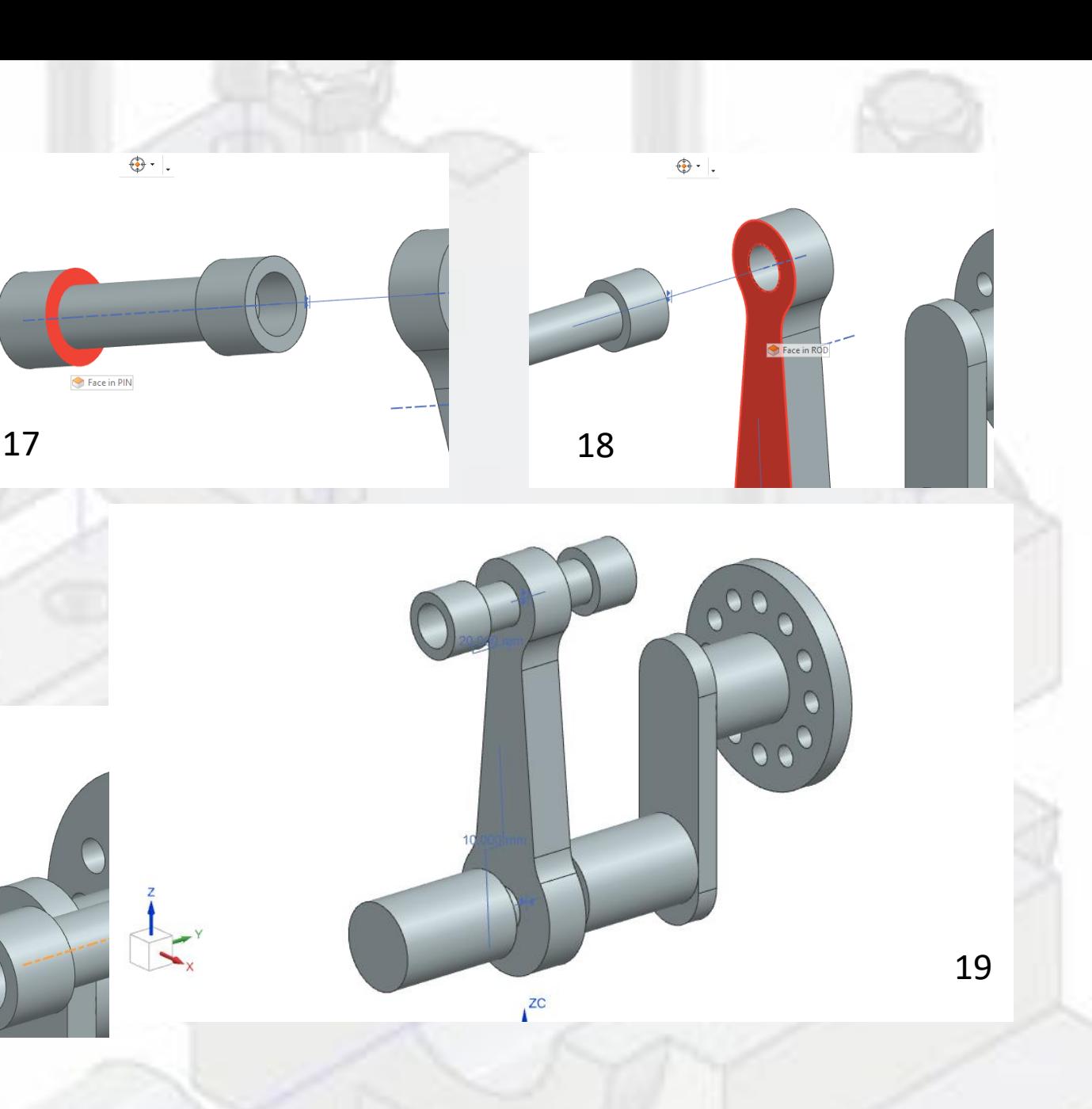

- Τώρα θα τοποθετήσουμε το τελευταίο αντικείμενο στο **Assembly** που είναι το **Piston**.
- Επιλέγουμε **Add**, **Open** και διαλέγουμε το **Piston**. Αφήνουμε την επιλογή **By Constraints** και πατάμε ΟΚ στο παράθυρο.
- Στο Type επιλέγουμε **Touch Align** και στο **Orientation** επιλέγουμε **Infer Center/Axis**.
- Διαλέγουμε τους άξονες που βλέπετε στις εικόνες 20 και 21 και πατάμε ΟΚ στο παράθυρο.
- Τώρα θα κάνουμε ότι κάναμε προηγουμένως. Κάνουμε δεξί κλικ πάνω στο **Pin** και επιλέγουμε **Replace Reference Set → Entire Part** ώστε να εμφανιστούν τα **Datum Planes** του αντικειμένου.
- Κάνουμε δεξί κλικ στο **Piston** και επιλέγουμε και εκεί **Replace Reference Set → Entire Part**.
- Ανοίγουμε την καρτέλα του **Assembly Navigator** κάνουμε δεξί κλικ στο Piston και επιλέγουμε **Assembly Constraints**
- Επιλέγουμε **Touch Align** στο **Type** και **Align** στο **Orientation**.
- Επιλέγουμε το **ΧΖ Datum στο Piston** και το **ΧΖ στο Pin**.
- Πατάμε OK και το μοντέλο μας έχει πάρει την τελική του μορφή όπως στην εικόνα 22.

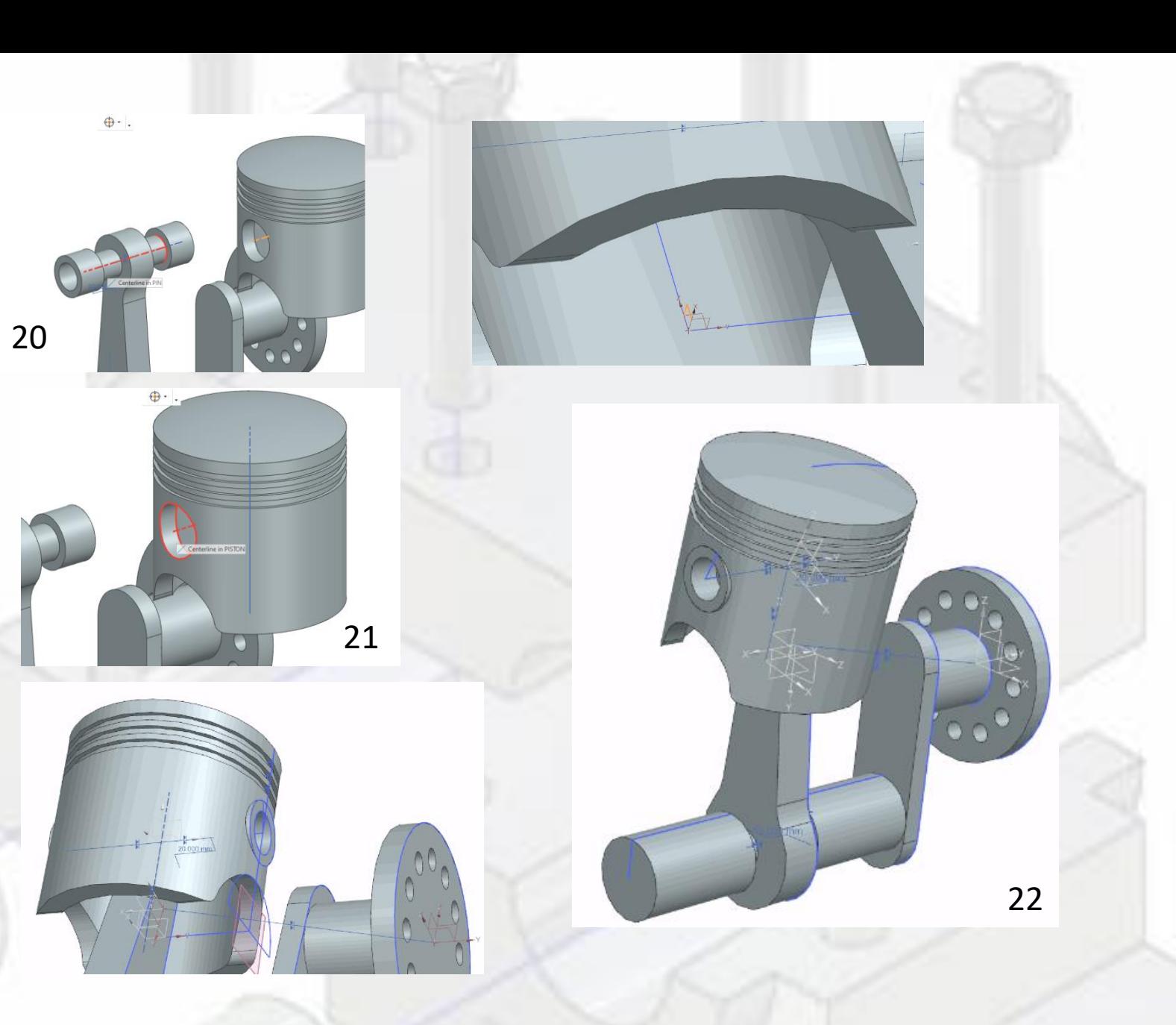

- **Σημείωση:** Υπάρχει περίπτωση να κάνουμε λάθη κατά την διάρκεια του Assembly ή να θελήσουμε να αλλάξουμε κάποια από τις εντολές συναρμολόγησης, δηλαδή τα Assembly Constraints.
- Στην αριστερή καρτέλα, έχοντας επιλεγμένο το Assembly Navigator κάνουμε κλικ στο + που υπάρχει δίπλα στο Constraints και έτσι εμφανίζονται όλες οι εντολές συναρμολόγησης που έχουμε δώσει (εικ 23).
- Κάνοντας δεξί κλικ πάνω σε ένα Constraint εμφανίζονται διάφορες επιλογές για να το αλλάξουμε ή ακόμα και να το διαγράψουμε (εικ 24).

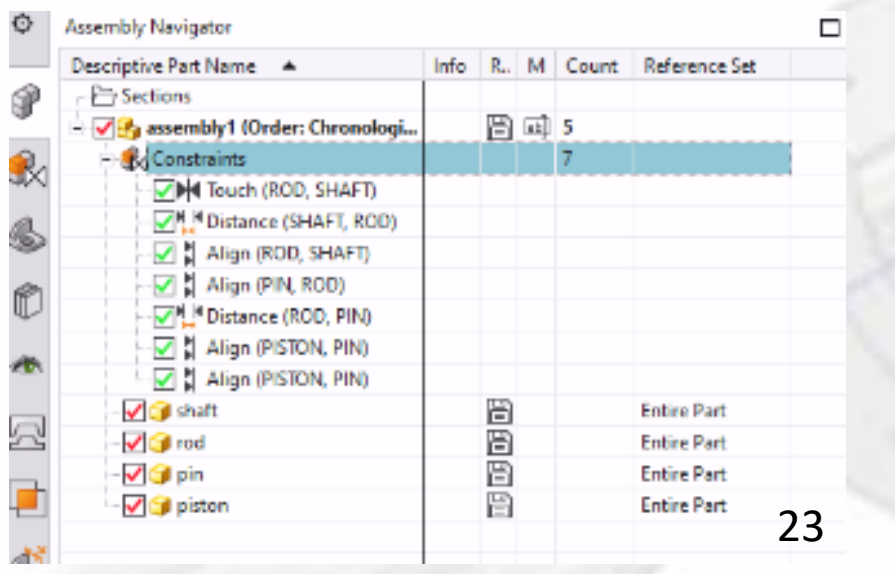

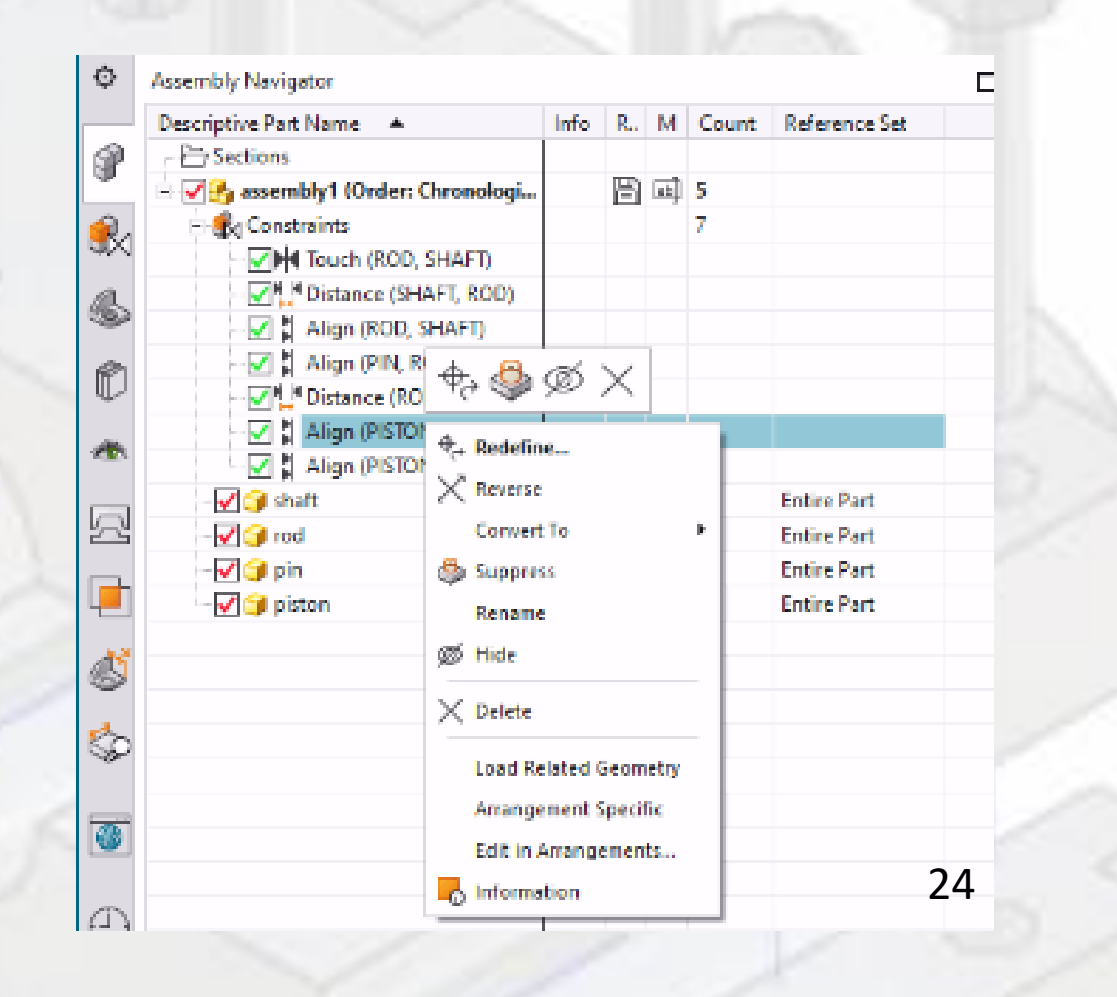

- **Σημείωση:** Είναι πολύ πιθανόν κατά την διάρκεια σχεδιασμού των αντικειμένων να γίνει κάποιο λάθος στις δημιουργία τους και στην διαστασιολόγηση τους. Αυτό αρχικά μπορεί να μην γίνει αντιληπτό αλλά να δημιουργήσει πρόβλημα στο **Assembly.**
- H εντολή που θα ελέγξει το μοντέλο μας είναι η

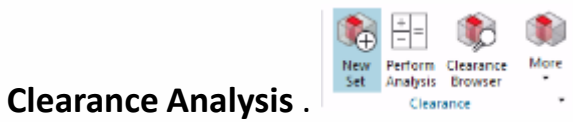

- Επιλέγουμε αυτή την εντολή στην συνέχεια επιλέγουμε **New Set** και πατάμε ΟΚ στο παράθυρο που μας εμφανιστεί.
- Στην συνέχεια θα γίνει η ανάλυση του μοντέλου μας και θα εμφανιστεί ένα νέο παράθυρο το **Clearance Browser** στο οποίο θα εμφανίζονται τα **Interferences. To Clearance Browser** είναι όπως στην εικόνα 2 5.
- Το εικονίδιο αυτό μας δείχνει ότι κάποια αντικείμενα είναι σε επαφή και αν κάνουμε κλικ στα κουτάκια αριστερά αυτά θα φαίνονται με κόκκινες τελείες πάνω στο μοντέλο.
- Σε περίπτωση που σε ένα **Clearance Browser** εμφανιστεί αυτό το εικονίδιο σημαίνει πώς έχουμε κάνει λάθος στην συναρμολόγηση και το ένα αντικείμενο "πέφτει πάνω στο άλλο". Αυτό σημαίνει πως έχουμε κάνει λάθος στο **Assembly** ή στην σχεδίαση των αντικειμένων και πρέπει να κάνουμε αλλαγές. 25

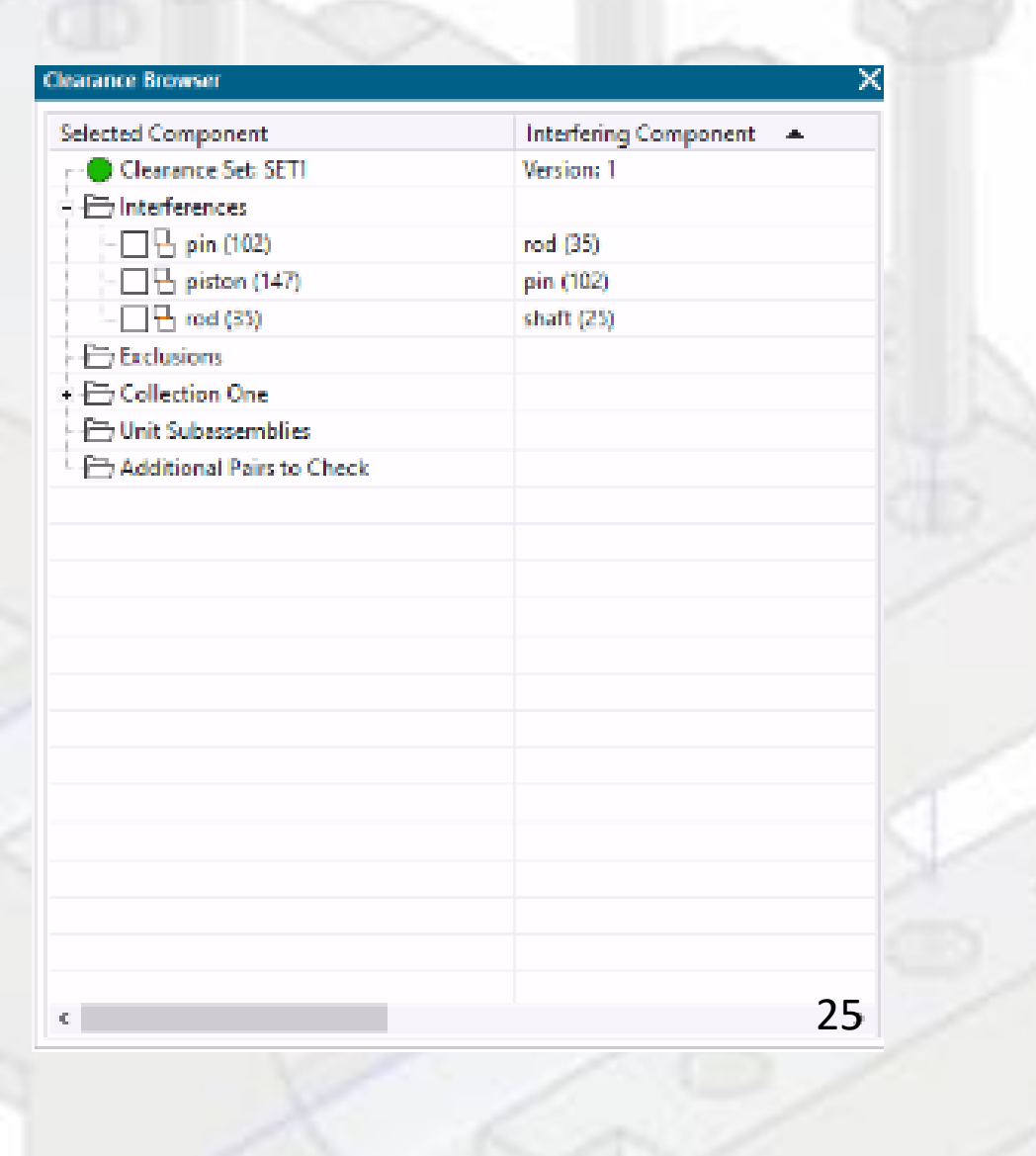

#### **Tutorial 4 – Τα Draftings**

Στο τέταρτο κεφάλαιο της εργασίας θα εξασκηθείτε στην δημιουργία των Draftings. Τα Drafting είναι τα μηχανολογικά σχέδια των μοντέλων που έχουμε σχεδιάσει και παρουσιάζονται και ακριβώς όπως έχετε διδαχθεί στο αντίστοιχο μάθημα της σχολής. Για την παρουσίαση των μηχανολογικών σχεδίων θα χρησιμοποιούμε μορφή κόλλας Α4.

Θα παρουσιάσουμε στο χαρτί τις τρεις βασικές όψεις ενός μοντέλου που σχεδιάσαμε αλλά και την τριμετρική (trimetric). Στο πάνω αριστερά μέρος θα βρίσκεται η **πρόοψη (Front)**, στο κάτω αριστερά η **κάτοψη (Top)**, στο πάνω δεξιά η **αριστερή πλάγια όψη (Left)** και στο κάτω αριστερά η **τριμετρική (trimetric).** 

Στην συνέχεια θα ολοκληρώσουμε το Drafting με την διαστασιολόγηση.

Στο τέλος θα χρησιμοποιήσουμε το Assembly που δημιουργήσαμε στα προηγούμενα εργαστήρια για να δείξουμε το Exploded View του Assembly αλλά και τα Balloons.

#### **Τα Drafting**

- Ανοίγουμε το πρόγραμμα και επιλέγουμε File→Open και επιλέγουμε το πρώτο μοντέλο που σχεδιάσαμε, αυτό δηλαδή της εικόνας 1 και πατάμε ΟΚ.
- Δεν κάνουμε κάποια αλλαγή στο μοντέλο μας.
- Κάνουμε κλικ στο βασικό Tab την επιλογή
	- **Application** και επιλέγουμε το Drafting
- Επιλέγουμε το A4 Size στο παράθυρο που εμφανίστηκε και πατάμε ΟΚ.
- Βρισκόμαστε στο Drafting και καλούμαστε να συμπληρώσουμε κάποια στοιχεία για το drafting. Σε αυτή την φάση δεν θα συμπληρώσουμε κάτι γι' αυτό κλείστε τα παράθυρα που θα σας εμφανιστούν έτσι ώστε το παράθυρο εργασίας σας να είναι όπως στην εικόνα 2.

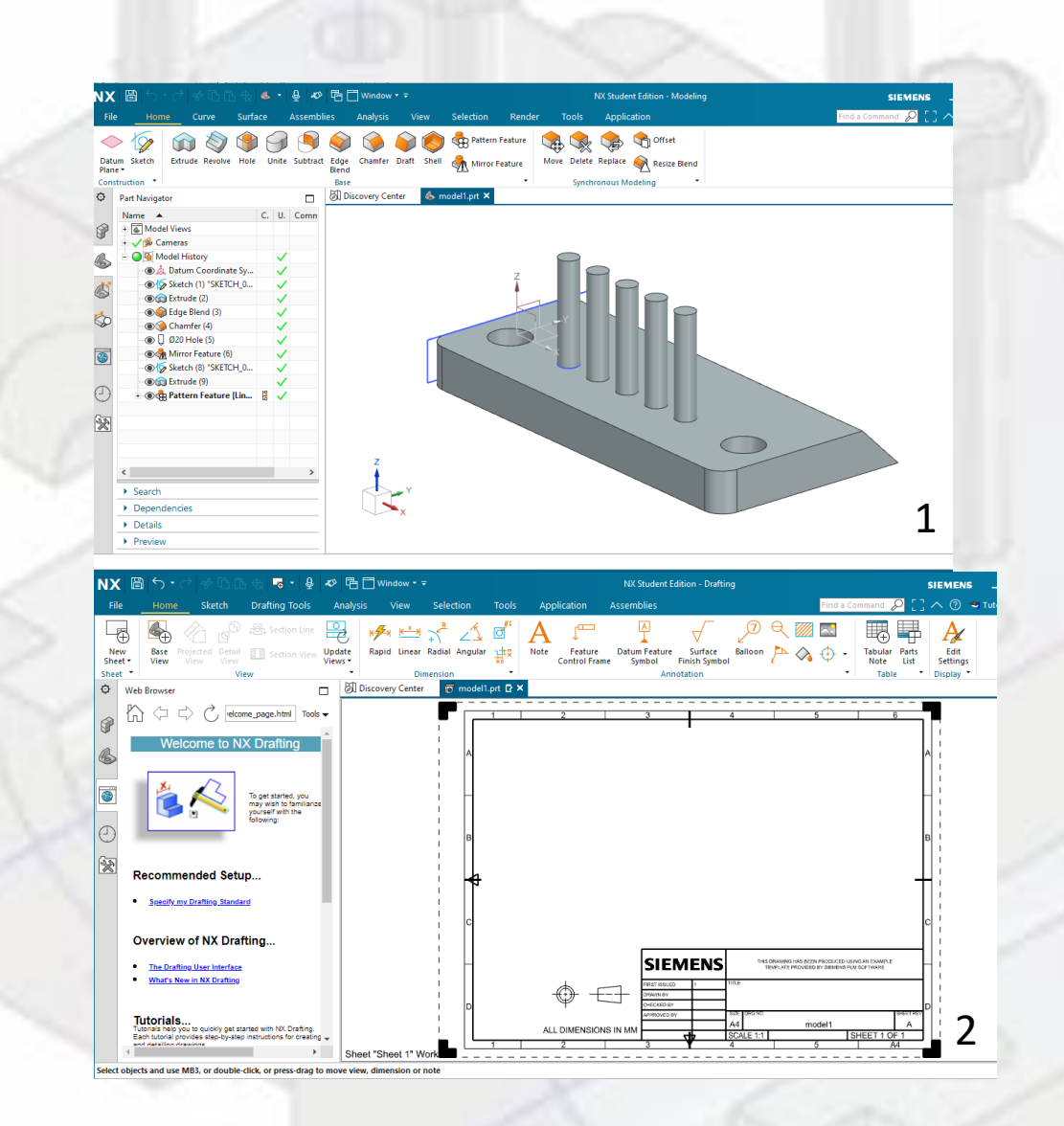

- Τώρα θα βάλουμε τις 3 βασικές όψεις του αντικειμένου αλλά και την trimetric.
- Κάντε κλικ στην επιλογή Base View Base<br>View
- Στο **Model View to Use** επιλέγουμε **Front** και στο scale 1:2 ώστε να χωράει στο χαρτί. Το Scale μπορεί να διαφέρει αναλόγως το μοντέλο.
- Τοποθετούμε την πρόοψη στο πάνω αριστερά μέρος του χαρτιού σύροντας τον κέρσορα στο σημείο που θέλουμε και πατώντας μία φορά αριστερό κλικ. Κλείνουμε το παράθυρο Projected View.
- (εικ 3).
- Πατάμε πάλι στην επιλογή Base View. Αυτή την φορά επιλέγουμε Top στο Model View to Use και πάλι βάζουμε στο Scale 1:2. Τοποθετούμε το σχέδιο στο κάτω αριστερά μέρος. (εικ 4). Προσέξτε κατά την διάρκεια που σύρετε το σχέδιο πάνω στο χαρτί να εμφανιστεί η πορτοκαλί αξονική για να σας βοηθήσει στην σωστή τοποθέτηση του σχεδίου σε σχέση με την πρόοψη.

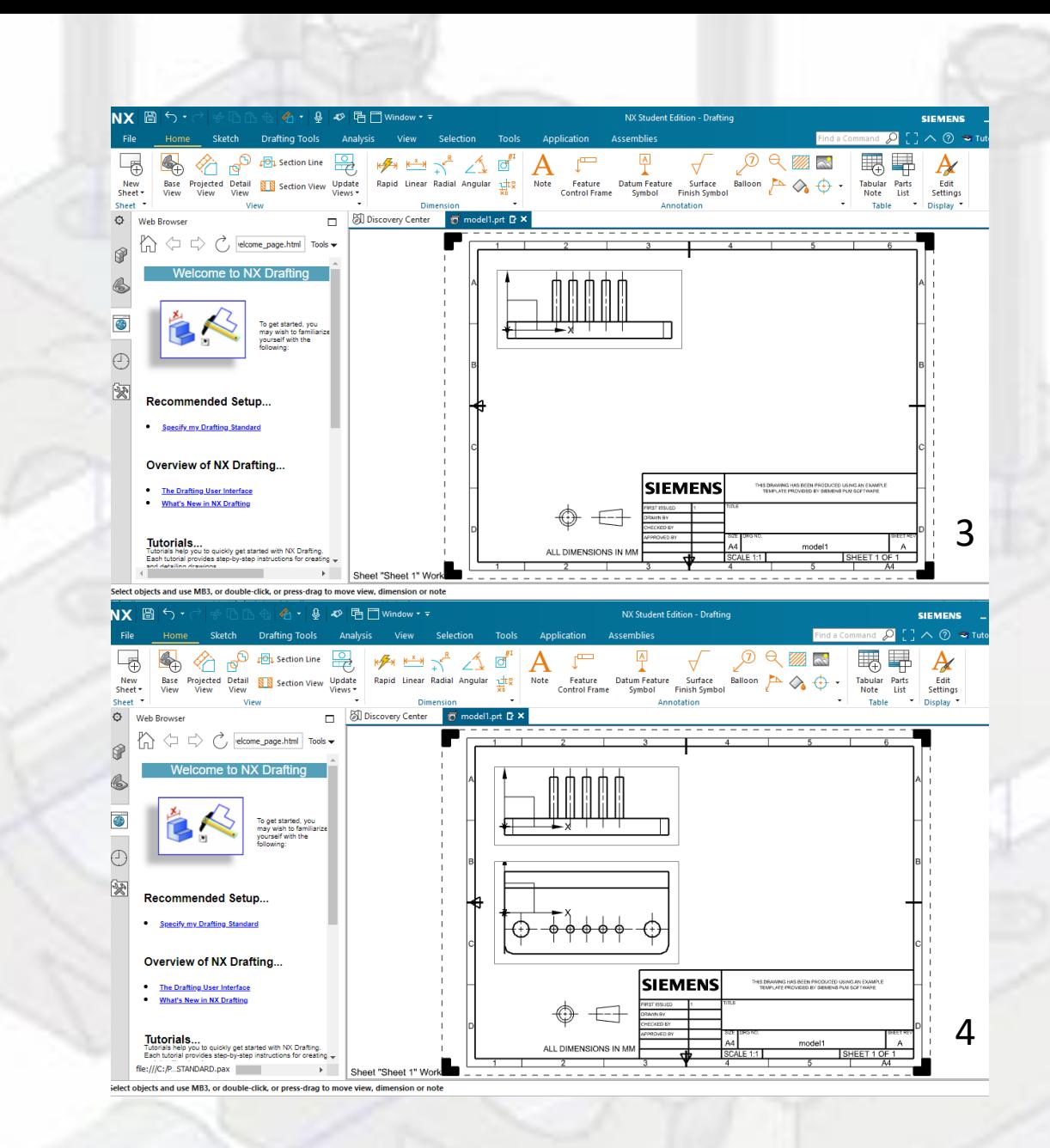

- Ομοίως κάνουμε και για τις άλλες δύο όψεις.
- Για την αριστερή πλάγια όψη χρησιμοποιούμε την επιλογή Left στο Model View to Use και τοποθετούμε το σχέδιο πάνω δεξιά. (εικ 5)
- Για την τριμετρική όψη του μοντέλου χρησιμοποιούμε την επιλογή Trimetric στο Model View to Use και τοποθετούμε το σχέδιο στο κάτω δεξιά μέρος.
- Μην ξεχάσετε και στις δύο περιπτώσεις να προσαρμόσετε το scale σε 1:2. (εικ 6).

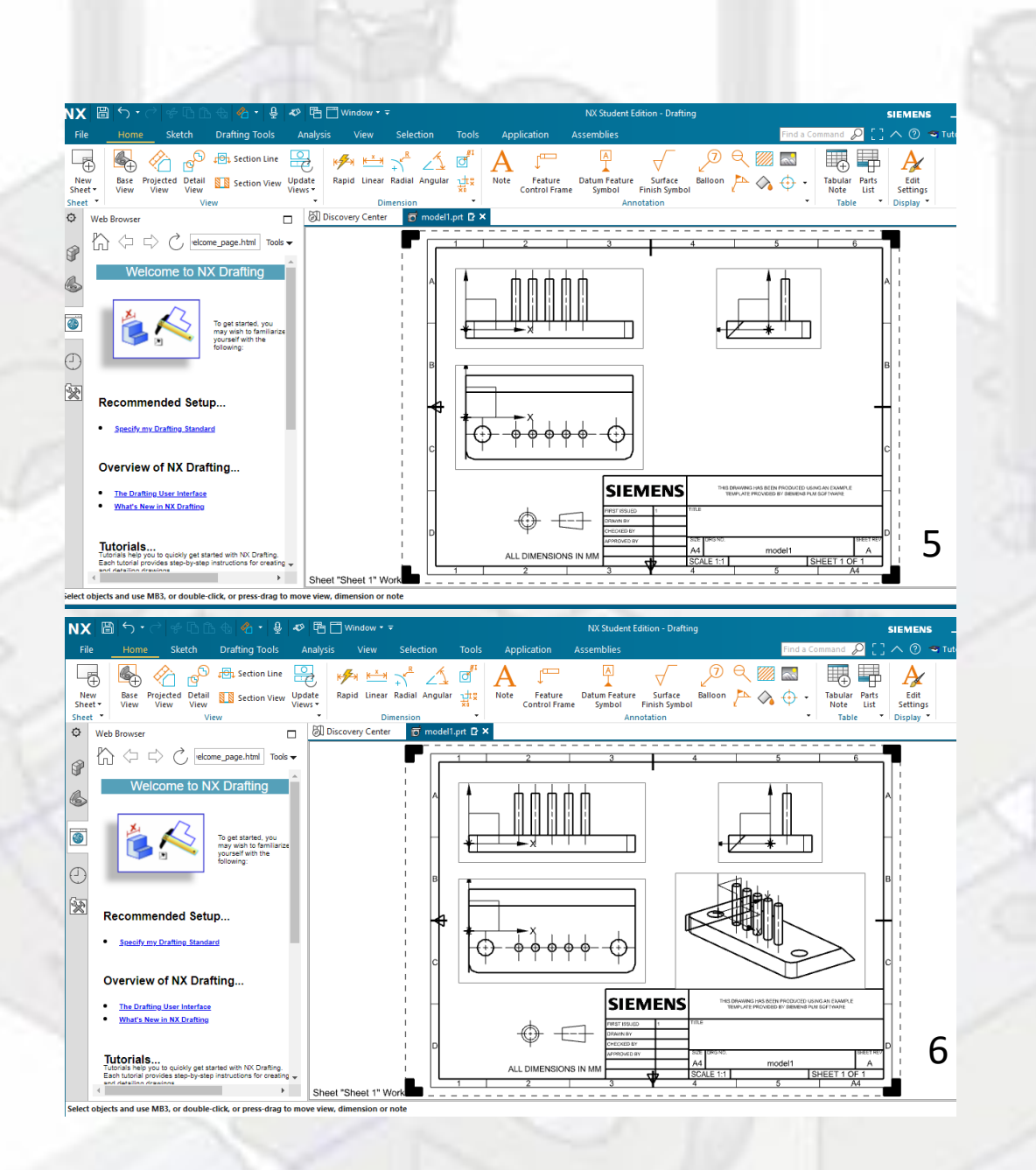

• Για την διαστασιολόγηση των σχεδίων

επιλέγουμε την εντολή Rapid (D)

- Καθώς επιλέξουμε την εντολή ή πατήσουμε D στο πληκτρολόγιο πάμε σε μία πλευρά πάνω στο σχέδιο και κάνουμε μία φορά αριστερό κλικ. Εμφανίζεται η διάσταση της, την κινούμε τον κέρσορα σε ένας σημείο που να φαίνεται καλά και ξαναπατάμε αριστερό κλικ. (εικ 7).
- Την διάσταση που βλέπετε μπορούμε να την τοποθετήσουμε και με άλλον τρόπο κάνοντας αριστερό κλικ στις δύο κάθετες ακμές (εικ 8).
- Ομοίως τοποθετούμε όλες τις διαστάσεις .
- Προσοχή μην τοποθετήσετε μια διάσταση δύο φορές.
- Στην τριμετρική όψη του μοντέλου δεν τοποθετούμε διαστάσεις.
- Ολοκληρώνετε το Drafting και κάνετε save στο αρχείο. Στην καρτέλα του Application μπορείτε να αλλάζετε το Drafting με το Modeling το ίδιου αντικειμένου που επεξεργάζεστε.

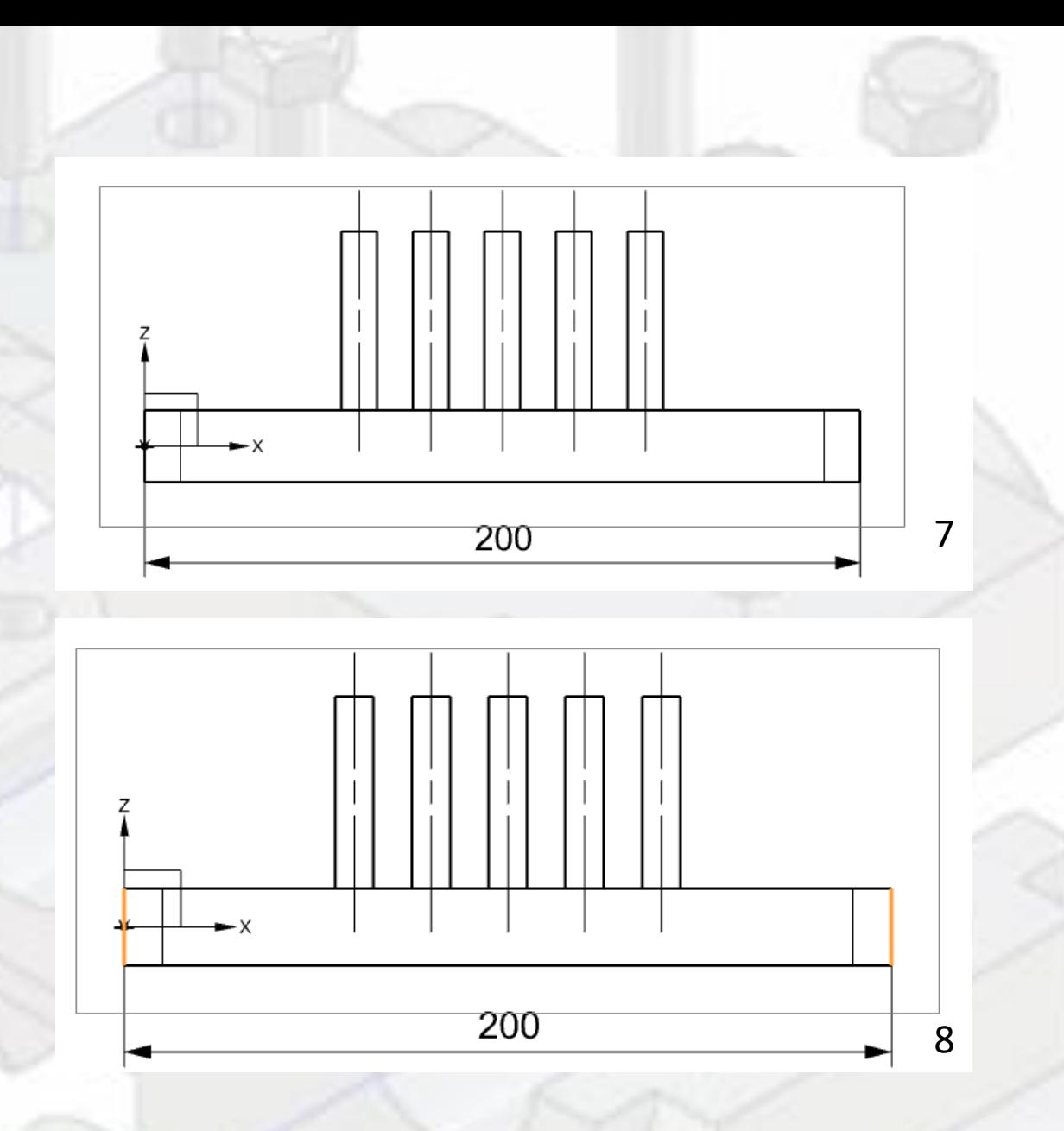

• To ολοκληρωμένο Drafting για το Model 1 φαίνεται στην παρακάτω εικόνα.

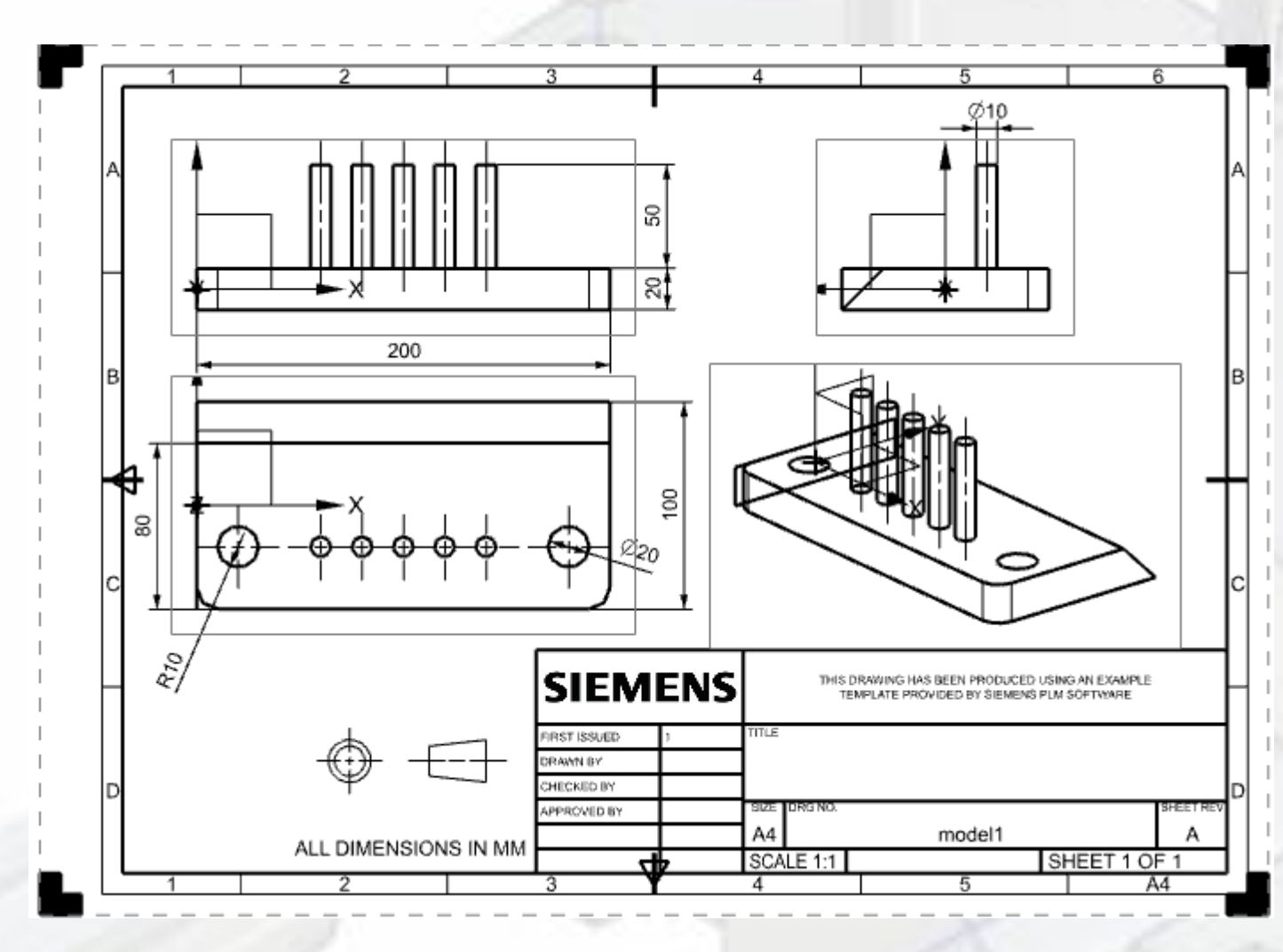

### **Το Exploded View και τα Balloons**

- To Exploded View είναι μια λειτουργία των προγραμμάτων CAD με τα οποία δείχνουμε σε ένα μηχανολογικό σχέδιο τα μέρη (parts) ενός Assembly απομακρυσμένα το ένα από το άλλο ώστε να φαίνονται καθαρά. Είναι μια εξίσου σημαντική λειτουργία ιδίως για περίπλοκες κατασκευές.
- Στην κατακόρυφη καρτέλα στο αριστερά μέρος του προγράμματος επιλέγουμε το Part Navigator. Επιλέγουμε Model Views. Κάνουμε δεξί κλικ πάνω στο Model Views και επιλέγουμε Add New και δίνουμε το όνομα Explosion 1. (εικ 1)
- Επιλέγουμε στο βασικό Tab την επιλογή **Assemblies.** Αν δεν βλέπετε αυτή την επιλογή κάντε δεξί κλικ σε ένα κενό μέρος του Tab και τσεκάρετε την επιλογή Assemblies. (εικ 2)
- Καθώς επιλέγουμε την καρτέλα Assemblies

πατάμε στην εντολή Exploded Views **επιλέγουμε New Explosion, δίνουμε** το όνομα που υπάρχει ως προεπιλογή και πατάμε ΟΚ.

• Πατάμε πάλι Exploded Views και τώρα επιλέγουμε Edit Explosions.

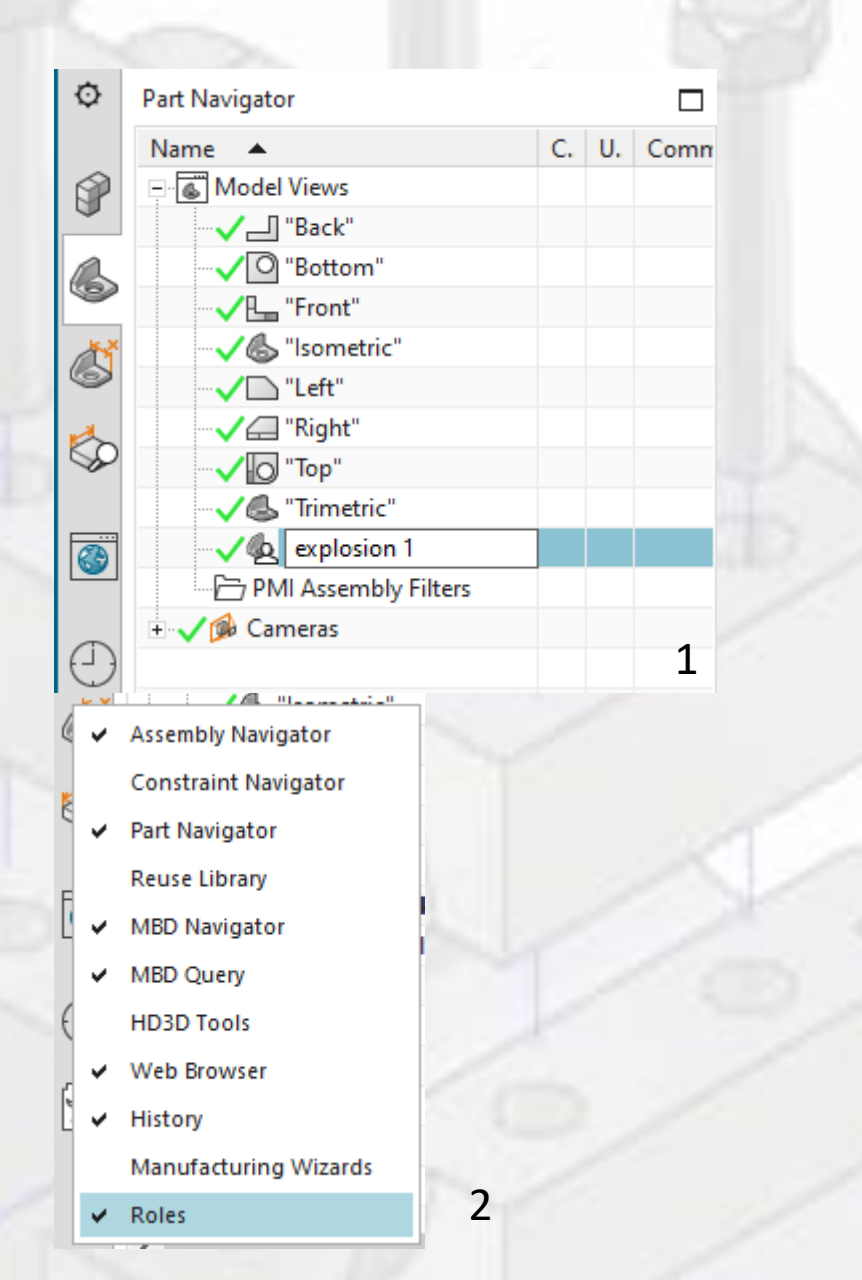

- Όπως βλέπετε άνοιξε ένα νέο μικρό παράθυρο για το Edit Explosions. Σε αυτό υπάρχουν οι επιλογές Select και Move Objects. Εσείς θα ακολουθείτε την εξής διαδικασία:
	-
	- <sup>1</sup>) Θα τσεκάρετε το Select Objects. 2) Θα επιλέγετε το αντικείμενο που θέλετε.
	- 3) Θα τσεκάρετε το Move Objects και θα μετακινείτε το αντικείμενο σε σημείο τέτοιο ώστε να φαίνεται πιο καθαρά. Προσέξετε πως κάθε φορά που κάνετε Select πρέπει να τσεκάρετε ή να αφαιρείτε τα αντικείμενα που θέλετε να κάνετε Move από το Assembly Navigator.
- Θέλουμε να φέρουμε τα αντικείμενα του μοντέλου σε τέτοια θέση ώστε να φαίνονται καθαρά όπως στις εικόνες 3 και 4.

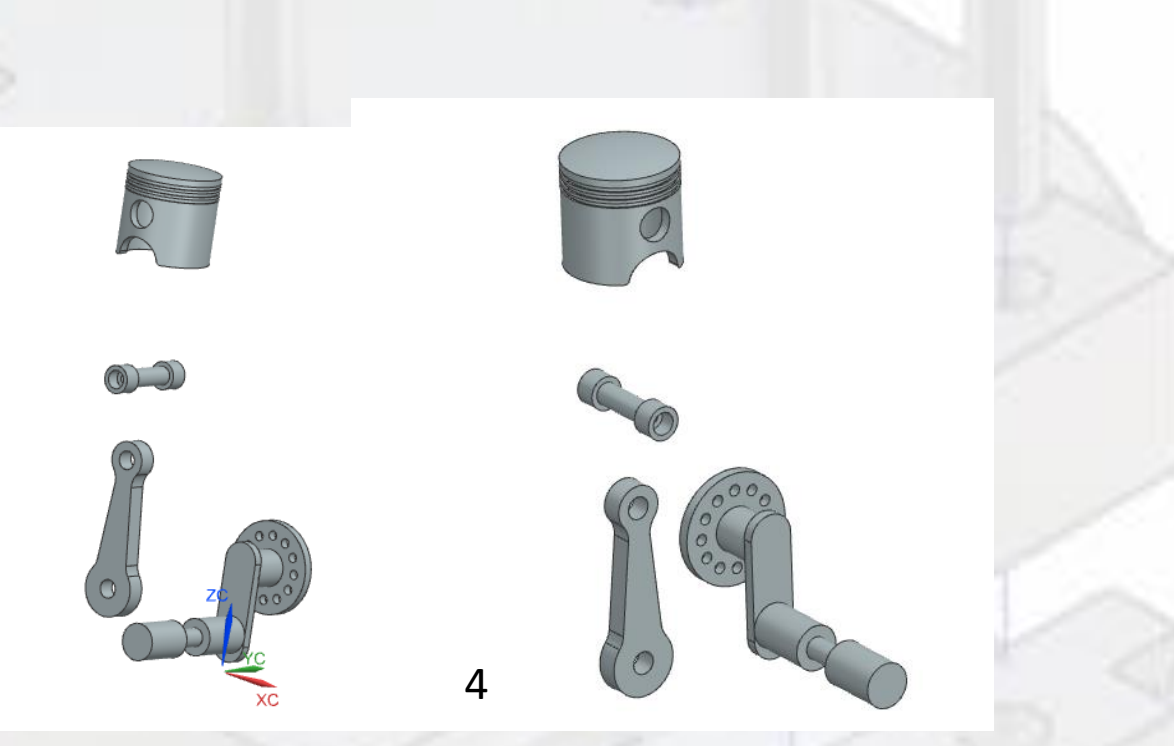

- Επιλέγουμε τώρα Applications από το βασικό Tab και επιλέγουμε Drafting, A4 size και κλείνουμε το παράθυρο που μας λέει να συμπληρώσουμε τα κενά και κλείνουμε και το επόμενο. Επιλέγουμε το Base View και στο Model View to Use επιλέγουμε το Explosion 1 και το τοποθετούμε στο αριστερό μέρος το Drafting.
- Επιλέγουμε τώρα Parts List. Parts Και εμφανίζεται το παράθυρο της εικόνας. Στο select object επιλέγουμε όλα τα parts του assembly και πατάμε close.
- Πατάμε κλικ στο σημείο που βλέπετε στην εικόνα 5 ώστε να εμφανιστεί ο πίνακας με τα μέρη του μοντέλου.
- O πίνακας έχει 3 στήλες με τον αριθμό του αντικειμένου (PC NO), το όνομά του (PART NAME) και με το πόσες φορές εμφανίζεται (QUANTITY).
- Στον πίνακα μπορείτε να προσθέσετε στήλες με άλλες επιλογές αλλά σε αυτό το εγχειρίδιο δεν θα τις αναλύσουμε περεταίρω.

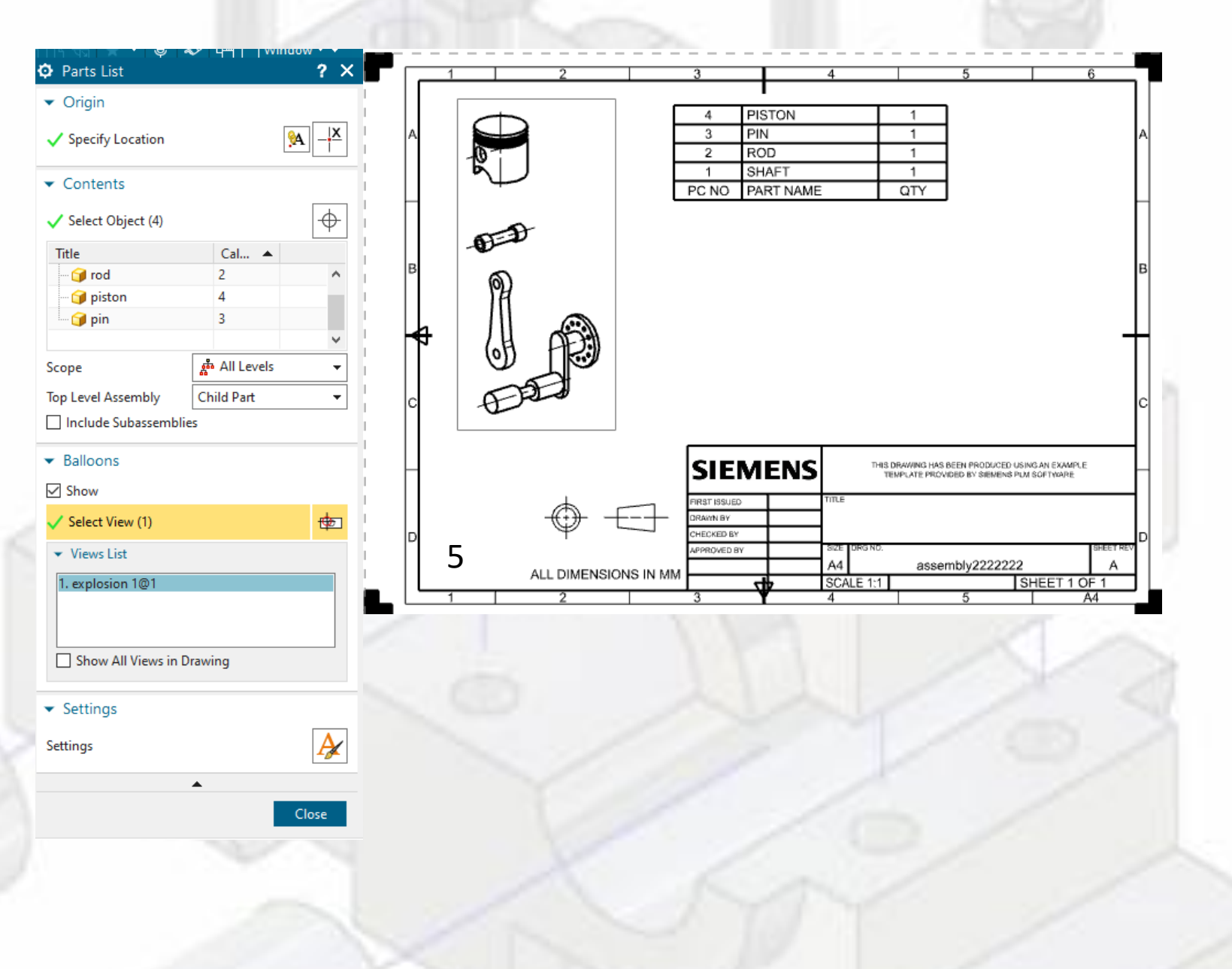

- Τέλος κάνουμε κλικ στην επιλογή Auto Balloon και κάνουμε κλικ πάνω στον πίνακα που δημιουργήσαμε προηγουμένως.
- Πατάμε ΟΚ στο παράθυρο και όπως βλέπετε στην εικόνα 6 προστέθηκαν στο exploded view οι αριθμοί των αντικειμένων.

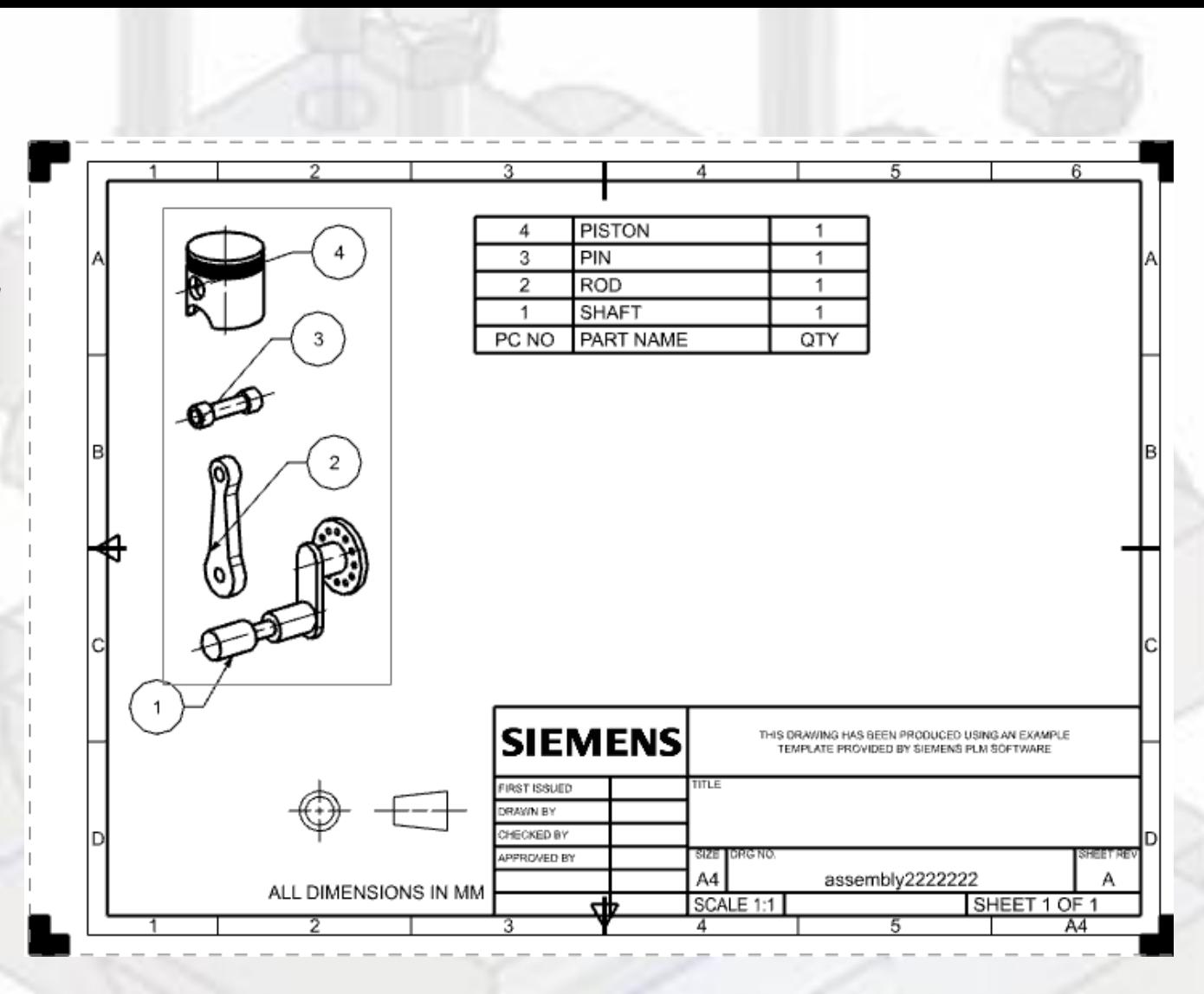

#### **Tutorial 5 – Δημιουργία του Motion Simulation**

Σε αυτό το πέμπτο κεφάλαιο της εργασίας θα γίνει συνοπτική αναφορά στο Motion Simulation δηλαδή στο πως γίνεται ένα μοντέλο να αποκτήσει κίνηση. Η εργασία που θα γίνει θα βασίζεται στο ήδη δημιουργημένο έμβολο που είχαμε σχεδιάσει στο Tutorial 2 και συναρμολογήσει στο Tutorial 3. Ένα έμβολο, σαν κι αυτό που δημιουργήσαμε, σε έναν κινητήρα μετατρέπει την παλινδρομική κίνηση σε περιστροφική. Για να διευκολυνθούμε εδώ θα κάνουμε το αντίστροφο. To αντικείμενο shaft θα είναι αυτό στο οποίο θα δώσουμε περιστροφική κίνηση η οποία θα γίνεται παλινδρομική, μέσω του rod, στο piston ενώ στην όλη διαδικασία θα συμμετέχουν και τα τέσσερα αντικείμενα που είχαμε συναρμολογήσει.

Το Motion Simulation είναι μια σημαντική δυνατότητα που δίνει το Siemens NX αλλά έχει μεγάλο βαθμό δυσκολίας και απαιτεί μεγάλη εξοικείωση με το πρόγραμμα και το περιβάλλον του. Όπως θα δείτε και κατά την διάρκεια της εργασίας υπάρχουν πολλές εντολές και επιλογές ώστε να καλύψουν όλο το φάσμα των κινήσεων που μπορεί να χρειαστεί να χρησιμοποιήσει ο χρήστης και συνεπώς είναι δύσκολο να τις αναλύσουμε όλες. Στην εργασία αυτή θα χρησιμοποιήσουμε τέσσερις βασικές "εντολές κίνησης" ώστε να μάθετε τα βασικά και να αποκτήσετε μια επαφή με τον τρόπο σκέψης και εφαρμογής των εντολών που χρησιμοποιούνται για να αποκτήσει ένα μοντέλο κίνηση. Σε αυτό το κομμάτι χρησιμοποιούμε 2 βασικές εντολές, την Link και την Joint. Η πρώτη εντολή όπως λέει και το όνομα της συνδέει δύο ή περισσότερα αντικείμενα μεταξύ τους. Εδώ θα χρησιμοποιήσουμε τρεις φορές την Link, αλλά οι δύο φορές θα είναι για τον προσδιορισμό δύο μεμονωμένων αντικειμένων. Η εντολή Joint είναι αυτή η οποία δίνει το είδος της κίνησης ενός αντικειμένου ή των Links και τον τρόπο σύνδεσής τους με τα υπόλοιπα μέρη που απαρτίζουν το μοντέλο. Καθώς αρχίσετε μπορείτε για δικιά σας ευκολία κατά την διάρκεια της εργασίας να χρησιμοποιήσετε την εντολή Show and Hide με την οποία θα εμφανιστεί ένας πίνακας στον οποίο θα μπορείτε να αφαιρέσετε Datum, Sketches και άξονες ώστε το μοντέλο να φαίνεται πιο καθαρά.

- Ανοίγοντας το πρόγραμμα πατάμε **File→Open→Assembly**, το Assembly του εμβόλου που είχαμε δημιουργήσει στα προηγούμενα tutorial.
- Επιλέγουμε το tab του Application και κάνουμε κλικ στο Motion .
- Στην αριστερή καρτέλα κάνουμε κλικ πάνω στο όνομα του αρχείου (assembly), επιλέγουμε New Simulation. (εικ 1)
- Δίνουμε τις επιλογές που βλέπετε στην εικόνα 2 και πατάμε ΟΚ.
- Στον πίνακα της εικόνας 3 πατάμε cancel.

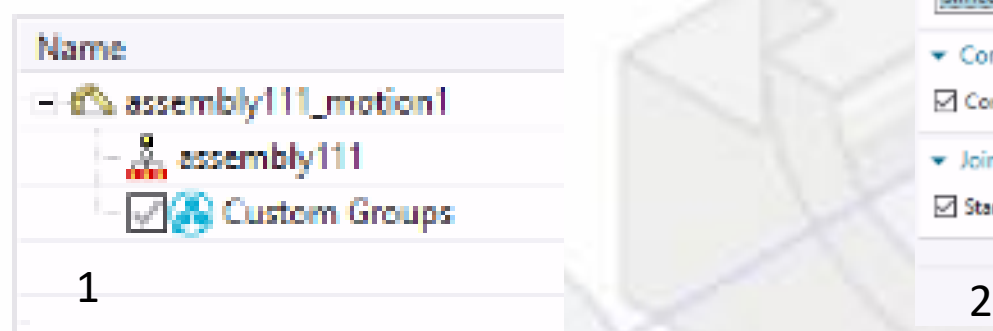

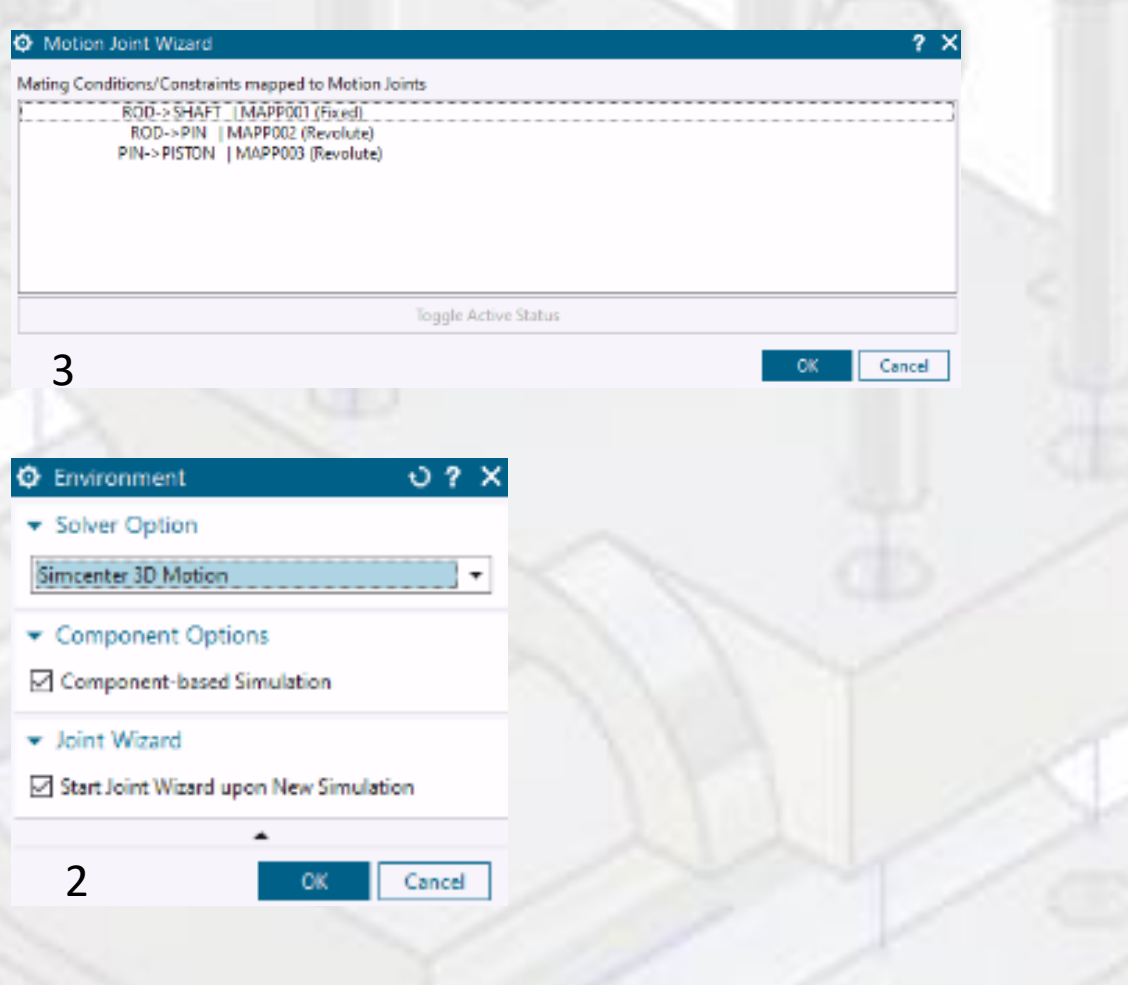

• Έχοντας επιλέξει την καρτέλα Home επιλέγουμε την εντολή select motion body. Κάνουμε κλικ πάνω στο shaft, δίνουμε το όνομα shaft στο select motion body και πατάμε Apply (εικ 4). Μετά κάνουμε κλικ πάνω στο rod, δίνουμε το όνομα rod και πατάμε Apply (εικ 5). Τέλος πατάμε πάνω **και στο piston και στο pin**, δίνουμε το όνομα link3 και πατάμε ΟΚ (εικ 6,7)

4 5

- Πάλι βρισκόμενοι στην καρτέλα του Home επιλέγουμε την εντολή Joint με την οποία θα δηλώνουμε το είδος της κίνησης κάθε μέρους του μοντέλου.
- Επιλέγουμε Joint, στο Type επιλέγουμε Revolute (περιστροφική κίνηση).
- Στον τομέα του Action Specify Origin επιλέγουμε Arc/Eclipse/Sphere Center . Πατάμε πάνω στο Select Link ώστε να δώσουμε το motion body της κίνησης και κάνουμε κλικ στον κύκλο που βλέπετε στην εικόνα 8.
- Επιλέγουμε τώρα την καρτέλα του Driver. Στις επιλογές διαλέγουμε Polynomial και στο Initial Velocity δίνουμε την τιμή 100 deg/turn. Πατάμε ΟΚ.
- Το βελάκι της περιστροφής έχει εμφανιστεί πάνω στο shaft. (εικ 9).

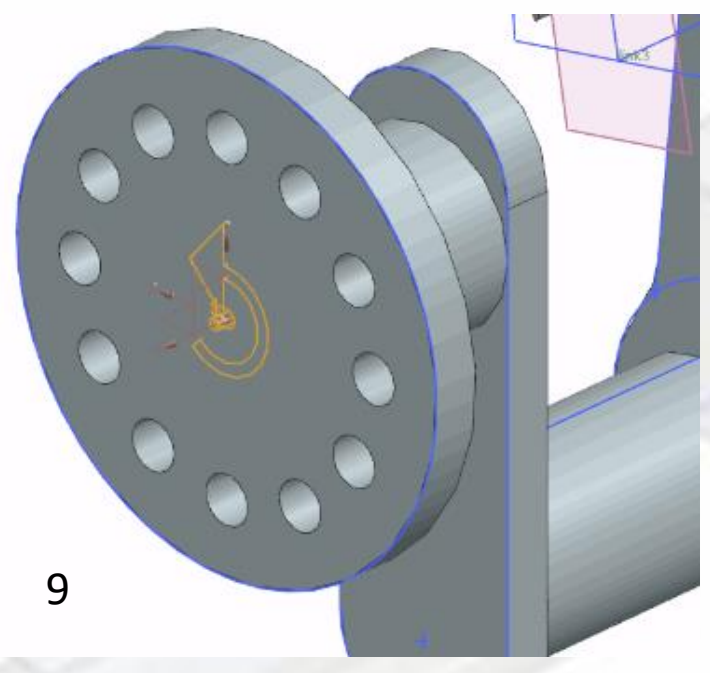

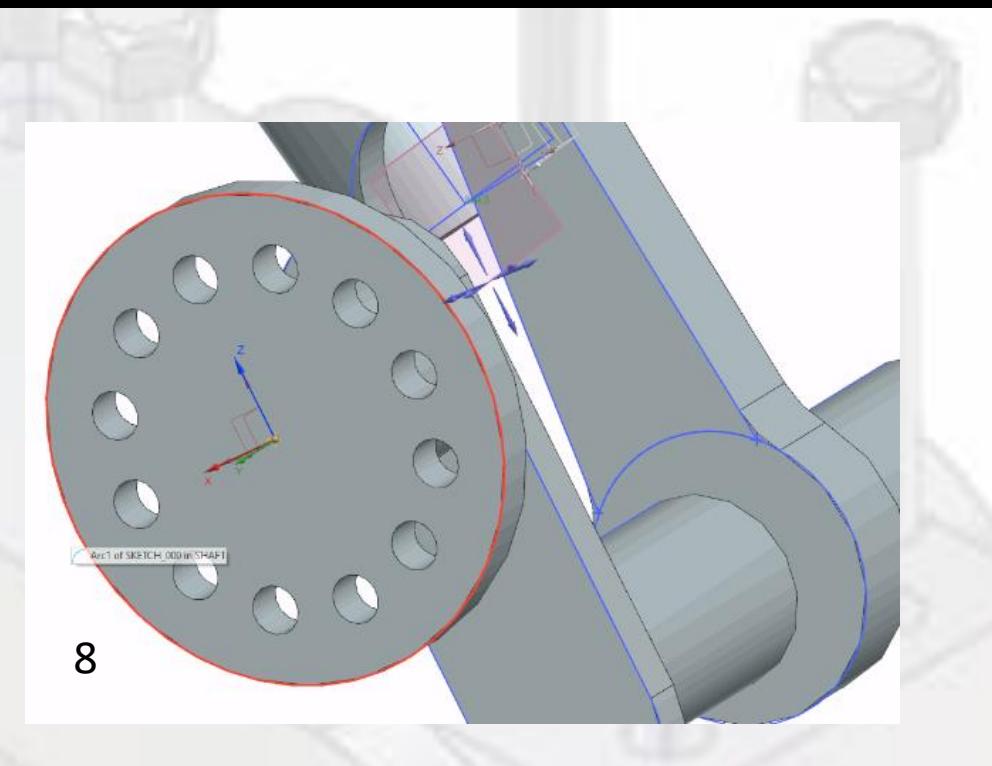
- Αν δεν το έχετε ήδη κάνει, στην αριστερή καρτέλα όπου είναι το Motion Navigator κάντε κλικ στο συν (+) στα Links και στα Joints. Θα χρειαστεί κάποια αντικείμενα να τα "κρύψουμε" για την επιλογή των Link.
- Επιλέγουμε πάλι την εντολή Joint. Αυτή την φορά το Type θα είναι Universal.
- Ξεμαρκάρουμε το shaft ώστε να μην εμφανίζεται (πατάμε στο κόκκινο βέλος του shaft βλ. (εικ 1 0).
- Στοn τομέα του Action προσέχουμε το Specify Origin να είναι πάλι Arc/Eclipse/Sphere Center και στο Specify motion body επιλέγουμε τον κύκλο της εικόνας 1 0.
- Τώρα βρισκόμαστε στον τομέα του Base. Ως Vector δίνουμε τον Z -Axis
- Μαρκάρουμε το shaft ώστε να ξαναεμφανιστεί και στο Specify Link επιλέγουμε το Shaft.
- Πατάμε ΟΚ.

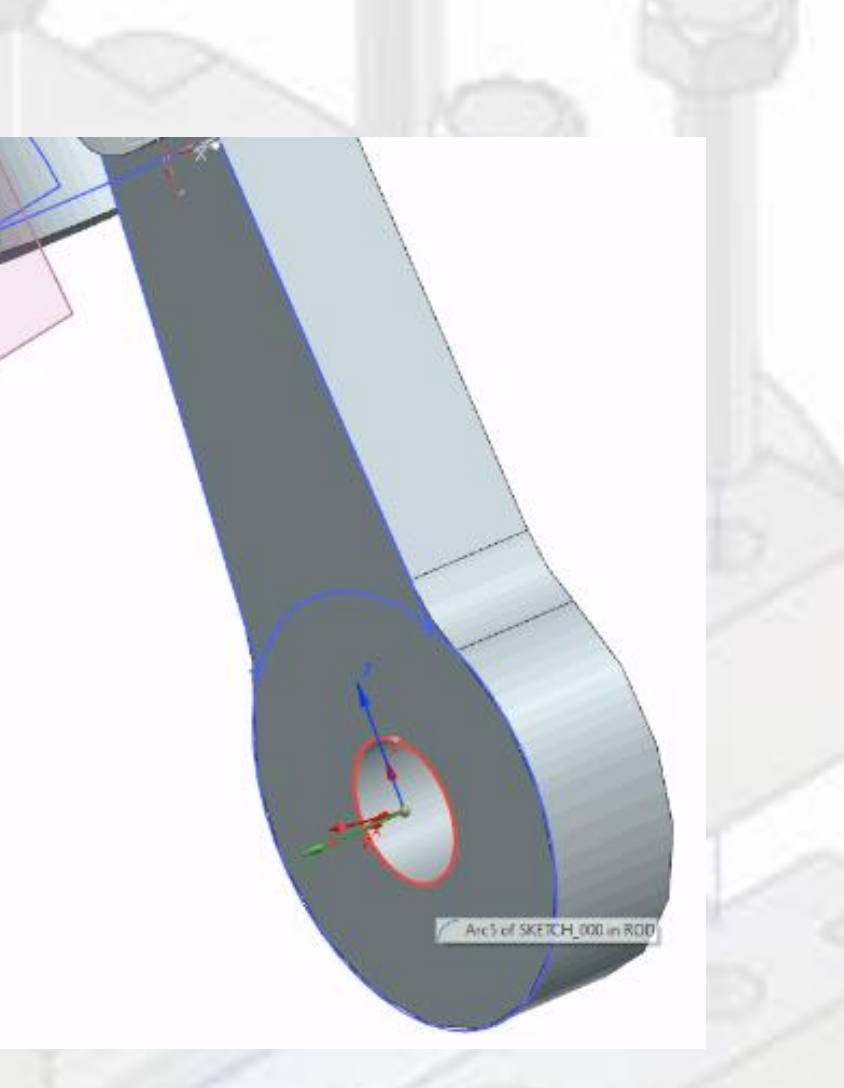

10

- Επιλέγουμε πάλι Joint. Το Type θα είναι Spherical.
- Ξεμαρκάρουμε το Link3 ώστε να "εξαφανιστούν" το Piston και το Pin.
- Προσέχουμε το Specify Origin να είναι πάλι Arc/Eclipse/Sphere Center και στο Specify motion body επιλέγουμε τον κύκλο της εικόνας 11.
- Μαρκάρουμε το Link3 ώστε να εμφανιστούν πάλι τα αντικείμενα.
- Στο Base τώρα επιλέγουμε Select motion body και επιλέγουμε το Link3.
- Πατάμε ΟΚ.

Arc3 of SKETCH\_000 in ROD

- Επιλέγουμε την εντολή Joint και τώρα διαλέγουμε στο Type το Slider.
- Προσέχουμε το Specify Origin να είναι πάλι Arc/Eclipse/Sphere Center και στο Specify Link επιλέγουμε τον κύκλο της εικόνας 12.
- Με το Reverse Direction αλλάζουμε την φορά ώστε το βέλος να έχει κατεύθυνση προς τα πάνω (εικ 13).
- Πατάμε ΟΚ και σε αυτό το σημείο έχουμε δώσει όλες τις απαραίτητες εντολές για την κίνηση του μοντέλου.

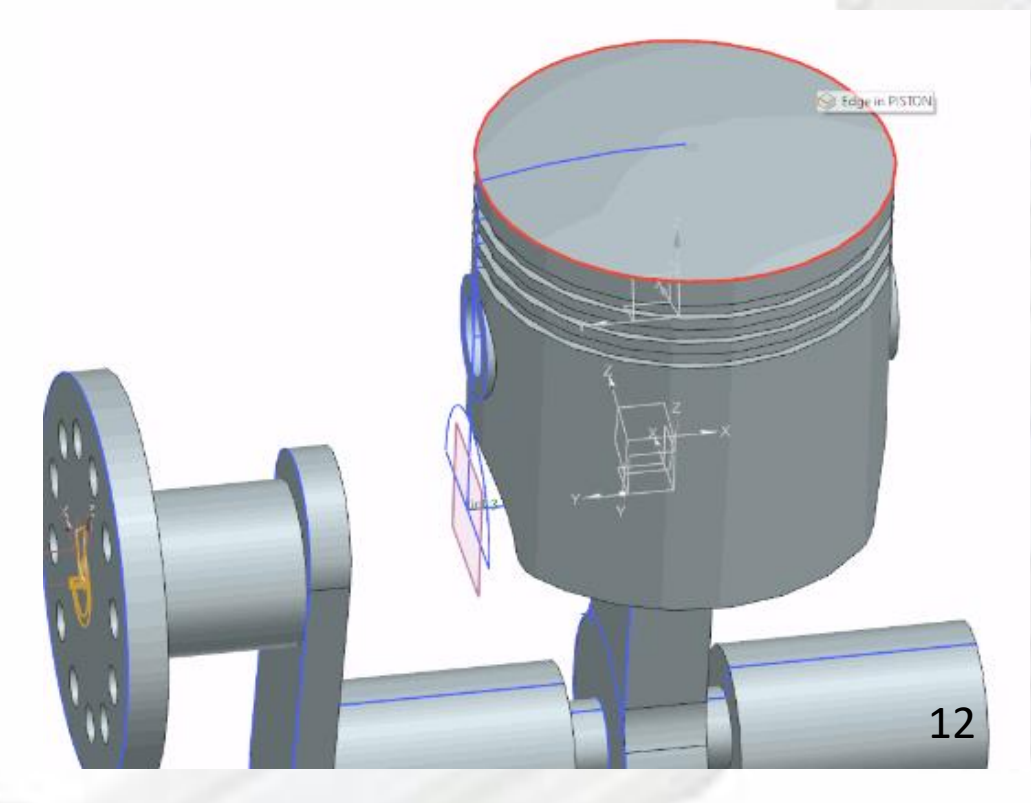

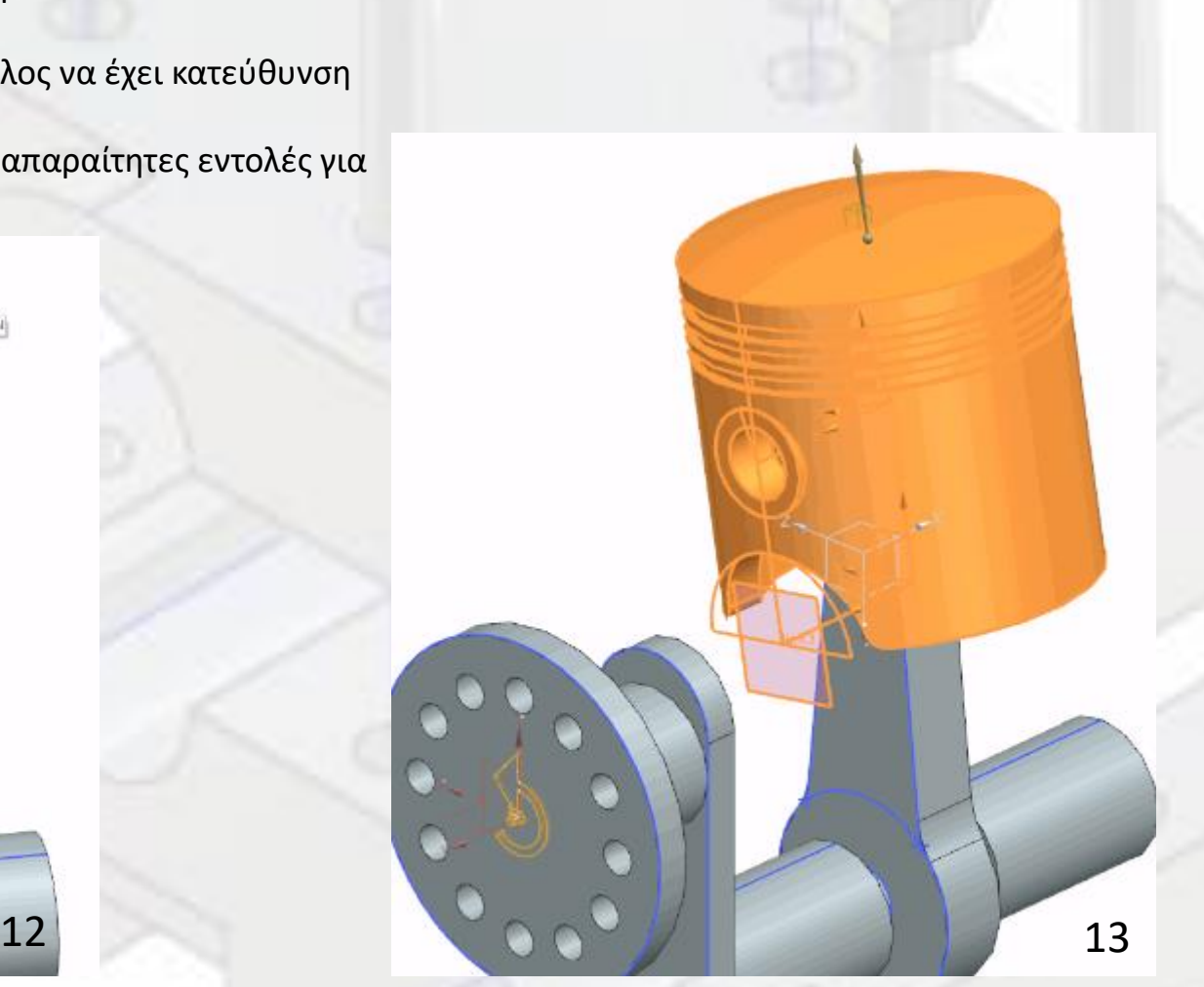

- Επιλέγουμε το Solution (δίπλα στο Link) και εμφανίζεται το παράθυρο της εικόνας 14.
- Δώστε τις τιμές που βλέπετε και προσέξτε να είναι επιλεγμένο το Solve with OK.
- Πατήστε ΟΚ και κλείστε το παράθυρο του Information.
- Για να κινηθεί το μοντέλο πατήστε την επιλογή Animation και στην συνέχεια πατήστε Play.

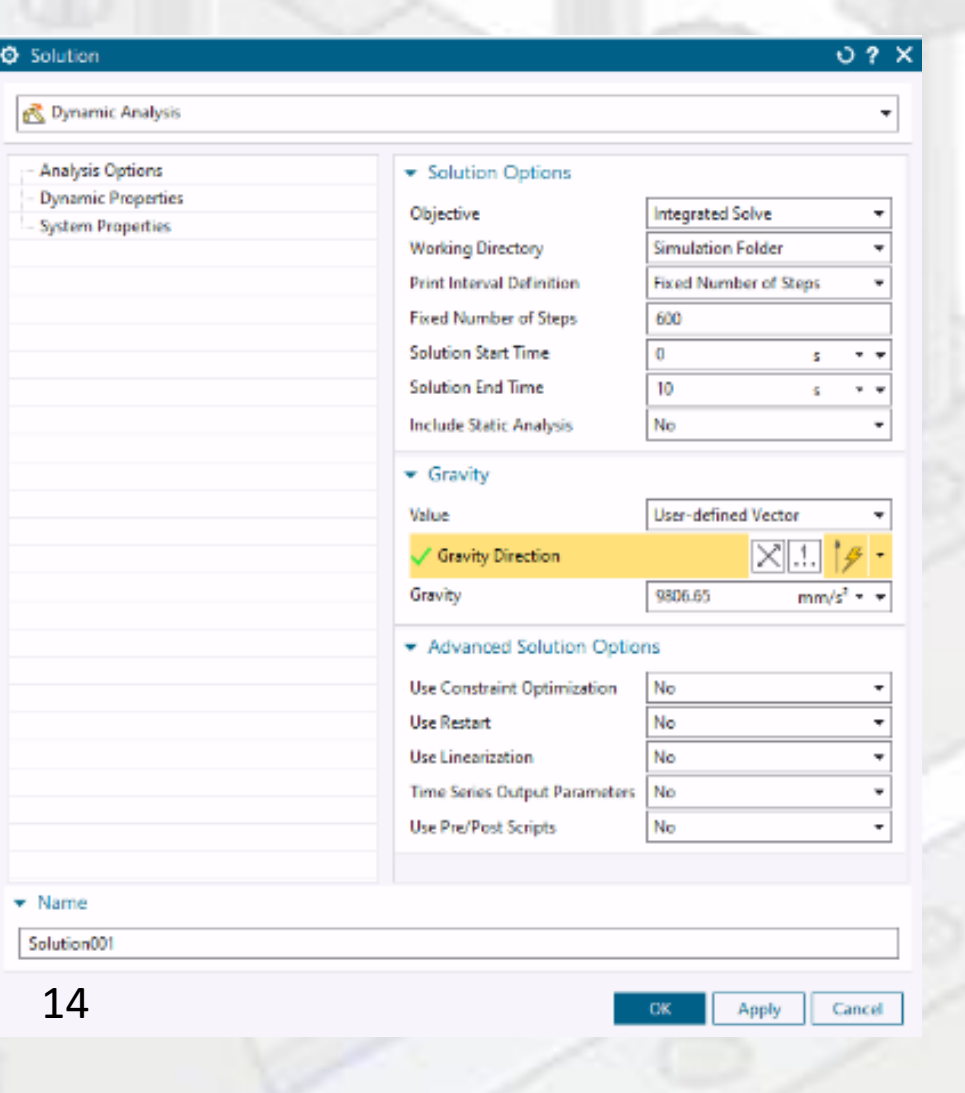

## **Tutorial 6 – Από Πάνω προς τα Κάτω Μέθοδος Συναρμολόγησης (Top-Down Approach)**

Σε αυτό το κεφάλαιο θα ασχοληθούμε με την TOP-DOWN APROACH. Σε αυτή την προσέγγιση, το αρχείο συναρμολόγησης δημιουργείται πρώτα και τα parts δημιουργούνται μετά μέσα σε αυτό. Ύστερα ανεξάρτητα parts μοντελοποιούνται. Αυτός ο τύπος μοντελοποίηση είναι χρήσιμος σε μια νέα σχεδίαση. Η wave geometry linker εντολή μπορεί να χρησιμοποιηθεί είτε για την μοντελοποίηση συνεργαζόμενων συνδεμένων μέσων, είτε μη συνεργαζόμενα αντίγραφα. Όταν τροποποιείται την αρχική γεωμετρία και τα περισσότερα χαρακτηριστικά της, αναβαθμίζονται βασιζόμενα στην τροποποίηση της αρχικής γεωμετρίας. Κατά το σχεδιασμό εξαρτημάτων σε μια ομάδα σχεδιασμού πρέπει να συνεργαστεί με συνεργάτες. Η wave geometry linker μπορεί να σας βοηθήσει να χρησιμοποιήσετε οποιοδήποτε είδος συσχετισμού μεταξύ των εξαρτημάτων και να επιταχύνετε την αποδοτικότητα του σχεδιασμού σας εδώ. Εδώ θα χρησιμοποιήσουμε μια βασική συναρμολόγηση cylinder case παράδειγμα για να δημιουργήσετε ένα καπάκι κυλίνδρου χρησιμοποιώντας την wave geometry linker. Η διάσταση στο καπάκι κυλίνδρου αντιγράφηκε από γεωμετρίες του cylinder case. Όταν αλλάξει η διάσταση του cylinder case η διάσταση του καλύμματος θα αλλάξει αναλόγως και ταυτόχρονα επειδή αυτό το καπάκι ήταν μοντελοποιημένο με αναφορά διαστάσεις που δημιουργήθηκαν με τη χρήση του wave geometry.

- Δημιουργήστε ένα Assembly και ονομάσετέ το Cylinder box(εικόνα1)
- Κλείστε το παράθυρο Assembly
- Κάντε κλίκ στο εικονίδιο New component στο Assemblies (εικόνα2).
- Επιλέξτε Model και δώστε το όνομα cylinder case
- Πατήστε ΟΚ
- Τώρα θα δείτε το cylinder case κάτω από το cylinder box στο Assembly Navigator.
- Κάντε διπλό κλίκ στο για να αρχίσετε την επεξεργασία.

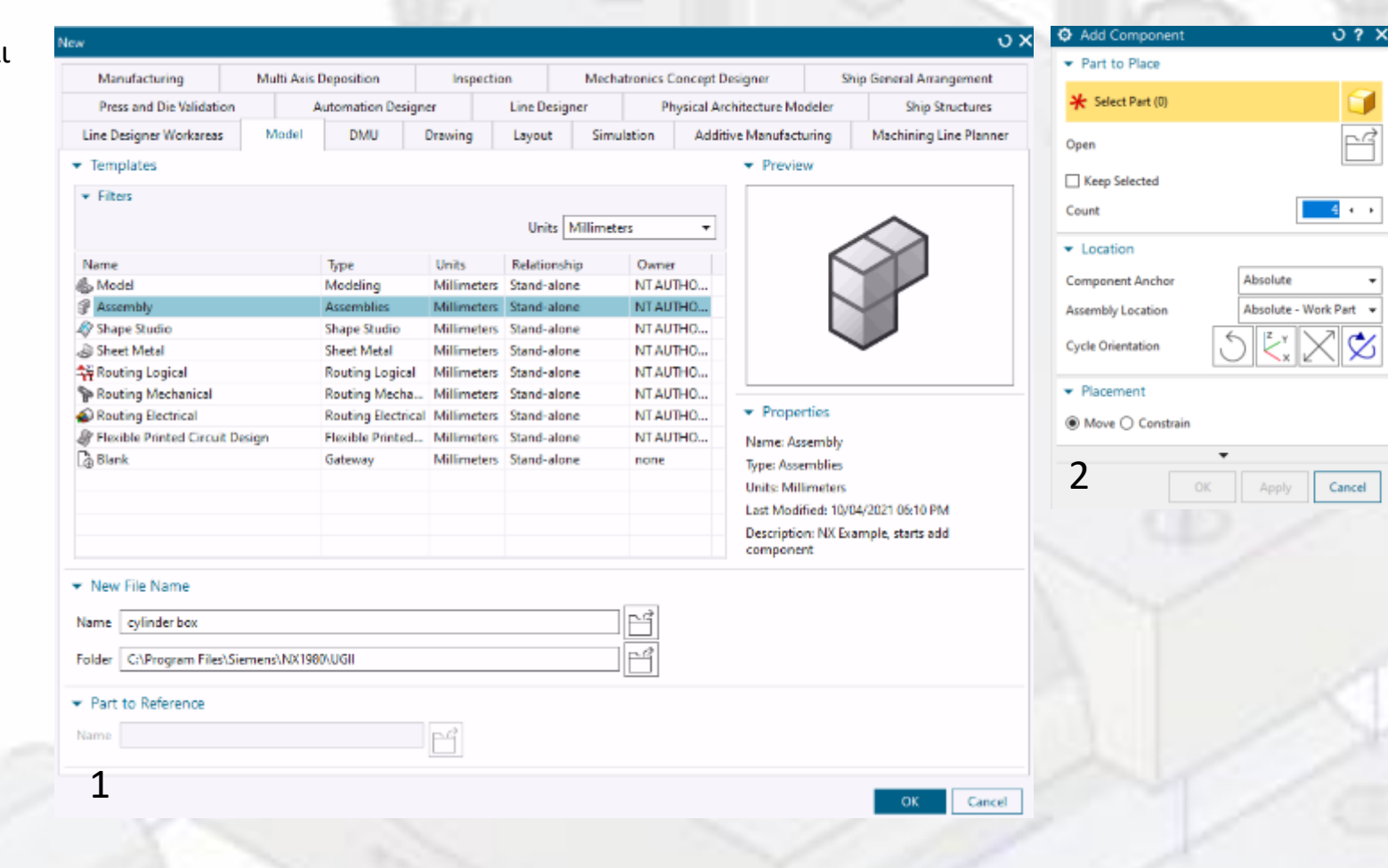

- Πατήστε sketch. Επιλέξτε το XC -YC επίπεδο στο plane dialog και την αρχή των αξόνων στο specify point στο point dialog.
- Φτιάξτε ένα sketch όπως φαίνεται στην εικόνα 3 .
- Πατήστε finish.
- Κάντε Revolve: specify vector YC axis, specify point την αρχή των αξόνων
- Πατήστε ΟΚ
- Θα έχει δημιουργηθεί ένα cylinder case μοντέλο όπως στην εικόνα 4.
- Πριν δημιουργήσετε το cap, κάντε διπλό κλίκ στο cylinder box
- Κάντε κλικ στο new component στο assemblies
- Επιλέξτε model και ονομάσετέ το cylinder cap
- ΟΚ
- Τώρα θα δείτε το cylinder case και το cylinder cap κάτω από το cylinder box στο assembly navigator (εικόνα 5).
- Κάντε διπλό κλικ στο cylinder cap για να αρχίσετε να το επεξεργάζεστε

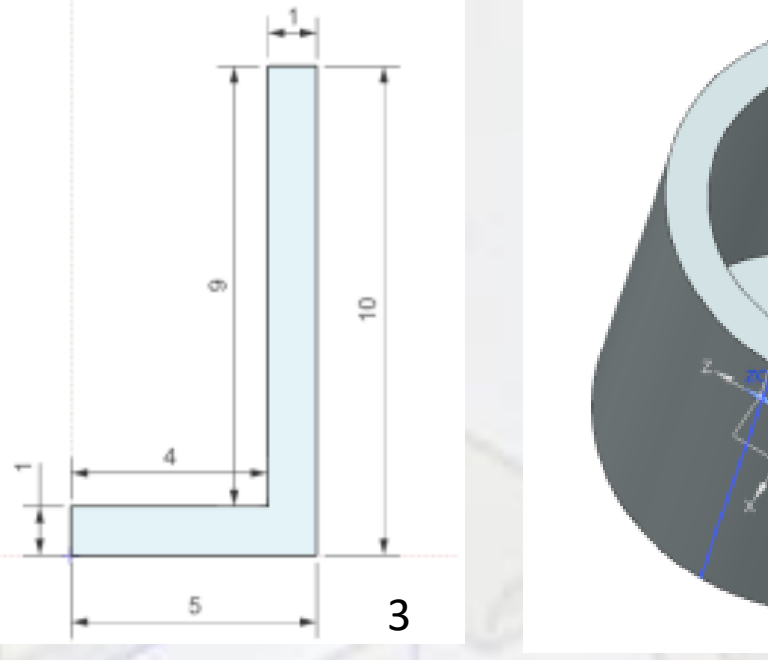

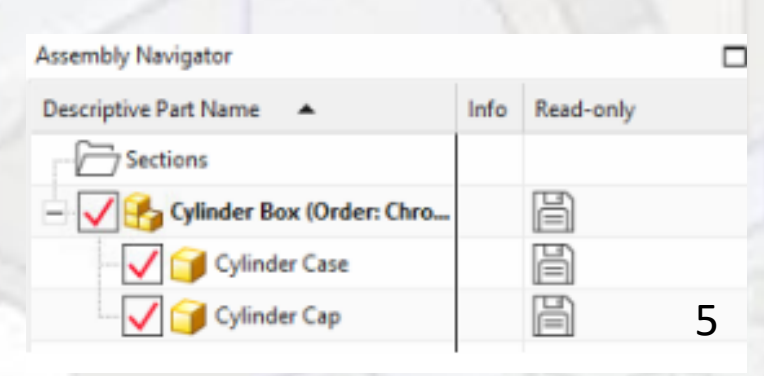

- Aνοίξτε το insert  $\rightarrow$  associate copy  $\rightarrow$  wave geometry linker
- Κάντε κλικ στον εσωτερικό κύκλο και apply (εικόνα 6)
- Κάντε κλικ στον εξωτερικό κύκλο και ΟΚ (εικόνα 7)
- Στο part navigator, θα δείτε δύο καμπύλες που αντιγράφηκαν χρησιμοποιώντας την wave geometry

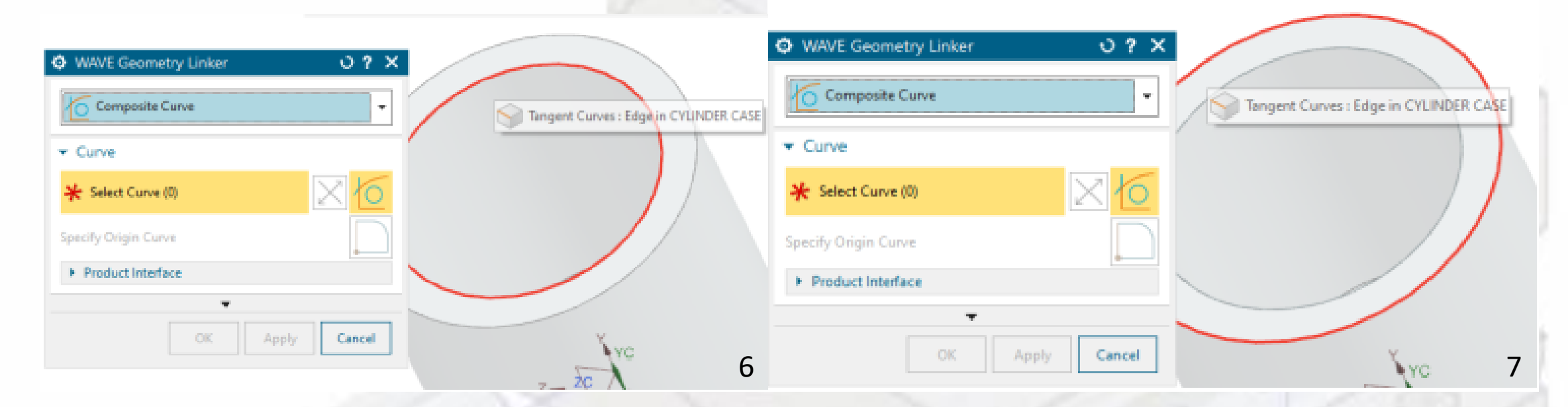

- Τώρα ας δημιουργήσουμε το cap με αυτές τις δυο καμπύλες (εικόνα 8)
- Κλικ extrude και επιλέξτε τον εσωτερικό κύκλο (εικόνα 9)
- Επιλέξτε την αντίστροφη κατεύθυνση για να αντιστρέψετε το extrude εάν η αρχική κατεύθυνση είναι λάθος (εικόνα 10)
- Apply.
- Επιλέξτε extrude και επιλέξτε τον εξωτερικό κύκλο. (εικόνα 11)
- Τώρα το cylinder cap έχει μοντελοποιηθεί όπως φαίνεται παρακάτω. (εικόνα 12)

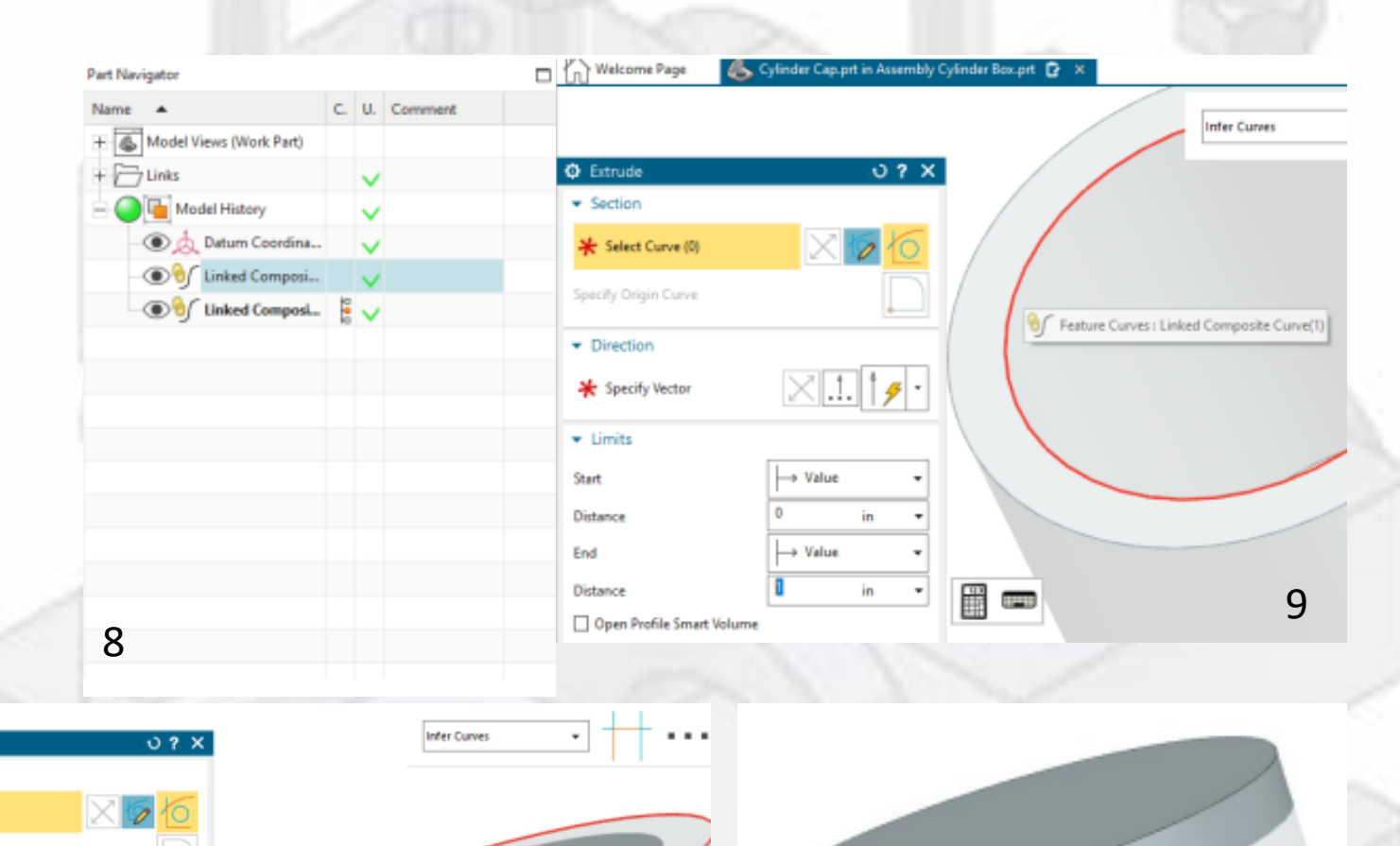

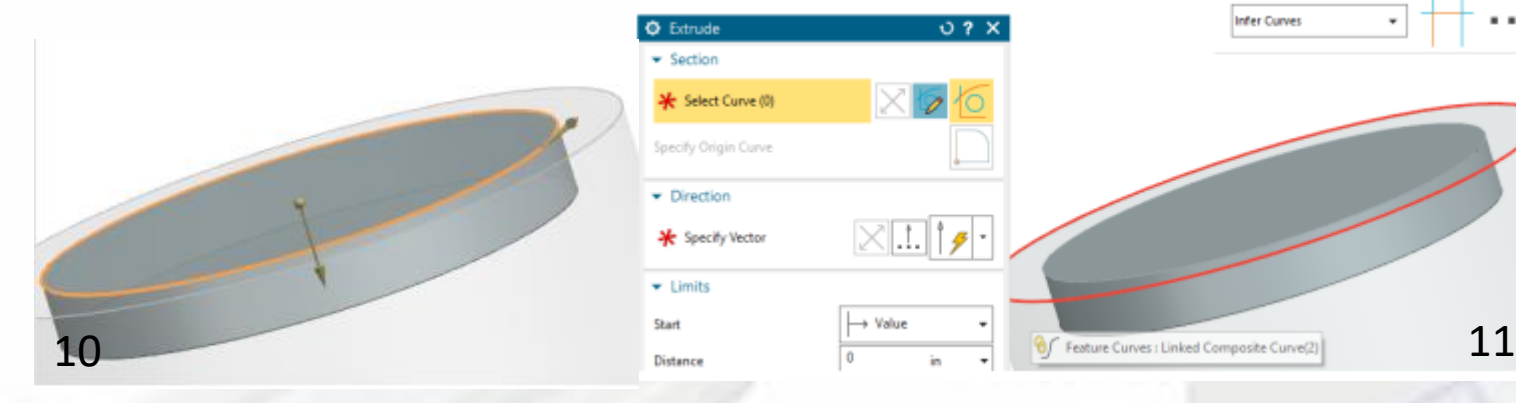

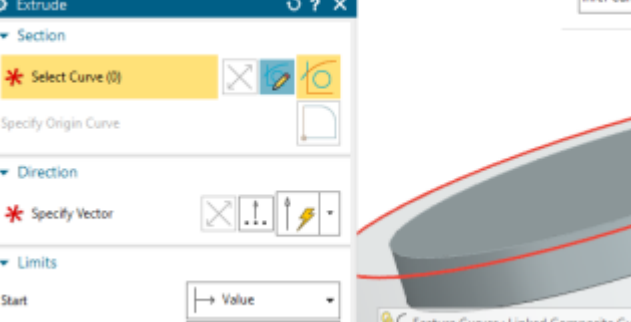

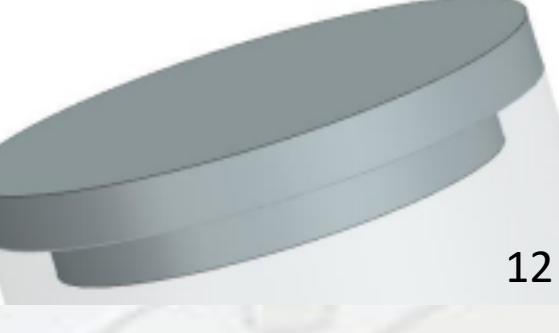

- Το cylinder cap δημιουργήθηκε σύμφωνα με το curve του cylinder case χρησιμοποιώντας wave geometry. Όταν οι καμπύλες του cylinder case αλλάξουν, οι διαστάσεις του cylinder cap θα αλλάξουν ανάλογα. Ας αλλάξουμε το μέγεθος του cylinder case.
- Διπλό κλικ στο cylinder case για να το επεξεργαστείτε
- Δεξί κλικ στο sketch και διαμορφώστε τις διαστάσεις όπως φαίνονται στο σχήμα (εικόνα 13).
- finish
- Μπορείς να δεις τις διαστάσεις του cylinder cap αλλάζουν αμέσως. Επιπλέον, χρησιμοποιώντας την wave geometry μπορείς να φτιάξεις το μοντέλο αποτελεσματικά, ειδικά όσων αφορά τον πολύπλοκο σχεδιασμό μοντελοποίηση. (εικόνα 14)

13

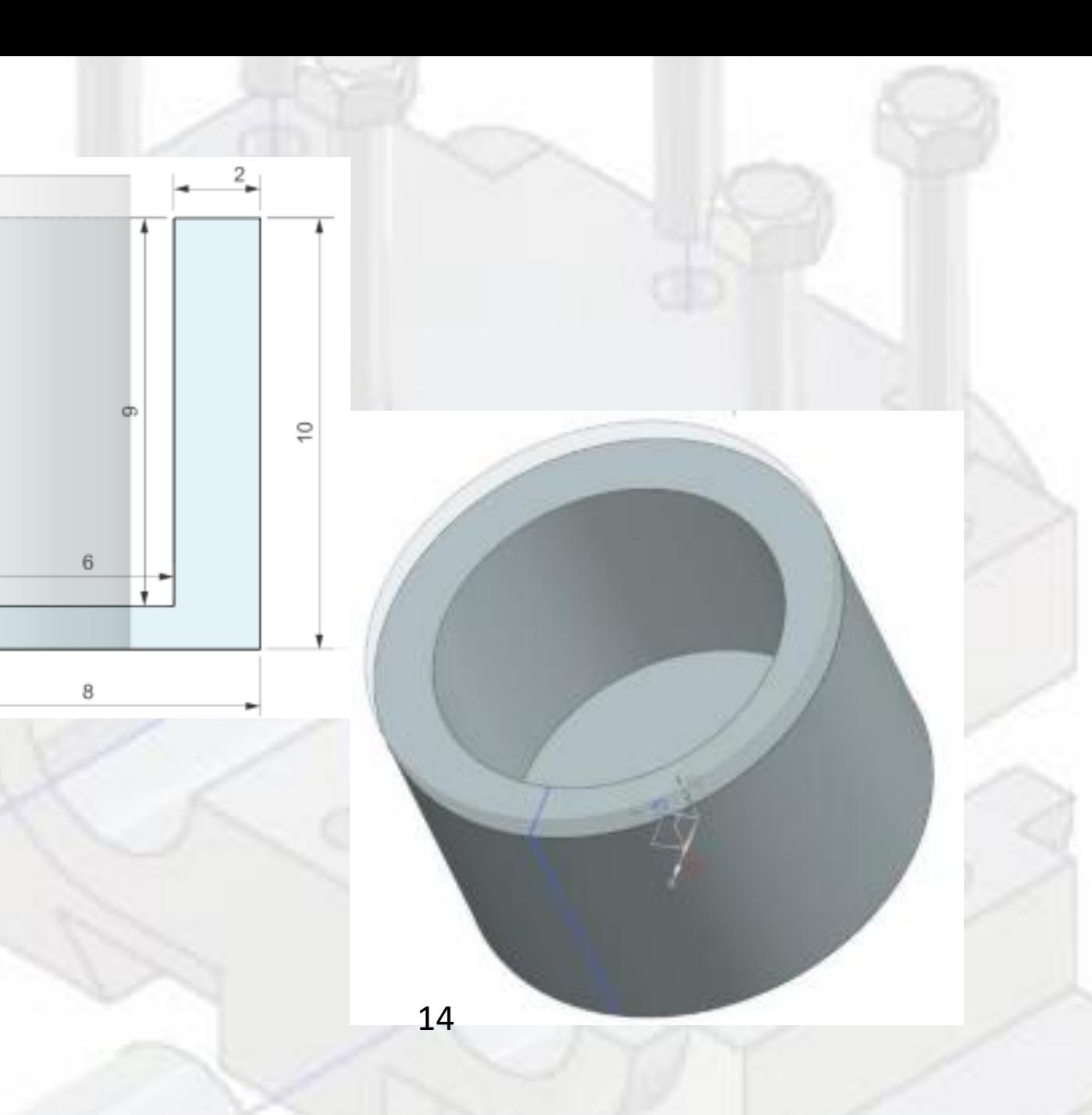

- Τώρα θα ξανακάνουμε την συναρμολόγηση του tutorial 3 χρησιμοποιώντας αυτή την φορά την ΑΠΟ ΠΑΝΩ -ΠΡΟΣ ΤΑ ΚΑΤΩ συναρμολόγηση(top down)
- Ανοίξτε ένα νέο assembly (εικόνα 15)
- Κλείστε το παράθυρο Assembly
- Κάντε κλίκ στο εικονίδιο New component στο Assemblies και επιλέξτε Model (εικόνα 16).
- Πατήστε ΟΚ
- Τώρα θα δείτε το model1 κάτω από το assembly στο Assembly Navigator.
- Κάντε διπλό κλίκ στο για να αρχίσετε την επεξεργασία (εικόνα 17).
- Πατήστε sketch και ακολουθήστε ακριβώς την ίδια διαδικασία που ακολουθήσατε στο tutorial 2 για την δημιουργία του shaft.
- Θα έχει δημιουργηθεί ένα model 1 μοντέλο ίδιο με το shaft του tutoria<mark>l</mark><br>2.
- Πριν δημιουργήσετε το model 2, κάντε διπλό κλίκ στο assembly.
- Κάντε κλικ στο new component στο assemblies
- Επιλέξτε model και αφήστε την προεπιλογή model2 σαν όνομα.
- Πατήστε ΟΚ
- Τώρα θα δείτε το model 1 και το model 2 κάτω από το assembly στο assembly navigator.
- Κάντε διπλό κλικ στο model 2 για να αρχίσετε να το επεξεργάζεστε .

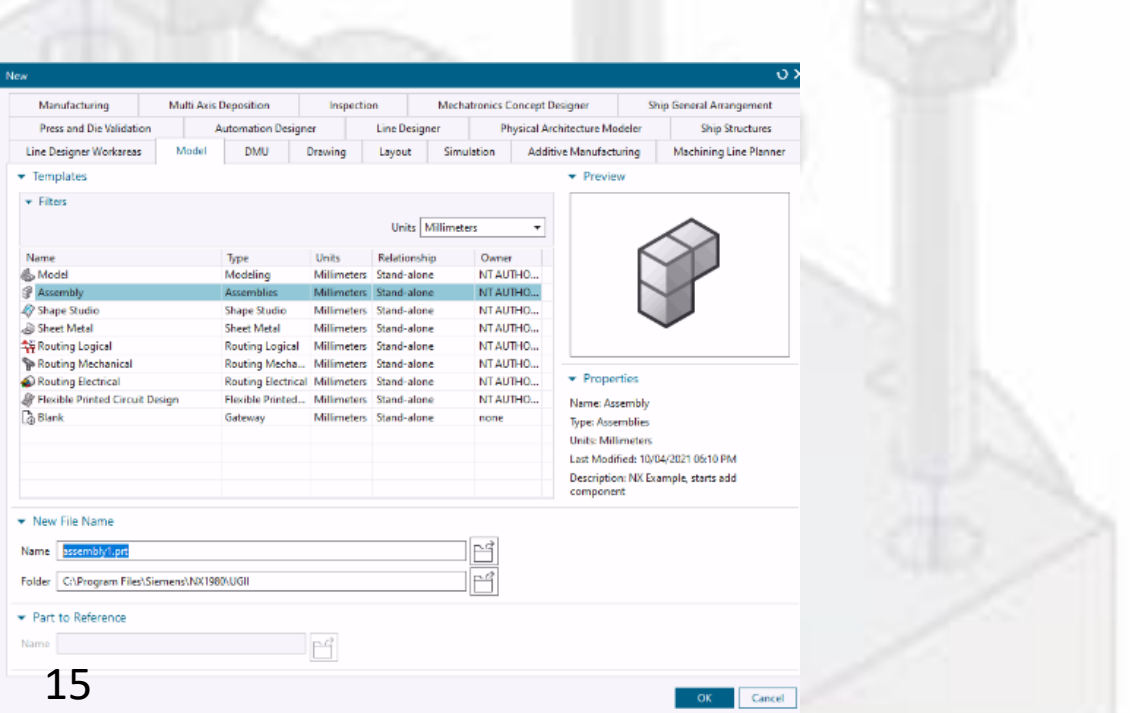

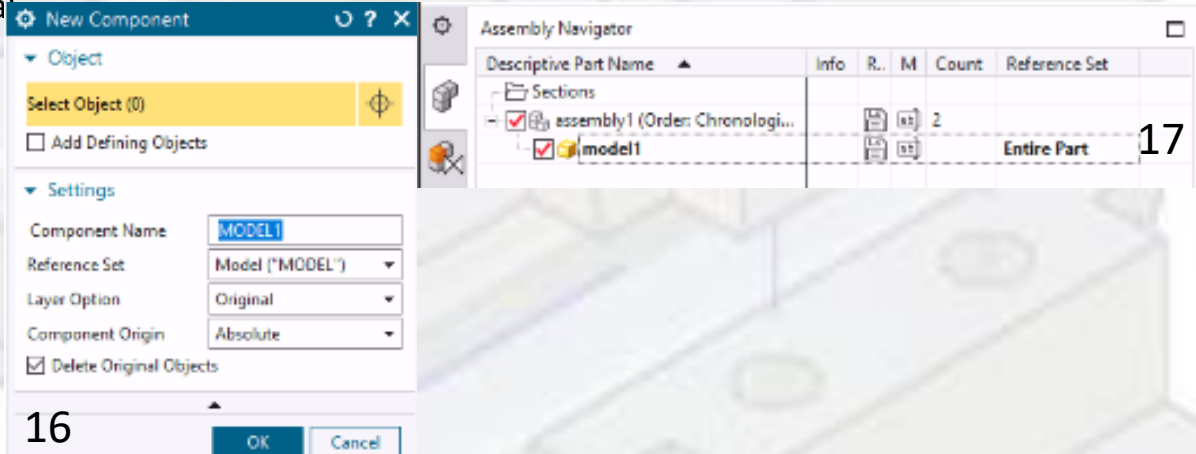

- Ανοίξτε το insert → associate copy → wave geometry linker
- Για να φτιάξετε το model 2 θα πρέπει να δανειστείτε την γεωμετρία από το model 1
- Κάντε κλικ στον εσωτερικό κύκλο και apply (εικόνα 18 )
- Κάντε κλικ στον εξωτερικό κύκλο και ΟΚ (εικόνα 19 )
- Στο part navigator, θα δείτε δύο καμπύλες που αντιγράφηκαν χρησιμοποιώντας την wave geometry
- Τώρα ας δημιουργήσουμε το model 2 με αυτές τις δυο καμπύλες
- Κλικ extrude και επιλέξτε την καμπύλη που φαίνεται στην εικόνα 20

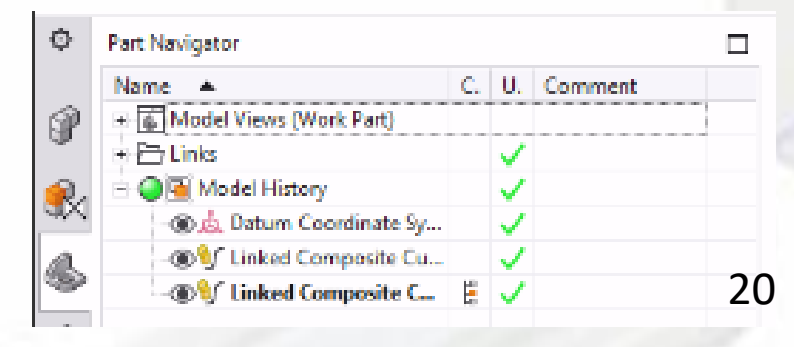

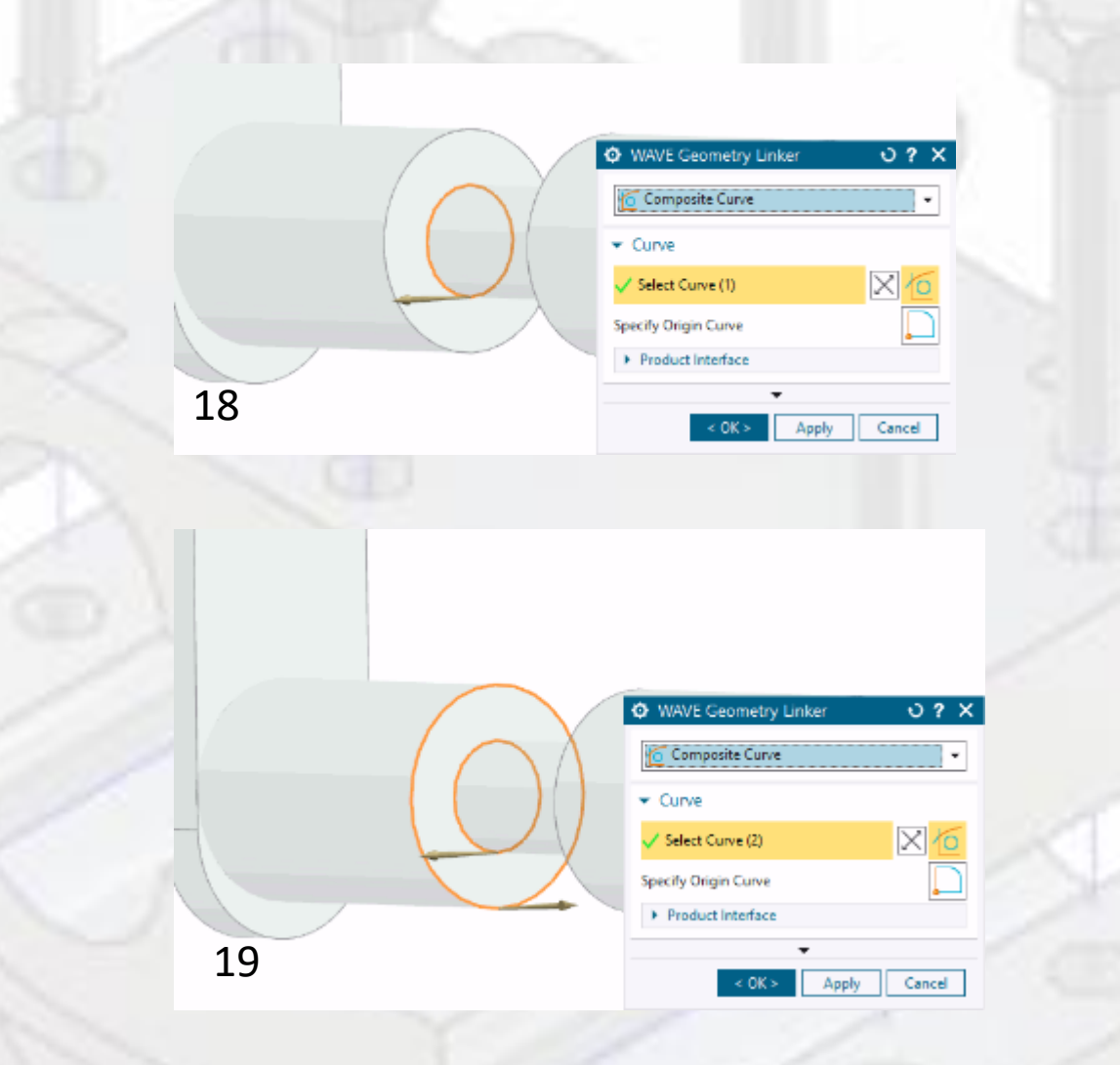

- Κάντε extrude με offset (10mm) και δώστε την τιμή 20 (για να είναι το model 2 στη μέση του model 1) (εικόνα 22).Επιλέξτε την αντίστροφη κατεύθυνση για να αντιστρέψετε το extrude εάν η αρχική κατεύθυνση είναι λάθος.
- Apply.
- Δημιουργείστε ένα νέο datum plane όπως φαίνεται στην εικόνα 23. Ξεκινήστε νέο sketch και ακολουθώντας την διαδικασία και τις διαστάσεις του rod (tutorial 2) κατασκευάστε το model 2 (εικόνα 24).
- Τώρα έχετε δημιουργήσει το model 2 αλλά έχετε δανειστεί μια από το model 1 ή το model 2 αυτόματα θα αλλάξει και στο άλλο.

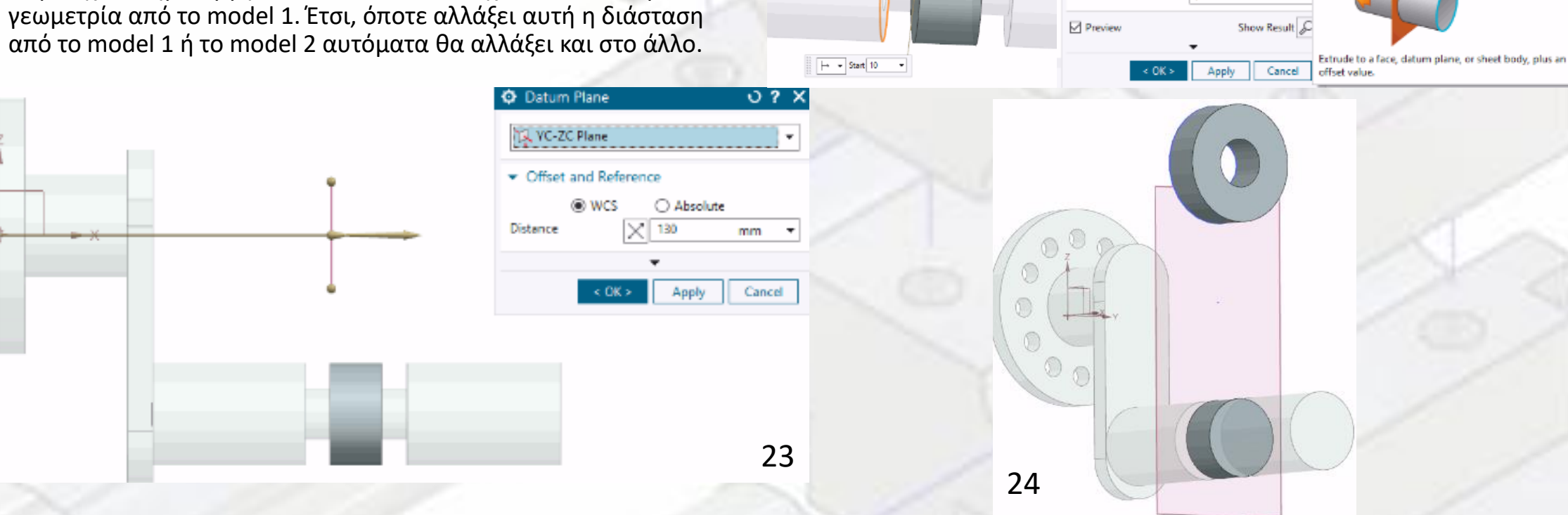

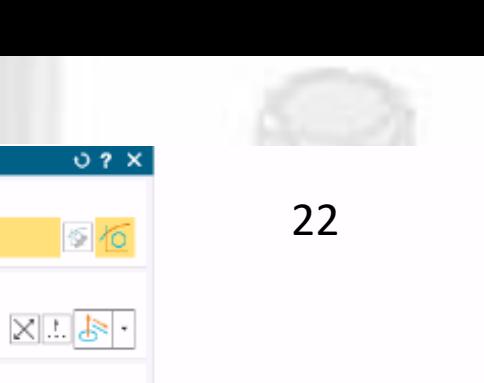

**O** Extrude

 $\star$  Section

 $\blacktriangleright$  Direction

 $\overline{\phantom{a}}$  Limits

Start

End

Distance

Distance

\* Boolean

Boolean (None)

Select Curve (1)

Specify Vector

 $\mapsto$  Value

 $\mapsto$  Value

Open Profile Smart Vo<sup>-></sup> Until Extended

→ Symmetric Value

Until Selected

- Through All Show Shortcuts

- Offset from Selected

Until Next

- Ακολουθήστε την ίδια μεθοδολογία για τα άλλα δυο parts.
- Δημιουργήστε το model 3 ακολουθώντας τα βήματα κατασκευής του pin από το tutorial 2.
- Η γεωμετρία που θα δανειστείτε για το model 3 είναι ο εσωτερικός κύκλος από το πάνω μέρος του model 2.
- Έχετε δημιουργήσει τώρα το model 3 του οποίου η γεωμετρία του αλλάζει κάθε φορά που αλλάζει η διάσταση της τρύπας του model 2 και αντίστροφα.
- Την ίδια ακριβώς διαδικασία ακολουθείτε για να κατασκευάσετε το model 4 χρησιμοποιώντας τα βήματα και τις διαστάσεις του piston από το tutorial 2 .
- Η γεωμετρία που θα χρησιμοποιήσετε για το model 4 είναι από το model 3 οι καμπύλες της εικόνας που δείχνει το βέλος.
- Μπορείτε να επεξεργαστείτε και να δοκιμάσετε διάφορες αλλαγές στις διαστάσεις των part για εξάσκηση.
- Κάνοντας διπλό κλικ σε κάποιο από τα model 1-4 μπορείτε να το επεξεργαστείτε
- Δεξί κλικ στο sketch και διαμορφώστε τις διαστάσεις
- Πατήστε finish
- Μπορείτε να δείτε τις διαστάσεις να αλλάζουν αμέσως σε όλα τα parts που χρησιμοποιήθηκε η wave geometry.

## **Βιβλιογραφία**

- *ΣΥΣΤΗΜΑΤΑ CAD/CAM & ΤΡΙΣΔΙΑΣΤΑΤΗ ΜΟΝΤΕΛΟΠΟΙΗΣΗ*, 2η έκδοση Νικόλαος, Μπιλάλης & Εμμανουήλ Μαραβελάκης
- *Διπλωματική Εργασία, Εργαστήριο Μελέτης και Σχεδίασης με Χρήση Η/Υ, Εγχειρίδιο για την χρήση του SIEMENS NX 11.0*, ΣΤΑΥΡΟΣ ΙΩΑΝΝΗΣ ΓΟΡΑΝΙΤΗΣ, 2017
- <https://www.plm.automation.siemens.com/global/en/products/nx/>
- [https://docs.plm.automation.siemens.com/tdoc/nx/1899/nx\\_help/#uid:index](https://docs.plm.automation.siemens.com/tdoc/nx/1899/nx_help/#uid:index)
- *Video: Siemens PLM NX - Topdown Assembly Modeling of Belt Roller Support,* <https://www.youtube.com/watch?v=M7Og0MC9J2c>
- [https://en.wikipedia.org/wiki/Siemens\\_NX](https://en.wikipedia.org/wiki/Siemens_NX)